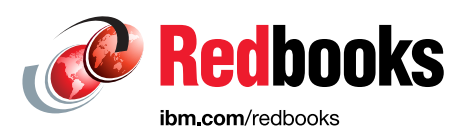

# **IBM FlashSystem A9000, IBM FlashSystem A9000R, and IBM XIV Storage System Host Attachment and Interoperability**

Markus Oscheka Bert Dufrasne Roger Eriksson Detlef Helmbrecht Petar Kalachev Stephen Solewin

Bruce Spell

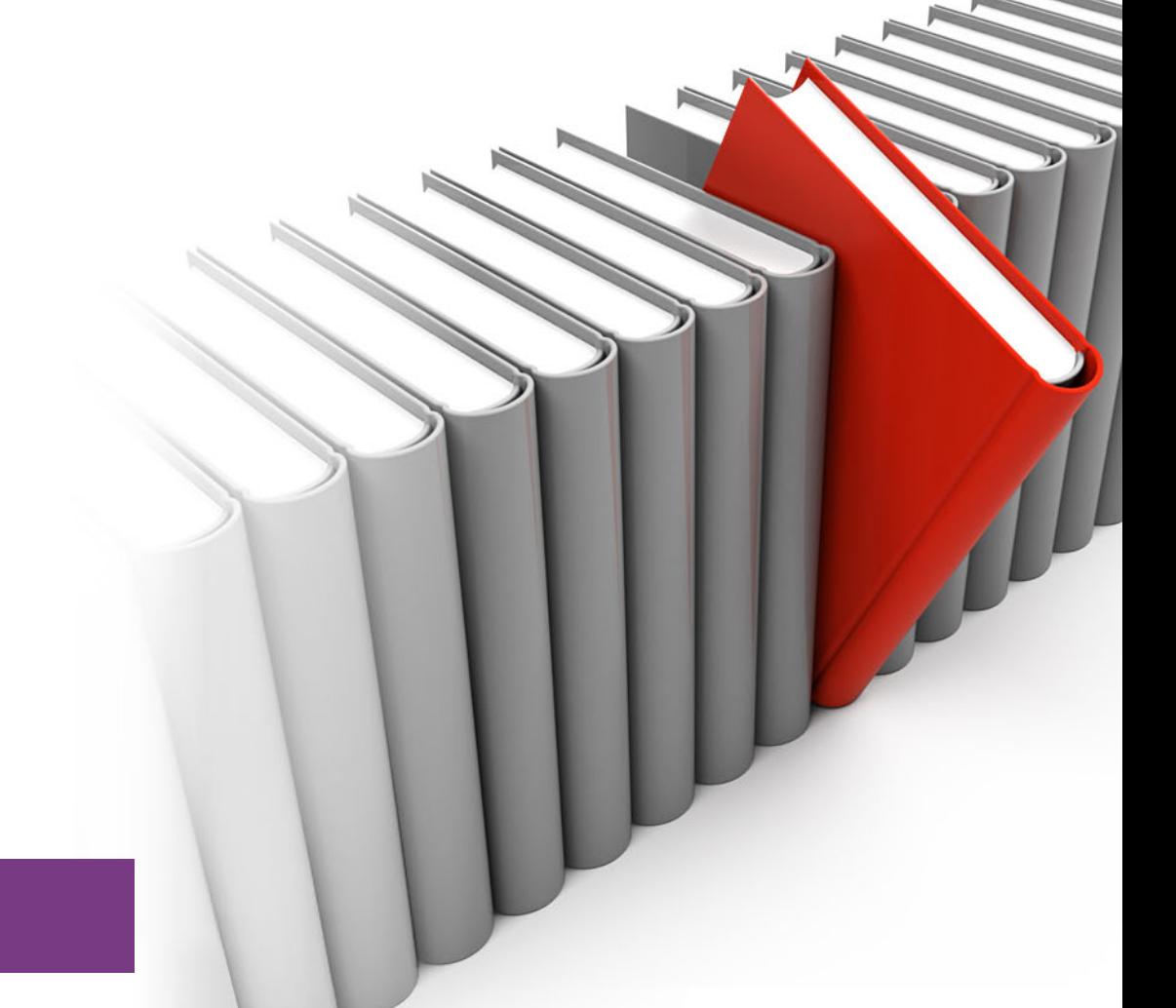

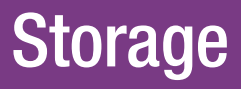

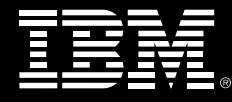

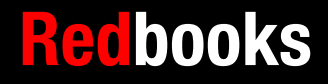

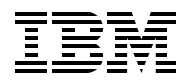

International Technical Support Organization

## **IBM FlashSystem A9000, A9000R, and IBM XIV Storage System: Host Attachment and Interoperability**

July 2019

**Note:** Before using this information and the product it supports, read the information in ["Notices" on](#page-8-0)  [page vii](#page-8-0).

#### **Second Edition (July 2019)**

This edition applies to Version 12.2.1 of the IBM FlashSystem A9000 and IBM FlashSystem A9000R software, and Version 11.6.2 of the XIV Storage System software.

This document was created or updated on July 25, 2019.

# **Contents**

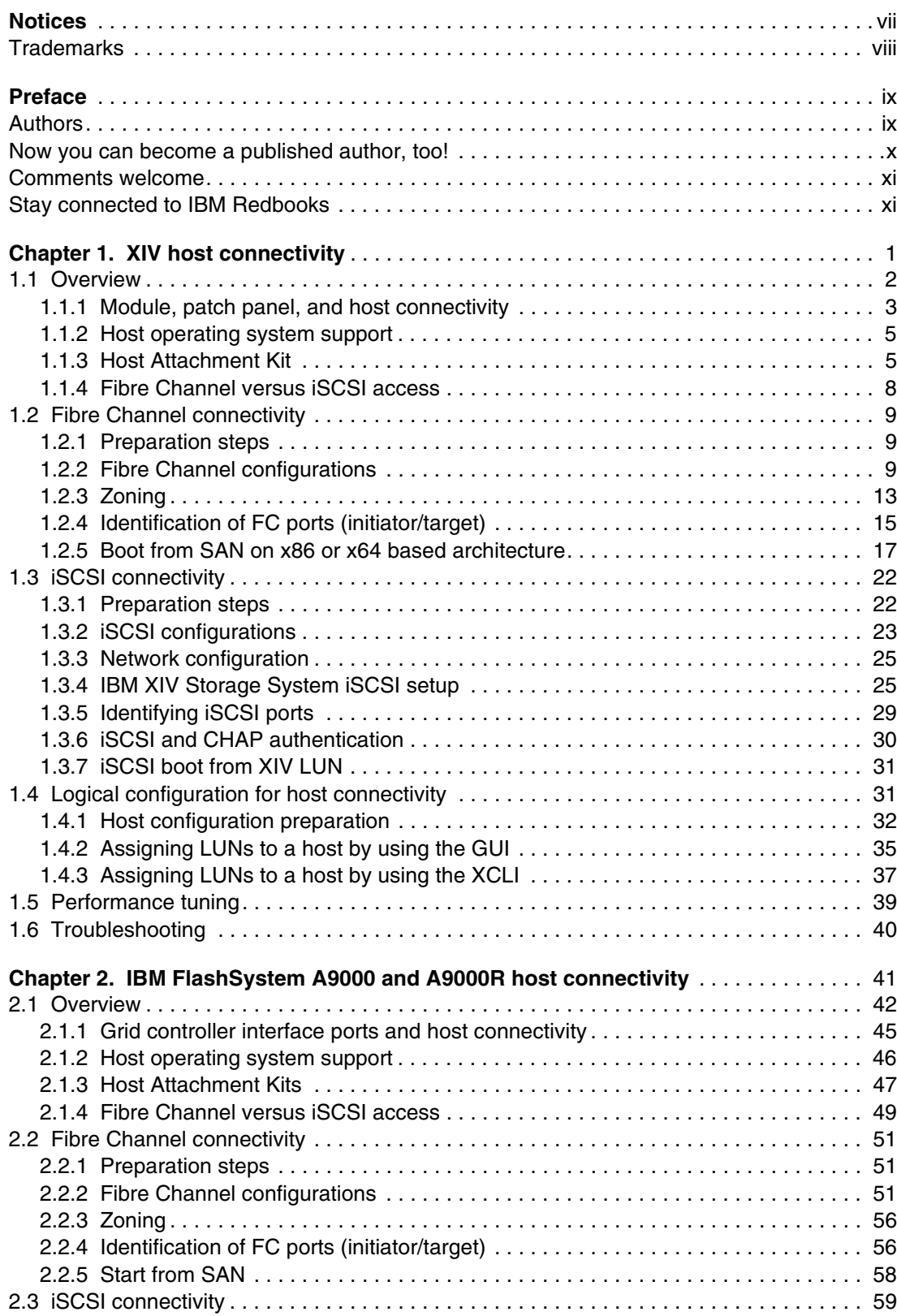

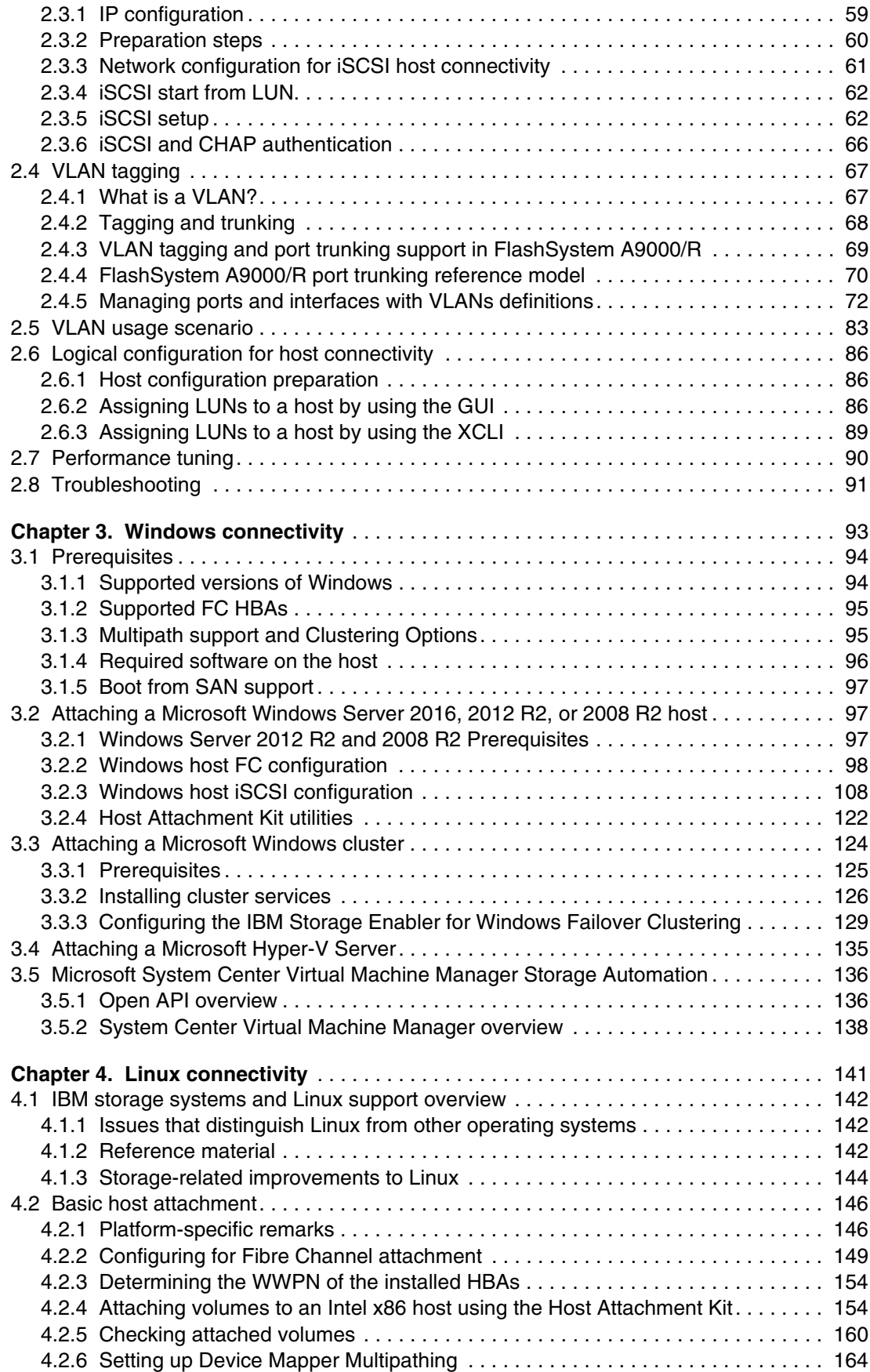

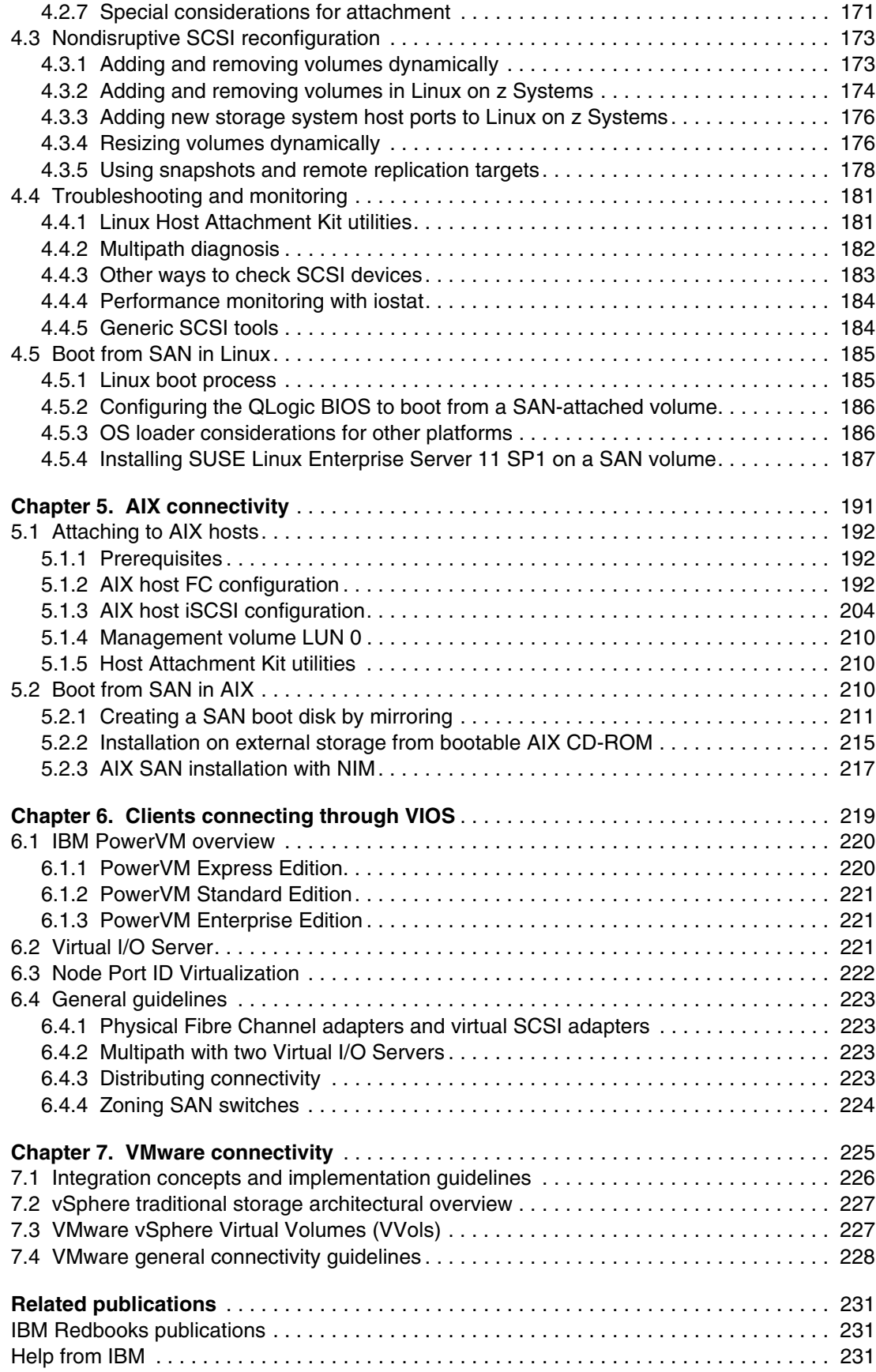

**vi** IBM FlashSystem A9000, A9000R, and IBM XIV Storage System: Host Attachment and Interoperability

# <span id="page-8-1"></span><span id="page-8-0"></span>**Notices**

This information was developed for products and services offered in the US. This material might be available from IBM in other languages. However, you may be required to own a copy of the product or product version in that language in order to access it.

IBM may not offer the products, services, or features discussed in this document in other countries. Consult your local IBM representative for information on the products and services currently available in your area. Any reference to an IBM product, program, or service is not intended to state or imply that only that IBM product, program, or service may be used. Any functionally equivalent product, program, or service that does not infringe any IBM intellectual property right may be used instead. However, it is the user's responsibility to evaluate and verify the operation of any non-IBM product, program, or service.

IBM may have patents or pending patent applications covering subject matter described in this document. The furnishing of this document does not grant you any license to these patents. You can send license inquiries, in writing, to:

*IBM Director of Licensing, IBM Corporation, North Castle Drive, MD-NC119, Armonk, NY 10504-1785, US* 

INTERNATIONAL BUSINESS MACHINES CORPORATION PROVIDES THIS PUBLICATION "AS IS" WITHOUT WARRANTY OF ANY KIND, EITHER EXPRESS OR IMPLIED, INCLUDING, BUT NOT LIMITED TO, THE IMPLIED WARRANTIES OF NON-INFRINGEMENT, MERCHANTABILITY OR FITNESS FOR A PARTICULAR PURPOSE. Some jurisdictions do not allow disclaimer of express or implied warranties in certain transactions, therefore, this statement may not apply to you.

This information could include technical inaccuracies or typographical errors. Changes are periodically made to the information herein; these changes will be incorporated in new editions of the publication. IBM may make improvements and/or changes in the product(s) and/or the program(s) described in this publication at any time without notice.

Any references in this information to non-IBM websites are provided for convenience only and do not in any manner serve as an endorsement of those websites. The materials at those websites are not part of the materials for this IBM product and use of those websites is at your own risk.

IBM may use or distribute any of the information you provide in any way it believes appropriate without incurring any obligation to you.

The performance data and client examples cited are presented for illustrative purposes only. Actual performance results may vary depending on specific configurations and operating conditions.

Information concerning non-IBM products was obtained from the suppliers of those products, their published announcements or other publicly available sources. IBM has not tested those products and cannot confirm the accuracy of performance, compatibility or any other claims related to non-IBM products. Questions on the capabilities of non-IBM products should be addressed to the suppliers of those products.

Statements regarding IBM's future direction or intent are subject to change or withdrawal without notice, and represent goals and objectives only.

This information contains examples of data and reports used in daily business operations. To illustrate them as completely as possible, the examples include the names of individuals, companies, brands, and products. All of these names are fictitious and any similarity to actual people or business enterprises is entirely coincidental.

#### COPYRIGHT LICENSE:

This information contains sample application programs in source language, which illustrate programming techniques on various operating platforms. You may copy, modify, and distribute these sample programs in any form without payment to IBM, for the purposes of developing, using, marketing or distributing application programs conforming to the application programming interface for the operating platform for which the sample programs are written. These examples have not been thoroughly tested under all conditions. IBM, therefore, cannot guarantee or imply reliability, serviceability, or function of these programs. The sample programs are provided "AS IS", without warranty of any kind. IBM shall not be liable for any damages arising out of your use of the sample programs.

# <span id="page-9-0"></span>**Trademarks**

IBM, the IBM logo, and ibm.com are trademarks or registered trademarks of International Business Machines Corporation, registered in many jurisdictions worldwide. Other product and service names might be trademarks of IBM or other companies. A current list of IBM trademarks is available on the web at "Copyright and trademark information" at <http://www.ibm.com/legal/copytrade.shtml>

The following terms are trademarks or registered trademarks of International Business Machines Corporation, and might also be trademarks or registered trademarks in other countries.

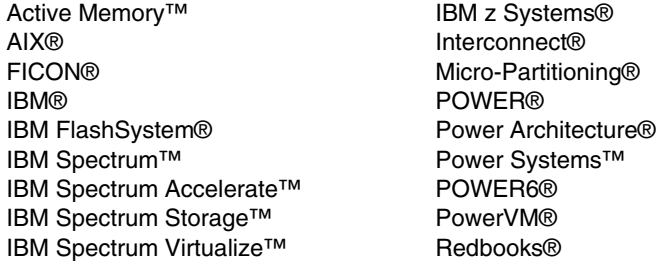

Redbooks (logo) **@** ® System Storage® System z® XIV® z Systems® z/VM® z10™

The following terms are trademarks of other companies:

Intel, Intel logo, Intel Inside logo, and Intel Centrino logo are trademarks or registered trademarks of Intel Corporation or its subsidiaries in the United States and other countries.

Linux is a trademark of Linus Torvalds in the United States, other countries, or both.

Linear Tape-Open, LTO, the LTO Logo and the Ultrium logo are trademarks of HP, IBM Corp. and Quantum in the U.S. and other countries.

Microsoft, Windows, and the Windows logo are trademarks of Microsoft Corporation in the United States, other countries, or both.

UNIX is a registered trademark of The Open Group in the United States and other countries.

Other company, product, or service names may be trademarks or service marks of others.

# <span id="page-10-0"></span>**Preface**

This IBM® Redbooks® publication provides information for attaching the IBM FlashSystem® A9000, IBM FlashSystem A9000R, and IBM XIV® Storage System to various host operating system platforms, such as IBM AIX® and Microsoft Windows.

This publication was last updated in May 2019 to cover the VLAN tagging and port trunking support available with software version 12.3.2 (see in particular section [2.4, "VLAN tagging"](#page-80-2)  [on page 67.](#page-80-2)

The goal is to give an overview of the versatility and compatibility of the IBM Spectrum™ Accelerate family of storage systems with various platforms and environments.

The information that is presented here is not meant as a replacement or substitute for the IBM Storage Host Attachment Kit publications or other product publications. It is meant as a complement and to provide usage guidance and practical illustrations.

You can download the IBM Storage Host Attachment Kit from IBM Fix Central[:](http://www.ibm.com/support/fixcentral/)

<http://www.ibm.com/support/fixcentral/>

This publication does not address attachments to a secondary system used for Remote Mirroring or data migration. These topics are covered in *IBM FlashSystem A9000 and IBM FlashSystem A9000 and A9000R Business Continuity Solutions*, REDP-5401.

## <span id="page-10-1"></span>**Authors**

This book was produced by a team of specialists from around the world, working with the International Technical Support Organization.

**Markus Oscheka** is an IT Specialist for Proof of Concepts and Benchmarks with the Disk Solution Europe team in Germany. He has worked at IBM for fourteen years. He has performed many proof of concepts with Copy Services on IBM Spectrum Virtualize™ and IBM Spectrum Storage™, and also Performance-Benchmarks with IBM Spectrum Virtualize and IBM Spectrum Storage. He has written extensively, and acted as Project Lead for various Redbooks publications. He has spoken at several System Technical Universities. He holds a degree in Electrical Engineering from the Technical University in Darmstadt.

**Bert Dufrasne** is an IBM Certified Consulting IT Specialist and Project Leader for IBM System Storage® disk products at the International Technical Support Organization (ITSO), San Jose Center. He has worked at IBM in various IT areas. He has authored many Redbooks publications, and he has also developed and taught technical workshops. Before Bert joined the ITSO, he worked for IBM Global Services as an Application Architect. He holds a Master's degree in Electrical Engineering.

**Roger Eriksson** works at IBM Systems Lab Services Nordic, based in Stockholm, Sweden. He is a Senior Accredited IBM Product Service Professional. Roger has over 20 years of experience working on IBM servers and storage. He has done consulting, proof of concepts, and education, mainly with the IBM Spectrum Accelerate™ product line, since December 2008. Working with both clients and various IBM teams worldwide is a normal day's work. He holds a Technical College Graduation in Mechanical Engineering.

**Detlef Helmbrecht** is an Advanced Technical Skills (ATS) IT Specialist working for IBM Systems at the European Storage Competence Center (ESCC), Germany. Detlef has over 30 years of experience in IT, performing numerous roles, including software design, sales, and solution architecture. He joined IBM in 2013. His current areas of expertise include high-performance computing (HPC), application and database tuning, and IBM products, such as IBM Spectrum Virtualize, IBM Spectrum Accelerate, and IBM FlashSystem family. Detlef holds a degree in Mathematics from the Ruhr-Universität Bochum in Germany.

**Petar Kalachev** is a Product Field Engineer (PFE) working for IBM Systems at the Client Innovation Centre (CIC) in Sofia, Bulgaria. He has 7 years of experience in the IT industry spanning across various solutions combining servers, storage, SAN infrastructure, and virtualization. Since joining IBM in 2014 his focus has been on midrange and high-end storage systems, with current areas of expertise including the IBM Spectrum Accelerate and IBM FlashSystem family.

**Stephen Solewin** is an IBM Corporate Solutions Architect based in Tucson, Arizona. He has over 20 years of experience in working on IBM storage, including enterprise and midrange disk, Linear Tape-Open (LTO) drives, and libraries, SAN, storage virtualization, and storage software. Steve is a global resource, working with customers, IBM Business Partners, and fellow IBMers worldwide. He has been working on the XIV product line since 2008 and FlashSystem since 2013. He holds a BS degree in electrical engineering from the University of Arizona, where he graduated with honors.

**Bruce Spell** is a Storage Technical Advisor, located in Tucson, Arizona. As a Technical Advisor he delivers proactive and comprehensive consulting services for IBM storage products to ensure the highest availability for vital IT solutions. He is a customer advocate, providing focus for problem management, change management, crisis management, and best practices. Bruce has over 32 years of experience and a broad background spanning across development, test, field support, and program management. He has been a Technical Advisor since 2007 and recognized as a Notable Advocate over the last several years. Bruce holds a BS degree in Electrical Engineering from UCLA.

## <span id="page-11-0"></span>**Now you can become a published author, too!**

Here's an opportunity to spotlight your skills, grow your career, and become a published author—all at the same time! Join an ITSO residency project and help write a book in your area of expertise, while honing your experience using leading-edge technologies. Your efforts will help to increase product acceptance and customer satisfaction, as you expand your network of technical contacts and relationships. Residencies run from two to six weeks in length, and you can participate either in person or as a remote resident working from your home base.

Find out more about the residency program, browse the residency index, and apply online at:

**[ibm.com](http://www.redbooks.ibm.com/residencies.html)**[/redbooks/residencies.html](http://www.redbooks.ibm.com/residencies.html)

## <span id="page-12-0"></span>**Comments welcome**

Your comments are important to us!

We want our books to be as helpful as possible. Send us your comments about this book or other IBM Redbooks publications in one of the following ways:

- Use the online **Contact us** review Redbooks form found at:

**[ibm.com](http://www.redbooks.ibm.com/)**[/redbooks](http://www.redbooks.ibm.com/)

- Send your comments in an email to:

[redbooks@us.ibm.com](http://www.redbooks.ibm.com/contacts.html)

- Mail your comments to:

IBM Corporation, International Technical Support Organization Dept. HYTD Mail Station P099 2455 South Road Poughkeepsie, NY 12601-5400

## <span id="page-12-1"></span>**Stay connected to IBM Redbooks**

- ► Find us on Facebook: <http://www.facebook.com/IBMRedbooks>
- **Follow us on Twitter:** <http://twitter.com/ibmredbooks>
- **Example 1** Look for us on LinkedIn:

<http://www.linkedin.com/groups?home=&gid=2130806>

► Explore new Redbooks publications, residencies, and workshops with the IBM Redbooks weekly newsletter:

<https://www.redbooks.ibm.com/Redbooks.nsf/subscribe?OpenForm>

- Stay current on recent Redbooks publications with RSS Feeds: <http://www.redbooks.ibm.com/rss.html>

**xii** IBM FlashSystem A9000, A9000R, and IBM XIV Storage System: Host Attachment and Interoperability

# **1**

# <span id="page-14-0"></span>**Chapter 1. XIV host connectivity**

This chapter addresses host connectivity for the IBM XIV Storage System, in general. It highlights key aspects of host connectivity. It also reviews concepts and requirements for Fibre Channel (FC) and internet Small Computer System Interface (iSCSI) protocols.

This chapter covers common tasks that pertain to most hosts. For more information about specific operating systems and host attachment, see the subsequent chapters in this book.

For the latest information, see the IBM Storage Host Attachment Kit publications at Fix Central:

#### <https://ibm.biz/BdsnzX>

This chapter includes the following topics:

- ► [1.1, "Overview" on page 2](#page-15-0)
- ► [1.2, "Fibre Channel connectivity" on page 9](#page-22-0)
- ► [1.3, "iSCSI connectivity" on page 22](#page-35-0)
- ► [1.4, "Logical configuration for host connectivity" on page 31](#page-44-1)
- -[1.5, "Performance tuning" on page 39](#page-52-0)
- ► [1.6, "Troubleshooting" on page 40](#page-53-0)

**Note:** Starting with version 2.6.0, IBM XIV Host Attachment Kit was renamed to *IBM Storage Host Attachment Kit.*

# <span id="page-15-0"></span>**1.1 Overview**

The IBM XIV Storage System can be attached to various host systems by using the following methods:

- Fibre Channel adapters using Fibre Channel Protocol (FCP)
- ► Fibre Channel over Converged Enhanced Ethernet (FCoCEE) adapters where the adapter connects to a converged network that is bridged to a Fibre Channel network
- ► iSCSI software initiator or iSCSI host bus adapter (HBA) that uses the iSCSI protocol

XIV is perfectly suited for integration into a new or existing FC storage area networks (SAN). After the host HBAs, cabling, and SAN zoning are in place, connecting an FC host to XIV is easy.

You can also implement XIV with iSCSI using an existing Ethernet network infrastructure. However, your workload might require a dedicated network. iSCSI attachment and iSCSI hardware initiators are not supported by all systems. If you have Ethernet connections between your sites, you can use that setup for a less expensive backup or disaster recovery setup. iSCSI connections are often used for asynchronous replication to a remote site. iSCSI-based mirroring that is combined with XIV snapshots or volume copies can also be used for the following tasks:

- -Migrate servers between sites
- -Facilitate easy off-site backup or software development

The XIV Storage System has up to 15 data modules, of which up to six are also interface modules. The number of interface modules and the activation status of the interfaces on those modules is dependent on the rack configuration. [Table 1-1](#page-15-1) lists the number of active interface modules and the FC and iSCSI ports for different rack configurations. As shown in [Table 1-1](#page-15-1), a six module XIV physically has three interface modules, but only two of them have active ports. An 11 module XIV physically has six interface modules, five of which have active ports.

| <b>Module</b>          | 6                 | 9                 | 10                | 11                | 12                | 13     | 14     | 15     |
|------------------------|-------------------|-------------------|-------------------|-------------------|-------------------|--------|--------|--------|
| Module 9<br>host ports | Not present       | Inactive<br>ports | Inactive<br>ports | Active            | Active            | Active | Active | Active |
| Module 8<br>host ports | Not present       | Active            | Active            | Active            | Active            | Active | Active | Active |
| Module 7<br>host ports | Not present       | Active            | Active            | Active            | Active            | Active | Active | Active |
| Module 6<br>host ports | Inactive<br>ports | Inactive<br>ports | Inactive<br>ports | Inactive<br>ports | Inactive<br>ports | Active | Active | Active |
| Module 5<br>host ports | Active            | Active            | Active            | Active            | Active            | Active | Active | Active |
| Module 4<br>host ports | Active            | Active            | Active            | Active            | Active            | Active | Active | Active |
| <b>FC Ports</b>        | 8                 | 16                | 16                | 20                | 20                | 24     | 24     | 24     |
| <b>iSCSI</b><br>ports  | 6                 | 14                | 14                | 18                | 18                | 22     | 22     | 22     |

<span id="page-15-1"></span>*Table 1-1 XIV host ports as capacity grows*

Each active interface module (modules 4 - 9, if enabled) has four Fibre Channel ports. Each active interface module, except module 4 has four iSCSI ports. Module 4 has only two iSCSi ports. The maximum is therefore 22 ports.

All of these ports are used to attach hosts, remote XIV systems, or other storage systems (for migration) to the XIV. This connection can be through a SAN or iSCSI network that is attached to the internal patch panel.

The patch panel simplifies cabling because the interface modules are pre-cabled to it. Therefore, all your SAN and network connections are in one central place at the back of the rack. This arrangement also helps with general cable management.

Hosts attach to the FC ports through an FC switch, and to the iSCSI ports through a Gigabit Ethernet switch.

**Restriction:** Direct attachment between hosts and the XIV Storage System is not supported.

With XIV, all interface modules and all ports can be used concurrently to access any logical volume in the system. The only affinity is the mapping of logical volumes to host, which simplifies storage management. Balancing traffic and zoning (for adequate performance and redundancy) is more critical, although not more complex, than with traditional storage systems.

**Important:** Host traffic can be directed to any of the interface modules. The storage administrator must ensure that host connections avoid single points of failure. The server administrator also must ensure that the host workload is adequately balanced across the connections and interface modules. This balancing can be done by installing the relevant Host Attachment Kit. Review the balancing periodically and when traffic patterns change.

#### <span id="page-16-0"></span>**1.1.1 Module, patch panel, and host connectivity**

This section presents a simplified view of the host connectivity to explain the relationship between individual system components and how they affect host connectivity. For more information and an explanation of the individual components, see *IBM XIV Storage System Architecture and Implementation*, SG24-7659:

<http://www.redbooks.ibm.com/abstracts/sg247659.html>

When connecting hosts to the XIV, no "one size fits all" solution can be applied because every environment is different. However, follow these guidelines to avoid single points of failure and ensure that hosts are connected to the correct ports:

- ► FC hosts connect to the XIV patch panel FC ports 1 and 3 on interface modules.
- ► Use XIV patch panel FC ports 2 and 4 for remote mirroring. They can also be used for data migration from another storage system.
- ► iSCSI hosts connect to at least one port on each active interface module.
- ► Connect hosts to multiple separate Interface Modules to avoid a single point of failure.

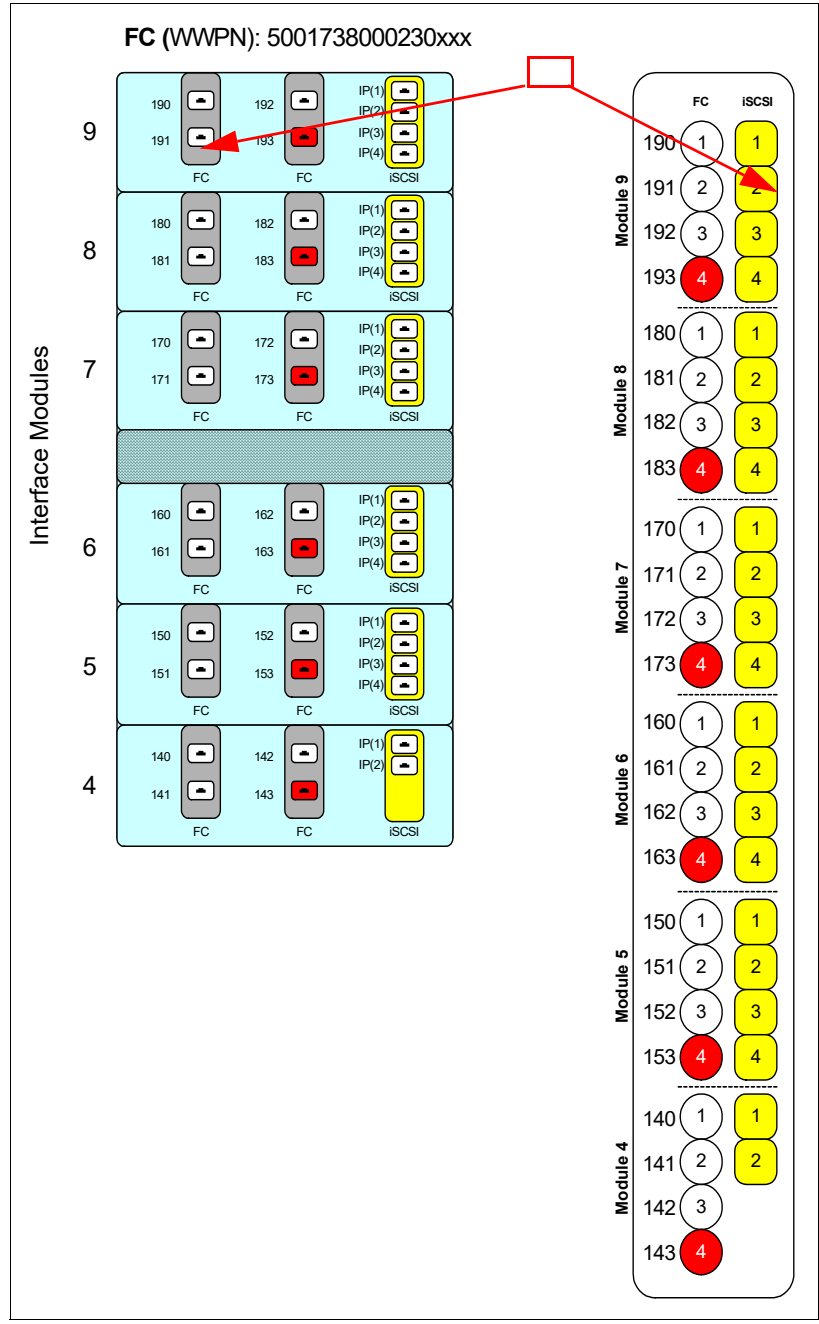

[Figure 1-1](#page-17-0) shows an XIV Gen 3 (model 114) patch panel to FC and to iSCSI adapter mappings. It also shows the worldwide port numbers (WWPNs) associated with the ports.

<span id="page-17-0"></span>*Figure 1-1 XIV Gen 3 Patch panel to FC and iSCSI port mappings*

**Tip:** Most illustrations in this book show ports 1 and 3 allocated for host connectivity. Likewise, ports 2 and 4 are reserved for more host connectivity, or remote mirror and data migration connectivity. This configuration gives you more resiliency because ports 1 and 3 are on separate adapters. It also gives you more availability. During adapter firmware upgrade, one connection remains available through the other adapter. It also boosts performance because each adapter has its own PCI bus.

Discuss with your IBM support representative what port allocation will be most desirable in your environment.

For more information about host connectivity and configuration options, see [1.2, "Fibre](#page-22-0)  [Channel connectivity" on page 9](#page-22-0) and [1.3, "iSCSI connectivity" on page 22](#page-35-0).

#### <span id="page-18-0"></span>**1.1.2 Host operating system support**

The XIV Storage System supports many operating systems, and the list is constantly growing.

To get the current list, see IBM System Storage Interoperation Center (SSIC):

<https://www.ibm.com/systems/support/storage/ssic/interoperability.wss>

From the SSIC, you can select any combination from the available boxes to determine whether your configuration is supported. You do not have to start at the top and work down. The result is a comma-separated values (CSV) file to show that you confirmed that your configuration is supported.

If you cannot locate your current (or planned) combination of product versions, talk to your IBM Business Partner, IBM Sales Representative, or IBM Pre-Sales Technical Support Representative. You might need to request a support statement called a Storage Customer Opportunity Request (SCORE). It is sometimes called a request for price quotation (RPQ).

#### <span id="page-18-1"></span>**1.1.3 Host Attachment Kit**

For high availability, every host that is attached to an XIV must have multiple paths to the XIV. In the past, you had to install vendor-supplied multipathing software such as Subsystem Device Driver (SDD) or Redundant Disk Array Controller (RDAC). However, multipathing that is native to the host is more efficient. Most operating systems such as AIX, Windows, VMware, and Linux are now capable of providing native multipathing. IBM has a Host Attachment Kit for most of these supported operating systems. These kits customize the host multipathing. The Host Attachment Kit also supplies powerful tools to assist the storage administrator in day-to-day tasks.

The Host Attachment Kit includes the following features:

- ► Is backwards compatible to Version 10.1.x of the XIV system software
- Validates host server patch and driver versions
- ► Sets up multipathing on the host using native multipathing
- Adjusts host system tunable parameters (if required) for performance
- Has an installation wizard (which might not be needed if you use the portable version)
- Provides management utilities such as the **xiv\_devlist** command
- Provides support and troubleshooting utilities such as the **xiv\_diag** command
- Has a portable version that can be run without installation (starting with release 1.7)

A Host Attachment Kit is built on a Python framework, and provides a consistent interface across operating systems. Other XIV tools, such as the Microsoft Systems Center Operations Manager (SCOM) management pack, also install a Python-based framework called xPYV. With release 1.7 of the Host Attachment Kit, the Python framework is now embedded with the Host Attachment Kit code. It is no longer a separate installer.

Before release 1.7 of the Host Attachment Kit, installing the Host Attachment Kit was required in order get technical support from IBM. Starting with release 1.7, a portable version allows all Host Attachment Kit commands to be run without installing the Host Attachment Kit.

You can download a Host Attachment Kit from Fix Central:

<http://www.ibm.com/support/fixcentral/>

#### **Commands provided by the Host Attachment Kit**

Regardless of which host operating system is in use, the Host Attachment Kit provides a uniform set of commands that create output in a consistent manner. Each chapter in this book includes examples of the appropriate Host Attachment Kit commands. This section lists all of them for completeness. In addition, useful parameters are suggested.

#### *The xiv\_attach command*

This command locally configures the operating system and defines the host on XIV.

**Tip:** AIX needs extra consideration. For more information, see ["Installing the Host](#page-207-0)  [Attachment Kit for AIX" on page 194.](#page-207-0)

Sometimes, after you run the **xiv\_attach** command, you might be prompted to reboot the host. This reboot might be needed because the command can perform system modifications that force a reboot based on the normal behavior of the operating system. For example, a reboot is required when you install a Windows hotfix. You must run this command only once when performing initial host configuration. After the first time, use **xiv\_fc\_admin -R** or **xiv iscsi admin -R** to detect newly mapped volumes, depending on the attachment protocol.

#### *The xiv\_detach command*

This command is used on a Windows Server to remove all XIV multipathing settings from the host. For other operating systems, use the uninstallation option. If you are upgrading a server from Windows 2003 to Windows 2008, use **xiv\_detach** first to remove the multipathing settings.

#### *The xiv\_devlist command*

This command displays a list of all volumes that are visible to the system. It also displays the following information:

- ► Size of the volume
- Number of paths (working and detected)
- Name and ID of each volume on the XIV
- ► ID of the XIV itself
- ► Name of the host definition on the XIV

The xiv devlist command is one of the most powerful tools in your toolkit. Make sure that you are familiar with this command and use it whenever performing system administration. For more information about useful parameters that can be run with **xiv\_devlist**, see *Host Attachment Kit User Guide*, GA32-1060.

The following parameters are especially useful:

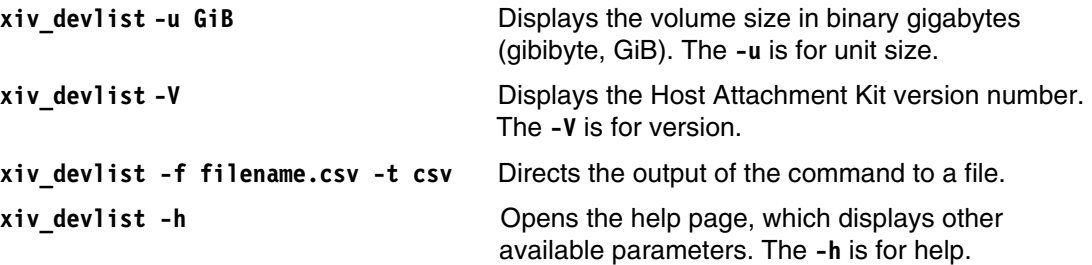

#### *The xiv\_diag command*

This command is used to satisfy requests from the IBM support center for log data. The **xiv diag** command creates a compressed packed file (using tar.gz format) that contains log data. Therefore, you do not need to collect individual log files from your host server.

#### *The xiv\_fc\_admin command*

This command is similar to **xiv\_attach**. Unlike **xiv\_attach**, however, the **xiv\_fc\_admin** command allows you to perform individual steps and tasks. The following **xiv\_fc\_admin**  command parameters are especially useful:

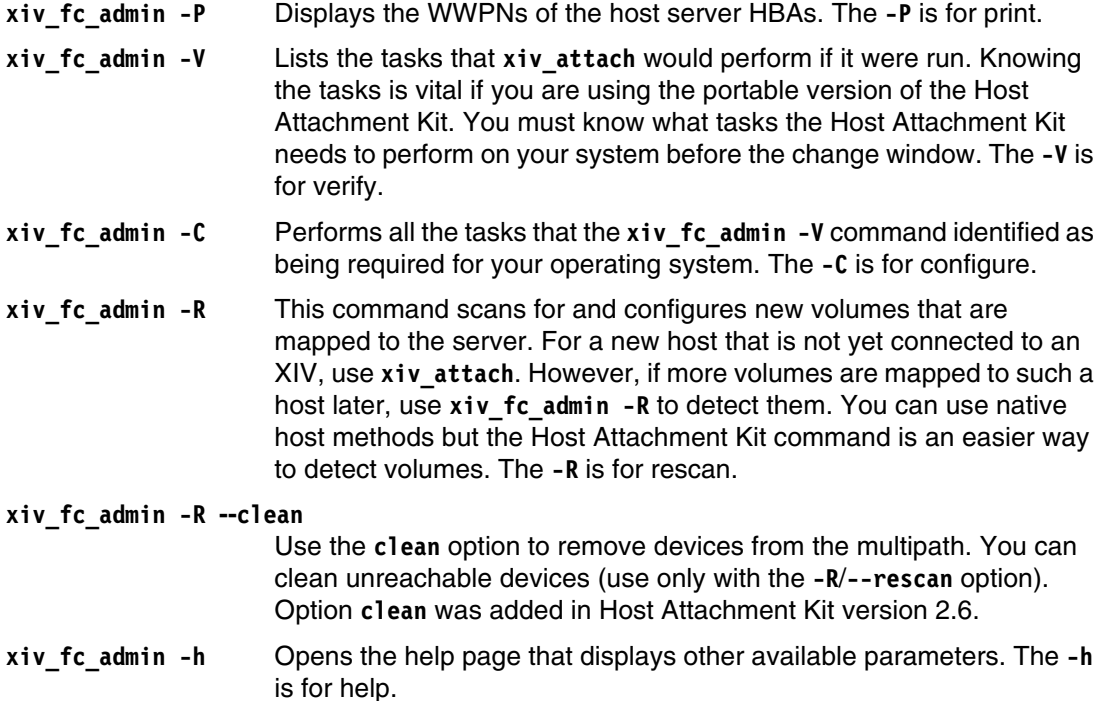

#### *The xiv\_iscsi\_admin command*

This command is similar to xiv fc admin, but is used on hosts with iSCSI interfaces rather than Fibre Channel.

#### **Coexistence with other multipathing software**

The Host Attachment Kit is itself not a multipathing driver. It enables and configures multipathing rather than providing it. IBM insists that the correct host attachment kit be installed for each OS type.

A mix of different multipathing solution software on the same server is not supported. Each product can have different requirements for important system settings, which can conflict.

These conflicts can cause issues that range from poor performance to unpredictable behaviors, and even data corruption.

If you need co-existence and a support statement does not exist, apply for a support statement from IBM. This statement is known as a SCORE, or sometimes an RPQ. There is normally no additional charge for this support request.

#### <span id="page-21-0"></span>**1.1.4 Fibre Channel versus iSCSI access**

Hosts can attach to XIV over an FC or Ethernet network (using iSCSI). The version of XIV system software at the time of writing supports iSCSI using the software initiator only. The only exception is AIX, where an iSCSI HBA is also supported.

Choose the connection protocol (iSCSI or FCP) based on your application requirements. When you are considering IP storage-based connectivity, look at the performance and availability of your existing infrastructure.

Consider the following information:

- Always connect FC hosts in a production environment to a minimum of two separate SAN switches in independent fabrics to provide redundancy.
- - For test and development, you can choose to have single points of failure to reduce costs. However, you must determine whether this practice is acceptable for your environment. The cost of an outage in a development environment can be high, and an outage can be caused by the failure of a single component.
- ► With iSCSI, use a separate section of the IP network to isolate iSCSI traffic by using either a VLAN or a physically separated section. Storage access is susceptible to latency or interruptions in traffic flow. Do not mix it with other IP traffic.

[Figure 1-2](#page-21-1) shows the simultaneous access to two different XIV volumes from one host by using both protocols.

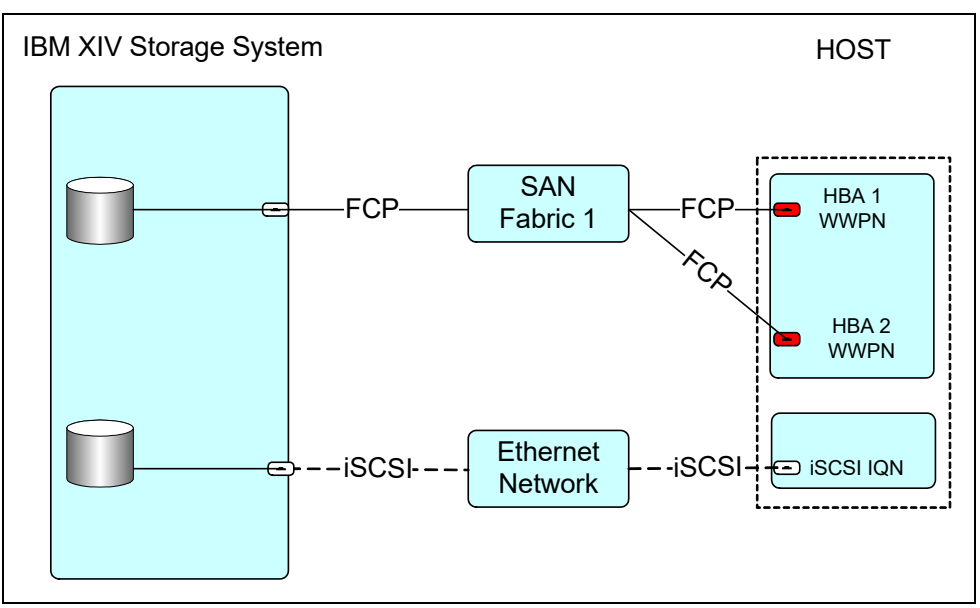

<span id="page-21-1"></span>*Figure 1-2 Connecting by using FCP and iSCSI simultaneously with separate host objects*

A host can connect through FC and iSCSI simultaneously. However, you cannot access the same logical unit number (LUN) with both protocols.

# <span id="page-22-0"></span>**1.2 Fibre Channel connectivity**

This section highlights information about FC connectivity that applies to the XIV Storage System in general. For operating system-specific information, see the relevant section in the subsequent chapters of this book.

#### <span id="page-22-1"></span>**1.2.1 Preparation steps**

Before you can attach an FC host to the XIV Storage System, you must complete several procedures. The following general procedures pertain to all hosts. However, you also must review any procedures that pertain to your specific hardware and operating system.

1. Ensure that your HBA is supported. Information about supported HBAs and the firmware and device driver levels is available at the SSIC web page:

<https://www.ibm.com/systems/support/storage/ssic/interoperability.wss>

For each query, select the XIV Storage System, a host server model, an operating system, and an HBA vendor. Each query shows a list of all supported HBAs. Unless otherwise noted in SSIC, you can use any supported driver and firmware by the HBA vendors. The latest versions are always preferred. For HBAs in Oracle or Sun systems, use Sun-branded HBAs and Sun-ready HBAs only.

Also, review any documentation that comes from the HBA vendor and ensure that any additional conditions are met.

- 2. Check the LUN limitations for your host operating system and verify that there are enough adapters installed. You need enough adapters on the host server to manage the total number of LUNs that you want to attach.
- 3. Check the optimum number of paths that must be defined to help determine the zoning requirements.
- 4. Download and install the latest supported HBA firmware and driver, if needed.

#### **HBA vendor resources**

All of the Fibre Channel HBA vendors have websites that provide information about their products, facts, and features, and support information. These sites are useful when you need details that cannot be supplied by IBM resources. IBM is not responsible for the content of these sites.

#### **Platform and operating system vendor pages**

The platform and operating system vendors also provide support information for their clients. See this information for general guidance about connecting their systems to SAN-attached storage. However, be aware that you might not be able to find information to help you with third-party vendors. Check with IBM about interoperability and support from IBM in regard to these products. It is beyond the scope of this book to list all of these vendors' websites.

#### <span id="page-22-2"></span>**1.2.2 Fibre Channel configurations**

Several configurations using Fibre Channel are technically possible. They vary in terms of their cost, and the degree of flexibility, performance, and reliability that they provide.

Production environments must always have a redundant (high availability) configuration. Avoid single points of failure. Assign as many HBAs to hosts as needed to support the operating system, application, and overall performance requirements.

This section describes the following typical FC configurations that are supported and offer redundancy:

- -[Redundant configuration with twelve paths to each volume](#page-23-0)
- -[Redundant configuration with six paths to each volume](#page-24-0)
- -[Redundant configuration with minimal cabling](#page-25-0)

These configurations have no single point of failure. Consider the following points:

- If a module fails, each host remains connected to all other interface modules.
- -If an FC switch fails, each host remains connected to at least three interface modules.
- -If a host HBA fails, each host remains connected to at least three interface modules.
- -If a host cable fails, each host remains connected to at least three interface modules.

#### <span id="page-23-0"></span>**Redundant configuration with twelve paths to each volume**

The fully redundant configuration is shown in [Figure 1-3.](#page-23-1)

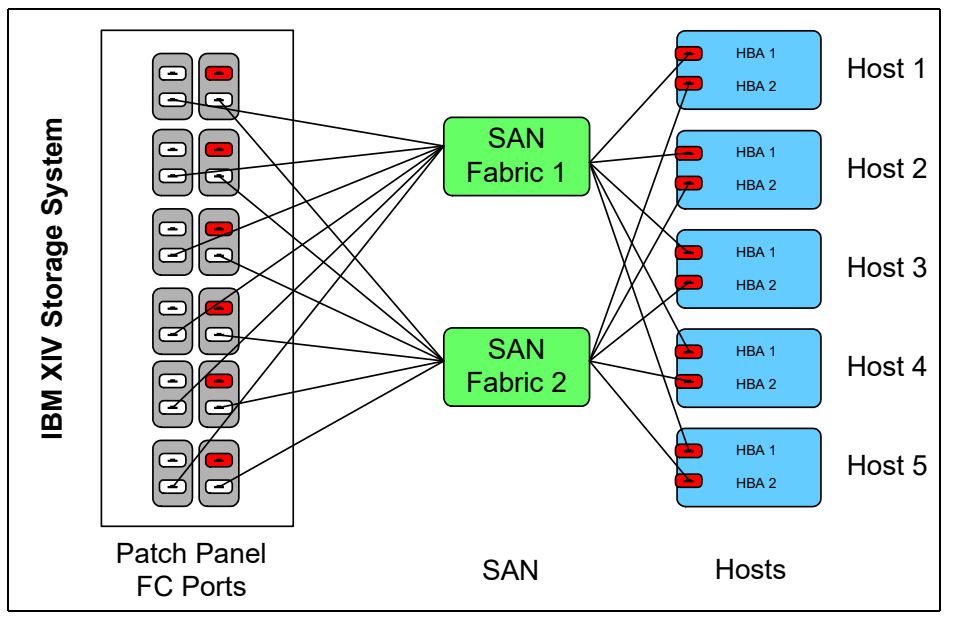

<span id="page-23-1"></span>*Figure 1-3 Fibre Channel fully redundant configuration*

This configuration features the following characteristics:

- - Each host is equipped with dual HBAs. Each HBA (or HBA port) is connected to one of two FC switches in different SAN fabrics.
- - Each of the FC switches is connected to a separate FC port of each of the six interface modules.
- $\blacktriangleright$  Each volume can be accessed through 12 paths. No benefit is realized in going beyond 12 paths because it can cause issues with host processor utilization and server reliability if a path failure occurs.

#### <span id="page-24-0"></span>**Redundant configuration with six paths to each volume**

A redundant configuration that accesses all interface modules, but uses the ideal of six paths per LUN on the host, is shown in [Figure 1-4.](#page-24-1)

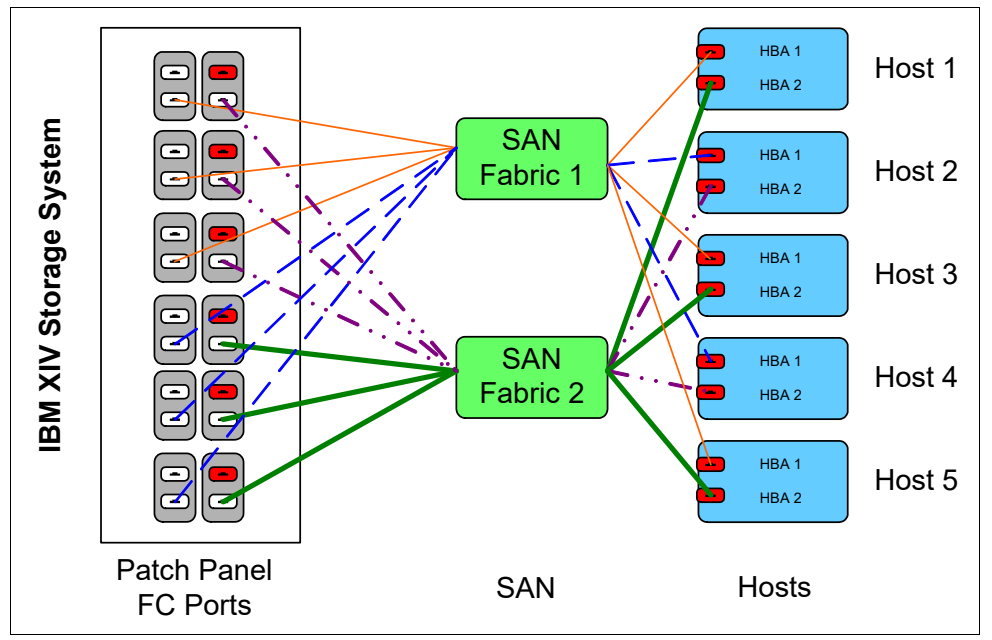

<span id="page-24-1"></span>*Figure 1-4 Fibre Channel redundant configuration*

This configuration has the following characteristics:

- ► Each host is equipped with dual HBAs. Each HBA (or HBA port) is connected to one of two FC switches in different SAN fabrics.
- ► Each of the FC switches connects to a separate FC port of each of the six interface modules.
- ► One host is using the first three paths per fabric and the other is using the three other paths per fabric.
- -If a fabric fails, all interface modules are still used.
- -Each volume has six paths, which is the ideal configuration.

**Important:** Six paths per LUN is the best overall multipathing configuration.

#### <span id="page-25-0"></span>**Redundant configuration with minimal cabling**

An even simpler redundant configuration is shown in [Figure 1-5.](#page-25-1)

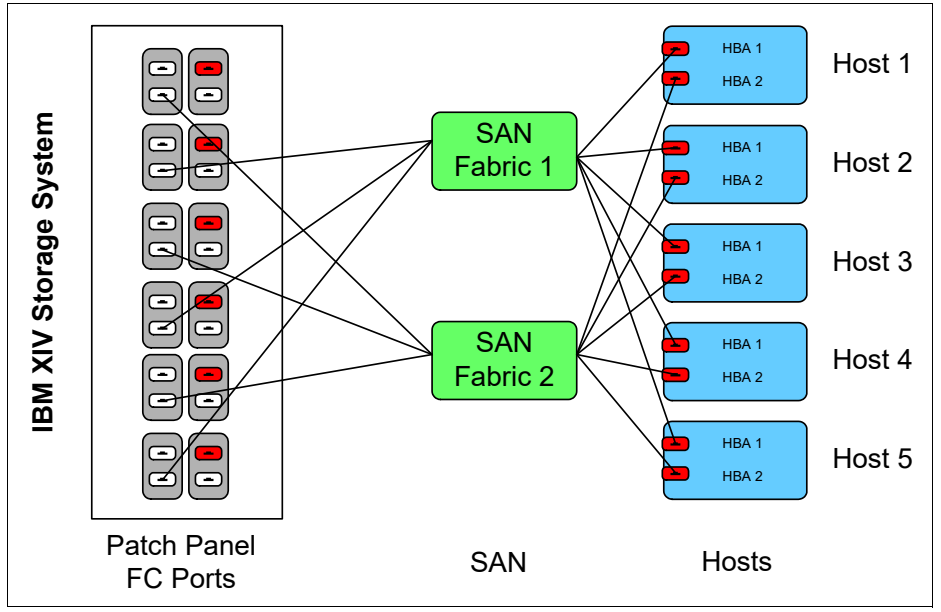

<span id="page-25-1"></span>*Figure 1-5 Fibre Channel simple redundant configuration*

This configuration has the following characteristics:

- - Each host is equipped with dual HBAs. Each HBA (or HBA port) is connected to one of two FC switches in different SAN fabrics.
- -Each of the FC switches connects to three separate interface modules.
- -Each volume has six paths.

#### **Determining the ideal path count**

In the examples in this chapter, SAN zoning can be used to control the number of paths that are configured per volume. Because the XIV can have up to 24 Fibre Channel ports, you might be tempted to configure many paths. However, using many paths is not a good practice.

**Tip:** No performance or reliability benefit is realized by using too many paths. Going beyond 12 paths per volume has no benefit. More paths add more processor usage, which causes longer times for recovery. Going beyond six paths rarely has much benefit. Use four or six paths per volume as a standard.

Consider the configurations that are listed in [Table 1-2 on page 13.](#page-26-1) The columns show the interface modules, and the rows show the number of installed modules. The table does not show how the system is cabled to each redundant SAN fabric, or how many cables are connected to the SAN fabric. You normally connect each module to each fabric and alternate which ports you use on each module.

- - For a 6-module system, each host has four paths per volume: Two from module 4 and two from module 5. Port 1 on each module is connected to fabric A, whereas port 3 on each module is connected to fabric B. Each host is zoned to all four ports.
- ► For a 9- or 10-module system, each host has four paths per volume (one from each module). Port 1 on each module is connected to fabric A, whereas port 3 on each module is connected to fabric B.

Divide the hosts into two groups. Group 1 is zoned to port 1 on modules 4 and 8 in fabric A, and port 3 on modules 5 and 7 in fabric B. Group 2 is zoned to port 3 on modules 4 and 8 in fabric B, and port 1 on modules 5 and 7 in fabric A.

- ► For an 11- or 12-module system, each host has five paths per volume. Port 1 on each module is connected to fabric A, whereas port 3 on each module is connected to fabric B. Divide the hosts into two groups. Group 1 is zoned to port 1 on modules 4 and 8 in fabric A, and port 3 on modules 5, 7 and 9 in fabric B. Group 2 is zoned to port 3 on modules 4 and 8 in fabric B, and port 1 on modules 5, 7 and 9 in fabric A. This configuration has a slight disadvantage in that one HBA can get slightly more workload than the other HBA. The extra workload usually is not an issue.
- ► For a 13-, 14-, or 15-module system, each host includes six paths per volume (three paths from each fabric). Port 1 on each module is connected to fabric A, whereas port 3 on each module is connected to fabric B. Divide the hosts into two groups. Group 1 is zoned to port 1 on modules 4, 6 and 8 in fabric A, and port 3 on modules 5, 7 and 9 in fabric B. Group 2 is zoned to port 3 on modules 4, 6, and 8 in fabric B, and port 1 on modules 5, 7, and 9 in fabric A.

| <b>Modules</b> | 4       | 5       | 6        |             | 8           | 9           |
|----------------|---------|---------|----------|-------------|-------------|-------------|
| 6              | 2 paths | 2 paths | Inactive | Not present | Not present | Not present |
| 9 or 10        | path    | path    | Inactive | path        | 1 path      | Inactive    |
| 11 or 12       | path    | path    | Inactive | path        | 1 path      | 1 path      |
| 13, 14 or 15   | path    | path    | path     | path        | 1 path      | 1 path      |

<span id="page-26-1"></span>*Table 1-2 Number of paths per volume per interface module*

This path strategy works best on systems that start with nine modules. If you start with six modules, you must reconfigure all hosts when you upgrade to a nine module configuration. Do not go below four paths.

#### <span id="page-26-0"></span>**1.2.3 Zoning**

Zoning is mandatory when you are connecting FC hosts to an XIV Storage System. Zoning is configured on the SAN switch, and isolates and restricts FC traffic to only those HBAs within a specific zone.

A zone can be either a *hard zone* or a *soft zone*. Hard zones group HBAs depending on the physical ports they are connected to on the SAN switches. Soft zones group HBAs depending on the WWPNs of the HBA. Each method has its merits, and you must determine which is correct for your environment. From a switch perspective, both methods are enforced by the hardware.

Correct zoning helps avoid issues and makes tracing the cause of errors easier. Here are examples of why correct zoning is important:

- ► An error from an HBA that affects the zone or zone traffic is isolated to only the devices to which it is zoned.
- Any change in the SAN fabric triggers a *registered state change notification* (RSCN). Such changes can be caused by a server restarting or a new product being added to the SAN. An RSCN requires that any device that can "see" the affected or new device to acknowledge the change, interrupting its own traffic flow.

**Important:** Disk and tape traffic are ideally handled by separate HBA ports because they have different characteristics. If both traffic types use the same HBA port, it can cause performance problems, and other adverse and unpredictable effects.

Zoning is affected by the following factors, among others:

- -Host type
- -Number of HBAs
- -HBA driver
- -Operating system
- -Applications

Therefore, providing a solution to cover every situation is not possible. The following guidelines can help you to avoid reliability or performance problems. However, also review documentation about your hardware and software configuration for any specific factors that must be considered:

- ► Each zone (excluding those for SAN Volume Controller) has one initiator HBA (the host) and multiple target HBA ports from a single XIV.
- -Zone each host to ports from at least two interface modules.
- - Do not mix disk and tape traffic in a single zone. Also, avoid having disk and tape traffic on the same HBA.

For more information about SAN zoning, see *Introduction to Storage Area Networks*, SG24-5470:

#### <http://www.redbooks.ibm.com/abstracts/sg245470.html>

Soft zoning by using the *single initiator, multiple targets* method is shown in [Figure 1-6](#page-27-0).

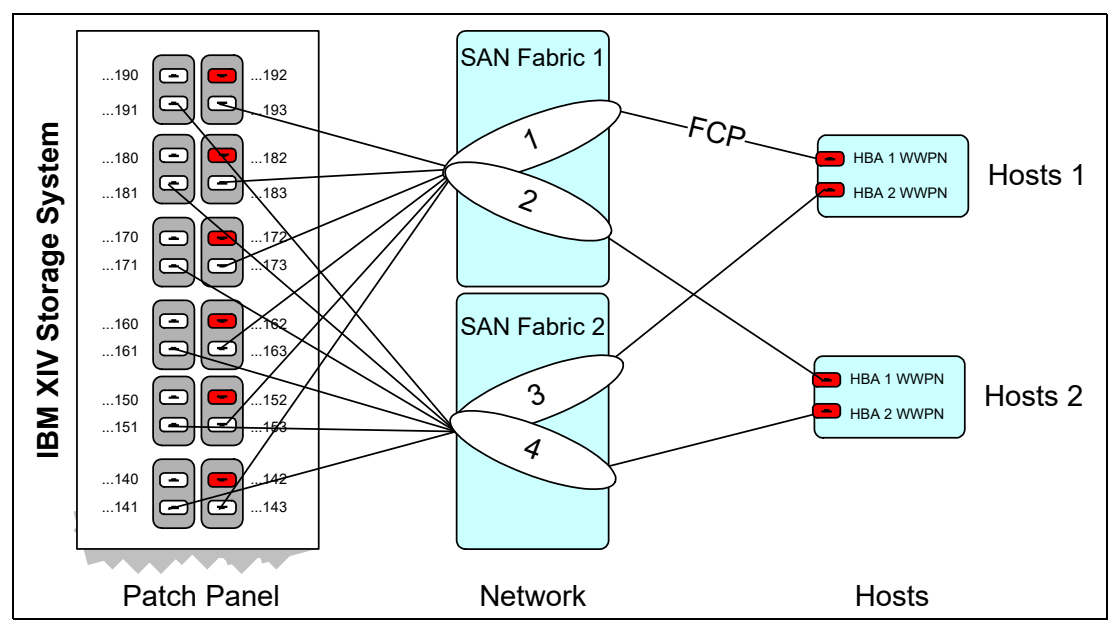

<span id="page-27-0"></span>*Figure 1-6 FC SAN zoning: The single initiator, multiple targets method*

Spread the I/O workload evenly among the interfaces. For example, for a host that is equipped with two single-port HBAs, connect one HBA port to one port on modules 4, 6, and 8. Also, connect the second HBA port to one port on modules 5, 7, and 9. This configuration divides the workload between even and odd-numbered interface modules.

When round-robin is not in use (for example, with VMware ESX 3.5 or AIX 5.3 TL9 and earlier, or AIX 6.1 TL2 and earlier), statically balance the workload between the paths. Monitor the I/O workload on the interfaces to make sure that it stays balanced by using the XIV statistics view in the GUI (or XIVTop).

### <span id="page-28-0"></span>**1.2.4 Identification of FC ports (initiator/target)**

You must identify ports before you set up the zoning. This identification aids any modifications that might be required, and assists with problem diagnosis. The unique name that identifies an FC port is the WWPN.

The easiest way to get a record of all the WWPNs on the XIV is to use the XIV command-line interface (XCLI). However, this information is also available from the GUI. [Example 1-1](#page-28-1) shows all WWPNs for one of the XIV Storage Systems that were used in the preparation of this book. It also shows the XCLI command that was used to list them. For clarity, some of the columns were removed.

| >> fc port list           |        |                          |                  |          |           |
|---------------------------|--------|--------------------------|------------------|----------|-----------|
| Component ID              | Status | Currently<br>Functioning | <b>WWPN</b>      | Port ID  | Role      |
| $1:FC$ Port:4:1           | 0K     | yes                      | 5001738000230140 | 00030A00 | Target    |
| $1:FC$ Port:4:2           | 0K     | yes                      | 5001738000230141 | 00614113 | Target    |
| 1:FC Port:4:3             | 0K     | yes                      | 5001738000230142 | 00750029 | Target    |
| $1:FC$ Port:4:4           | 0K     | yes                      | 5001738000230143 | 00FFFFFF | Initiator |
| $1:FC$ Port:5:1           | 0K     | yes                      | 5001738000230150 | 00711000 | Target    |
| $1:FC$ Port: $6:1$        | 0K     | yes                      | 5001738000230160 | 00070A00 | Target    |
| $1:FC$ Port:7:1           | 0K     | yes                      | 5001738000230170 | 00760000 | Target    |
| .<br>$1:FC$ Port:8:1<br>. | 0K     | yes                      | 5001738000230180 | 00060219 | Target    |
| $1:FC$ Port: $9:1$        | 0K     | yes                      | 5001738000230190 | 00FFFFFF | Target    |
| $1:FC$ Port:9:2           | 0K     | yes                      | 5001738000230191 | 00FFFFFF | Target    |
| 1:FC Port:9:3             | 0K     | yes                      | 5001738000230192 | 00021700 | Target    |
| 1:FC Port:9:4             | 0K     | yes                      | 5001738000230193 | 00021600 | Initiator |

<span id="page-28-1"></span>*Example 1-1 Getting the WWPNs of an IBM XIV Storage System (XCLI)*

The **fc\_port\_list** command might not always print the port list in the same order. Although they might be ordered differently, all the ports are listed.

To retrieve the same information from the Hyper-Scale Manager (GUI), see [Figure 1-7 on](#page-29-0)  [page 16](#page-29-0) and complete the following steps:

- 1. From the **Systems & Domains** view, select the system of interest.
- 2. From the Hub view of the System, select the **System Ports** spoke.
- 3. The ports and modules are listed at the bottom of the panel.

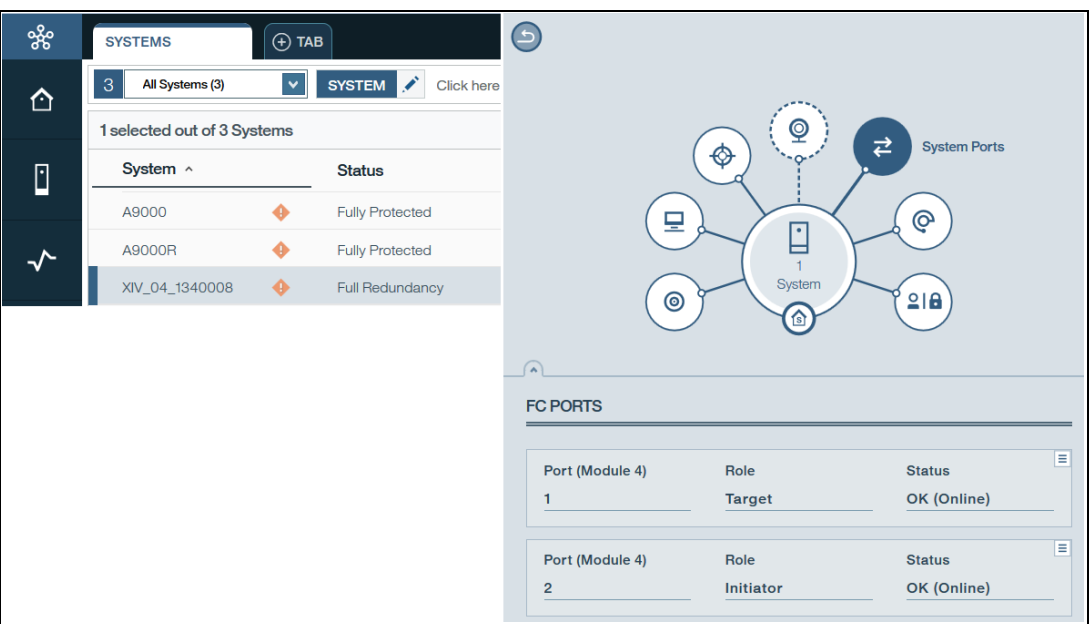

<span id="page-29-0"></span>*Figure 1-7 Retrieving Fibre Channel port properties*

- 4. Click the **Actions** icon for a particular port, and select **View/Edit FC Port**.
- 5. Scroll down if necessary to view the WWPN, as shown in [Figure 1-8.](#page-29-1)

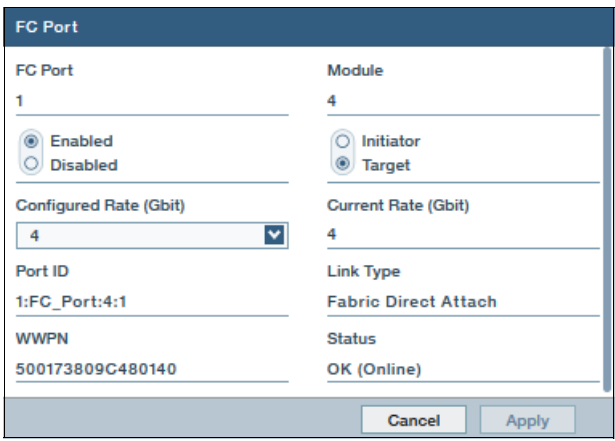

<span id="page-29-1"></span>*Figure 1-8 Viewing the FC port WWPN*

**Tip:** The WWPNs of an XIV Storage System are static. The last two digits of the WWPN indicate to which module and port the WWPN corresponds.

As shown in [Figure 1-8](#page-29-1), the WWPN is 500173809C480140, which means that the WWPN is from module 4, port 1.

The WWPNs for the port are numbered from 0 to 3, whereas the physical ports are numbered  $1 - 4.$ 

The values that comprise the WWPN are shown in [Example 1-2](#page-30-1).

|                                       | If WWPN is 50:01:73:8N:NN:NN:RR:MP                                                                                                    |
|---------------------------------------|----------------------------------------------------------------------------------------------------|
| -5<br>001738<br>NNNNN<br>RR<br>M<br>P | NAA (Network Address Authority)<br>IEEE Company ID from http://standards.ieee.org/regauth/oui/oui.txt<br>IBM XIV Serial Number in hexadecimal<br>Rack ID (01-FF, 00 for WWNN)<br>Module ID (1-F, 0 for WWNN)<br>Port ID (0-7, 0 for WWNN) |

<span id="page-30-1"></span>*Example 1-2 Composition of the WWPN*

#### <span id="page-30-0"></span>**1.2.5 Boot from SAN on x86 or x64 based architecture**

Booting from SAN creates a number of possibilities that are not available when booting from local disks. The operating systems and configuration of SAN-based computers can be centrally stored and managed. Central storage is an advantage with regards to deploying servers, backup, and disaster recovery procedures.

To boot from SAN, complete the following basic steps:

- 1. Go into the HBA configuration mode.
- 2. Set the HBA BIOS to Enabled.
- 3. Detect at least one XIV target port.
- 4. Select a LUN to boot from.

You often configure 2 to 4 XIV ports as targets. When using Hyper-Scale Mobility, make sure that in the adapter BIOS, targets (WWPNs) from both storage systems are defined. You might need to enable the BIOS on two HBAs, depending on the HBA, driver, and operating system. See the documentation that came with your HBA and operating systems.

For information about SAN boot for AIX, see [Chapter 5, "AIX connectivity" on page 191.](#page-204-1)

The procedures for setting up your server and HBA to boot from SAN vary. They are dependent on whether your server has an Emulex or QLogic HBA (or the OEM equivalent). The procedures in this section are for a QLogic HBA. If you have an Emulex card, the configuration panels differ but the logical process is the same.

1. Start your server. During the start process, press Ctrl+Q when prompted to load the configuration utility and display the **Select Host Adapter** menu (see [Figure 1-9](#page-30-2)).

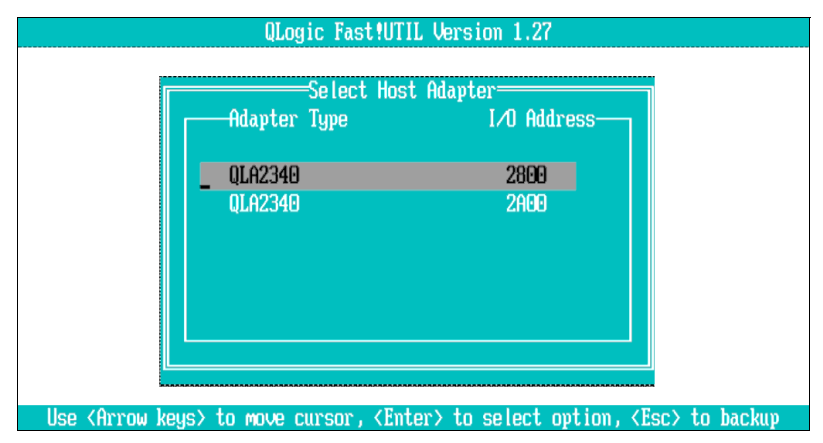

<span id="page-30-2"></span>*Figure 1-9 Select Host Adapter menu*

2. You normally see one or more ports. Select a port and press Enter to display the next panel (see [Figure 1-10\)](#page-31-0). If you are enabling the BIOS on only one port, make sure to select the correct port.

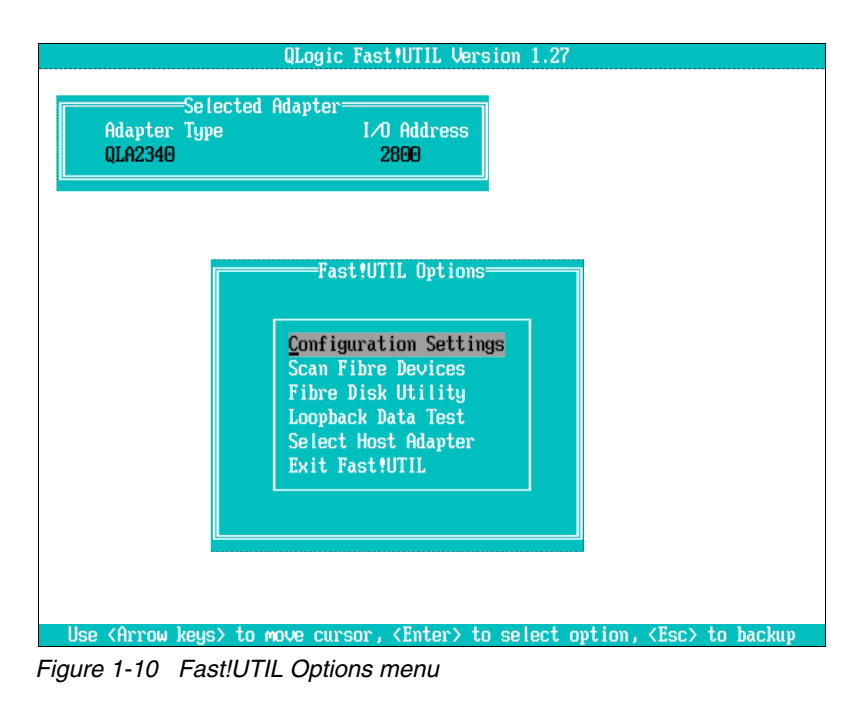

- <span id="page-31-0"></span>3. Select **Configuration Settings**.
- 4. In the next panel (see [Figure 1-11](#page-31-1)), select **Adapter Settings**.

|                                | QLogic Fast!UTIL Version 1.27                                                                                                    |  |
|--------------------------------|----------------------------------------------------------------------------------------------------|--|
| <b>Adapter Type</b><br>0LA2340 | Selected Adapter=<br>I <sub>O</sub> Address<br>2809                                                                                                    |  |
|                                | Configuration Settings=<br><b>Adapter Settings</b><br>Selectable Boot Settings<br>Restore Default Settings<br>Raw Noram Data<br>Advanced Adapter Settings |  |
|                                | Use <arrow keys=""> to move cursor, <enter> to select option, <esc> to backup</esc></enter></arrow>                                                       |  |

<span id="page-31-1"></span>*Figure 1-11 Configuration Settings menu*

5. The Adapter Settings menu is displayed (see [Figure 1-12](#page-32-0)). Change the Host Adapter BIOS setting to **Enabled**, and then press Esc to exit and go back to the Configuration Settings menu shown in [Figure 1-11 on page 18.](#page-31-1)

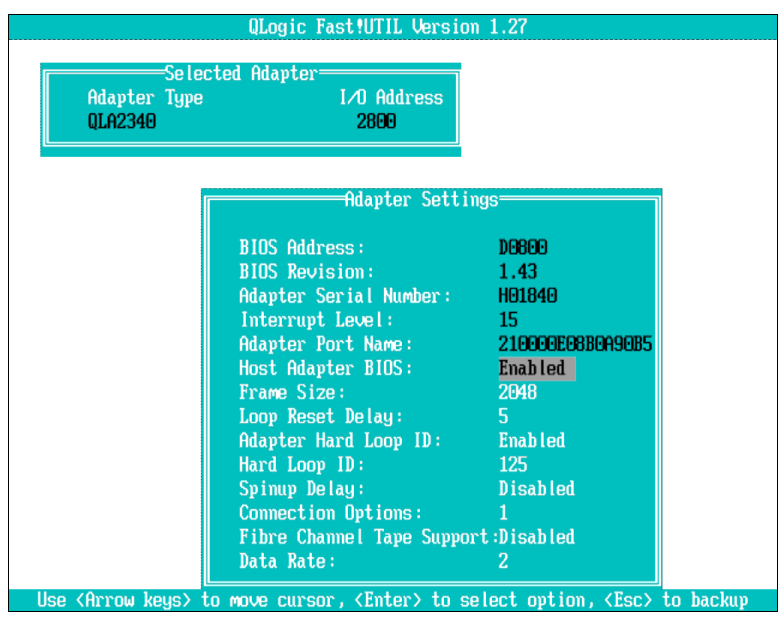

<span id="page-32-0"></span>*Figure 1-12 Adapter Settings menu*

6. From the Configuration Settings menu, select **Selectable Boot Settings** to get to the panel shown in [Figure 1-13.](#page-32-1)

| =Selected Adapter=<br><b>Adapter Type</b> | <b>I</b> ∕O Address          |                                           |                         |
|-------------------------------------------|------------------------------|-------------------------------------------|-------------------------|
| 0LA2340                                   | 2800                         |                                           |                         |
|                                           |                              |                                           |                         |
|                                           |                              |                                           |                         |
|                                           | Selectable Boot Settings=    |                                           |                         |
| Selectable Boot:                          |                              | <b>Enabled</b>                            |                         |
| (Primary) Boot Port Name, Lun:            |                              | 000000000000000,                          | 0                       |
| Boot Port Name, Lun:                      |                              | 000000000000000,                          | $\overline{\mathbf{B}}$ |
|                                           | <b>Boot Port Name, Lun:</b>  | 000000000000000,                          | ø                       |
|                                           | <b>Boot Port Name, Lun :</b> |                                           | $\mathsf{F}$            |
|                                           |                              | Press "C" to clear a Boot Port Name entry |                         |
|                                           |                              |                                           |                         |
|                                           |                              |                                           |                         |

<span id="page-32-1"></span>*Figure 1-13 Selectable Boot Settings menu*

- 7. Change the Selectable Boot option to **Enabled**.
- <span id="page-32-2"></span>8. Select **Boot Port Name, Lun** and then press Enter.

9. The Select Fibre Channel Device menu opens (see [Figure 1-14](#page-33-0)). Select the **IBM 2810XIV** device, and press Enter.

| ID  | <b>Vendor</b> | Product           | Re <sub>v</sub> | Port Name        | Port ID |
|-----|---------------|-------------------|-----------------|------------------|---------|
| 128 |               | No device present |                 |                  |         |
| 129 | <b>TBM</b>    | <b>2810XIU</b>    | 10.1            | 5001738003060140 | A71D00  |
| 130 |               | No device present |                 |                  |         |
| 131 |               | No device present |                 |                  |         |
| 132 |               | No device present |                 |                  |         |
| 133 |               | No device present |                 |                  |         |
| 134 |               | No device present |                 |                  |         |
| 135 |               | No device present |                 |                  |         |
| 136 |               | No device present |                 |                  |         |
| 137 |               | No device present |                 |                  |         |
| 138 |               | No device present |                 |                  |         |
| 139 |               | No device present |                 |                  |         |
| 140 |               | No device present |                 |                  |         |
| 141 |               | No device present |                 |                  |         |
| 142 |               | No device present |                 |                  |         |
| 143 |               | No device present |                 |                  |         |

<span id="page-33-0"></span>*Figure 1-14 Select Fibre Channel Device menu*

<span id="page-33-2"></span>10.The Select LUN menu opens (see [Figure 1-15\)](#page-33-1). Select the boot LUN (in this example, LUN **0**).

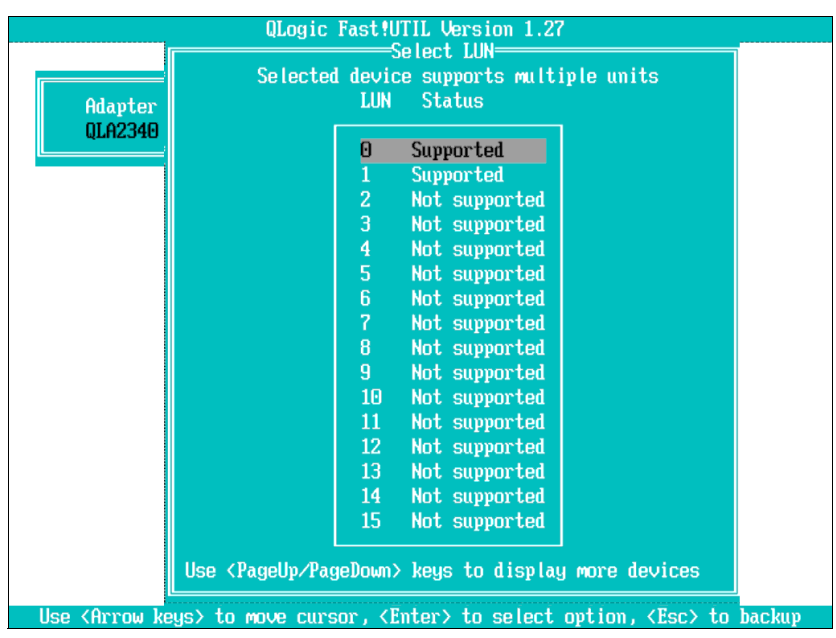

<span id="page-33-1"></span>*Figure 1-15 Select LUN menu*

You are returned to the Selectable Boot Setting menu, and the boot port with the boot LUN is displayed (see [Figure 1-16](#page-34-0)).

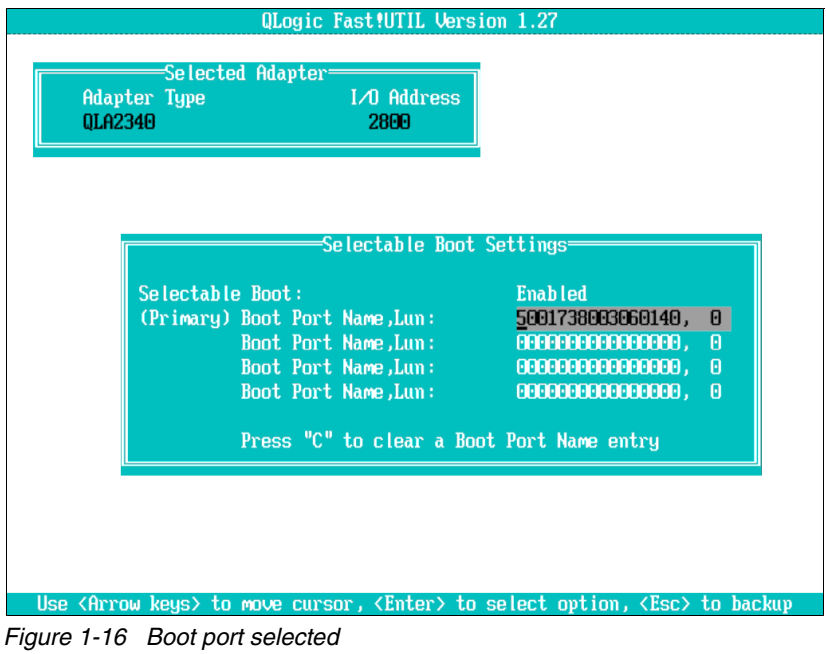

- <span id="page-34-0"></span>11.Repeat the steps [8 on page 19](#page-32-2) - [10 on page 20](#page-33-2) to add controllers. Any extra controllers must be zoned so that they point to the same boot LUN.
- 12.After all the controllers are added, press Esc to exit the Configuration Setting panel. Press Esc again to get the **Save changes** option (see [Figure 1-17](#page-34-1)).

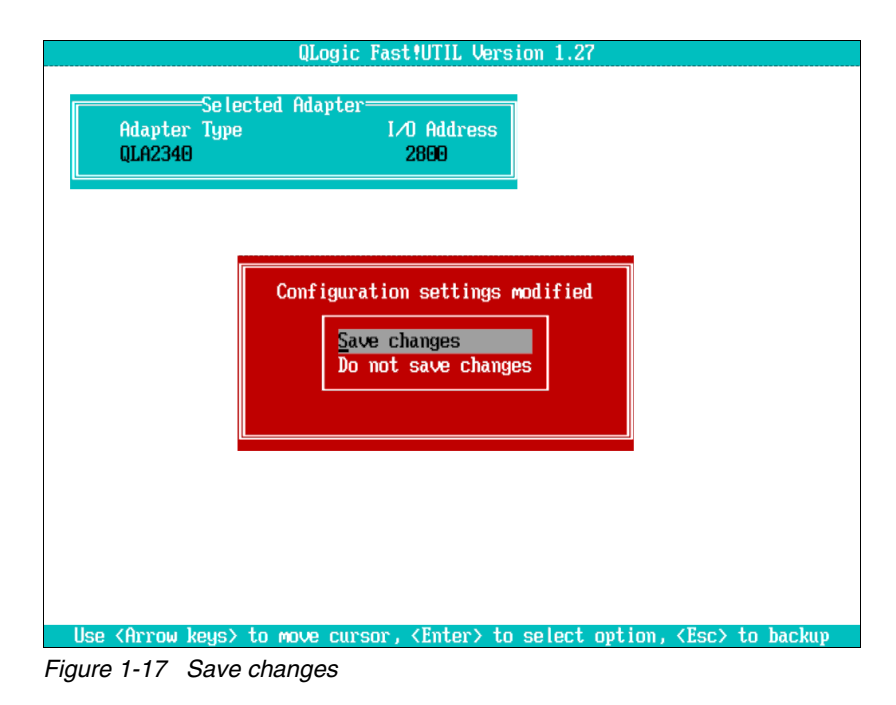

<span id="page-34-1"></span>13.Select **Save changes** to return to the Fast!UTIL option panel. From there, select **Exit Fast!UTIL**.

14.The **Exit Fast!UTIL** menu is displayed (see [Figure 1-18](#page-35-2)). Select **Reboot System** to reboot from the newly configured SAN drive.

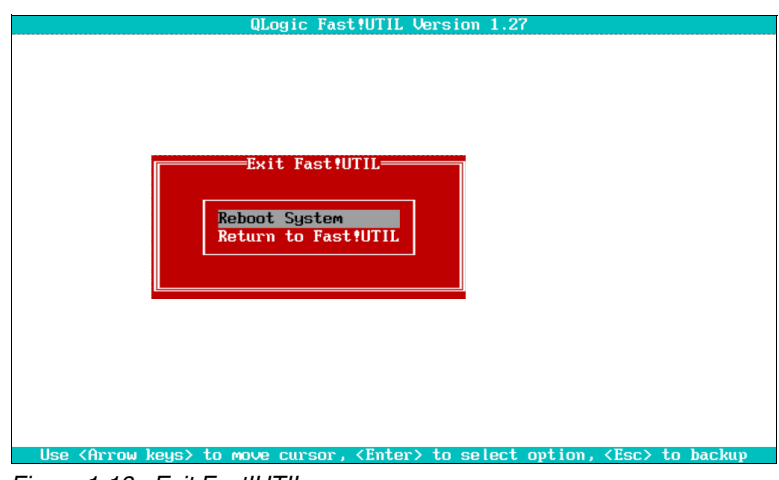

<span id="page-35-2"></span>*Figure 1-18 Exit Fast!UTIL*

**Important:** Depending on your operating system and multipath drivers, you might need to configure multiple ports as "boot from SAN" ports. For more information, see your operating system documentation.

# <span id="page-35-0"></span>**1.3 iSCSI connectivity**

This section focuses on iSCSI connectivity as it applies to the XIV Storage System in general. For information that is specific to the operating system, see the relevant section in the corresponding chapter of this book.

Currently, iSCSI hosts other than AIX are supported by using the software iSCSI initiator. For more information about iSCSI software initiator support, see the SSIC web page:

<https://www.ibm.com/systems/support/storage/ssic/interoperability.wss>

#### <span id="page-35-1"></span>**1.3.1 Preparation steps**

Before you can attach an iSCSI host to the XIV Storage System, you must complete the following procedures. These general procedures pertain to all hosts. However, you must also review any procedures that pertain to your specific hardware and operating system.

1. Connect the host to the XIV over iSCSI using a standard Ethernet port on the host server. Dedicate the port that you choose to iSCSI storage traffic only. This port must also be capable of a minimum of 1 Gbps. This port requires an IP address, subnet mask, and gateway.

Also, review any documentation that came with your operating system about iSCSI to ensure that any additional conditions are met.

- 2. Check the LUN limitations for your host operating system. Verify that enough adapters are installed on the host server to manage the total number of LUNs that you want to attach.
- 3. Check the optimum number of paths that must be defined, which helps determine the number of physical connections that must be made.
- 4. Install the latest supported adapter firmware and driver. If the latest version was not included with your operating system, download it.
- 5. Maximum transmission unit (MTU) configuration is required if your network supports an MTU that is larger than the default (1500 bytes). Anything larger is known as a *jumbo frame*. Specify the largest possible MTU.
- 6. Any device that uses iSCSI requires an iSCSI qualified name (IQN) and an attached host. The IQN uniquely identifies iSCSI devices. The IQN for the XIV Storage System is configured when the system is delivered and must not be changed. Contact IBM technical support if a change is required.

The XIV Storage System name in this example is iqn.2005-10.com.xivstorage:000035.

# **1.3.2 iSCSI configurations**

Several configurations are technically possible. They vary in terms of their cost and the degree of flexibility, performance, and reliability that they provide.

In the XIV Storage System, each iSCSI port is defined with its own IP address.

**Restriction:** Link aggregation is not supported. Ports cannot be bonded.

### **Redundant configurations**

A redundant configuration is shown in [Figure 1-19 on page 24](#page-37-0).

This configuration has the following characteristics:

- ► Each host is equipped with dual Ethernet interfaces. Each interface (or interface port) is connected to one of two Ethernet switches.
- ► Each of the Ethernet switches has a connection to a separate iSCSI port. The connection is to modules 4 - 9 on an XIV Gen 3.

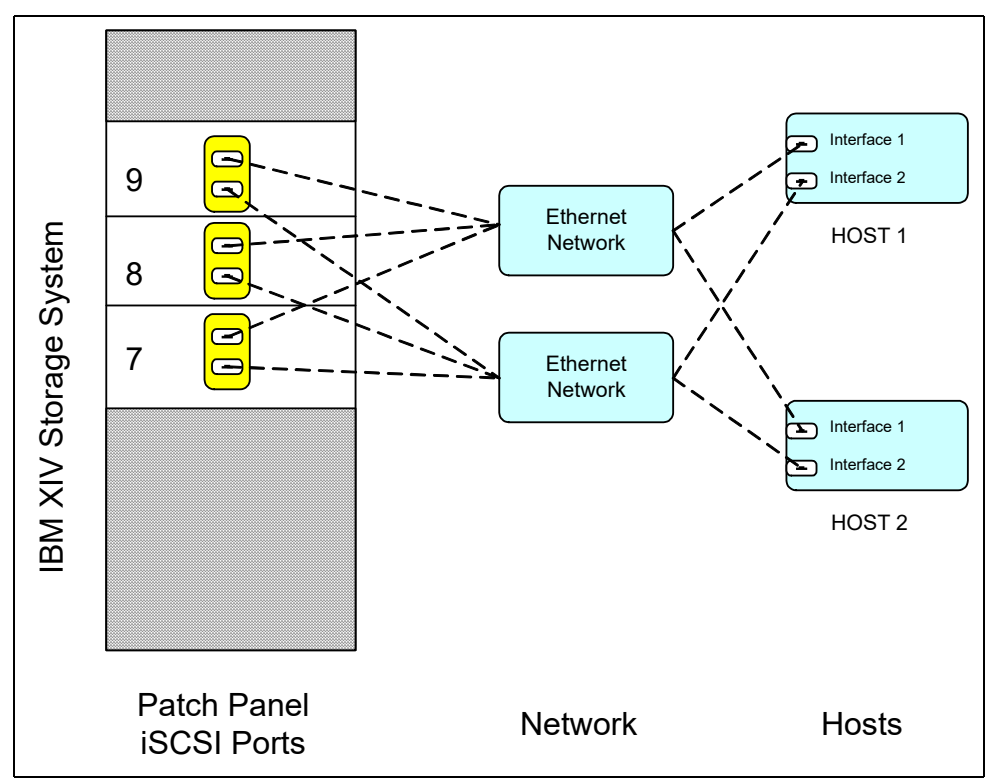

<span id="page-37-0"></span>*Figure 1-19 iSCSI redundant configuration using 2nd Generation XIV model A14 hardware*

This configuration has no single point of failure. Consider the following points:

- If a module fails, each host remains connected to at least one other module. How many depends on the host configuration, but it is typically one or two other modules.
- If an Ethernet switch fails, each host remains connected to at least one other module. How many depends on the host configuration, but is typically one or two other modules through the second Ethernet switch.
- If a host Ethernet interface fails, the host remains connected to at least one other module. How many depends on the host configuration, but is typically one or two other modules through the second Ethernet interface.
- If a host Ethernet cable fails, the host remains connected to at least one other module. How many depends on the host configuration, but is typically one or two other modules through the second Ethernet interface.

**Consideration:** For the best performance, use a dedicated iSCSI network infrastructure.

# **Non-redundant configurations**

Use non-redundant configurations only where the risks of a single point of failure are acceptable. This configuration is typically acceptable for test and development environments.

A non-redundant configuration is shown in [Figure 1-20](#page-38-0).

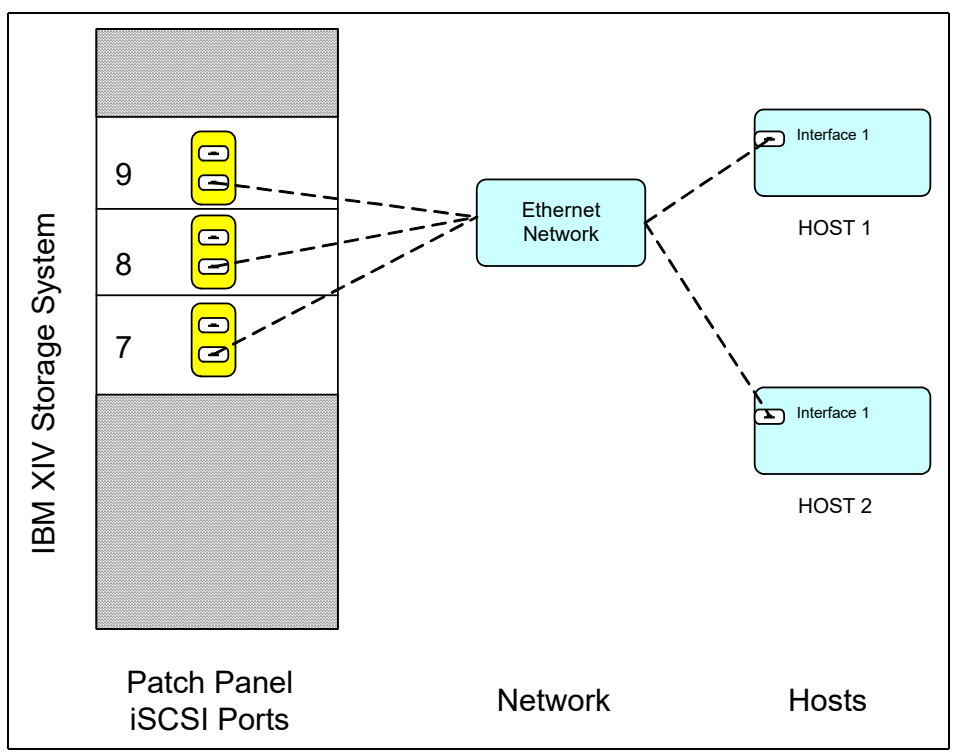

<span id="page-38-0"></span>*Figure 1-20 iSCSI single network switch configuration*

**Consideration:** [Figure 1-19 on page 24](#page-37-0) and [Figure 1-20](#page-38-0) show a second generation XIV (model A14). An XIV Gen 3 has more iSCSI ports on more modules.

# **1.3.3 Network configuration**

Disk access is susceptible to network latency. Latency can cause timeouts, delayed writes, and data loss. To get the best performance from iSCSI, place all iSCSI IP traffic on a dedicated network. Physical switches or VLANs can be used to provide a dedicated network. This network requires a minimum of 1 Gbps. The hosts need interfaces that are dedicated to iSCSI only. Therefore, you might need to purchase more host Ethernet ports.

# **1.3.4 IBM XIV Storage System iSCSI setup**

Initially, no iSCSI connections are configured in the XIV Storage System. The configuration process is simple, but requires more steps than an FC connection setup.

# **Getting the XIV iSCSI Qualified Name**

Every XIV Storage System has a unique iSCSI Qualified Name (IQN). The format of the IQN is simple, and includes a fixed text string followed by the last digits of the XIV Storage System serial number.

**Important:** Do not attempt to change the IQN. If you need to change the IQN, you must engage IBM support.

To display the IQN of the storage system, complete the following steps:

1. From the Hyper-Scale Manager GUI, click the **Systems & Domains Views** icon and select **All Systems** from the menu, as shown in [Figure 1-21](#page-39-0).

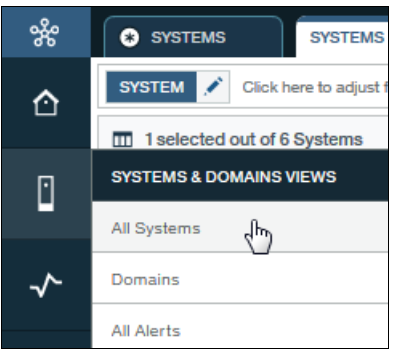

<span id="page-39-0"></span>*Figure 1-21 All Systems menu*

- 2. The list of systems that are in the inventory is displayed in the Systems & Domains view. Select the system for which you need to retrieve the IQN.
- 3. Click in the circle that represents the system (see [Figure 1-22\)](#page-39-1) to display the System Properties. Scroll down in the System Properties to find the iSCSI name under System Parameters.

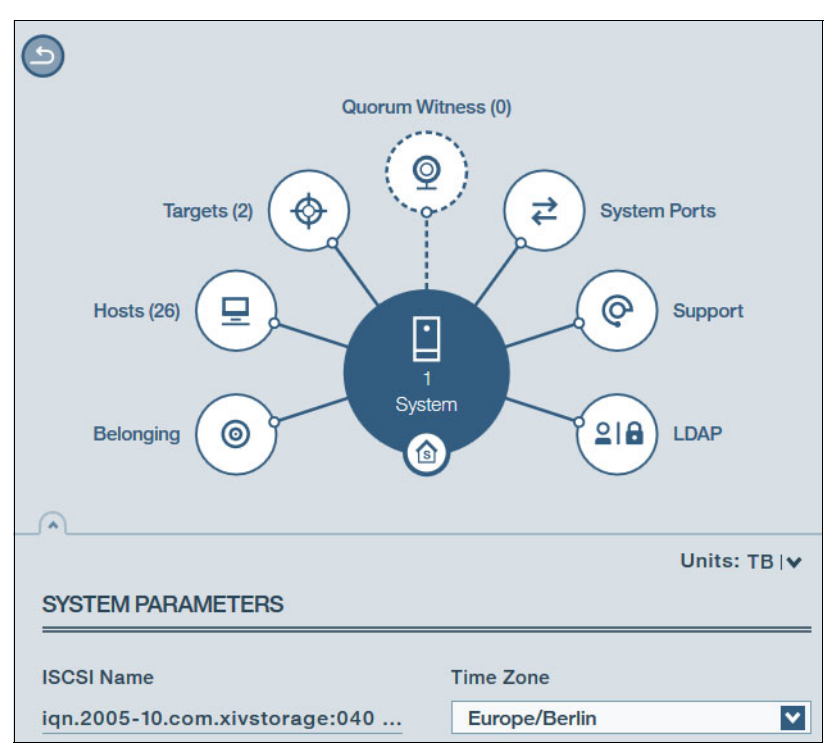

<span id="page-39-1"></span>*Figure 1-22 Retrieving the iSCSI name (IQN)* 

To show the same information in the XCLI, run **config\_get** command (see [Example 1-3](#page-40-0)).

| >> config get                         |                                   |
|---------------------------------------|-----------------------------------|
| Name                                  | Value                             |
| dns primary                           | 9.155.50.85                       |
| dns secondary                         |                                   |
| system name                           | XIV 04 1340008                    |
| snmp_location                         | Unknown                           |
| snmp contact                          | Unknown                           |
| snmp community                        | XIV                               |
| snmp trap community                   | XIV                               |
| $snmp\_type$                          | V <sub>2C</sub>                   |
| snmpv3 user                           |                                   |
| snmpv3_encryption_type                | <b>AES</b>                        |
| snmpv3_encryption_passphrase          | ****                              |
| snmpv3 authentication type            | <b>SHA</b>                        |
| snmpv3 authentication passphrase      | ****                              |
| system id                             | 40008                             |
| machine type                          | 2810                              |
| machine model                         | 214                               |
| machine_serial_number                 | 1340008                           |
| email_sender_address                  | admin@ibm.com                     |
| email_reply_to_address                |                                   |
| email_subject_format                  | {severity}: {description}         |
| iscsi name                            | iqn.2005-10.com.xivstorage:040008 |
| ntp server                            | 9.155.112.20                      |
| support center port type              | Management                        |
| isns server                           |                                   |
| ipv6 state                            | enabled                           |
| ipsec state                           | disabled                          |
| ipsec track tunnels                   | no                                |
| impending_power_loss_detection_method | <b>UPS</b>                        |

<span id="page-40-0"></span>*Example 1-3 Using the XCLI to get the iSCSI name (IQN)*

# **Configuring the iSCSI port by using the GUI**

To set up the iSCSI port by using the GUI, see [Figure 1-23](#page-41-0) and complete the following steps:

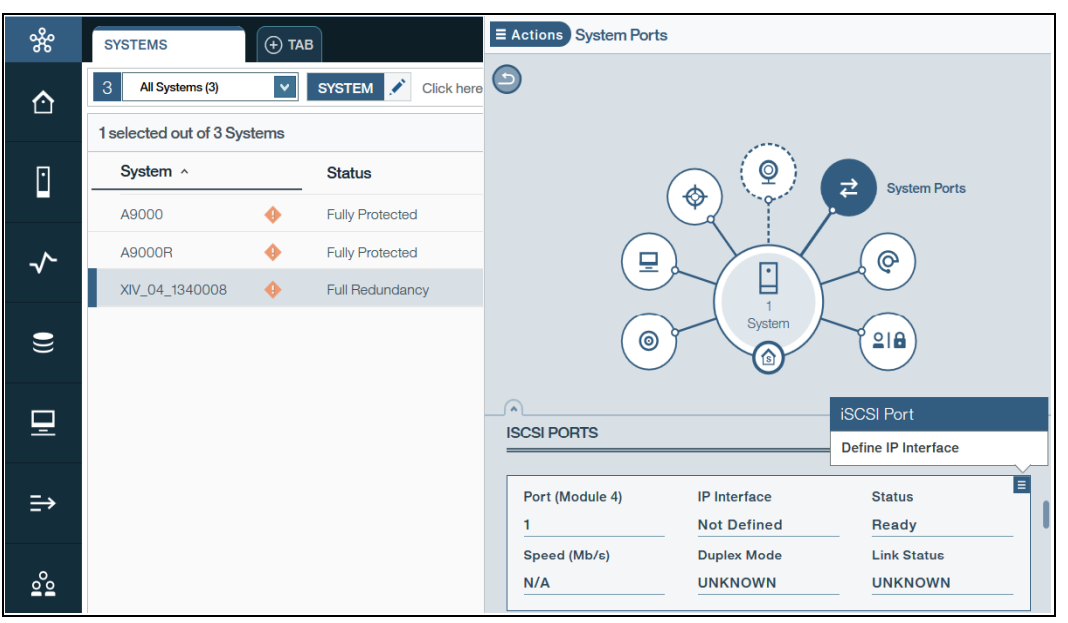

<span id="page-41-0"></span>*Figure 1-23 Retrieving the IP port properties*

- 1. From the **Systems & Domains** view, select the system of interest.
- 2. From the Hub view of the system, select the **System Ports** spoke.
- 3. The ports and modules are listed at the bottom of the panel. Scroll down to reach the iSCSI ports.
- 4. Click the **Actions** icon for a particular port, and select **Define IP Interface**.
- 5. The IP Interface window opens where you can define iSCSI ports settings (see [Figure 1-24](#page-41-1)).

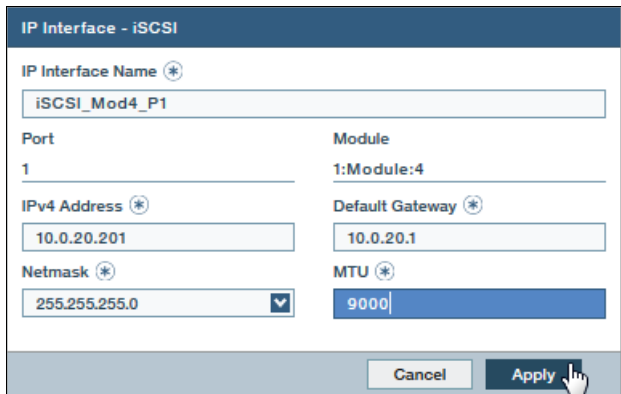

<span id="page-41-1"></span>*Figure 1-24 Setting the iSCSI port properties*

Enter the following information in the IP Interface window:

- Name: Define the name for this interface.
- Address, netmask, and gateway: Enter the standard IP address details.
- MTU: All devices in a network must use the same MTU. If in doubt, set MTU to 1500 because 1500 is the default value for Gigabit Ethernet. Performance might be affected if the MTU is set incorrectly.
- 6. Click **Apply** to complete the IP interface and iSCSI setup.

**Tip:** If the MTU that is used by the XIV is higher than the network can transmit, the frames are discarded. The frames are discarded because the do-not-fragment bit is normally set to on. Use the **ping -l** command to test and specify packet payload size from a Windows workstation in the same subnet. A **ping** command normally contains 28 bytes of IP and ICMP headers plus payload. Add the **-f** parameter to prevent packet fragmentation.

For example, the **ping -f -l 1472 10.1.1.1** command sends a 1500-byte frame to the 10.1.1.1 IP address (1472 bytes of payload and 28 bytes of headers). If this command succeeds, you can use an MTU of 1500 in the XIV GUI or XCLI.

# **iSCSI XIV port configuration by using the XCLI**

To configure iSCSI ports by using the XCLI session tool, issue the **ipinterface\_create** command as shown in [Example 1-4](#page-42-1).

<span id="page-42-1"></span>*Example 1-4 iSCSI setup (XCLI)*

```
>> ipinterface create ipinterface="Test" address=10.0.0.10 netmask=255.255.255.0
module=1:Module:5 ports="1" gateway=10.0.0.1 mtu=9000
```
# **1.3.5 Identifying iSCSI ports**

iSCSI ports can be easily identified and configured in the XIV Storage System. Use either the GUI or an XCLI command to display current settings.

### **Viewing the iSCSI configuration by using the GUI**

To view the iSCSI port by using the GUI, see [Figure 1-25](#page-42-0) and complete the following steps:

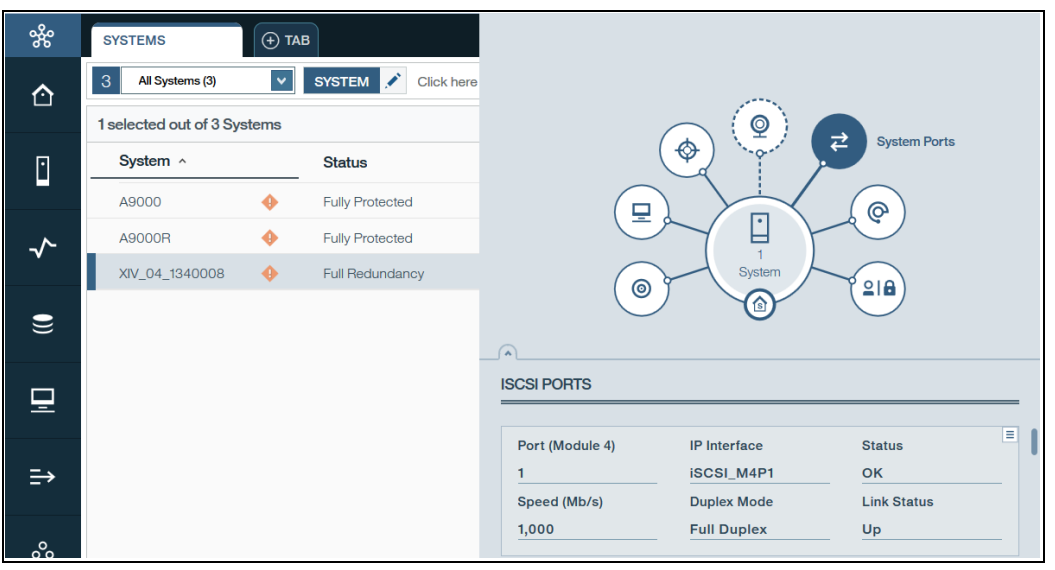

<span id="page-42-0"></span>*Figure 1-25 Retrieving the IP port properties*

- 1. From the **Systems & Domains** view, select the system of interest.
- 2. From the Hub view of the system, select the **System Ports** spoke.
- 3. The ports and modules are listed at the bottom of the panel. Scroll down to reach the iSCSI ports.

### **Viewing the iSCSI configuration by using the XCLI**

The **ipinterface\_list** command that is shown in [Example 1-5](#page-43-0) can be used to display configured network ports only. The output is truncated to show only the iSCSI connections that are of interest here. The command also displays all other Ethernet connections and settings. For clarity, several columns are removed from the example. This example shows a XIV Gen3 (model 114).

<span id="page-43-0"></span>*Example 1-5 Listing iSCSI ports with the ipinterface\_list command*

| >> ipinterface list |  |            |                                               |                 |      |                   |       |  |  |
|---------------------|--|------------|-----------------------------------------------|-----------------|------|-------------------|-------|--|--|
| Name Type           |  | IP Address | Network Mask                                  | Default Gateway | MTU  | Module            | Ports |  |  |
| iSCSI M5P1 iSCSI    |  |            | $9.155.115.191$ $255.255.240.0$               | 9.155.112.1     | 9000 | 1:Module:5 1      |       |  |  |
| iSCSI M6P1 iSCSI    |  |            | $9.155.115.192$ $255.255.240.0$               | 9.155.112.1     |      | 9000 1:Module:6 1 |       |  |  |
| iSCSI M7P1 iSCSI    |  |            | $9.155.115.193$ $255.255.240.0$               | 9.155.112.1     |      | 9000 1:Module:7 1 |       |  |  |
| iSCSI M8P1 iSCSI    |  |            | $9.155.115.194$ $255.255.240.0$ $9.155.112.1$ |                 |      | 9000 1:Module:8 1 |       |  |  |

The rows might be in a different order each time you run this command. To see a complete list of IP interfaces, use the **ipinterface\_list\_ports** command.

# **1.3.6 iSCSI and CHAP authentication**

The IBM XIV Storage System supports industry-standard unidirectional iSCSI Challenge Handshake Authentication Protocol (CHAP). The iSCSI target of the IBM XIV Storage System can validate the identity of the iSCSI Initiator that attempts to log on to the system.

The CHAP configuration in the IBM XIV Storage System is defined on a per-host basis. There are no global configurations for CHAP that affect all the hosts that are connected to the system.

**Tip:** By default, hosts are defined without CHAP authentication.

For the iSCSI initiator to log in with CHAP, both the iscsi\_chap\_name and iscsi\_chap\_secret parameters must be set. After both of these parameters are set, the host can run an iSCSI login to the IBM XIV Storage System only if the login information is correct.

### **CHAP name and secret parameter guidelines**

The following guidelines apply to the CHAP name and secret parameters:

- ► Both the iscsi\_chap\_name and iscsi\_chap\_secret parameters must be either specified or not specified. You cannot specify just one of them.
- $\blacktriangleright$  The <code>iscsi\_chap\_name</code> and <code>iscsi\_chap\_secret</code> parameters must be unique. If they are not unique, an error message is displayed, although the command does not fail.
- ► The secret must be 96 128 bits. You can use one of the following methods to enter the secret:
	- Base64 requires that 0b is used as a prefix for the entry. Each subsequent character that is entered is treated as a 6-bit equivalent length.
- $-$  Hex requires that 0x is used as a prefix for the entry. Each subsequent character that is entered is treated as a 4-bit equivalent length.
- String requires that a prefix is not used (it cannot be prefixed with 0b or 0x). Each character that is entered is treated as an 8-bit equivalent length.
- ► If the iscsi\_chap\_secret parameter does not conform to the required secret length (96 - 128 bits), the command fails.
- ► If you change the iscsi\_chap\_name or iscsi\_chap\_secret parameters, a warning message is displayed. The message says that the changes will apply the next time that the host is connected.

# **Configuring CHAP**

CHAP can be configured by using XCLI commands:

- If you are defining a new host, use the following XCLI command to add CHAP parameters:

```
host_define host=[hostName] iscsi chap name=[chapName]
iscsi chap secret=[chapSecret]
```
- If the host exists, use the following XCLI command to add CHAP parameters:

```
host_update host=[hostName] iscsi_chap_name=[chapName] 
iscsi chap secret=[chapSecret]
```
► If you no longer want to use CHAP authentication, use the following XCLI command to clear the CHAP parameters:

```
host_update host=[hostName] iscsi_cha_name= iscsi_chap_secret=
```
# **1.3.7 iSCSI boot from XIV LUN**

At the time of this writing, you cannot start through iSCSI, even if an iSCSI HBA is used. For up-to-date information, see the SSIC web page:

<https://www.ibm.com/systems/support/storage/ssic/interoperability.wss>

# **1.4 Logical configuration for host connectivity**

This section shows the tasks that are required to define a volume (LUN) and assign it to a host. The following sequence of steps is generic and intended to be operating system independent (the exact procedures for your server and operating system might differ):

- 1. Gather information about hosts and storage systems (WWPN or IQN).
- 2. Create SAN zoning for the FC connections.
- 3. Create a storage pool.
- 4. Create a volume within the storage pool.
- 5. Define a host.
- 6. Add ports to the host (FC or iSCSI).
- 7. Map the volume to the host.
- 8. Check host connectivity at the XIV Storage System.
- 9. Complete any operating-system-specific tasks.
- 10.If the server is going to boot from SAN, install the operating system.
- 11.Install multipath drivers, if required. For more information about installing multipath drivers, see the appropriate section from the host-specific chapters of this book.
- 12.Restart the host server or scan for new disks.

**Important:** For the host system to effectively see and use the LUN, more operating system-specific configuration tasks are required. The tasks are described in operating-system-specific chapters of this book.

# **1.4.1 Host configuration preparation**

The environment that is shown in [Figure 1-26 on page 33](#page-46-0) is used to show the configuration tasks.

The example uses a second generation XIV. The following hosts are available:

- ► One host uses FC connectivity
- -One host uses iSCSI

[Figure 1-26 on page 33](#page-46-0) also shows the unique names of components that are used in the configuration steps.

The following assumptions are made for the scenario that is shown in [Figure 1-26 on](#page-46-0)  [page 33:](#page-46-0)

- ► One host is set up with an FC connection. It has two HBAs and a multipath driver installed.
- ► One host is set up with an iSCSI connection. It has one connection, and has the software initiator loaded and configured.

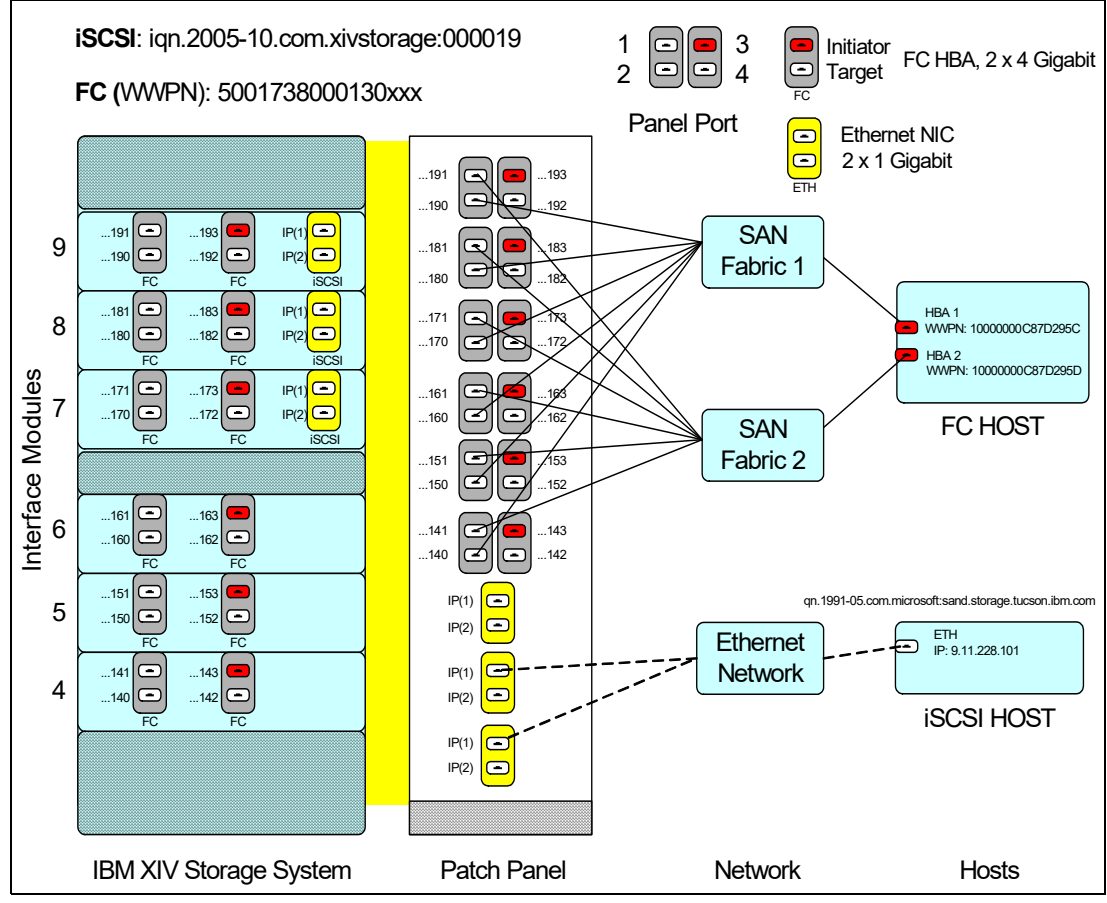

<span id="page-46-0"></span>*Figure 1-26 Overview of base host connectivity setup*

# **Hardware information**

Write down the component names and IDs because doing so saves time during the implementation. An example is listed in [Table 1-3](#page-46-1) for the sample scenario.

<span id="page-46-1"></span>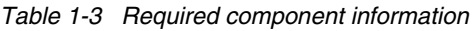

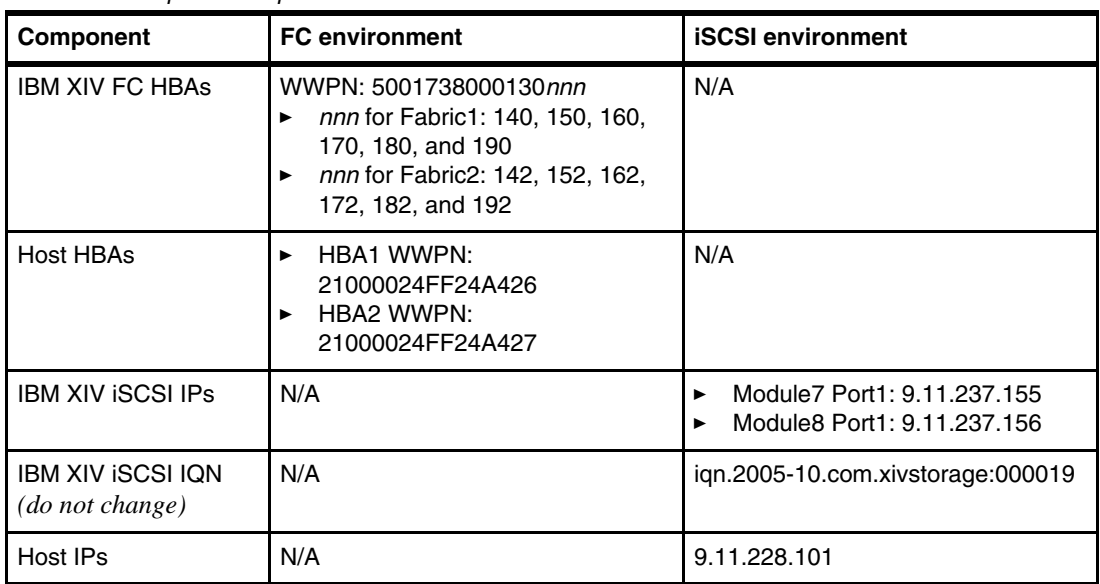

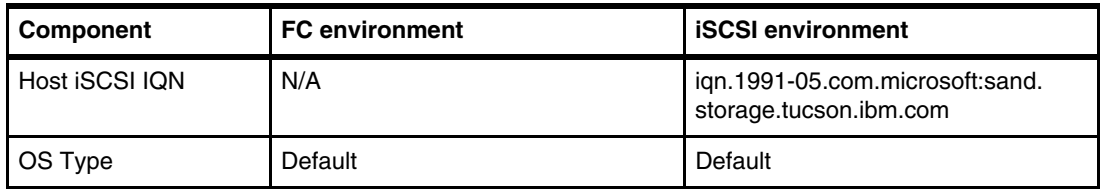

**Remember:** The OS Type is *default* for all hosts, except Windows 2008, HP-UX, and IBM z/VM®.

# **FC host-specific tasks**

Configure the SAN (fabrics 1 and 2) and power on the host server first. These actions populate the XIV Storage System with a list of WWPNs from the host. This method is preferable because it is less prone to error when adding the ports in subsequent procedures.

For more information about configuring zoning, see your FC switch manual. The following example illustrates what the zoning details might look like for a typical server HBA zone. If you are using SAN Volume Controller as a host, there are more requirements that are not addressed here.

### *Fabric 1 HBA 1 zone*

Log on to the Fabric 1 SAN switch and create a host zone:

```
zone: prime_sand_1
  prime_4_1; prime_6_1; prime_8_1; sand_1
```
### *Fabric 2 HBA 2 zone*

Log on to the Fabric 2 SAN switch and create a host zone:

```
zone: prime_sand_2
  prime 5 3; prime 7 3; prime 9 3; sand 2
```
In the previous examples, the following aliases are used:

- $\blacktriangleright$  sand is the name of the server, sand 1 is the name of HBA1, and sand 2 is the name of HBA2.
- ► prime\_sand\_1 is the zone name of fabric 1, and prime\_sand\_2 is the zone name of fabric 2.
- -The other names are the aliases for the XIV patch panel ports.

### **iSCSI host-specific tasks**

For iSCSI connectivity, ensure that any configurations such as VLAN membership or port configuration are completed so the hosts and the XIV can communicate over IP.

# **1.4.2 Assigning LUNs to a host by using the GUI**

Several steps are necessary to define a new host and assign LUNs to it. You must create the volumes in a storage system in advance.

### **Defining a host**

To define a host, complete the following steps:

1. From the main GUI dashboard, click the **New** icon and select **Host** from the menu (see [Figure 1-27](#page-48-0)).

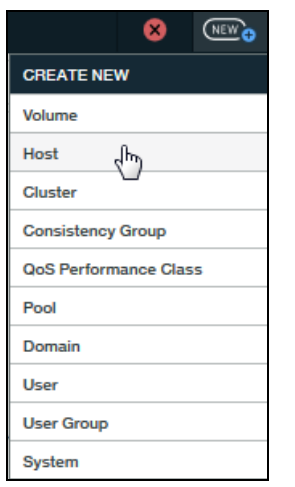

<span id="page-48-0"></span>*Figure 1-27 The Create New (hosts and clusters) menu*

2. The new Host view is displayed. The Add Host settings window opens (see [Figure 1-28\)](#page-48-1).

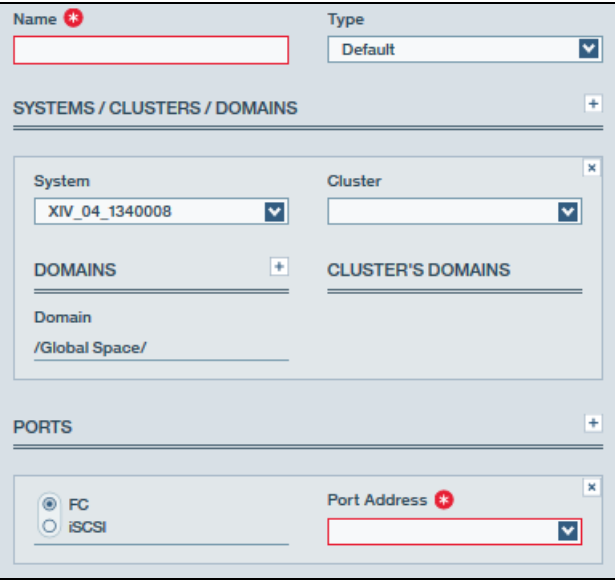

<span id="page-48-1"></span>*Figure 1-28 Add Host details*

- 3. Enter the required information:
	- Specify a host name (required).
	- Select the type. In this example, **Default** is selected. If you use an HP-UX or a z/VM host, you must change the type to match your host type. For all other hosts, such as AIX, Linux, Solaris, VMware, and Windows, the Default option is correct. Starting with HAK version 2.7.0, HP-UX and Solaris are no longer supported.
	- Select whether you want an iSCSI or FC connection. Host access to LUNs is granted depending on the host adapter ID. For an FC connection, the host adapter ID is the FC HBA WWPN. For an iSCSI connection, the host adapter ID is the host IQN. To add a WWPN or an IQN to a host definition, click the plus sign (**+**) icon to the right of the PORTS heading (see [Figure 1-28 on page 35](#page-48-1)).

Ports can be added in any order.

- Specify to which system in your inventory you want to attach the host. Alternatively, you can also add the host to a cluster. (A cluster can be created from this view.)
- Optional: Add the host to a domain. (A domain can also be created from this view.)

# **Mapping LUNs to a host**

The final configuration step is to map LUNs to the host by completing the following steps:

1. From the Pools and Volumes Workspace view, select the volume to map, and select **Actions** → **Mapping** → **View/Modify Mapping** (see [Figure 1-29\)](#page-49-0).

| Δ          | Volume $\land$        | Volum    | Written by                                                                                                    | Si                   | <b>Properties</b>        | <b>View/Modify Mapping</b><br>Чш |
|------------|-----------------------|----------|----------------------------------------------------------------------------------------------------|----------------------|--------------------------|----------------------------------|
|            | ITSO_VMware_vol_      | 103 GB   | 0%<br>$\frac{1}{2}$                                                                                                    | 10                   | <b>Snapshots</b>         | <b>Unmap All</b>                 |
|            | <b>ITSO Vol1</b>      | 50 GB    | 100%                                                                                                    | 50                   | <b>Mirroring</b>         |                                  |
| $\sqrt{ }$ |                       |          |                                                                                                    |                      | Mapping                  |                                  |
|            | <b>ITSO W2K08 001</b> | 2,067 GB | 0%<br>$\frac{1}{2} \left( \frac{1}{2} \right) \left( \frac{1}{2} \right) \left( \frac$ | 2.1                  | <b>Consistency Group</b> |                                  |
| €          | <b>ITSO W2K08 002</b> | 2.067 GB | 0%                                                                                                    | $\mathbf{r}$<br>ارعا | QoS                      |                                  |
|            | <b>ITSO W2K08 003</b> | 2,067 GB | 0%<br>$\overline{\phantom{a}}$                                                                                                    | 2.1                  | Melome Canadia           |                                  |

<span id="page-49-0"></span>*Figure 1-29 Mapping a LUN to a host* 

2. The Volume Mapping panel opens (see [Figure 1-30\)](#page-49-1). If no mapping exists yet, click the plus sign (**+**) to add a mapping.

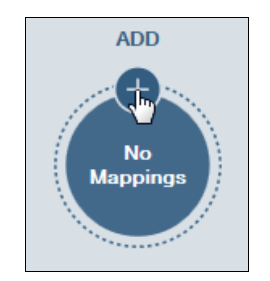

*Figure 1-30 Add a mapping*

<span id="page-49-1"></span>3. Select an available host from the pull-down list. The GUI suggests a default (Auto) LUN ID to which to map the volume. However, this ID can be changed to meet your requirements. Click **Apply** and the volume is assigned immediately (see [Figure 1-31 on page 37](#page-50-0)).

| <b>HOSTS</b>                    |               |                    | ÷            |
|---------------------------------|---------------|--------------------|--------------|
| <b>Host</b><br><b>ITSO_W2K8</b> |               | <b>LUN</b><br>Auto | ×<br>M       |
| <b>ADD HOST</b>                 |               |                    |              |
| Host                            | In Cluster    |                    |              |
| <b>ITSO ESXI6</b>               |               |                    |              |
| <b>ITSO IBM i VIOS1</b>         | ITSO_IBM_i_CI |                    |              |
| ITSO IBM i VIOS2                | ITSO IBM i Cl |                    |              |
| ITSO W2K12 ISCSI                |               |                    |              |
| <b>ITSO W2K8</b>                | ᆘ             |                    |              |
|                                 |               | Cancel             | <b>Apply</b> |

<span id="page-50-0"></span>*Figure 1-31 Mapping a volume to a host*

No differences exist between mapping a volume to an FC host or an iSCSI host in the GUI.

# **1.4.3 Assigning LUNs to a host by using the XCLI**

Several steps are necessary to define a new host and assign LUNs to it. Volumes must already be created in a storage pool.

### **Defining a new host**

To use the XCLI to prepare for a new host, complete the following steps:

1. Create a host definition for your FC and iSCSI hosts by using the **host\_define** command, as shown in [Example 1-6.](#page-50-1)

```
Example 1-6 Creating host definition (XCLI)
```

```
>> host_define host=itso_win2008
Command executed successfully.
```

```
>> host_define host=itso_win2008_iscsi
Command executed successfully.
```
2. Host access to LUNs is granted depending on the host adapter ID. For an FC connection, the host adapter ID is the FC HBA WWPN. For an iSCSI connection, the host adapter ID is the IQN of the host.

As [Example 1-7](#page-50-2) shows, the WWPN of the FC host for HBA1 and HBA2 is added with the **host\_add\_port** command by specifying an **fcaddress** value.

<span id="page-50-2"></span>*Example 1-7 Creating FC port and adding it to host definition*

```
>> host_add_port host=itso_win2008 fcaddress=21000024FF24A426
Command executed successfully.
```

```
>> host_add_port host=itso_win2008 fcaddress=21000024FF24A427
Command executed successfully.
```
[Example 1-8](#page-51-0) shows that the IQN of the iSCSI host is added. This is the same **host\_add\_port** command, but with the **iscsi\_name** parameter.

<span id="page-51-0"></span>*Example 1-8 Creating iSCSI port and adding it to the host definition*

```
>> host_add_port host=itso_win2008_iscsi 
iscsi_name=iqn.1991-05.com.microsoft:sand.storage.tucson.ibm.com
Command executed successfully
```
### **Mapping LUNs to a host**

To map the LUNs, complete these steps:

1. Map the LUNs to the host definition. For a cluster, the volumes are mapped to the cluster host definition. There is no difference between FC and iSCSI mapping to a host. Both commands are shown in [Example 1-9](#page-51-1).

<span id="page-51-1"></span>*Example 1-9 Mapping volumes to hosts (XCLI)*

```
>> map_vol host=itso_win2008 vol=itso_win2008_vol1 lun=1
Command executed successfully.
>> map_vol host=itso_win2008 vol=itso_win2008_vol2 lun=2
Command executed successfully.
>> map_vol host=itso_win2008_iscsi vol=itso_win2008_vol3 lun=1
```
- Command executed successfully.
- 2. Power up the server and check the host connectivity status from the XIV Storage System point of view. [Example 1-10](#page-51-2) shows the output for both hosts.

<span id="page-51-2"></span>*Example 1-10 Checking host connectivity (XCLI)*

|                    | >> host connectivity list host=itso win2008           |               |                    |            |                  |                |
|--------------------|-------------------------------------------------------|---------------|--------------------|------------|------------------|----------------|
| Host               | Host Port                                             | Module        | Local FC port      |            | Local iSCSI port |                |
| itso win2008       | 21000024FF24A427                                      | 1:Module:5    | $1:FC$ Port:5:2    |            |                  |                |
| itso win2008       | 21000024FF24A427                                      | 1:Module:7    | $1:FC$ Port:7:2    |            |                  |                |
| itso win2008       | 21000024FF24A427                                      | l:Module:9    | $1:FC$ Port:9:2    |            |                  |                |
| itso win2008       | 21000024FF24A426                                      | $1:$ Module:4 | $1:FC$ Port:4:1    |            |                  |                |
| itso win2008       | 21000024FF24A426                                      | 1:Module:6    | $1:FC$ Port: $6:1$ |            |                  |                |
| itso win2008       | 21000024FF24A426                                      | 1:Module:8    | $1:FC$ Port: $8:1$ |            |                  |                |
|                    | >> host connectivity list host=itso win2008 iscsi     |               |                    |            |                  |                |
| Host               | Host Port                                             |               |                    | Module     | Local FC port    | Type           |
| itso win2008 iscsi | ign.1991-05.com.microsoft:sand.storage.tucson.ibm.com |               |                    | 1:Module:8 |                  | iSCSI<br>iSCSI |
| itso win2008 iscsi | ign.1991-05.com.microsoft:sand.storage.tucson.ibm.com |               |                    | 1:Module:7 |                  |                |

This example shows two paths per host FC HBA and two paths for the single Ethernet port that was configured.

At this stage, you might need to do operating system-dependent steps; these steps are described in the operating system chapters.

# **1.5 Performance tuning**

This section provides some performance considerations to help you adjust your operating system to best fit your environment. The following are performance considerations for the operating system:

- ► Use multiple threads and asynchronous I/O to maximize performance on XIV.
- Use **iostat**, **perfmon**, or **esxtop** to check on a per path basis for the LUNs to make sure that the load is balanced across all paths.
- ► Verify the HBA queue depth and per device queue depth for the host are sufficient to prevent queue waits. However, make sure that they are not so large that they overrun the Storage System queues. For XIV queue limit is 1400 per XIV port and 256 per LUN per WWPN (host) per port. Do not submit more I/O per XIV port than the 1400 maximum it can handle.

Check the device queue depth. Consider the following points:

- To check the device queue depth on AIX, periodically run **iostat -D 5**. If avgwqsz (average wait queue size) or sqfull is consistently greater than zero, increase the device queue depth.

For more information about AIX device queue depth tuning, see the following web page:

[http://www-01.ibm.com/support/docview.wss?uid=tss1td105745](http://www.ibm.com/support/techdocs/atsmastr.nsf/WebIndex/TD105745)

- To check the device queue depth on Linux, periodically run **iostat -dx 5**. If the await-svctm values are consistently greater than zero or %util (disk utilization) is constantly close to 100%, increase the device queue depth.

For more information about Linux disk tuning, see the following web page:

<http://cromwell-intl.com/linux/performance-tuning/disks.html>

- To check the device queue depth on VMware ESXi, run **esxtop**, press the U key. The queue depth is listed under LQLEN. If the %USD (percentage of queue depth used) is constantly close to 100%, increase the device queue depth.

For more information about VMware ESXi queues, see the following web page:

<http://blogs.vmware.com/apps/2015/07/queues-queues-queues-2.html>

- To check the device queue depth on Windows, run **Administrative Tools** → **Performance Monitor** and select **Physical Disk** → **Current Disk Queue Length**.

For more information about Windows disk performance monitoring, see the following web page:

[https://blogs.technet.microsoft.com/askcore/2012/03/16/windows-performance-moni](https://blogs.technet.microsoft.com/askcore/2012/03/16/windows-performance-monitor-disk-counters-explained/) tor-disk-counters-explained/

**Important:** Do not start at the maximum and work down (except for Windows which starts by default with maximum) because you might flood the storage system with commands and waste memory on the host.

# **1.6 Troubleshooting**

Troubleshooting connectivity problems can be difficult. However, the XIV Storage System includes built-in troubleshooting tools, including the tool that are listed in [Table 1-4.](#page-53-0)

<span id="page-53-0"></span>*Table 1-4 XIV in-built tools*

| Tool                       | <b>Description</b>                                               |
|----------------------------|------------------------------------------------------------------|
| fc_connectivity_list       | Discovers FC hosts and targets on the FC network.                |
| fc port list               | Lists all FC ports, their configuration, and their status.       |
| ipinterface list ports     | Lists all Ethernet ports, their configuration, and their status. |
| ipinterface_run_arp        | Prints the ARP database of a specified IP address.               |
| ipinterface_run_traceroute | Tests connectivity to a remote IP address.                       |
| host connectivity list     | Lists FC and iSCSI connectivity to hosts.                        |

For more information, see *IBM XIV Storage System Command-Line Interface (CLI) Reference Guide*:

[https://www.ibm.com/support/knowledgecenter/en/STJTAG/com.ibm.help.xivgen3.doc/xiv](http://www.ibm.com/support/knowledgecenter/en/STJTAG/com.ibm.help.xivgen3.doc/docs/IBM_XIV_11.6.1_CLI.pdf?view=kc) [\\_pubsrelatedinfoic.dita](http://www.ibm.com/support/knowledgecenter/en/STJTAG/com.ibm.help.xivgen3.doc/docs/IBM_XIV_11.6.1_CLI.pdf?view=kc)

# **2**

# **IBM FlashSystem A9000 and A9000R host connectivity**

This chapter describes host connectivity for IBM FlashSystem A9000 and A9000R. It highlights key aspects of host connectivity. It also reviews concepts and requirements for the Fibre Channel (FC) and internet Small Computer System Interface (iSCSI) protocols.

This chapter covers common tasks that relate to most hosts. For more information, see the IBM Storage Host Attachment Kit publications at Fix Central:

### <https://ibm.co/2FAgkEp>

This chapter includes the following topics:

- ► [2.1, "Overview" on page 42](#page-55-0)
- ► [2.2, "Fibre Channel connectivity" on page 51](#page-64-0)
- ► [2.3, "iSCSI connectivity" on page 59](#page-72-0)
- ► [2.4, "VLAN tagging" on page 67](#page-80-0)
- ► [2.5, "VLAN usage scenario" on page 83](#page-96-0)
- ► [2.6, "Logical configuration for host connectivity" on page 86](#page-99-0)
- ► [2.7, "Performance tuning" on page 90](#page-103-0)
- ► [2.8, "Troubleshooting" on page 91](#page-104-0)

# <span id="page-55-0"></span>**2.1 Overview**

FlashSystem A9000 and A9000R can be attached to various host systems by using the following methods:

► FC adapters that use Fibre Channel Protocol (FCP)

Newer systems feature grid controllers that are equipped with FC-NVMe adapters. In these new controllers, the FC ports are dual-purpose and NVMe ready. A future software upgrade will enable these ports to connect to servers by using FC, FC-NVMe, or both.

iSCSI software initiator or iSCSI host bus adapter (HBA) that uses the iSCSI protocol

FlashSystem A9000 and A9000R are perfectly suited for integration into a new or existing FC storage area network (SAN). After the HBAs, cabling, and SAN zoning are in place, connecting an FC host to FlashSystem A9000 or A9000R is easy. By using the IBM Hyper-Scale Manager graphical user interface (GUI) or the extended command-line interface (XCLI), the storage administrator defines hosts and ports, and then maps volumes to them.

You can also connect hosts to FlashSystem A9000 or A9000R through iSCSI by using an existing 10 Gb Ethernet network infrastructure. However, your workload might require a dedicated network to sustain the additional data traffic.

*Grid controllers* provide the interface node functionality to connect FlashSystem A9000 or A9000R to a host through FC and iSCSI (Intermix Protocol feature) or iSCSI only.

Each grid controller can be equipped with four FC ports and two iSCSI ports if you order the intermix protocol option, or each grid controller can be ordered with four iSCSI ports. The possible configurations are shown in [Figure 2-1](#page-55-1).

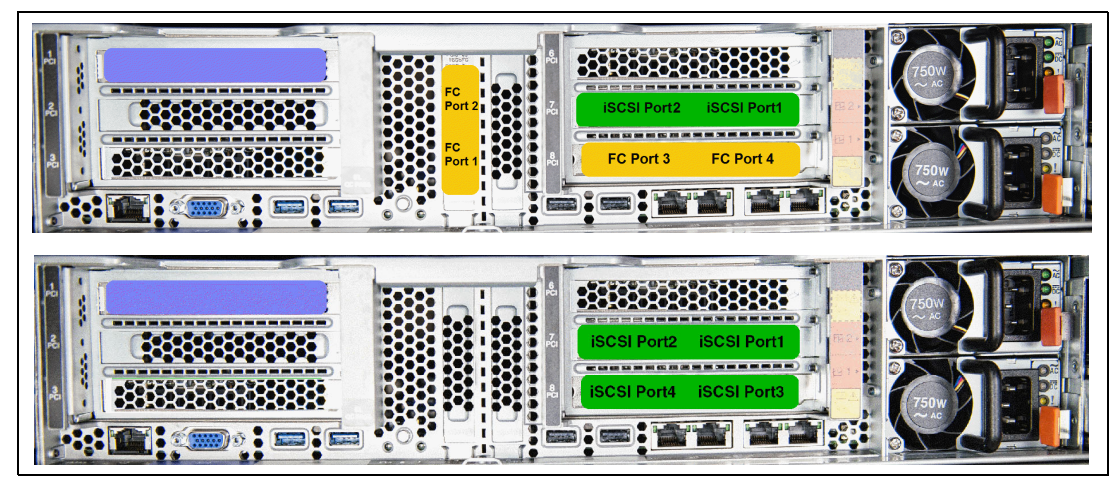

<span id="page-55-1"></span>*Figure 2-1 Grid controller configuration options*

**Important:** All of the grid controllers in a single FlashSystem A9000 or A9000R must be identical.

[Table 2-1](#page-56-0) lists the number of FC ports and iSCSI ports for FlashSystem A9000 according to the system configuration.

**Note:** FlashSystem A9000 always includes grid controllers.

<span id="page-56-0"></span>*Table 2-1 FlashSystem A9000 attachment ports*

| <b>FlashSystem A9000</b>  | Three grid controllers |  |
|---------------------------|------------------------|--|
| FC ports with iSCSI ports | 12 FC<br>6 iSCSI       |  |
| <b>iSCSI only</b>         | 12 iSCSI               |  |

FlashSystem A9000R has up to 8 grid controllers for Model 425 and up to 12 grid controllers for Model 415. The Model 425 also offers a grid starter configuration with only 3 grid controllers. [Table 2-2](#page-56-1) lists the number of grid controllers for FlashSystem A9000R and the FC and iSCSI ports for different rack configurations.

<span id="page-56-1"></span>*Table 2-2 FlashSystem A9000R attachment ports*

| Number of grid<br>controllers      | Three<br>(Model 425<br><b>Grid Starter)</b> | Four             | <b>Six</b>        | Eight<br>(max for<br><b>Model 425)</b> | Ten               | <b>Twelve</b><br>(max for<br><b>Model 415)</b> |
|------------------------------------|---------------------------------------------|------------------|-------------------|----------------------------------------|-------------------|------------------------------------------------|
| FC ports and<br><b>iSCSI ports</b> | 12 FC<br>6 iSCSI                            | 16 FC<br>8 iSCSI | 24 FC<br>12 iSCSI | 32 FC<br>16 iSCSI                      | 40 FC<br>20 iSCSI | 48 FC<br>24 iSCSI                              |
| <b>iSCSI ports only</b>            | 12                                          | 16               | 24                | 32                                     | 40                | 48                                             |

Hosts attach to the FC ports through an FC switch and to the iSCSI ports through a 10-Gigabit Ethernet switch. The FC ports for both FlashSystem A9000 and A9000R can negotiate FC speeds of 4 Gbps, 8 Gbps, or 16 Gbps. You must consider the switch port speed capability when you design the connectivity architecture. The negotiated FC transmission speeds can affect the overall I/O operations per second (IOPS) and bandwidth that is achievable per port. Whenever possible, use a 16 Gbps fabric and HBAs, for best performance.

**Important:** Direct attachment between hosts and FlashSystem A9000 or A9000R is not supported.

Host traffic can be directed to any of the grid controllers. The storage administrator must ensure that host connections avoid single points of failure and consider that A9000 and A9000R grid starter can tolerate a single grid controller failure, while A9000r with four grid controllers and above can tolerate two grid controller failures.

The server administrator also must ensure that the host workload is adequately balanced across the connections and host interface ports on the grid controllers. This balancing can be performed by installing the relevant Host Attachment Kit. Review the balancing periodically and when traffic patterns change.

With FlashSystem A9000 and A9000R, all grid controllers and all ports can be used concurrently to access any logical volume in the storage system. The only affinity is the mapping of logical volumes to host, which simplifies storage management. Balancing traffic and zoning for adequate performance and redundancy is a critical task and objective. You can connect through a SAN or a 10 Gb Ethernet network.

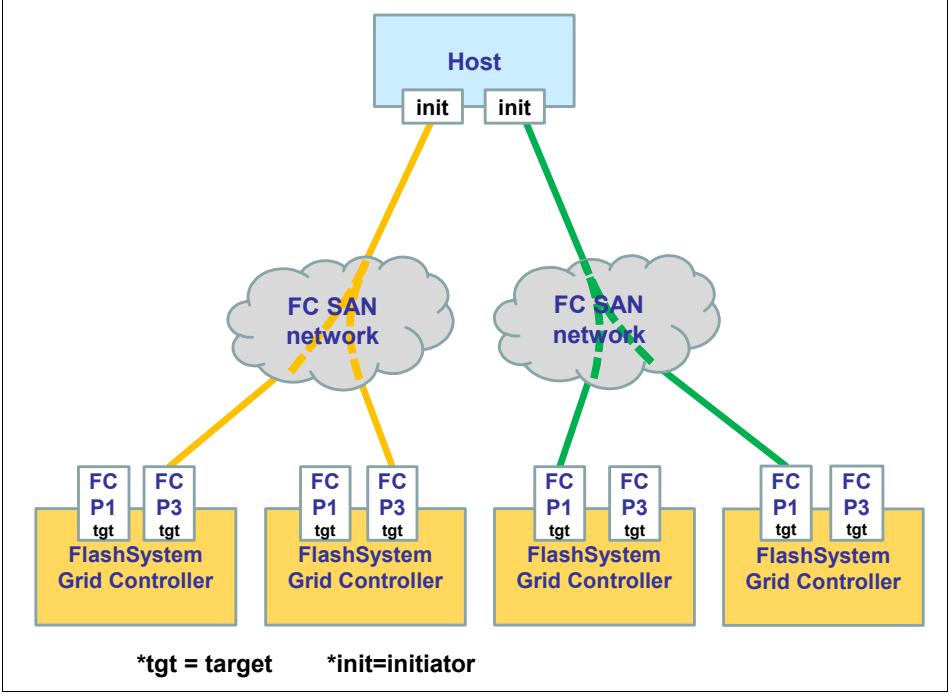

[Figure 2-2](#page-57-0) shows a logical connectivity example through an FC SAN to FlashSystem A9000R, which shows only ports 1 and 3, that are used for host connectivity.

<span id="page-57-0"></span>*Figure 2-2 Host FC SAN connectivity overview example*

[Figure 2-3](#page-57-1) shows a logical connectivity example through a 10-Gigabit Ethernet network, which shows only ports 1 and 3 that are used for host connectivity.

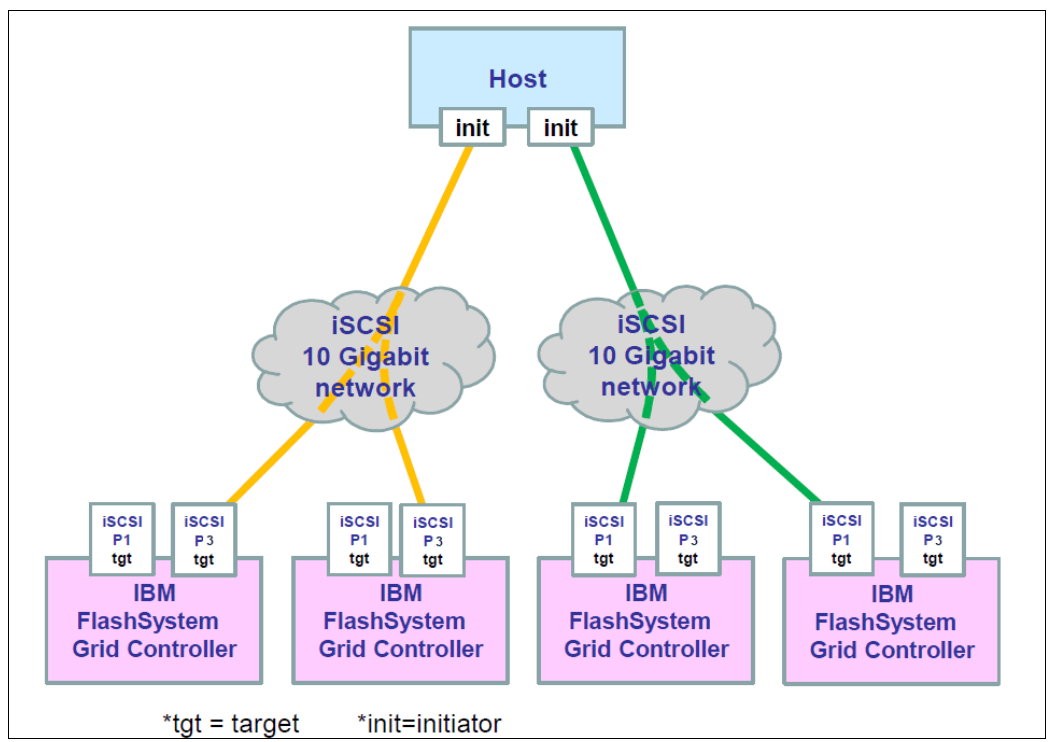

<span id="page-57-1"></span>*Figure 2-3 Host 10-Gigabit Ethernet connectivity overview example*

# **2.1.1 Grid controller interface ports and host connectivity**

This section presents a simplified view of the host connectivity to explain the relationship between individual system components and how they affect host connectivity.

When you connect hosts to FlashSystem A9000 or A9000R, no "one size fits all" solution can be applied because every environment differs. However, follow these guidelines to avoid single points of failure and ensure that hosts are connected to the correct ports:

- ► FC hosts connect to FlashSystem A9000 and A9000R FC ports 1 and 3 on grid controllers. This configuration provides increased reliability because FC ports 1 and 3 are on separate FC adapter cards (each grid controller has 2 FC adapters).
- ► FlashSystem A9000 and A9000R FC ports 2 and 4 can be used for mirroring to another FlashSystem A9000, A9000R, or XIV Gen3. They can also be used for data migration from another storage system.
- ► FC ports 2 and 4 can also be used as target ports for host attachment if they are required in a high connectivity scenario.
- FC port 4, by default, is set to the initiator role for use with the replication and data migration functions of FlashSystem A9000 and A9000R.
- ► FC port 4 can also be used as a target port. The port role must be changed through the XCLI or the GUI.

**Tip:** Most figures in this book show that ports 1 and 3 are allocated for host connectivity. Ports 2 and 4 are reserved for extra host connectivity or remote mirroring and data migration connectivity. This configuration provides more resiliency because ports 1 and 3 are on separate FC adapters. This configuration provides increased availability. It might also increase performance because each adapter has its own IBM Peripheral Component Interconnect® (PCI) bus.

Contact your IBM service support representative (SSR) or IBM Technical Advisor (TA) to determine the best port allocation for your environment.

- ► iSCSI hosts connect to at least one port on each active grid controller. The preferred practice is to use the same methodology as the FC connectivity recommendations when you connect through iSCSI with a FlashSystem A9000 or A9000R that is physically configured with the "all iSCSI adapters" option. That is, use iSCSI ports 1 and 3 for host connectivity and iSCSI ports 2 and 4 for replication. The iSCSI port numbering is shown in [Figure 2-1 on page 42.](#page-55-1)
- Use every grid controller and spread connections evenly.

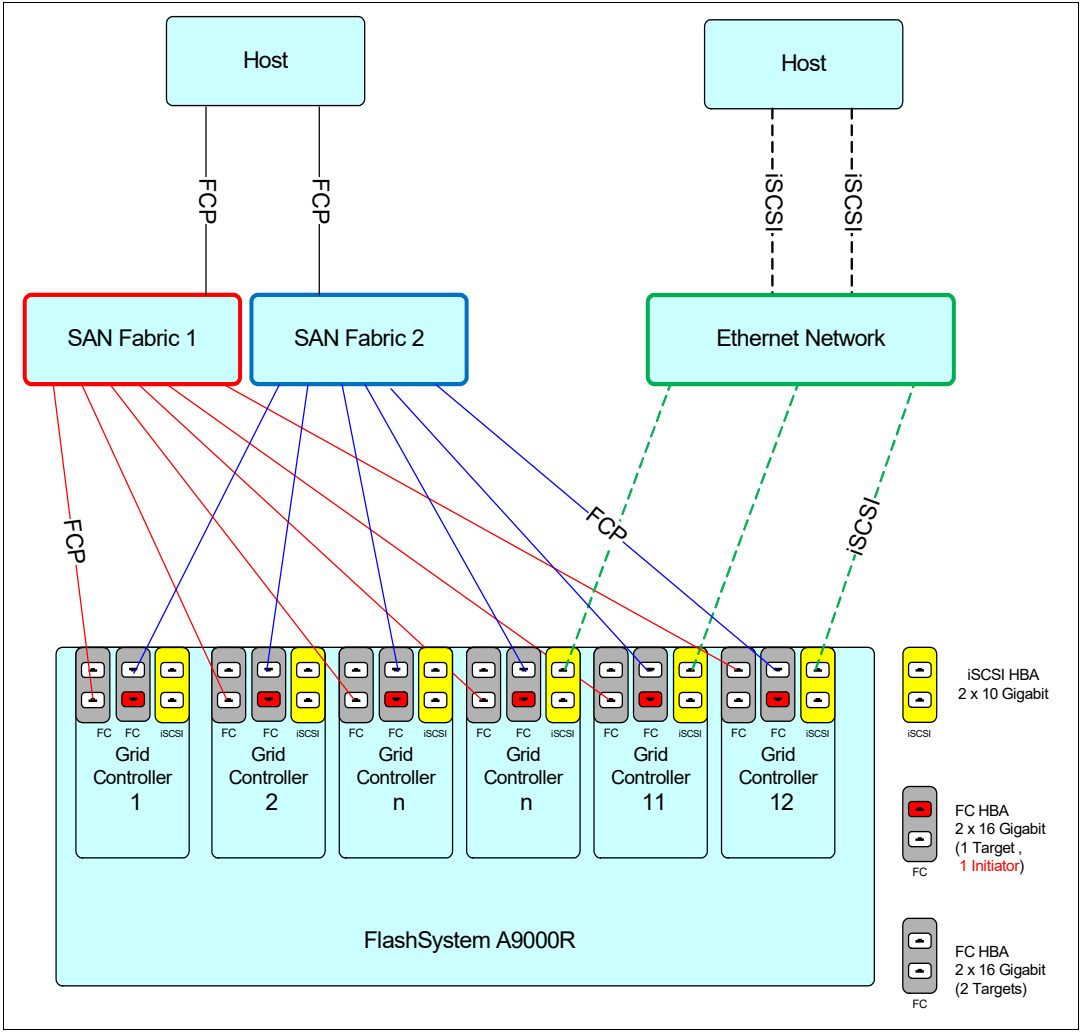

[Figure 2-4](#page-59-0) shows an overview of FC and iSCSI connectivity for a rack configuration that is configured with both FC and iSCSI ports.

<span id="page-59-0"></span>*Figure 2-4 Host connectivity end-to-end view for mixed protocol configuration*

# **2.1.2 Host operating system support**

FlashSystem A9000 and A9000R support many operating systems. For more information about the current list, see the IBM System Storage Interoperation Center (SSIC):

<https://www.ibm.com/systems/support/storage/ssic/interoperability.wss>

From the SSIC, you can select any combination from the available fields to determine whether your configuration is supported. You do not have to start at the top and work down. The result is a comma-separated values (CSV) file to show that you confirmed that your configuration is supported.

If you cannot locate your current (or planned) combination of product versions, talk to your IBM Business Partner, IBM marketing representative, or IBM Pre-Sales Technical Support Representative.

# **2.1.3 Host Attachment Kits**

For high availability, every host that is attached to FlashSystem A9000 or A9000R must have multiple paths to the connected system. Most operating systems, such as AIX, Windows, VMware, and Linux, can provide native multipathing. IBM has a Host Attachment Kit for most of these supported operating systems. These kits customize the host multipathing. The Host Attachment Kit also supplies powerful tools to assist the storage administrator in daily tasks.

The Host Attachment Kit includes the following features:

- Validates the host server patch and driver versions for the correct levels.
- ► Sets up multipathing on the host by using native multipathing.
- Adjusts select host system tunable parameters (if required) for performance.

**Important:** One important host tunable parameter, LUN Queue Depth, is not modified. Review this parameter because you might need to increase it based on the type of workloads that are intended for the server and FlashSystem A9000 or A9000R. More about queue depth is in [2.7, "Performance tuning" on page 90](#page-103-0).

- Provides an installation wizard (which might not be needed if you use the portable version).
- Provides management utilities, such as the **xiv\_devlist** and **xiv\_attach** commands.
- Provides support and troubleshooting utilities, such as the **xiv\_diag** command.

At the time of this writing, the Host Attachment Kit (HAK) version that supports IBM A9000 and A9000R is Host Attachment Kit 2.9.x. The latest version might differ for the specific operating system.

To search for and download a Host Attachment Kit from Fix Central, see this web page:

<http://www.ibm.com/support/fixcentral/>

### **Commands that are provided by the Host Attachment Kit**

Regardless of the host operating system that is in use, the Host Attachment Kit provides a uniform set of commands that creates output in a consistent manner. Each chapter in this book includes examples of the related Host Attachment Kit commands. This section lists all of them for completeness. In addition, useful parameters are suggested.

### *The xiv\_attach command*

This command locally configures the operating system and defines the host on FlashSystem A9000 or A9000R.

Sometimes, after you run the **xiv\_attach** command, you might be prompted to reboot the host. This reboot might be needed because the command can perform system modifications that force a reboot based on the normal behavior of the operating system. For example, a reboot is required when you install a Windows hotfix. You need to run this command only one time, when you perform the initial host configuration. After the first time, use xiv\_fc\_admin -R or **xiv\_iscsi\_admin -R** to detect newly mapped volumes. The **--clean** option removes unavailable paths that were left in the multipathing configuration for the operation system.

### *The xiv\_detach command*

This command is used on a Microsoft Windows Server to remove all multipathing settings from the host. For other operating systems, use the uninstallation option.

### *The xiv\_devlist command*

This command displays a list of all volumes that are visible to the system. It also displays the following information:

- ► Size of the volume
- Number of paths (working and detected)
- Name and ID of each volume on FlashSystem A9000 or A9000R
- ► ID of the FlashSystem A9000 or A9000R system
- ► Name of the host definition on the FlashSystem A9000 or A9000R system

The **xiv** devlist command is one of the most powerful tools in your toolkit. Ensure that you are familiar with this command and use it whenever you perform system administration. The *Host Attachment Kit User Guide*, GA32-1060 lists many useful parameters that can be run with the **xiv\_devlist** command.

The following parameters are especially useful:

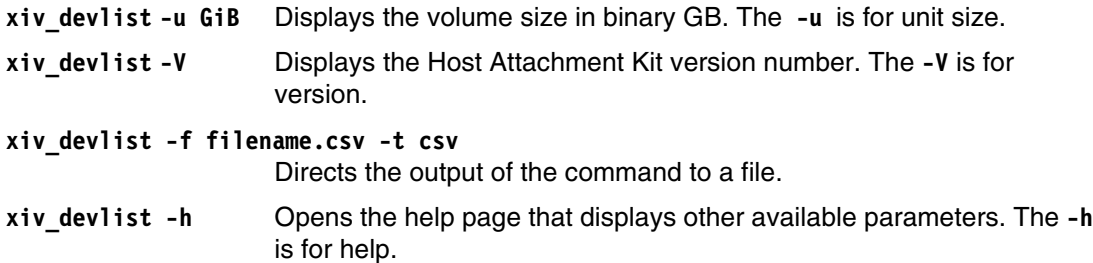

### *The xiv\_diag command*

This command is used to satisfy requests from the IBM Support Center for log data. The **xiv\_diag** command creates a compressed packed file that uses the tar.gz format that contains log data. Therefore, you do not need to collect individual log files from your host server.

### *The xiv\_fc\_admin command*

This command is similar to **xiv\_attach**. However, unlike **xiv\_attach**, you can use the **xiv\_fc\_admin** command to perform individual steps and tasks.

The following parameters are useful:

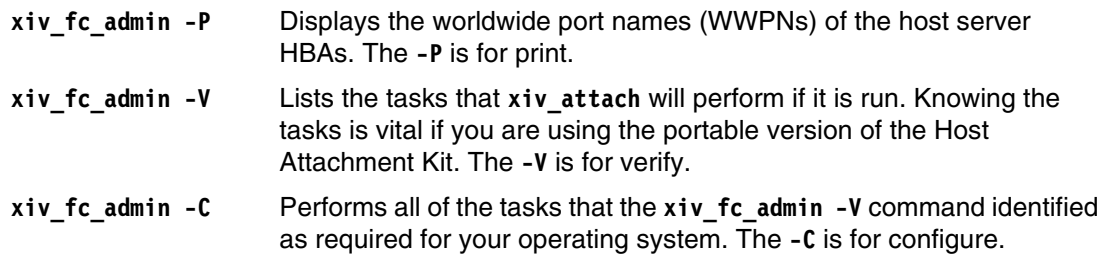

**xiv\_fc\_admin -R** This command scans for and configures new volumes that are mapped to the server. For a new host that is not yet connected to an XIV, use **xiv\_attach**. However, if more volumes are mapped to this host later, use xiv fc admin -R to detect them. You can use native host methods but the Host Attachment Kit command is an easier way to detect volumes. The **-R** is for rescan.

### **xiv\_fc\_admin -R --clean**

Use the **clean** option to remove devices from the multipath. You can clean unreachable devices (use only with the **-R**/**--rescan** option).

**xiv\_fc\_admin -h** Opens the help page that displays other available parameters. The **-h** is for help.

### *The xiv\_iscsi\_admin command*

This command is similar to **xiv\_fc\_admin**, but this command is used on hosts with iSCSI interfaces rather than FC.

### **Coexistence with other multipathing software**

The Host Attachment Kit is not a multipath driver. It enables and configures native multipathing rather than providing it.

**Important:** An IBM requirement is that you install the correct Host Attachment Kit for each operating system (OS) type.

A mix of different multipathing solution software on the same server is not supported. Each product can have different requirements for important system settings, which can conflict. These conflicts can cause issues that range from poor performance to unpredictable behaviors, and even data corruption.

If you need coexistence and a support statement does not exist, apply for a support statement from IBM. This statement is known as a Solution for Compliance in a Regulated Environment (SCORE), or sometimes a request for price quotation (RPQ).

# **2.1.4 Fibre Channel versus iSCSI access**

Hosts can attach to FlashSystem A9000 or A9000R over an FC or Ethernet network (by using iSCSI). The version of FlashSystem A9000 and A9000R system software at the time of writing this book supports iSCSI by using the software initiator and converged network adapters (CNAs). To obtain the current list of supported operating systems and adapters for iSCSI, see the IBM System Storage Interoperation Center (SSIC):

<https://www.ibm.com/systems/support/storage/ssic/interoperability.wss>

Choose the connection protocol (iSCSI or FCP) based on your application requirements. When you consider Internet Protocol (IP) storage-based connectivity, look at the performance and availability of your existing infrastructure.

Consider the following information:

- - Always connect FC hosts in a production environment to a minimum of two separate SAN switches in independent fabrics to provide redundancy.
- For test and development, you can choose to allow single points of failure to reduce costs. However, you must determine whether this practice is acceptable for your environment. The cost of an outage in a development environment can be high, and an outage can be caused by the failure of a single component.
- ► When you use iSCSI, use a separate section of the IP network to isolate iSCSI traffic by using a subnet or a physically separated section. Storage access is susceptible to latency or interruptions in traffic flow. Do not mix it with other IP traffic.

[Figure 2-5](#page-63-0) shows the simultaneous access to two separate FlashSystem A9000 and A9000R volumes from one host by using both protocols.

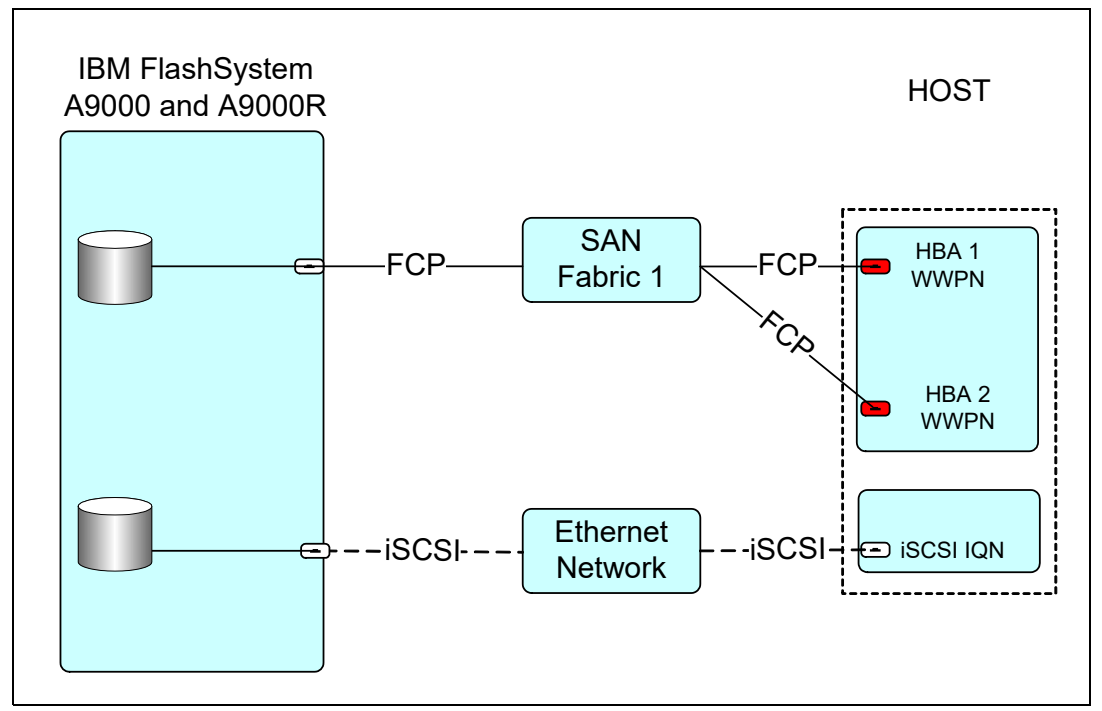

<span id="page-63-0"></span>*Figure 2-5 Connecting by using FCP and iSCSI simultaneously with separate host objects*

A host can connect through FC and iSCSI simultaneously. However, you cannot access the same logical unit number (LUN) through both protocols.

# <span id="page-64-0"></span>**2.2 Fibre Channel connectivity**

This section highlights information about FC connectivity that applies to FlashSystem A9000 and A9000R in general.

# **2.2.1 Preparation steps**

Before you can attach an FC host to FlashSystem A9000 or A9000R, you must complete several procedures. The following general procedures pertain to all hosts. However, you also must review any procedures that pertain to your specific hardware and operating system.

Complete the following steps:

1. Ensure that your HBA is supported. Information about supported HBAs and the firmware and device driver levels is available at the SSIC web page:

<https://www.ibm.com/systems/support/storage/ssic/interoperability.wss>

For each query, select FlashSystem A9000 or A9000R, a host server model, an operating system, and an HBA vendor. Also, review any documentation that comes from the HBA vendor and ensure that any additional conditions are met.

- 2. Check the LUN limitations for your host operating system and verify that enough adapters are installed. You need enough adapters on the host server to manage the total number of LUNs that you want to attach.
- 3. Check the optimum number of paths that must be defined to help determine the zoning requirements.
- 4. Download and install the latest supported HBA firmware and driver, if needed.

### **HBA vendor resources**

All of the FC HBA vendors have websites that provide information about their products, facts, and features, and support information. These sites are useful when you need details that cannot be supplied by IBM resources. IBM is not responsible for the content of these sites.

# **2.2.2 Fibre Channel configurations**

Several configurations that use FC are technically possible. They vary in terms of their cost, and the degree of flexibility, performance, and reliability that they provide.

Production environments must always have a redundant (high availability) configuration. Avoid single points of failure. Assign as many HBAs to hosts as needed to support the operating system, application, and overall performance requirements.

This section details three typical FC configurations that are supported and offer redundancy. All of these configurations have no single point of failure:

- If a grid controller fails, each host remains connected to all other grid controllers.
- If an FC switch fails, each host remains connected to multiple grid controllers.
- If an HBA fails, each host remains connected to multiple grid controllers.
- If a host cable fails, each host remains connected to multiple grid controllers.

# **Redundant configuration with multiple paths to each volume**

A redundant configuration, which assumes six grid controllers but uses only six paths per LUN on the host, is shown in [Figure 2-6](#page-65-0).

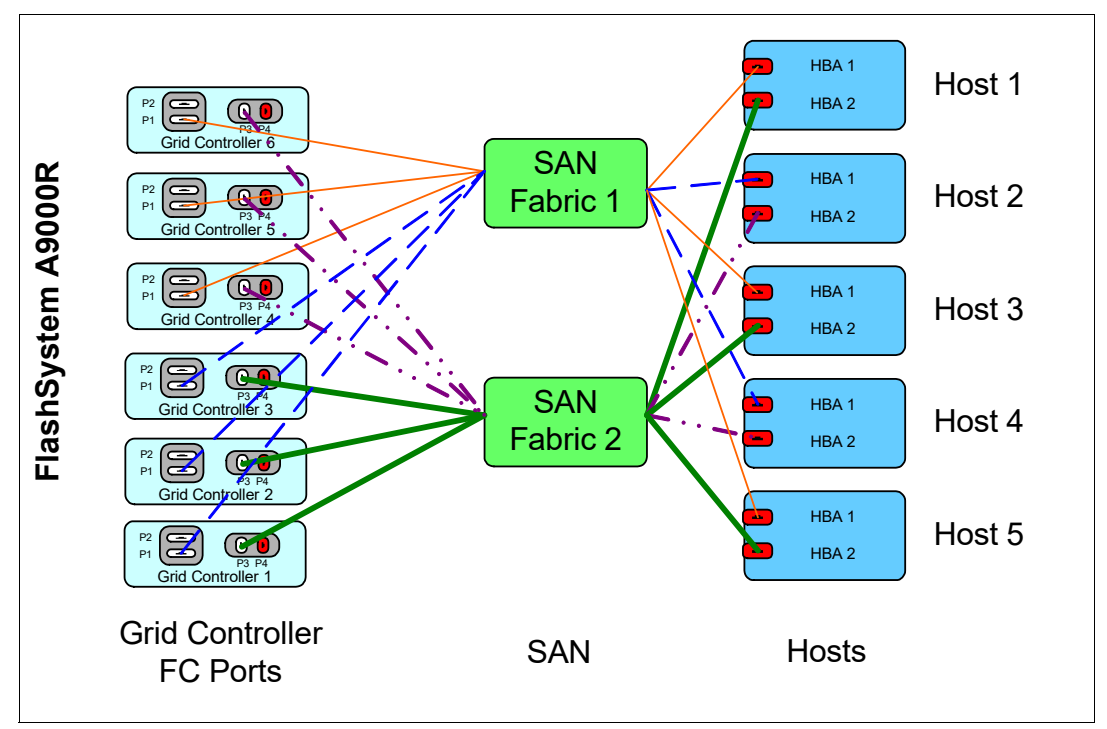

<span id="page-65-0"></span>*Figure 2-6 Fibre Channel redundant configuration*

This configuration has the following characteristics:

- ► Each host is equipped with dual HBAs. Each HBA (or HBA port) is connected to one of two FC switches in separate fabrics.
- ► Each of the FC switches has a connection to a separate FC port of each of the six grid controllers (in FlashSystem A9000R).
- ► Each fabric has two zones (noted by the different colors of the connections), with three paths per fabric, per zone for each host, giving a total of six paths per volume. If a fabric fails, all grid controllers that are connected are still used.

**Important:** The configuration that is shown in [Figure 2-6](#page-65-0) is a good overall multipathing configuration that consists of six paths per LUN for a system with six grid controllers.

If the system had eight grid controllers such as in a fully configured FlashSystem A9000R Model 425, each of the FC switches would have two zones, each zone having a connection to four separate grid controllers.

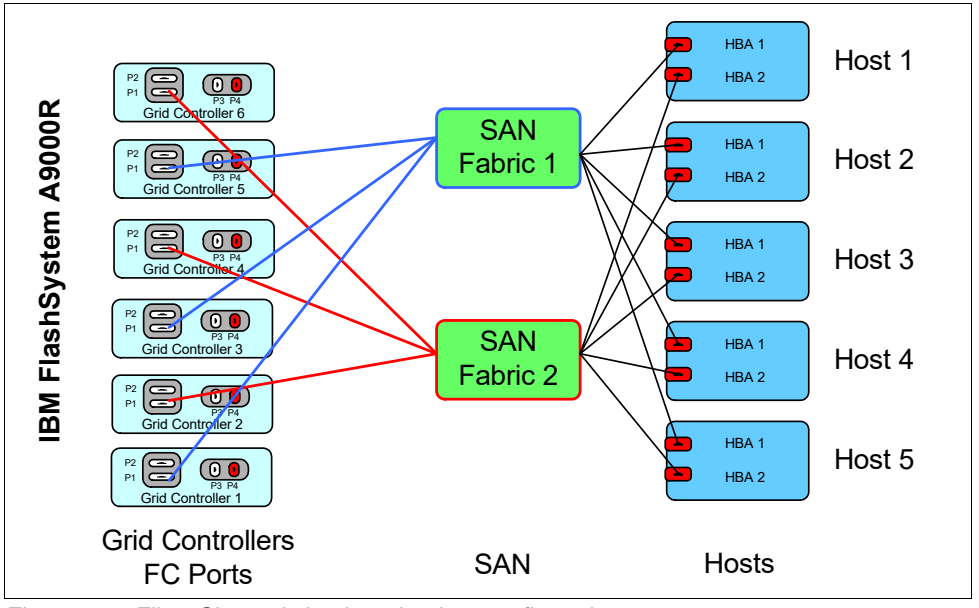

An even simpler redundant configuration, which still assumes six grid controllers, is shown in [Figure 2-7](#page-66-1).

<span id="page-66-1"></span>*Figure 2-7 Fibre Channel simple redundant configuration*

This configuration has the following characteristics:

- - Each host is equipped with dual HBAs. Each HBA (or HBA port) is connected to one of two FC switches in separate fabrics.
- -Each of the FC switches has a connection to three separate grid controllers.
- $\blacktriangleright$ Each volume has six paths.

A fully redundant configuration, which assumes six grid controllers, is shown in [Figure 2-8](#page-66-0).

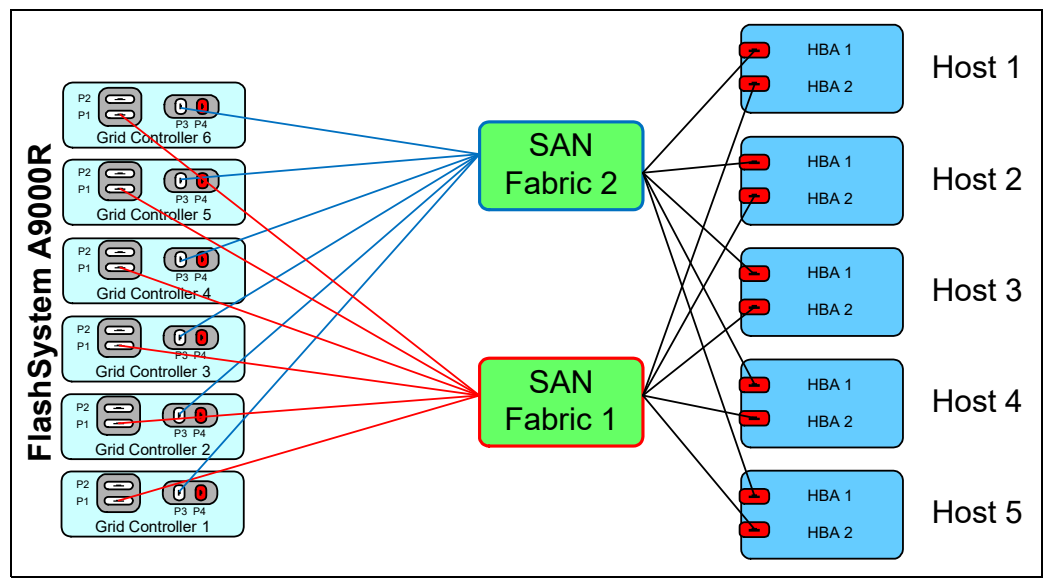

<span id="page-66-0"></span>*Figure 2-8 Fibre Channel fully redundant configuration*

This configuration has the following characteristics:

- - Each host is equipped with dual HBAs. Each HBA (or HBA port) is connected to one of two FC switches in separate fabrics.
- ► Each volume can be accessed through 12 paths. No benefit occurs from exceeding 12 paths (even with more grid controllers) because it can cause issues with host processor utilization and server reliability if a path failure occurs.

For FlashSystem A9000, with only three grid controllers, a redundant configuration that still gives six paths per host is shown in [Figure 2-9.](#page-67-0)

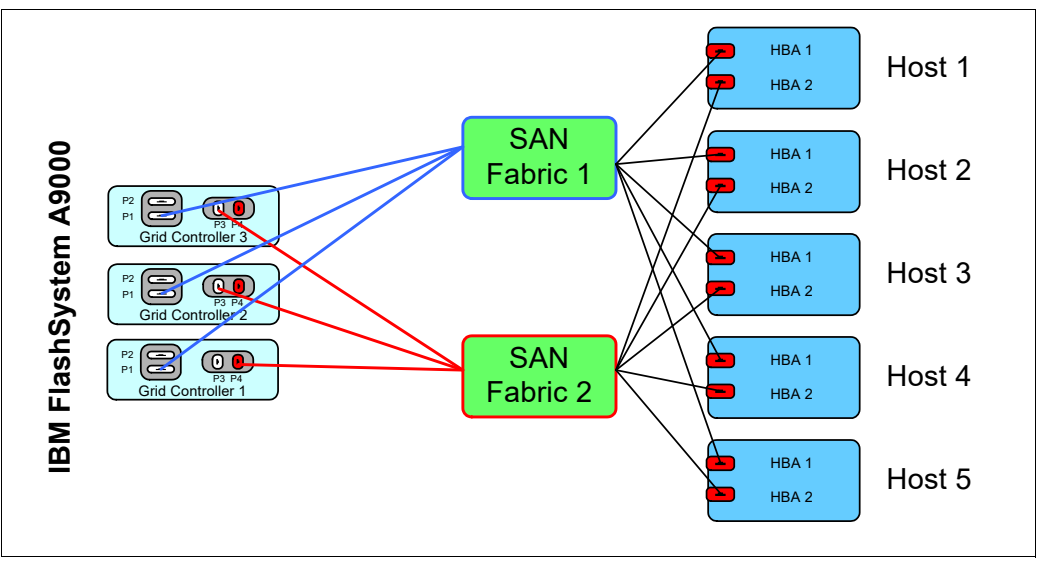

<span id="page-67-0"></span>*Figure 2-9 FlashSystem A9000 redundant configuration*

In a fully configured FlashSystem A9000R Model 415, 12 grid controllers are present. This type of configuration can benefit from attaching each physical connection to each grid controller's port 1 and port 3, as shown in [Figure 2-10](#page-68-0). It is important to equally distribute the workload over all grid controllers.

The diagram shows that:

- ► Host 1 has HBA1 connected to SAN Fabric 1 and HBA2 connected to SAN Fabric 2
- -Host 2 has HBA1 connected to SAN Fabric 1 and HBA2 connected to SAN Fabric 2

SAN Fabric1 has:

- ► Six paths to Port1 (FC adapter 1) in grid controllers 7 12 (Zone 1)
- -Six paths to Port1 (FC adapter 1) in grid controllers 1 - 6 (Zone 3)

SAN Fabric2 has:

- -Six paths to Port3 (FC adapter 2) in grid controllers 1 - 6 (Zone 2)
- -Six paths to Port3 (FC adapter 2) in grid controllers 7 - 12 (Zone4)

Host 1 is zoned to each Grid Controller with 12 paths in total, via:

- -HBA 1 zoned to port 1 (FC adapter 1) in grid controllers 7 - 12 via SAN fabric 1
- -HBA 2 zoned to port 3 (FC adapter 2) in grid controllers 1 - 6 via SAN fabric 2

Host 2 is zoned to each Grid Controller with 12 paths in total, via:

- -HBA 1 zoned to port 1 (FC adapter 1) in grid controllers 1 - 6 via SAN fabric 1
- -HBA 2 zoned to port 3 (FC adapter 2) in grid controllers 7 - 12 via SAN fabric 2

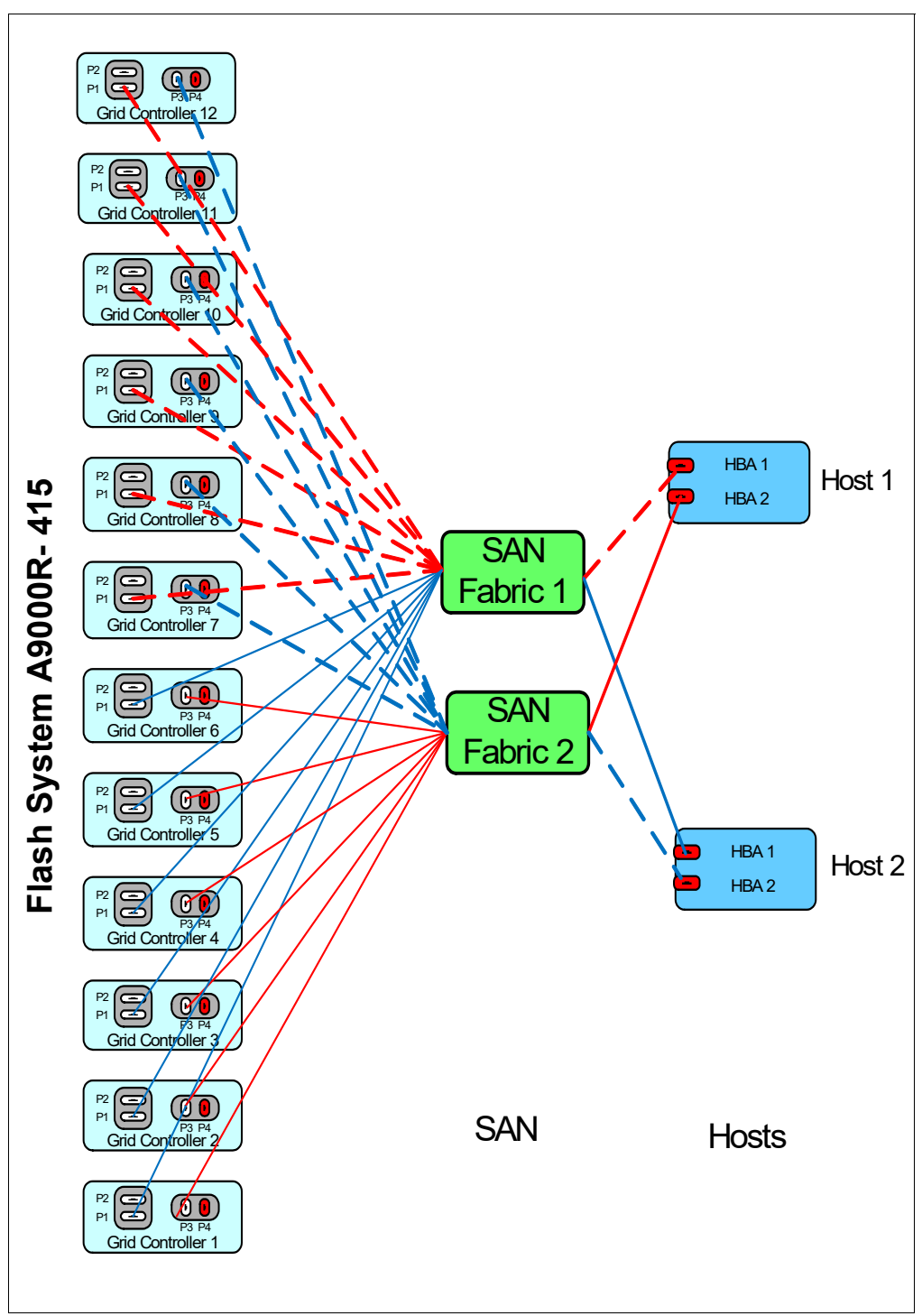

<span id="page-68-0"></span>*Figure 2-10 Full FlashSystem A9000R Model 415 configuration for maximum I/O connectivity*

An alternative is to attach all SAN 1 connections to port 1 of grid controllers 1 - 6 and all SAN 2 connections to port 3 of grid controllers 7 - 12. This configuration allows the operations staff to help keep a connectivity scheme that splits the connections across SAN fabrics. Either choice allows the host I/Os to be spread to all 12 grid controllers instead of using both FC port 1 and port 3 attachment recommendations and restricting the number of physical grid controller attachments.

# **2.2.3 Zoning**

Zoning is mandatory when you are connecting FC hosts to a storage system. Zoning is configured on the SAN switch, and it isolates and restricts FC traffic to only those HBAs within a specific zone.

A zone can be either a *hard zone* or a *soft zone*. Hard zones group HBAs depending on the physical ports they are connected to on the SAN switches. Soft zones group HBAs depending on the WWPNs of the HBA. Each method has its merits, and you must determine the method that is correct for your environment. From a switch perspective, both methods are enforced by the hardware.

Correct zoning helps avoid issues and makes it easier to trace the cause of errors. The following examples show why correct zoning is important:

- ► An error from an HBA that affects the zone or zone traffic is isolated to only the devices to which it is zoned.
- Any change in the SAN fabric triggers a *registered state change notification* (RSCN). These changes can be caused by a server restart or by adding a new product to the SAN. An RSCN requires that any device that can "see" the affected or new device acknowledge the change, interrupting its own traffic flow.

**Important:** Disk and tape traffic are ideally handled by separate HBA ports because they have different characteristics. If both traffic types use the same HBA port, it can cause performance problems, and other adverse and unpredictable effects.

Zoning is affected by the following factors, among others:

- ► Host type
- ► Number of HBAs
- ► HBA driver
- ► Operating system
- **Applications**

Therefore, providing a solution to cover every situation is not possible. The following guidelines can help you to avoid reliability or performance problems. However, also review documentation about your hardware and software configuration for any specific factors that must be considered.

- ► Each zone (excluding those zones for the IBM SAN Volume Controller) has one initiator HBA (the host) and multiple target HBA ports from a single FlashSystem A9000 or A9000R.
- ► Zone each host to ports from at least two grid controllers.
- ► Do not mix disk and tape traffic in a single zone. Also, avoid having disk and tape traffic on the same HBA.

More information about SAN zoning is in *Introduction to Storage Area Networks*, SG24-5470: <http://www.redbooks.ibm.com/abstracts/sg245470.html>

# **2.2.4 Identification of FC ports (initiator/target)**

You must identify ports before you set up the zoning. This identification aids any modifications that might be required, and assists with problem diagnosis. The unique name that identifies an FC port is called worldwide port name (WWPN).

The easiest way to get a record of all of the WWPNs on FlashSystem A9000 or A9000R is to use the CLI. However, this information is also available from the GUI.

[Example 2-1](#page-70-0) shows all WWPNs for one FlashSystem A9000R system that was used in the preparation of this book. It also shows the CLI command that was used to list them. For clarity, several columns are removed from the example.

| $\gg$ fc_port_list |        |                       |                  |                  |           |  |  |  |  |
|--------------------|--------|-----------------------|------------------|------------------|-----------|--|--|--|--|
| Component ID       | Status | Currently Functioning | WWPN             | Port ID          | Role      |  |  |  |  |
| $1:FC$ Port: $1:1$ | 0K     | yes                   | 5001738035CF0110 | <b>FFFFFFFF</b>  | Target    |  |  |  |  |
| $1:FC$ Port: $1:2$ | 0K     | yes                   | 5001738035CF0111 | 00010200         | Target    |  |  |  |  |
| $1:FC$ Port:1:3    | 0K     | yes                   | 5001738035CF0112 | 00020300         | Target    |  |  |  |  |
| $1:FC$ Port:1:4    | 0K     | yes                   | 5001738035CF0113 | <b>FFFFFFFF</b>  | Target    |  |  |  |  |
| $1:FC$ Port:2:1    | 0K     | yes                   | 5001738035CF0120 | <b>FFFFFFFFF</b> | Target    |  |  |  |  |
| $1:FC$ Port:2:2    | 0K     | yes                   | 5001738035CF0121 | 00010100         | Target    |  |  |  |  |
| $\cdots$           |        |                       |                  |                  |           |  |  |  |  |
| $1:FC$ Port:4:4    | 0K     | yes                   | 5001738035CF0143 | 004BA400         | Initiator |  |  |  |  |

<span id="page-70-0"></span>*Example 2-1 Getting the WWPN on FlashSystem A9000R*

The **fc\_port\_list** command might not always print the port list in the same order. Although they might be ordered differently, all of the ports are listed.

To retrieve the same information from the GUI, see [Figure 2-11](#page-70-1) and complete the following steps:

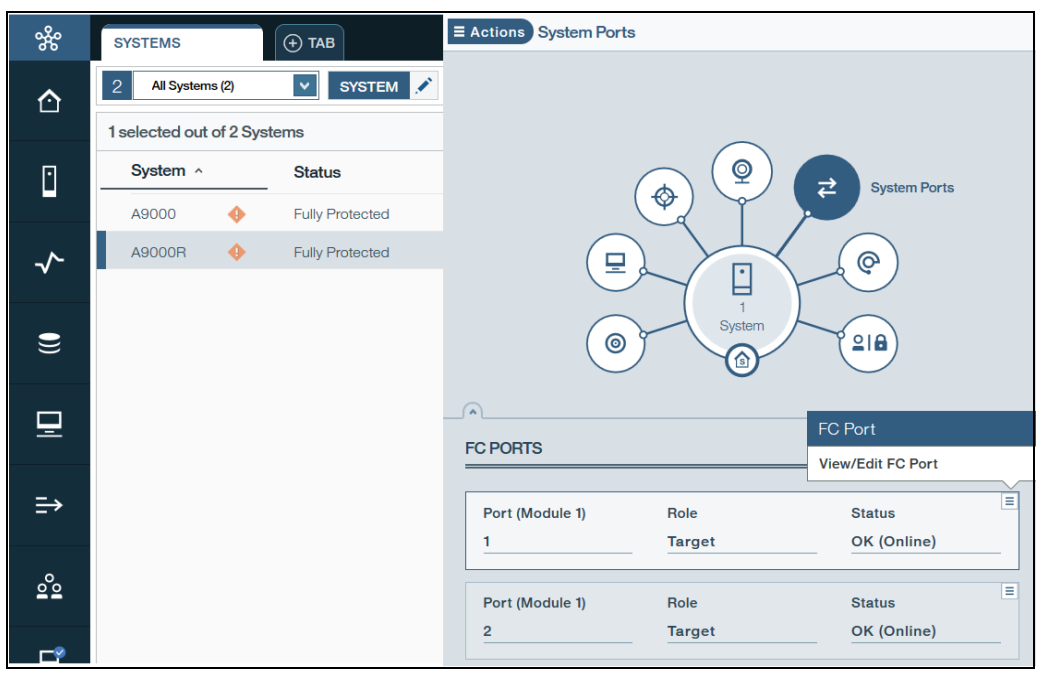

<span id="page-70-1"></span>*Figure 2-11 Retrieving Fibre Channel port properties*

- 1. From the **Systems & Domains** view, select the system of interest.
- 2. From the Hub view of the System, select the **System Ports** spoke.
- 3. The ports and modules are listed at the bottom of the window.
- 4. Click the **Actions** icon for a particular port, and select **View/Edit FC Port**.
- 5. Scroll down if necessary to view the WWPN (see [Figure 2-12](#page-71-0)).

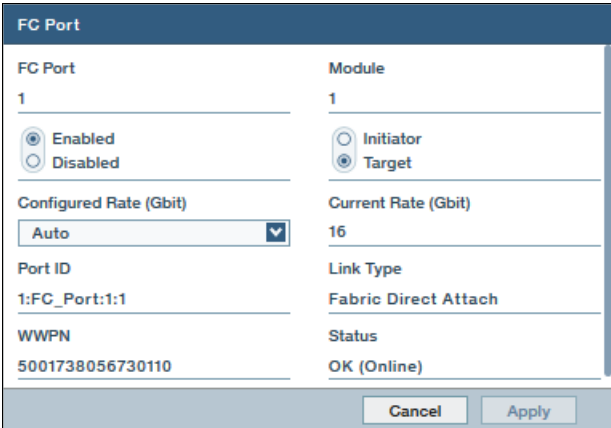

<span id="page-71-0"></span>*Figure 2-12 Viewing the FC port WWPN* 

# **2.2.5 Start from SAN**

For more information, see [1.2.5, "Boot from SAN on x86 or x64 based architecture" on](#page-30-0)  [page 17.](#page-30-0)
# **2.3 iSCSI connectivity**

This section focuses on iSCSI connectivity as it applies to FlashSystem A9000 and A9000R in general.

# **2.3.1 IP configuration**

This section summarizes the various IP connectivity interfaces in the storage system in relation to the different Ethernet physical ports and their specific usage and configuration.

Starting with software version 12.3.2, FlashSystem A9000 and FlashSystem A9000R support Virtual LAN (VLAN) tagging. For more information, see [2.4, "VLAN tagging" on page 67.](#page-80-0)

#### **iSCSI host attachment ports**

Remember that two grid controller hardware configurations are available. Depending on the configuration that is ordered, grid controllers can be equipped with one dual port iSCSI adapter or two dual port iSCSI adapters, as described in [2.1, "Overview" on page 42](#page-55-0).

Each iSCSI port is defined with its own IP interface and address. If you use VLAN tagging, multiple IP interfaces with their respective VLAN tag can be defined on ports that are used for host connectivity. For more information, see [2.4, "VLAN tagging" on page 67](#page-80-0).

**Restriction:** Link aggregation is not supported. Ports cannot be bonded.

For high availability and performance, ensure that the following requirements are met:

- ► Each host is equipped with dual Ethernet interfaces. Each interface (or interface port) is connected to one of two Ethernet switches.
- ► Each of the Ethernet switches has a connection to a separate iSCSI port. If your grid controllers have two iSCSI adapters, use one port in each adapter. In any grid controller, use iSCSI adapter ports 1 and 3 for host connectivity, use ports 2 and 4 for replication.
- ► Spread connections to all grid controllers. Remember that the A9000 or A9000R minimum rack configuration (three grid controllers and one flash enclosure) can support only one grid controller failure.
- Avoid switch port oversubscription and disable TCP delayed.
- ► Use jumbo frames, thus with more than 1500 bytes of payload and up 9000 bytes. Use 9000 bytes if possible and specify an MTU of 9000.

#### **Management ports**

In addition to the Ethernet ports used for host connectivity, the storage system includes management ports. These ports are dedicated for CLI and GUI communications, outgoing SNMP and SMTP connections, and connecting with NTP, Encryption Key servers, DNS, and LDAP.

To ensure management redundancy if a module fails, the storage system management function is accessible from two different IP addresses in IBM FlashSystem A9000, and three in IBM FlashSystem A9000R. Each of the three IP addresses is handled by a different hardware module.

The various IP addresses are not apparent to the user. Management functions can be performed by using any of the IP addresses. These addresses can be accessed simultaneously by multiple users.

**Important:** All management IP interfaces must be connected to the same subnet and use the same network mask, gateway, and MTU. Use caution because changing the MTU without supporting it on the adjacent switches can break management connectivity. CLI and GUI management is run over TCP port 7778, with all traffic encrypted through the Secure Sockets Layer (SSL) protocol

#### **Remote support ports**

Two remote support ports are used to establish a VPN for remote support by IBM personnel. They are also referred to as the *VPN ports*.

#### **Technician port**

The system also includes one or two Ethernet ports that are reserved for use by the technician to connect their notebook for initial setup or for servicing the system.

The iSCSI ports can be easily identified. Use the GUI or XCLI to display the current settings.

The **ipinterface\_list** command (see [Example 2-5](#page-78-0)) can be used to display only all configured network ports on the various grid elements (modules). The command also displays all other Ethernet connections and settings. For clarity, several columns are removed from the [Example 2-5](#page-78-0).

*Example 2-2 Listing iSCSI ports with the ipinterface\_list command*

| >> ipinterface list |            |              |               |                      |      |                  |
|---------------------|------------|--------------|---------------|----------------------|------|------------------|
| Name                | Type       | IP Address   | Network Mask  | Default Gateway  MTU |      | Module           |
| management          | Management | 9.11.237.109 | 255.255.254.0 | 9.11.236.1           | 1500 | $1:$ Module: $1$ |
| management          | Management | 9.11.237.107 | 255.255.254.0 | 9.11.236.1           | 1500 | 1:Module:2       |
| management          | Management | 9.11.237.108 | 255.255.254.0 | 9.11.236.1           | 1500 | $1:$ Module:3    |
| <b>VPN</b>          | <b>VPN</b> |              |               |                      | 1500 | $1:$ Module:3    |
| <b>VPN</b>          | <b>VPN</b> |              |               |                      | 1500 | $1:$ Module:4    |
| port1               | iSCSI      | 9.11.230.76  | 255.255.254.0 | 9.11.230.1           | 1500 | $1:$ Module: $1$ |
| port2               | iSCSI      | 9.11.230.79  | 255.255.254.0 | 9.11.230.1           | 1500 | 1:Module:2       |

The rows might be in a different order each time you run this command. To see a complete list of IP interfaces, use the **ipinterface\_list\_ports** command.

#### **2.3.2 Preparation steps**

Before you can attach an iSCSI host, you must complete the following procedures. These general procedures pertain to all hosts. However, you must also review any procedures that pertain to your specific hardware and operating system:

1. Connect the host to FlashSystem A9000 or A9000R over iSCSI by using a standard Ethernet port or a Converged Network Adapter (CNA) on the host server. Dedicate the port that you choose to iSCSI storage traffic only. This port must also support 10 Gbps. This port requires the definition of an IP interface, with an IP address, subnet mask, and gateway.

Also, review any documentation that came with your operating system about iSCSI to ensure that any other conditions are met.

- 2. Check the LUN limitations for your host operating system. Verify that enough adapters are installed on the host server to manage the total number of LUNs that you want to attach.
- 3. Check the optimum number of paths that must be defined, which helps determine the number of physical connections that must be made.
- 4. Install the latest supported adapter firmware and driver on the host. Download the latest version if it was not included with your operating system.
- 5. Maximum transmission unit (MTU) configuration is required if your network supports an MTU that is larger than the default (1500 bytes). Anything larger is known as a *jumbo frame*. Specify the largest possible MTU (9000 for host ports and 1500 for management and VPN ports).

**Note:** Before changing an Ethernet port MTU, make sure that the adjacent IP switch is properly configured. If the switch uses a smaller MTU size than specified for the Ethernet port, it breaks existing application connectivity. For example, if the system sends 9000 byte packets while the switch can receive packets up to 1500 bytes only, the switch drops extra packets.

- 6. Any device that uses iSCSI requires an iSCSI qualified name (IQN) and an attached host. The IQN uniquely identifies iSCSI devices. The IQN for FlashSystem A9000 or A9000R is configured when the system is delivered, and the IQN must not be changed. Contact IBM technical support if a change is required.
- 7. Starting with software version 12.3.2, consider whether you will use VLAN tagging and plan accordingly. For more information, see [2.4, "VLAN tagging" on page 67.](#page-80-0)

# **2.3.3 Network configuration for iSCSI host connectivity**

Disk access is susceptible to network latency. Latency can cause timeouts, delayed writes, and data loss. To get the best performance from iSCSI, place all iSCSI IP traffic on a dedicated network. Physical switches or VLANs can be used to provide a dedicated network. This network must support 10 Gbps, and the hosts need interfaces that are dedicated to iSCSI only. You might need to purchase more host Ethernet ports.

To achieve high performance, it is important to spread the host connections to each grid controller evenly.

Also, use the CPU in each grid controller as much as possible. Assuming you have a system that is equipped with two iSCSI controllers (four iSCSI ports on each grid controller), it is better to use ports 1 and 3 for host connectivity and then ports 2 and 4 for mirroring. For host connectivity, use half the ports in each grid controller (ports 1 and 3) and create a single subnet (an identical subnet in each switch).

[Figure 2-13 on page 62](#page-75-0) shows an example of how the host connections are divided.

Consider the following guidelines when configuring the iSCSI connectivity. Most apply whether you use VLAN tagging:

► Disable Spanning Tree (STP) on switch ports that are connected to a FlashSystem A9000/R system.

Using spanning tree on the switches can delay ports recovery after system hot upgrade due to spanning tree discovery process.

A standard "port-fast" (also called *edge*) disable configuration is not sufficient for trunk ports. You must specifically disable spanning-tree on the relevant ports, even if the ports were originally marked as connected to edge devices and not to other switches.

- Disable the TCP delayed acknowledgment feature on host side.
- Disable Nagle's algorithm on host side.
- ► Avoid switch port oversubscription.

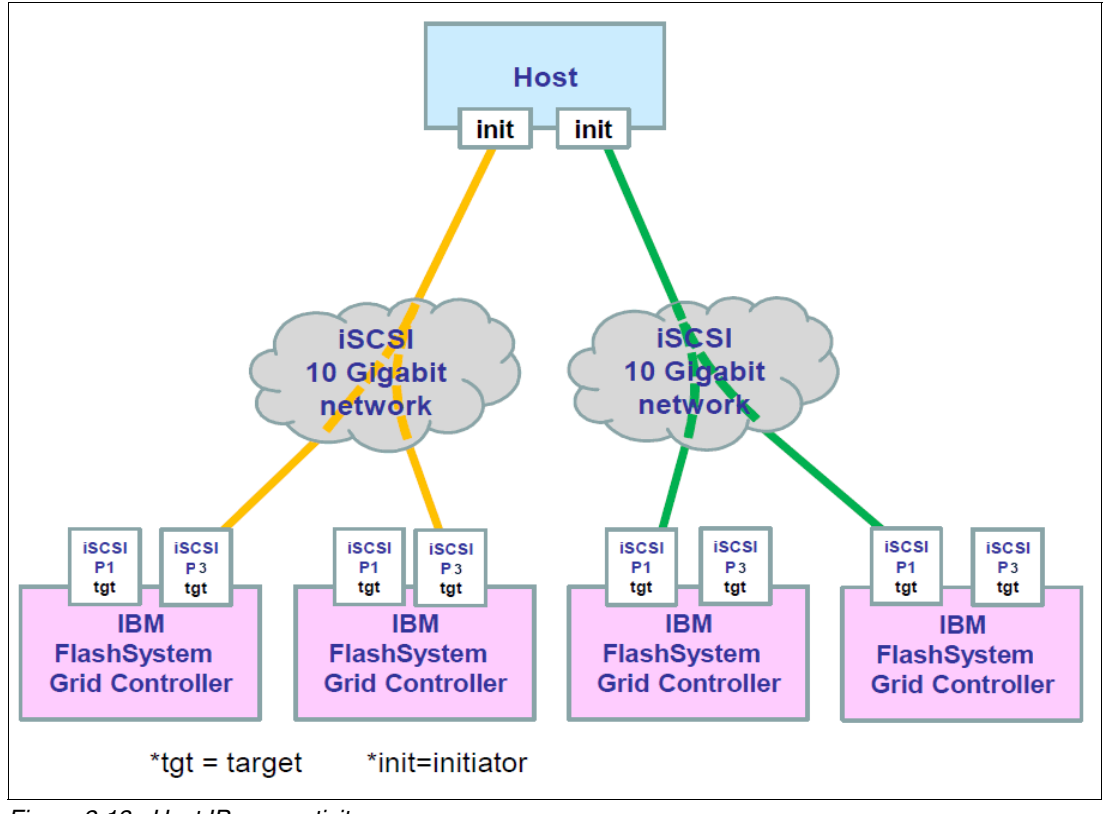

<span id="page-75-0"></span>*Figure 2-13 Host IP connectivity* 

# **2.3.4 iSCSI start from LUN**

At the time of this writing, you cannot start through iSCSI, even if an iSCSI HBA is used. For more information, see the SSIC web page:

<https://www.ibm.com/systems/support/storage/ssic/interoperability.wss>

# **2.3.5 iSCSI setup**

Initially, no iSCSI connections are configured in the storage system. The configuration process is simple, but it requires more steps than an FC connection setup.

#### **Getting the iSCSI qualified name**

Every FlashSystem A9000 or A9000R has a unique IQN. The format of the IQN is simple, and it includes a fixed text string, which is followed by the last digits of the system serial number.

To display the IQN of the storage system, complete the following steps:

1. From the Hyper-Scale Manager GUI, click the **Systems & Domains Views** icon and select **Systems** from the menu, as shown in [Figure 2-14 on page 63](#page-76-0).

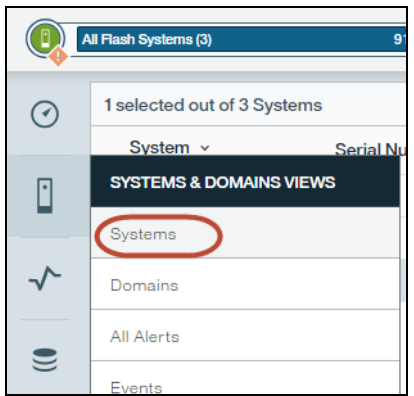

<span id="page-76-0"></span>*Figure 2-14 Systems menu*

- 2. The list of systems that are in the inventory is displayed in the Systems & Domains view. Select the system for which you need to retrieve the IQN.
- 3. Click in the circle that represents the system from (see [Figure 2-15](#page-76-1)) to display the System Properties. Scroll down in the System Properties to find the iSCSI name under System Parameters.

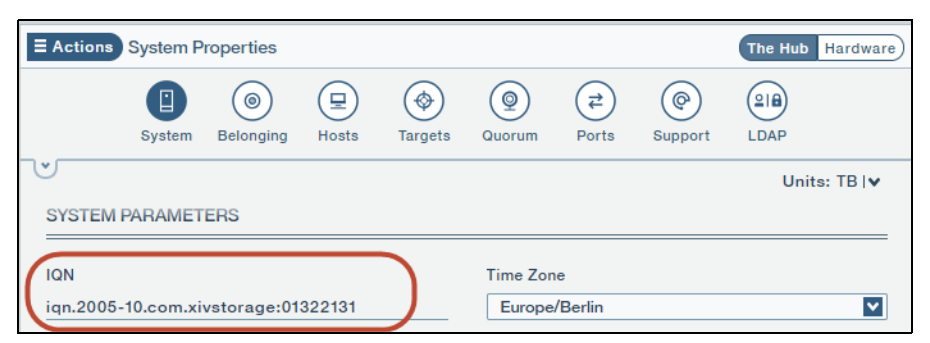

*Figure 2-15 Retrieving the iSCSI name (IQN)* 

<span id="page-76-1"></span>**Important:** Do not attempt to change the IQN. If you need to change the IQN, you must engage IBM Support.

To get the information in the XCLI, run the **config\_get** command as shown in [Example 2-3.](#page-76-2) The output is truncated for clarity.

<span id="page-76-2"></span>*Example 2-3 Use the CLI to get the iSCSI name (IQN)*

| >> config_get         |                                     |
|-----------------------|-------------------------------------|
| Name                  | Value                               |
| system name           | ITSO 2 A9000R                       |
| $\cdots$              |                                     |
| system id             | 13775                               |
| machine type          | 9835                                |
| machine model         | 415                                 |
| machine serial number | 6013000                             |
| $\ddots$              |                                     |
| iscsi name            | ign.2005-10.com.xivstorage:01322131 |
| $\cdots$              |                                     |

## **Configuring the Ethernet ports by using the GUI**

To set up the iSCSI port by using the GUI, see [Figure 2-16](#page-77-0) and complete the following steps:

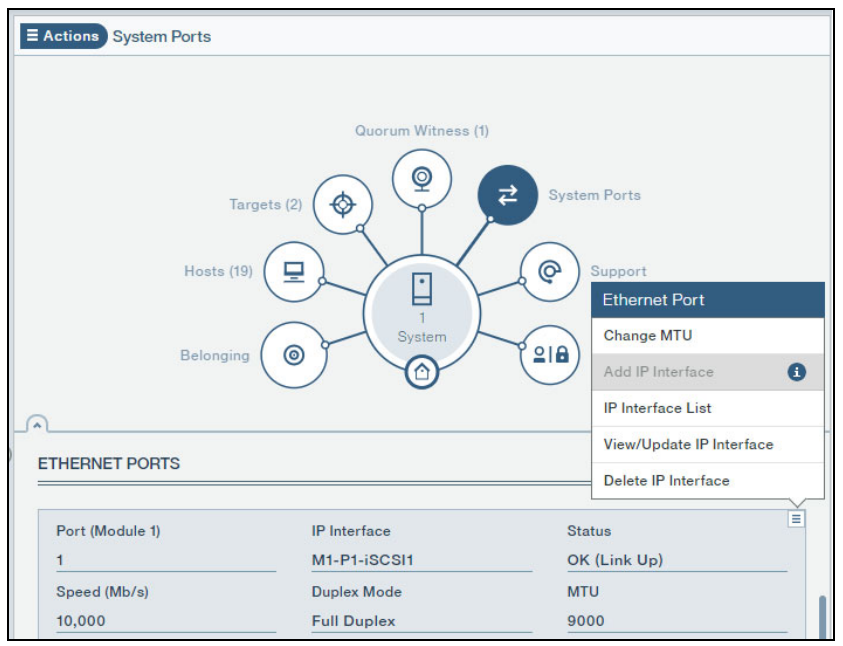

<span id="page-77-0"></span>*Figure 2-16 Retrieving the IP port properties*

- 1. From the **Systems & Domains** view, select the system of interest.
- 2. From the Hub view of the system, select the **System Ports** spoke.
- 3. The ports and modules are listed at the bottom of the window. Scroll down to reach the section for Ethernet ports.
- 4. Click the **Actions** icon for a particular port, and if the port is configured, select **View/Update IP Interface**; otherwise, select **Add IP Interface** (see [Figure 2-16](#page-77-0)).
- 5. You can view and change the IP interface settings as shown in [Figure 2-17](#page-77-1).

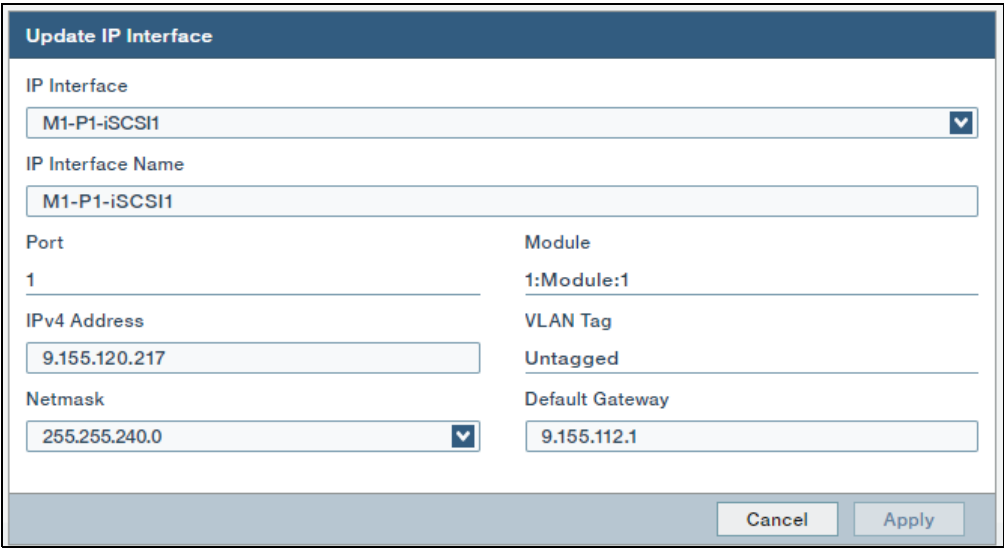

<span id="page-77-1"></span>*Figure 2-17 Setting the iSCSI port properties*

Enter the following information (see [Figure 2-17 on page 64\)](#page-77-1):

- Name: Define the name for this interface.
- Address, netmask, and gateway: Enter the standard IP address information.
- VLAN Tag: by default, it is untagged. Only assign a VLAN ID to the interface if you use VLAN tagging. For more information, see [2.4, "VLAN tagging" on page 67.](#page-80-0)
- 6. Click **Apply** to complete the IP interface and iSCSI setup.
- 7. From the Actions menu that is shown in [Figure 2-16 on page 64](#page-77-0), you can also change the MTU value.

All devices in a network must use the same MTU. If in doubt, set MTU to 1500 because 1500 is the default value for Gigabit Ethernet. Performance might be affected if the MTU is set incorrectly.

**Tip:** If the MTU that is used by FlashSystem A9000 or A9000R is greater than the network can transmit, the frames are discarded. The frames are discarded because the do-not-fragment bit is normally set to on.

Use the **ping -l** command to test to specify packet payload size from a Windows workstation in the same subnet. A **ping** command normally contains 28 bytes of IP and Internet Control Message Protocol (ICMP) headers plus payload. Add the **-f** parameter to prevent packet fragmentation.

For example, the **ping -f -l 1472 10.1.1.1** command sends a 1500-byte frame to the 10.1.1.1 IP address (1472 bytes of payload and 28 bytes of headers). If this command succeeds, you can use an MTU of 1500.

## **Configuring the iSCSI port by using the CLI**

To configure iSCSI ports by using the CLI session tool, issue the **ipinterface\_create** command, as shown in [Example 2-4.](#page-78-1) If VLAN tagging is used, see [2.4.5, "Managing ports](#page-85-0)  [and interfaces with VLANs definitions" on page 72](#page-85-0) for more information.

<span id="page-78-1"></span>*Example 2-4 iSCSI setup by using the CLI*

```
>> ipinterface_create ipinterface="Test" address=10.0.0.10 netmask=255.255.255.0 
module=1:Module:1 ports="1" gateway=10.0.0.1 mtu=9000
```
## **Identifying iSCSI ports**

The iSCSI ports can be easily identified. Use the GUI or XCLI to display the current settings.

The **ipinterface\_list** command (see [Example 2-5](#page-78-0)) can be used to display only all of the configured network ports. The use of the command also displays all other Ethernet connections and settings. For clarity, several columns are removed from the example.

<span id="page-78-0"></span>*Example 2-5 Listing iSCSI ports with the ipinterface\_list command*

| >> ipinterface list |            |              |               |                      |      |                  |
|---------------------|------------|--------------|---------------|----------------------|------|------------------|
| Name                | Tvpe       | IP Address   | Network Mask  | Default Gateway  MTU |      | Module           |
| management          | Management | 9.11.237.109 | 255.255.254.0 | 9.11.236.1           | 1500 | 1:Module:1       |
| management          | Management | 9.11.237.107 | 255.255.254.0 | 9.11.236.1           | 1500 | $1:$ Module:2    |
| management          | Management | 9.11.237.108 | 255.255.254.0 | 9.11.236.1           | 1500 | $1:$ Module: $3$ |
| VPN                 | <b>VPN</b> |              |               |                      | 1500 | $1:$ Module: $3$ |
| <b>VPN</b>          | <b>VPN</b> |              |               |                      | 1500 | $1:$ Module:4    |
| port1               | iSCSI      | 9.11.230.76  | 255.255.254.0 | 9.11.230.1           | 1500 | $1:$ Module: $1$ |
| port2               | iSCSI      | 9.11.230.79  | 255.255.254.0 | 9.11.230.1           | 1500 | 1:Module:2       |

The rows might be in a different order each time that you run this command. To see a complete list of IP interfaces, use the **ipinterface\_list\_ports** command.

## **2.3.6 iSCSI and CHAP authentication**

IBM FlashSystem A9000 and A9000R support industry-standard unidirectional iSCSI Challenge Handshake Authentication Protocol (CHAP). The iSCSI target of FlashSystem A9000 or A9000R can validate the identity of the iSCSI Initiator that attempts to log on to the system.

The CHAP configuration in the IBM FlashSystem A9000 or A9000R is defined on a per-host basis. No global configurations for CHAP affect all the hosts that are connected to the system.

**Tip:** By default, hosts are defined without CHAP authentication.

For the iSCSI initiator to log in with CHAP, the iscsi chap name and iscsi chap secret parameters must be set. After both of these parameters are set, the host can run an iSCSI login to the Storage System only if the login information is correct.

#### **CHAP name and secret parameter guidelines**

The following guidelines apply to the CHAP name and secret parameters:

- $\blacktriangleright$  Both the <code>iscsi\_chap\_name</code> and <code>iscsi\_chap\_secret</code> parameters must be specified or not specified. You cannot specify only one parameter.
- ► The iscsi\_chap\_name and iscsi\_chap\_secret parameters must be unique. If they are not unique, an error message is displayed, although the command does not fail.
- The secret must be 96 128 bits. You can use one of the following methods to enter the secret:
	- Base64 requires that 0b is used as a prefix for the entry. Each subsequent character that is entered is treated as a 6-bit equivalent length.
	- $-$  Hex requires that 0x is used as a prefix for the entry. Each subsequent character that is entered is treated as a 4-bit equivalent length.
	- String requires that a prefix is not used (it cannot be prefixed with 0b or 0x). Each character that is entered is treated as an 8-bit equivalent length.
- ► If the iscsi\_chap\_secret parameter does not conform to the required secret length (96 - 128 bits), the command fails.
- ► If you change the iscsi\_chap\_name or iscsi\_chap\_secret parameters, a warning message indicates that the changes will apply the next time that the host is connected.

#### **Configuring CHAP**

CHAP can be configured by using XCLI commands. Consider the following points:

- If you are defining a new host, use the following XCLI command to add CHAP parameters:

host\_define host=[hostName] iscsi chap name=[chapName] iscsi chap secret=[chapSecret]

► If the host exists, use the following XCLI command to add CHAP parameters:

```
host_update host=[hostName] iscsi_chap_name=[chapName] 
iscsi chap secret=[chapSecret]
```
- If you no longer want to use CHAP authentication, use the following XCLI command to clear the CHAP parameters:

**host\_update** host=[hostName] iscsi\_cha\_name= iscsi\_chap\_secret=

# <span id="page-80-0"></span>**2.4 VLAN tagging**

IBM FlashSystem A9000 and A9000R software version 12.3.2 introduces VLAN tagging and port trunking support for iSCSI environments. The feature allows organizations to operate multiple private virtual networks, and share FlashSystem A9000 and A9000R systems among the virtual networks.

Dynamically pooling a high-density FlashSystem A9000 or A9000R among multiple virtual networks maximizes its capacity and performance utilization. For example, private cloud and Managed Service Provider (MSP) environments can use VLANs to provision a private virtual network per tenant, yet securely share FlashSystem A9000/R systems among the tenants.

# **2.4.1 What is a VLAN?**

A virtual local area network (VLAN) is a logical grouping of devices within one or more local area networks. A VLAN is a logically isolated network. VLANs allow you to logically isolate networks without physically separating them through various switches. That is, VLANs make it possible to have multiple isolated networks over a single port by creating different broadcast domains. Each VLAN features its own broadcast domain or subnet.

The most practical scenario for VLANs is to virtualize multiple networks on the same physical infrastructure. As shown in [Figure 2-28](#page-89-0), this technique is typically used by service providers to segregate and secure mulitenant network traffic on a shared physical network.

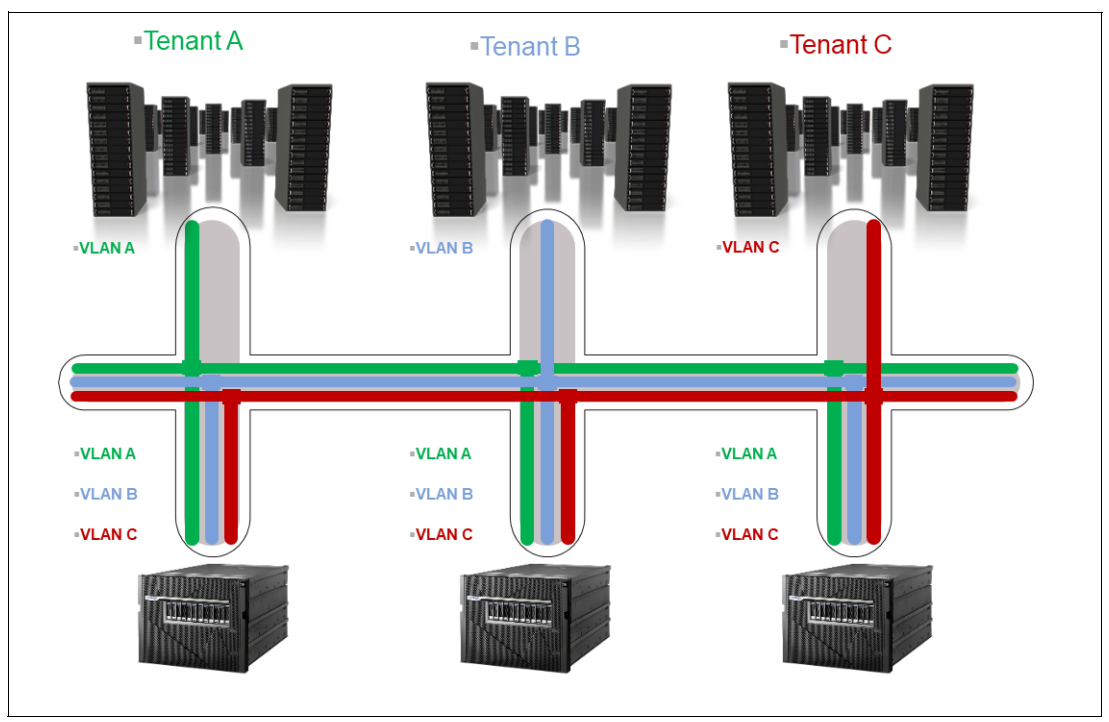

*Figure 2-18 Using VLANs to segregate network traffic in a multi-tenant environment*

# **2.4.2 Tagging and trunking**

VLANs are typically associated with a particular IP subnet. Devices in the same VLAN cannot communicate with devices in other VLANs, and traffic between VLANs must be routed.

Ethernet interfaces on an IP switch can be defined as access ports or trunk ports. Consider the following points:

- An access port has only one VLAN configured and can carry traffic for only one VLAN.
- - A trunk port can have two or more VLANs configured and can carry traffic for multiple VLANs.

Port-1: Add VI AN-1  $\bullet$ Port-2: Add VI AN-2  $\bullet$ Port-3: VLAN-1, VLAN-2 trunk VLAN-1 VLAN-2 VLAN-1 Port-1: Add VLAN-3  $\bullet$ Port-1: VLAN-1, VLAN-2 trunk VLAN-2 Port-2: VLAN-3 trunk  $\bullet$ Port-2: VLAN-1, VLAN-2, VLAN-3 trunk Port-3: Add VI AN-3  $\bullet$ VLAN-3 Port-3: VLAN-3 trunk

A high-level overview of VLAN tagging and port trunking is shown in [Figure 2-19.](#page-81-1)

<span id="page-81-1"></span>*Figure 2-19 VLAN tagging and port trunking concept*

To route the traffic on a trunk port to a specific VLAN, the switch uses an encapsulation method by inserting a VLAN tag in the network frames header, as defined by the IEEE 802.1Q standard. In IEEE 802 1Q conformant networks, when a frame enters the VLAN-aware portion of the network, a tag is added to represent the VLAN membership.

This method (see [Figure 2-20\)](#page-81-0), which is known as *VLAN tagging*, was developed by Cisco. The standard also contains provisions for a quality of service prioritization scheme, which is indicated by the PCP field in the VLAN tag. The value of the priority ranges 0 - 7.

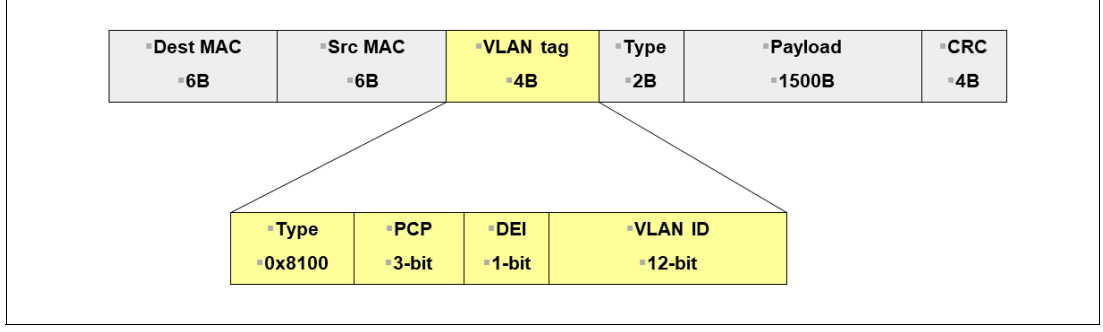

<span id="page-81-0"></span>*Figure 2-20 VLAN frame tagging*

# **2.4.3 VLAN tagging and port trunking support in FlashSystem A9000/R**

Starting with software version 12.3.2, FlashSystem A9000/R supports VLAN tagging and port trunking. Before this software version, iSCSI data ports on the storage device only allowed the definition of a single IP interface on each physical port. Any port can be an access port only and therefore, did not support VLAN tagging.

The feature that was introduced in software V12.3.2 supports the configuration of more than one IP interface on any single port, which allows the port to be set up as a trunk port, as shown in [Figure 2-21](#page-82-0).

**Restriction:** Be aware that A9000/R ports that you want to use for replication (target connectivity) can have only one IP interface defined. That is, the A9000/R system can support only one VLAN definition when connected to another A9000/R for replication. It is better to use a separate VLAN for the replication.

Also, the HSM GUI does not support target autoconfiguration for iSCSI connectivity. If VLANs are configured, the iSCSI target connectivity must be configured manually.

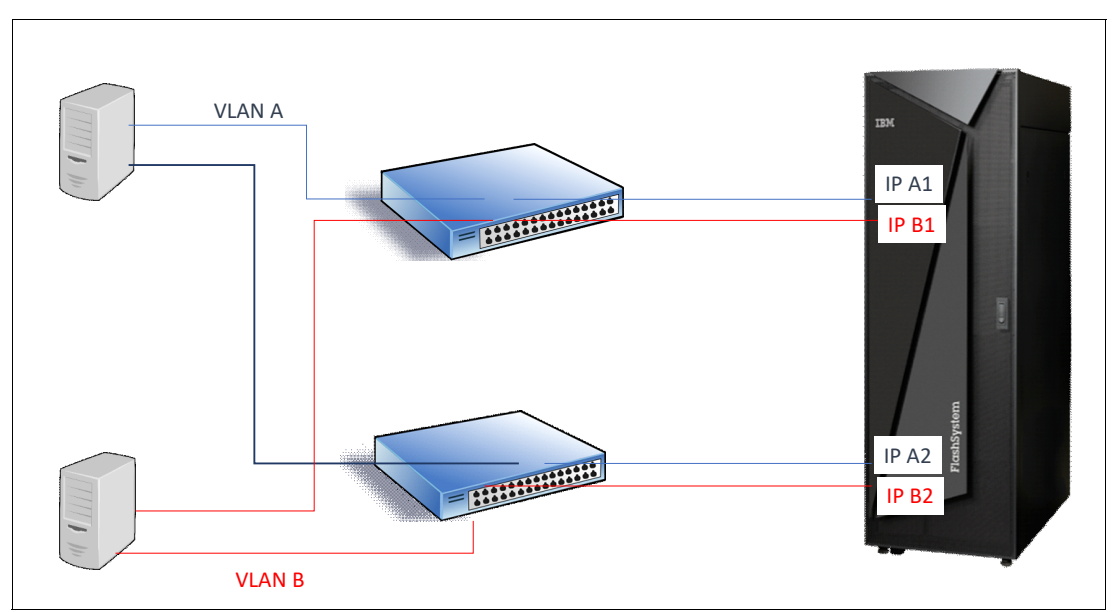

<span id="page-82-0"></span>*Figure 2-21 VLAN tagging support for host traffic n FlashSystem A9000/R*

**Note:** Host systems do *not* need to be aware or understand VLAN tagging. That is, no specific configuration must be done on the host to account for VLAN tagging.

The host connects to an access port. If the switch is configured for VLAN, it adds the configured VLAN ID to the frames that are received from the host by using this port and sends them towards the network. Likewise, the switch removes the VLAN ID from the frames that are transmitted to the host by using this port.

# **2.4.4 FlashSystem A9000/R port trunking reference model**

A typical use case for VLAN tagging and port trunking is in multi-tenant environments where network traffic must be segregated.

In [Figure 2-22](#page-83-0), a reference model example is shown that includes three Infrastructure as a Service (IaaS) providers, each assigned specific VLAN IDs, with their own layer 2 broadcast domains and IP subnets.

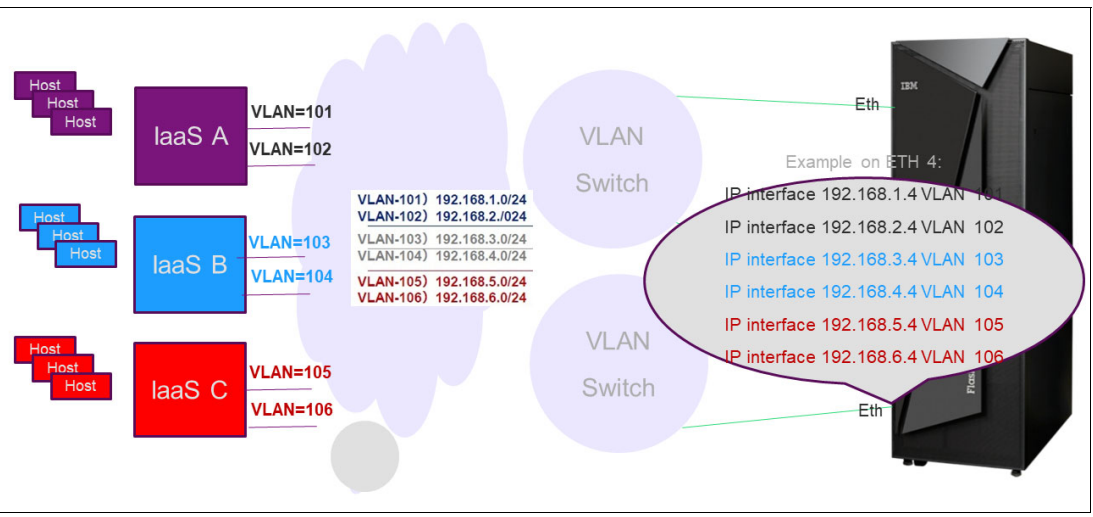

<span id="page-83-0"></span>*Figure 2-22 FlashSystem A9000/R trunking reference model*

With A9000/R software version 12.3.2 or later, the multiple interfaces can be defined on any iSCSI port that is used for host connectivity, as shown for port ETH 4 in [Figure 2-22](#page-83-0).

# **FlashSystem A9000/R VLAN tagging implementation**

From a design and implementation perspective, the A9000/R IP interface model is composed of the following layers, as shown in [Figure 2-23 on page 71:](#page-84-0)

-The Ethernet ports

> This physical layer is where the iSCSI ports definition is stored. The ports are automatically defined by the storage system software upon discovery of the physical iSCSI adapters in the storage system.

► IP interface and VLAN

This layer is where the storage administrator can define IP interfaces on the physical ports and might decide to optionally assign VLANs.

iSCSI/Data

> This layer is where the storage administrator makes the host attachment and multipathing definitions.

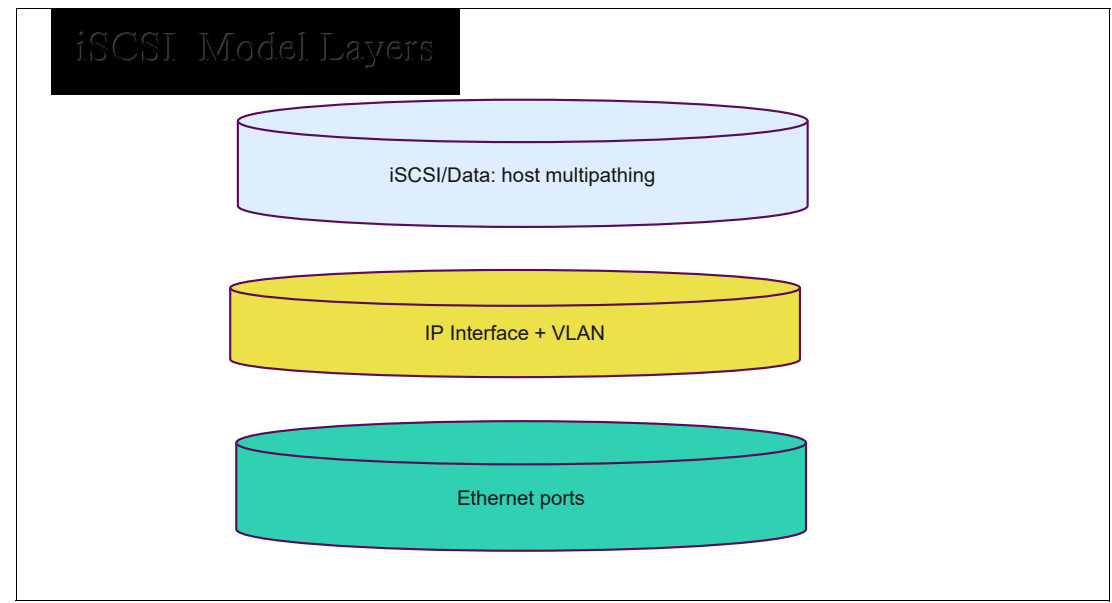

<span id="page-84-0"></span>*Figure 2-23 FlashSystem A900/R iSCSI interface model*

If a port does not have a VLAN ID defined, it is known as Untagged.

## **System configuration capabilities**

Regarding IP interfaces and support for VLAN, the system has the following capabilities:

- A maximum of 100 VLANs per FlashSystem A9000/R system.
- - Up to 512 IP addresses per FlashSystem A9000/R system. It is on top of IP addresses that are assigned to management ports or VPN ports.
- ► Up to 100 IP addresses per physical Ethernet port.
- -A total of 12 iSCSI paths per host, per VLAN.
- ► Permitted VLAN ID range is 1 4094 (for more information, see the section about the **ip\_interface\_create** command in ["Managing IP interfaces with XCLI" on page 73](#page-86-0)).

**Restrictions:** When VLAN tagging is enabled, all management or VPN ports must belong to the same VLAN ID one per port type and with the same subnet gateway and MTU).

Multiple IPs cannot be assigned to the same VLAN and Ethernet port. For example, if 192.0.2.1 is assigned to Ethernet port 3 and VLAN 100, 192.0.2.2 cannot be assigned to Ethernet port 3 and VLAN 100, but can be assigned to a different Ethernet port on VLAN 100 or a different VLAN on Ethernet port 3.

Ports that are used for replication and other non-data ports, such as VPN and management ports, can have only one IP interface that is defined.

# **System Proprietary MIB**

The FlashSystem proprietary MIB was updated with VLAN support to include OIDs of Ethernet ports and IP interfaces. Each subtree includes a table of the objects, where each entry has the following attributes:

- For Ethernet ports: Name, role, status, and counters
- - For IP Interfaces: Address, subnet mask, default gateway, VLAN ID, Ethernet port, and counters

# <span id="page-85-0"></span>**2.4.5 Managing ports and interfaces with VLANs definitions**

Defining or monitoring resources in each layer is achieved by using specific XCLI commands or in part by using the Hyper-Scale Manager GUI. To support VLAN tagging, FlashSystem A9000/A9000R software V12.3.2 or later offers several new or modified XCLI commands and similar actions in HSM GUI.

In this section, we focus on commands or GUI elements that were created or modified in support of VLANs. Those commands are related to ports and interfaces mainly. Commands at the host data layer did not change as a result of VLAN support.

For more information about the commands that are related to ports, interfaces, and hosts configuration, see *Command-Line Reference Guide for IBM FlashSystem A9000 or A9000R*, SC27-8559.

#### **Managing ports with XCLI**

The following XCLI commands are available at the Ethernet port layer (assuming FlashSystem A9000/R software level 12.3.2 or later):

► ethernet\_port\_list

This command lists all physical Ethernet ports and includes the following information, which is not an exhaustive list:

- Component ID: Module number for iSCSI or switch number for management/field technician port
- Port number on module/switch
- Role: Data, management, VPN, and so on
- IP interface that contains the ports (or none, if port is not configured as part of IP interface)
- Status up/down
- MTU
- Auto-negotiation: Half-full duplex and 1000/100/10
- ► ethernet\_port\_counter\_list

Use this command to display Ethernet (physical) port statistics in the system.

► ethernet\_port\_update

This command is used to update the configuration of the Ethernet port in changing the Maximum Transmission Unit (MTU) value.

The command includes the following syntax:

ethernet port update ethernet port name=PortName mtu=MTU[force mtu change=<yes|no>]

Where m is the module\_id and p is the port.

MTU is an integer 1500 - 9000. For host traffic, the default and recommendation is 9000.

**Important:** Be careful when changing Ethernet port MTU. If management connectivity is on, or a VPN is being used, this process might break application connectivity, unless the adjacent switch is properly configured.

This break is the result of the switch using a fixed MTU size that is lower than the new size that is being defined on the system. For example, if the system sends 9000-byte packets but the switch can receive packets up to 1500 bytes only, the switch drops the extra packets.

## <span id="page-86-0"></span>**Managing IP interfaces with XCLI**

To manage IP interfaces and configure VLANs on those interfaces, the following XCLI commands are available:

- ipinterface\_create

The following syntax is used in the command:

```
ipinterface_create ipinterface=IPInterfaceName address=Address netmask=NetworkMask 
[gateway=DefaultGateway ] < < ethernet_port_name=EthernetPortName 
[ vlan_id=VlanID ]> | < module=ModuleNumber port=PortNumber [ mtu=MTU ] 
[speed = -auto|10mb|100mb|100omb|1gb|2500mb|2.5gb|10000mb|10gb> ] >
```
The parameter's values are listed in [Table 2-3](#page-86-1).

| <b>Name</b>           | <b>Description</b>                                                                                                    | <b>Mandatory</b> |
|-----------------------|----------------------------------------------------------------------------------------------------|------------------|
| ipinterface           | The name of the IP interface to be created. Do not use the names<br>Management or VPN.                                                                  | Y                |
| address               | IP address of the interface.                                                                                                    | Y                |
| netmask               | Network mask of the interface.                                                                                                    | Y                |
| gateway               | IP address of the default gateway for this interface.                                                                                                   | N                |
| ethernet port<br>name | Name of the Ethernet port. The name format is ethernet m p,<br>where m is the module id and p is the port.                                              | N                |
| vlan id               | Must be an integer. Valid values are 1 - 4094.                                                                                                    | N                |
|                       | The VLAN value is optional. If not specified, the interface port is<br>marked as untagged; that is, no VLAN.                                            |                  |
|                       | The VLAN ID is not an arbitrary number; it must match the VLAN<br>configuration as set up by your Network Administrator.                                |                  |
| module                | Component identifier (rack and module) of the module that<br>contains Ethernet ports.                                                                   | N                |
| port                  | An integer that designates the port number.                                                                                                    | N                |
| mtu                   | Maximum Transmission Unit: The supported packet size by the<br>connecting Ethernet switch.                                                              | N                |
| speed                 | Interface's speed. A specific speed turns off auto-negotiation.<br>Valid values: 'auto' or 10mb, 100mb, 1000mb, 1gb, 2500mb,<br>2.5gb, 10000mb or, 10gb | N                |

<span id="page-86-1"></span>*Table 2-3 Parameter values*

**Note:** The system prevents IP interface creation if it detects IP addresses collision among defined IP interfaces. In particular, the system does not permit to use same IP address on different IP interfaces that share the VLAN

 $\blacktriangleright$  ip\_interface\_delete

ipinterface delete ipinterface=IPInterfaceName

Only the interfaces that are defined for iSCSI traffic can be deleted. Management and VPN interfaces cannot be deleted.

The command is primarily used if you need to update a VLAN defined for that interface. To update the VLAN, you must first delete and then re-create the IP interface.

- ipinterface\_run\_traceroute

**ipinterface run traceroute** localipaddress=IPaddress remote=remoteHost [ vlan id=VlanID ]

The command is used to perform a route trace of a specified remote host through the specified IP interface, and for a specified VLAN.

- ip\_interface\_list

**ipinterface\_list** [ipinterface=IPInterfaceName | address=Address | address6=IPv6address]

Use the command to list the configuration of a specific IP interface or all IP interfaces.

- **ipinterface\_vlan\_update**

Use this command to update the priority code points of all IP interfaces that have a VLAN ID defined.

**ipinterface vlan update** vlan pcp=VlanPcp

The VLAN priority code point parameter (PCP) VlanPCP must be an integer 0 - 7. Valid values are 0 - 7.

**Note:** The system supports a single priority value (PCP field) for all ports. The default value is set to 6. All packets that are leaving the system (outbound communication) feature the same VLAN priority.

For more information about the commands that are related to interfaces, see *Command-Line Reference Guide for IBM FlashSystem A9000 or A9000R*, SC27-8559.

#### **Managing ports and interfaces with HSM GUI**

Several HSM GUI windows were changed in HSM version 5.6 to accommodate VLAN definitions.

From the systems list, select the system that you want to configure. From the Hub View, select the **Ports** spoke or icon.

Scroll down the port list to display the Ethernet ports section and then, select the port to configure and click the **action** icon (which is highlighted by the red circle in [Figure 2-24 on](#page-88-0)  [page 75\)](#page-88-0) for that specific port to display the Ethernet Port pop-up menu.

| E Actions System Ports               |                     |                          |               |                               |      |  |
|--------------------------------------|---------------------|--------------------------|---------------|-------------------------------|------|--|
| 0<br>System<br><b>Belonging</b><br>٧ | Hosts               | <b>Targets</b><br>Quorum | 귣<br>Ports    | Support                       | LDAP |  |
| <b>ETHERNET PORTS</b>                |                     |                          |               | <b>Ethernet Port</b>          |      |  |
|                                      |                     |                          |               | <b>Change MTU</b>             |      |  |
| Port (Module 1)                      | <b>IP</b> Interface |                          |               | Add IP Interface              |      |  |
| $\overline{1}$                       |                     | M1-P1-iSCSI1             |               | IP Interface List<br>A        |      |  |
| Speed (Mb/s)                         | Duplex Mode         |                          |               | Ð<br>View/Update IP Interface |      |  |
| 10,000                               | <b>Full Duplex</b>  |                          |               | Delete IP Interface           | A    |  |
| Port (Module 1)                      | IP Interface        |                          | <b>Status</b> |                               | Ξ    |  |
| $\overline{2}$                       | Not Defined         |                          |               | OK (Link Up)                  |      |  |
| Speed (Mb/s)                         | Duplex Mode         |                          | <b>MTU</b>    |                               |      |  |
| 10,000                               | <b>Full Duplex</b>  |                          | 1500          |                               |      |  |
| Port (Module 2)                      | IP Interface        |                          | <b>Status</b> |                               | Ξ    |  |

<span id="page-88-0"></span>*Figure 2-24 Ethernet Ports list*

To define or add a new IP interface, select **Add IP interface**. This selection is the only valid choice if no IP interfaces were defined for that port. This action opens the Add IP Interface window (see [Figure 2-25](#page-88-1)).

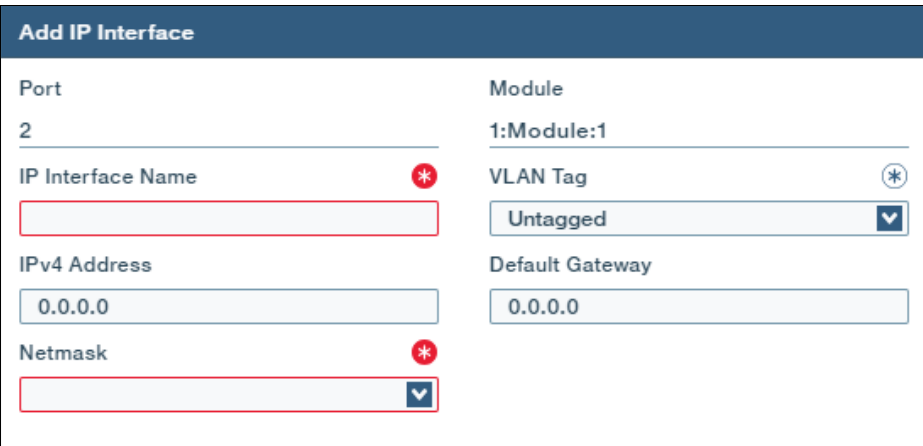

<span id="page-88-1"></span>*Figure 2-25 Add IP Interface window*

Enter the IP interface name, IP address, and Default Gateway for the IP interface that is being defined.

If you set up VLANs and define more than one IP interface for this particular port (which is the case of our example), assign a VLAN ID. You must enter a number for the VLAN ID, and then select **USE THIS AS VLAN TAG** from the drop-down menu, as shown in [Figure 2-26 on](#page-89-1)  [page 76.](#page-89-1)

| <b>Add IP Interface</b> |                         |                 |                             |  |
|-------------------------|-------------------------|-----------------|-----------------------------|--|
| Port                    |                         | Module          |                             |  |
| $\overline{2}$          |                         | 1:Module:1      |                             |  |
| IP Interface Name       | $(\ast)$                | <b>VLAN Tag</b> |                             |  |
| IP_Tenant1_1            |                         | 101             |                             |  |
| <b>IPv4 Address</b>     | $(\ast)$                |                 | <b>USE THIS AS VLAN TAG</b> |  |
| 172.16.22.101           |                         | <b>VLAN Tag</b> |                             |  |
| Netmask                 | $(\ast)$                |                 | No results found.           |  |
| 255,255,0,0             | $\overline{\mathbf{v}}$ |                 |                             |  |

<span id="page-89-1"></span>*Figure 2-26 Assign VLAN ID* 

**Note:** The VLAN Tag is not an arbitrary number; it must match the VLAN configuration as set up on the IP switch by your Network Administrator.

Click **Apply**. You are returned to the Ethernet Ports list. To add another IP interface to the same port, repeat the actions that are shown in [Figure 2-25](#page-88-1) and [Figure 2-26](#page-89-1), by specifying a new, unique IP-Interface Name, IP address, and VLAN ID.

After you added multiple IP interfaces, you can review and list them by selecting the IP interlace list option from the port action menu, as shown in [Figure 2-27](#page-89-2).

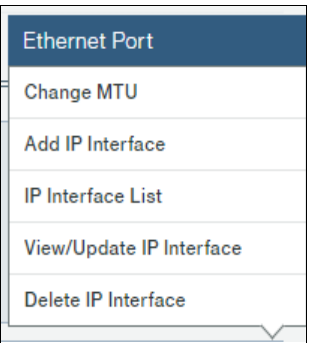

<span id="page-89-2"></span>*Figure 2-27 Ethernet Port menu*

The list of IP interfaces is displayed, as shown in[Figure 2-28.](#page-89-0)

| <b>IP</b> Interface List                                                                   |
|--------------------------------------------------------------------------------------------|
| • IP_Tenant1_1 (172.16.22.101) VLAN Tag:101<br>• IP_Tenant1_2 (172.16.22.102) VLAN Tag:102 |

<span id="page-89-0"></span>*Figure 2-28 IP Interfaces list*

If you select View/Update IP Interfaces from the menu that is shown in [Figure 2-27 on](#page-89-2)  [page 76,](#page-89-2) the Update IP Interfaces window opens (see [Figure 2-29](#page-90-0)).

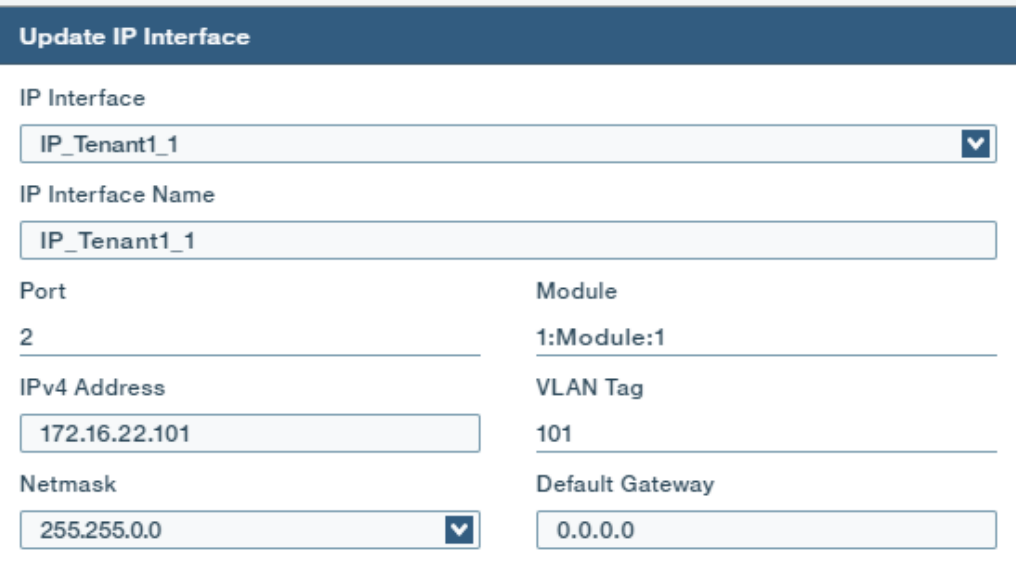

<span id="page-90-0"></span>*Figure 2-29 Update IP Interfaces window*

From the IP\_Interface pull-down menu that is shown in [Figure 2-30](#page-90-2), you can select which IP interface to update. You can then change the IP Interface name, which must remain unique on the storage system and the IP address, Netmask, and Gateway.

| <b>IPv4 Address</b> | <b>VLAN</b> Tag |  |
|---------------------|-----------------|--|
| 172.16.22.101       | 101             |  |
| 172.16.22.102       | 102             |  |
|                     |                 |  |

<span id="page-90-2"></span>*Figure 2-30 Select IP Interface to update*

The VLAN Tag cannot be updated. If you must change the VLAN Tag, you must first delete the IP interface and start over.

[Figure 2-31](#page-90-1) shows the Delete IP Interface window. You can select a specific IP interface to delete, or delete them all.

| Delete IP Interface(s)        |                     |                 |  |  |  |
|-------------------------------|---------------------|-----------------|--|--|--|
| Select IP Interface to delete |                     |                 |  |  |  |
| IP Tenant1 1                  |                     |                 |  |  |  |
| IP Interface Name             | <b>IPv4 Address</b> | <b>VLAN Tag</b> |  |  |  |
| All IP Interfaces             |                     |                 |  |  |  |
| IP_Tenant1_1                  | 172.16.22.101       | 101             |  |  |  |
| IP Tenant1 2                  | 172.16.22.102       | 102             |  |  |  |

<span id="page-90-1"></span>*Figure 2-31 Delete IP Interface(s) menu*

## <span id="page-91-1"></span>**Host connectivity**

When VLAN is used, you must assign the host to a port for which you defined IP interfaces with a VLAN tag that matches the VLAN where the host is stored (see [Figure 2-21 on](#page-82-0)  [page 69\)](#page-82-0).

In the following scenario, we describe the connectivity of a RedHat Linux host that is on a VLAN with a VLAN tag of 50 and connects to three storage systems (A9000 or A9000R) by using an Ethernet switch. The configuration for the scenario is shown in [Figure 2-32](#page-91-0).

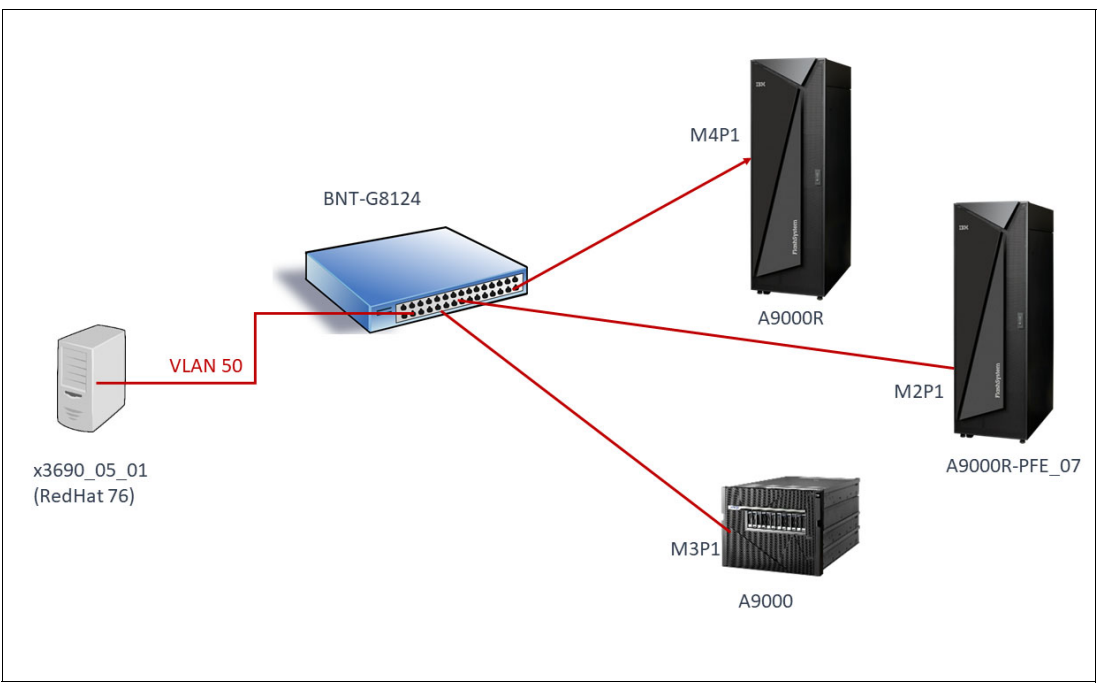

<span id="page-91-0"></span>*Figure 2-32 Host Connectivity and VLAN* 

The configuration includes the following components:

- -The Redhat76 host is connected to Ethernet switch port 1.
- -The A9000R system connects from its Ethernet Port 1 Module 4 to Ethernet switch port 2.
- - The A9000R-PFE-07 system connects from its Ethernet Port 1 Module 2 to Ethernet switch port 3.
- -The A9000 system connects from its Ethernet Port 1 Module 3 to Ethernet switch port 6.

The Ethernet switch configuration for the relevant ports is shown in [Example 2-6 on page 79.](#page-92-0) You can see that the ports to which the RedHAt76 host is attached (port 1) has a port VLAN ID (pvid) of 50 (pvid 50). The ports to which the A9000 systems are attached also have a pvid of 50, and are set for tagging for that pvid (tagging and tag-pvid). We disabled the spanning tree, as recommended.

This example configuration is done by the Network administrator and looks different depending on the brand and model number of a particular switch. In our case, the Ethernet switch is a Blade Network Technologies (BNT) Rackswitch G8124.

<span id="page-92-0"></span>*Example 2-6 BNT G8124 switch configuration for VLAN 50*

```
Current configuration:
!
version "6.3.2"
switch-type "Blade Network Technologies RackSwitch G8124"
!
......
!
interface port 1
         name "RedHat76"
         pvid 50
!
interface port 2
         name "A9000R"
         tagging
         tag-pvid
         pvid 50
!
interface port 3
         name "A9000R-PFE_07"
         tagging
         tag-pvid
         pvid 50
!
interface port 6
         name "A9000"
         tagging
         tag-pvid
         pvid 50
!
vlan 50
         enable
         name "VLAN 50"
         member 1
         member 2
         member 3
        member 6
!
spanning-tree stp 1 vlan 50
--More--
```
[Figure 2-33,](#page-93-0) [Figure 2-34](#page-93-1), and [Figure 2-35](#page-93-2) show the Ethernet port and interface definitions for the connected ports in each of the storage Systems. They all feature a VLAN tag of 50.

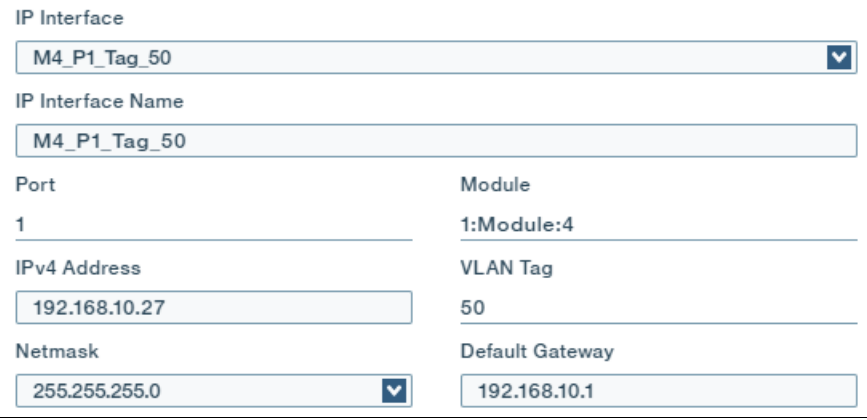

<span id="page-93-0"></span>*Figure 2-33 IP interface definition for Port 1 Module 4 in A9000R*

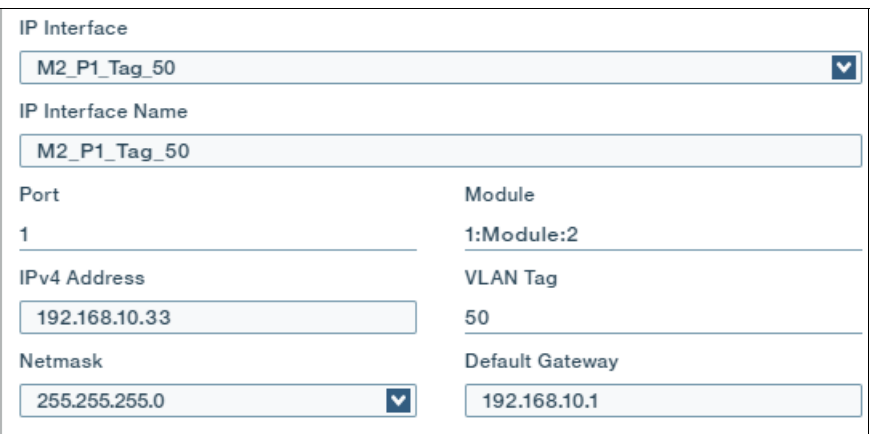

<span id="page-93-1"></span>*Figure 2-34 IP interface definition for Port 1 Module 2 in A9000R\_PFE\_07*

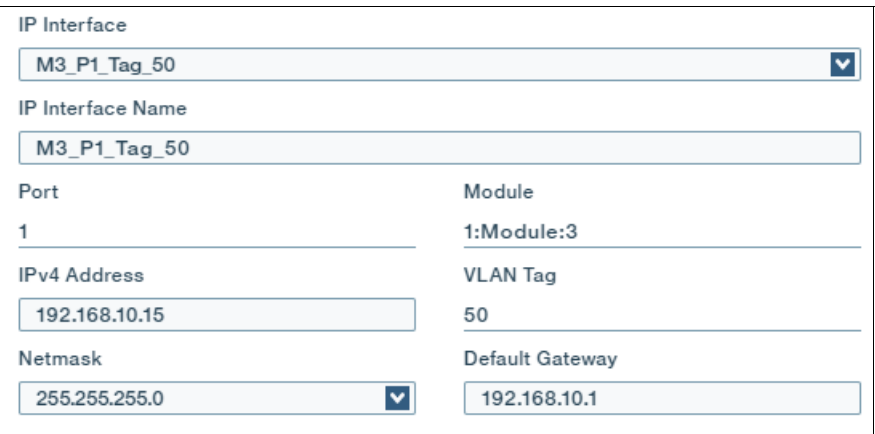

<span id="page-93-2"></span>*Figure 2-35 P interface definition for Port 1 Module 3 in A9000*

The RedHat76 host is added to each of the Storage Systems, with connection to the corresponding ports. [Figure 2-36](#page-94-0) shows the resulting connectivity in the HSM GUI.

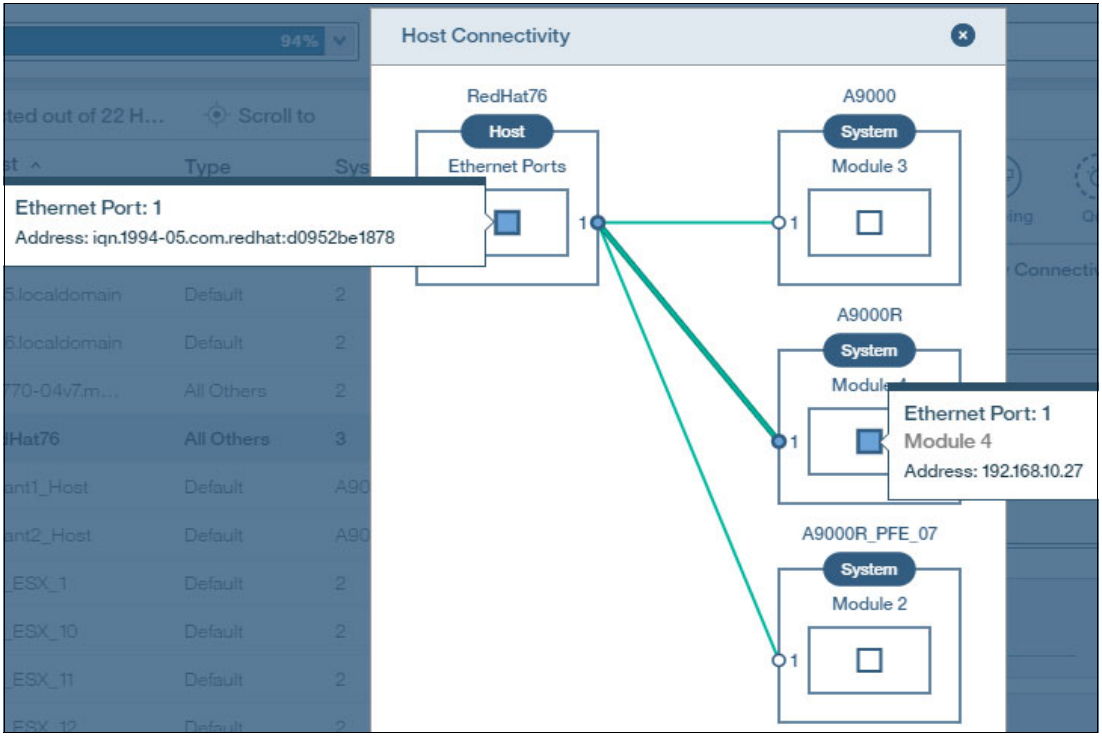

<span id="page-94-0"></span>*Figure 2-36 Host connectivity* 

## **Mirroring connectivity**

If you use ports that have an IP interface with a specified VLAN tag for replication, you can have only one interface that is defined on that port; otherwise, the system rejects the connection. the same restriction applies to all non-data ports, such as VPN and management ports.

[Figure 2-37 on page 82](#page-95-0) shows an example of iSCSI mirroring connectivity between storage systems over Ethernet ports. Each connected port has only one IP interface with a VLAN Tag defined.

**Note:** The HSM GUI does not support target autoconfiguration for iSCSI connectivity. If VLANs are configured, the iSCSI target connectivity must be configured manually.

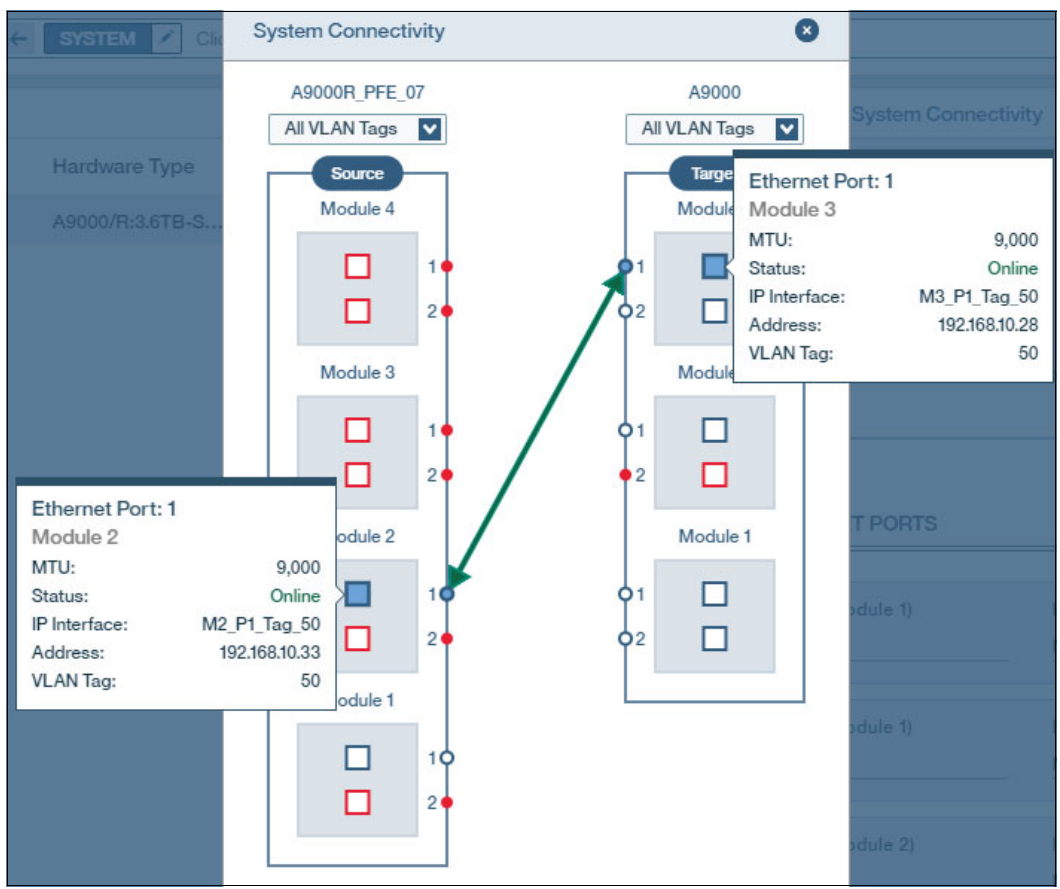

<span id="page-95-0"></span>*Figure 2-37 iSCSI mirroring connectivity with VLAN* 

If you go to the ports definition, the Add interface option is grayed out in the Action menu for that port. The information message indicates that only one IP interface is supported when the port is used for target connectivity (see [Figure 2-38](#page-95-1)).

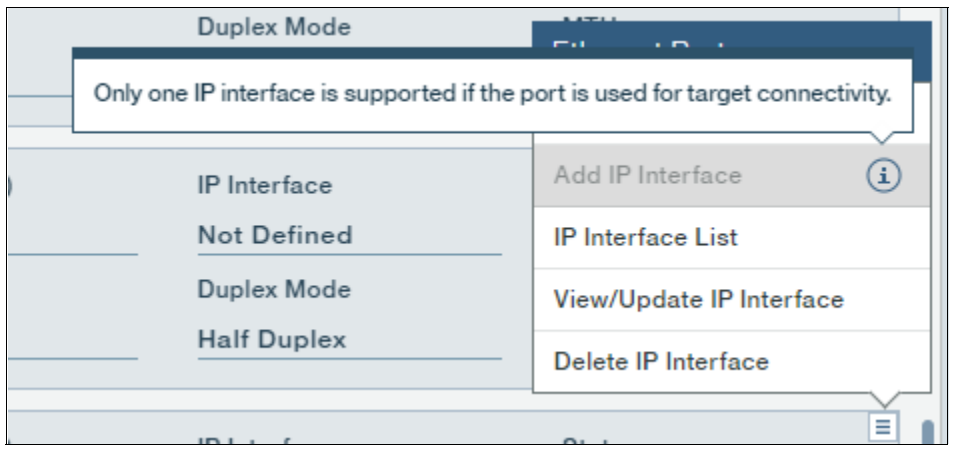

<span id="page-95-1"></span>*Figure 2-38 Only one IP interface for target port*

However, if you define multiple interfaces on a port that you then try to use as a target connectivity port, you cannot establish the connectivity, as shown in [Figure 2-39.](#page-96-0)

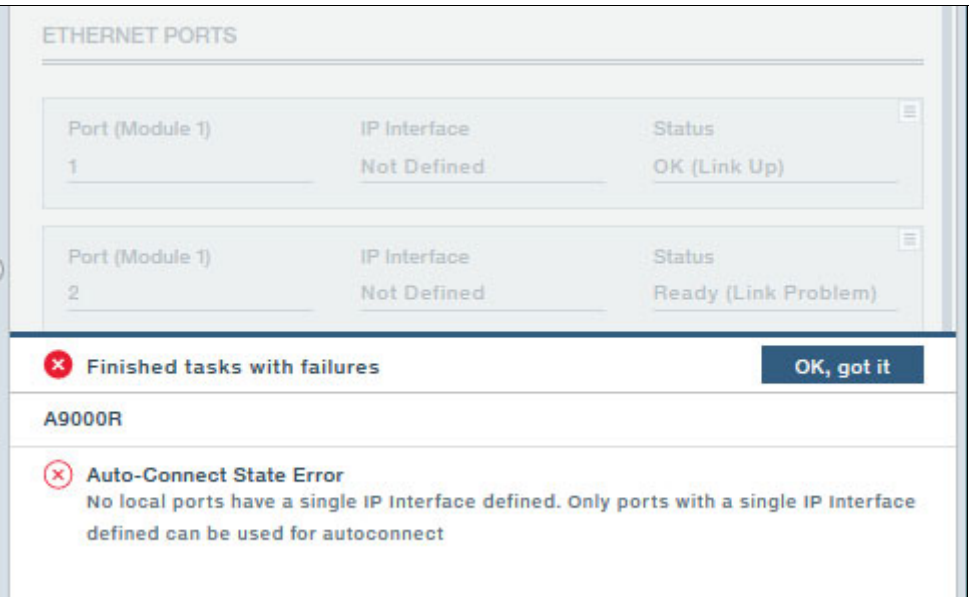

<span id="page-96-0"></span>*Figure 2-39 Target connectivity rejected*

# **2.5 VLAN usage scenario**

VLANs are typically used to segregate traffic on the same physical network. The ability to limit broadcast network traffic and secure portions of the network is particularly appealing to service providers who want to share host, network, and storage resources among multiple tenants.

FlashSystem A9000 or A9000R also support the concept of multitenancy through the definition of independent administrative domains. A domain is a logical partitioning of the system (more than one can exist in a system) with its own administrators and storage resources. Domains are defined by the global storage administrator.

When defining a domain, a global administrator also assigns another storage administrator user as the domain administrator. After assigned, the designated domain administrator user loses their global privileges. User Domain administrators cannot modify physical system resources and they cannot access resources that belong to another domain, including the "global domain" resources of the system.

A domain perfectly addresses the needs of a multitenant environment with its inherent capability of isolating some system resources within secure domains. With software release V12.3.2, the definition of domains can now also be restricted to a specific VLAN by including hosts in the domain that are assigned to specific VLANs only.

Consider the following scenario:

1. The global storage administrator creates a domain for each tenant (called Tenant1-Domain and Tenant2-Domain), creates user administrator Tenant1 admin and Tenant2 admin, and assign them as domain administrator for Tenant1-Domain and Tenant2\_Domain, as shown in [Figure 2-40 on page 84](#page-97-0) for Tenant1-admin.

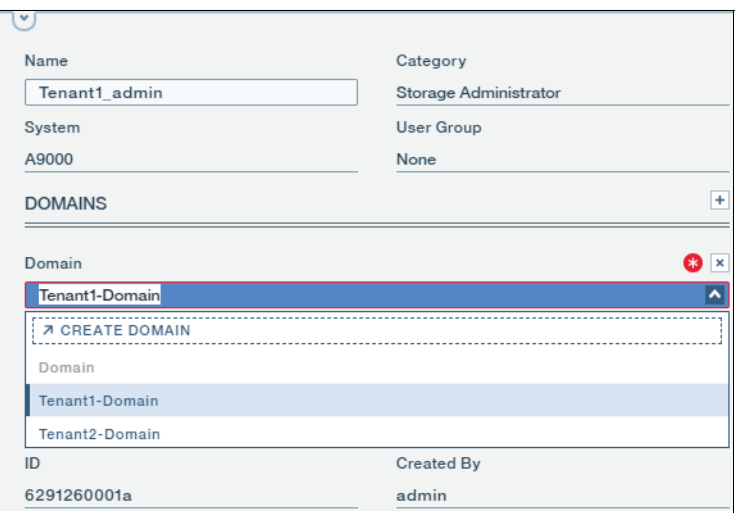

<span id="page-97-0"></span>*Figure 2-40 Assigning a domain administrator*

2. The global administrator now creates and assigns a pool Tenant1\_pool and Tenant2\_Pool for each domain (see [Figure 2-41\)](#page-97-1).

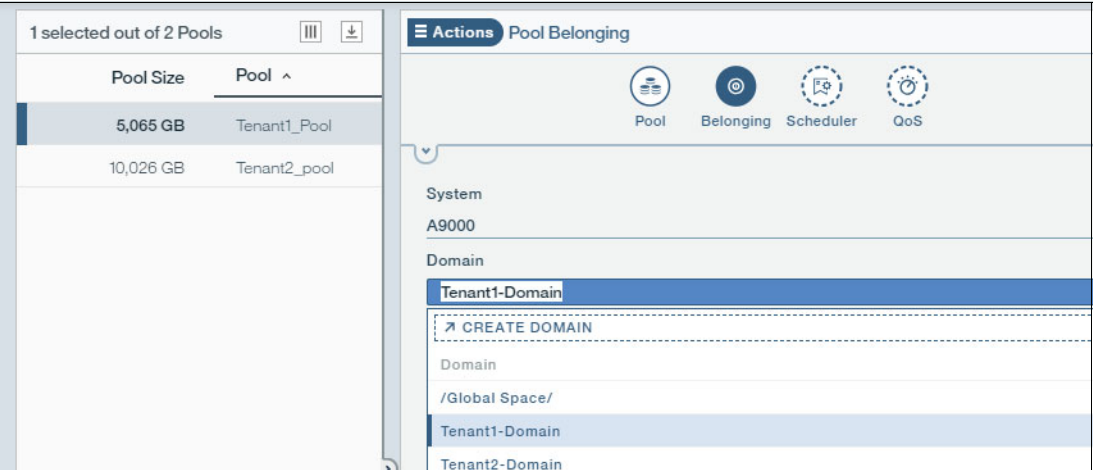

<span id="page-97-1"></span>*Figure 2-41 Assign pools to domains*

3. The Global Admin defines interfaces and assigns VLAN IDs. Ethernet ports configuration and interface set up must be done by the global administrator because a domain administrator cannot configure a global physical resource, such as Ethernet ports.

4. The Global Admin creates the hosts for the respective tenants and assigns hosts to respective domains, as shown for host Tenant1\_Host in [Figure 2-42](#page-98-0).

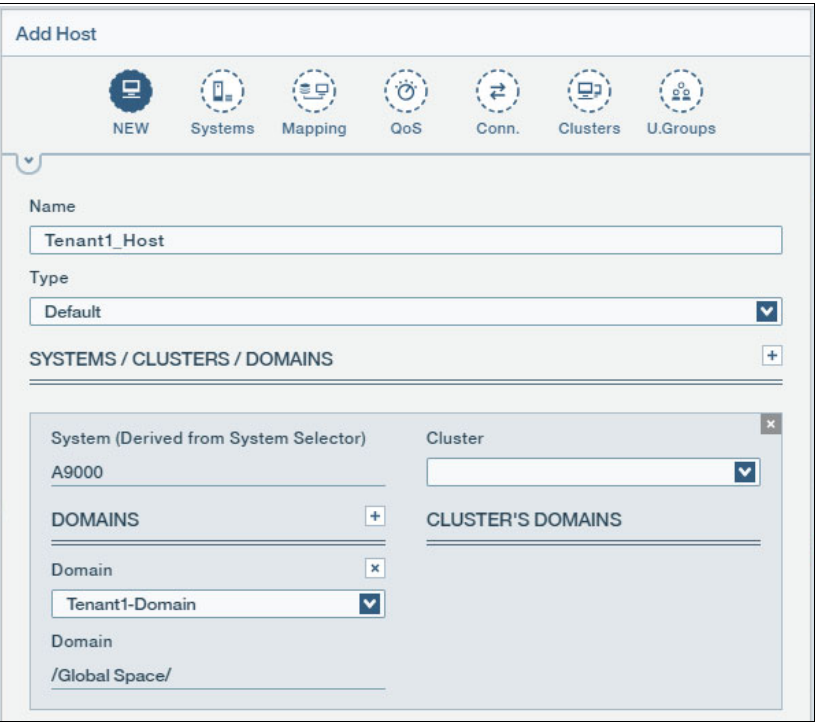

<span id="page-98-0"></span>*Figure 2-42 Create Tenant1\_host and assign to Tenant1-Domain*

5. Define connectivity by attaching the host to a port. For an iSCSI connection, the host adapter ID is the host IQN. Knowing which VLAN the host belong to, attach it to the A9000 port on which you defined an interface for the corresponding VLAN, as described in ["Host](#page-91-1)  [connectivity" on page 78.](#page-91-1)

# **2.6 Logical configuration for host connectivity**

This section shows the tasks that are required to define a volume (LUN) and assign it to a host. The following sequence of steps is generic and intended to be operating system independent. The exact procedures for your server and operating system might differ somewhat. Complete the following steps:

- 1. Gather information about hosts and storage systems (WWPN or IQN).
- 2. Create SAN zoning for the FC connections.
- 3. Create a storage pool.
- 4. Create a volume within the storage pool.
- 5. Define a host.
- 6. Add ports to the host (FC or iSCSI).
- 7. Map the volume to the host.
- 8. Check host connectivity at the FlashSystem A9000 or A9000R system.
- 9. Complete any operating system-specific tasks.
- 10.If the server will SAN boot, install the operating system.
- 11.Install multipath drivers, if required. For information about installing multipath drivers, see the appropriate section from the host-specific chapters of this book.

12.Reboot the host server or scan new disks.

**Important:** For the host system to effectively see and use the LUN, more and operating system-specific configuration tasks are required. The tasks are described in the operating system-specific chapters of this book.

# **2.6.1 Host configuration preparation**

Write down the component names and IDs to save time during the implementation.

#### **FC host-specific tasks**

Configure the SAN (Fabrics 1 and 2) and power on the host server first. These actions populate the storage system with a list of WWPNs from the host. This method is preferable because it is less prone to error when you add the ports in subsequent procedures.

For more information about configuring zoning, see your FC switch documentation.

#### **iSCSI host-specific tasks**

For iSCSI connectivity, ensure that any configurations, such as VLAN membership or port configuration, are completed so that the hosts and the FlashSystem A9000/R can communicate over IP.

# **2.6.2 Assigning LUNs to a host by using the GUI**

Many steps are involved in defining a new host and assigning LUNs to it. You must create the volumes in a storage system in advance.

# **Defining a host**

To define a host, complete the following steps:

1. From the main GUI Dashboard, click **New**, and select **Host** from the menu (see [Figure 2-43](#page-100-0)).

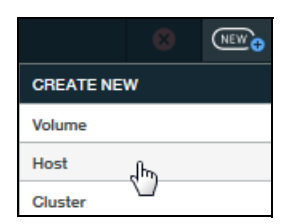

*Figure 2-43 The Create New (hosts and clusters) menu*

<span id="page-100-0"></span>2. The new Host view is displayed. The Add Host setting window opens (see [Figure 2-44\)](#page-100-1) where you provide information.

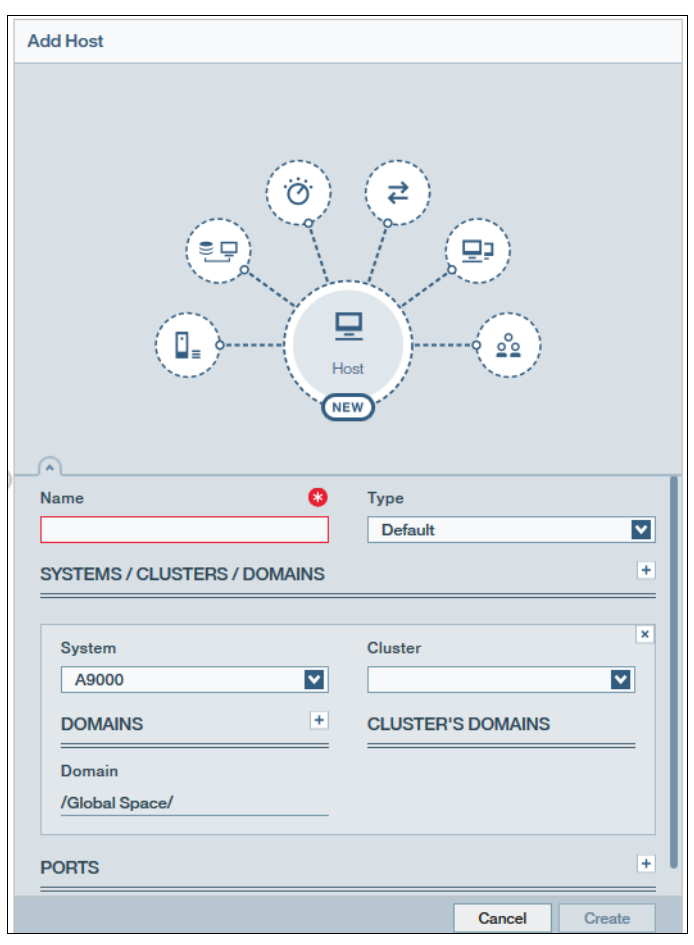

<span id="page-100-1"></span>*Figure 2-44 Add Host details*

Enter the following required information:

- Specify a host name (required).
- Select the type. In this example, **Default** is selected. If you use Windows 2008, HP-UX or z/VM host, you must change the type to match your host type.

For all other hosts, such as AIX, Linux, Solaris, VMware, and Windows (except Windows 2008), the Default (or All Others) option is correct. Note that starting with HAK version 2.7.0, HP-UX and Solaris are no longer supported.

– Select whether you want an iSCSI or FC connection. Host access to LUNs is granted depending on the host adapter ID. For an FC connection, the host adapter ID is the FC HBA WWPN. For an iSCSI connection, the host adapter ID is the host IQN. To add a WWPN or an IQN to a host definition, click the plus sign (**+**) icon to the right of the PORTS heading (see [Figure 2-44 on page 87](#page-100-1)).

Ports can be added in any order.

- Specify to which FlashSystem A9000 or A9000R in your inventory you want to attach the host. Alternatively, you can also add the host to a cluster. (A cluster can be created from this view.)
- Optional: Add the host to a domain. (A domain can also be created from this view.)

#### **Mapping LUNs to a host**

The final configuration steps are to map LUNs to the host as follows:

1. From the **Pools and Volumes** Workspace →**Volumes** view, select the volume to map, and select **Actions** → **Mapping** → **View/Modify Mapping** (see [Figure 2-45](#page-101-0)).

| 同          | Volume $\sim$         | Volum    | Written by | Si      | <b>Properties</b>        | <b>View/Modify Mapping</b><br>յեր |
|------------|-----------------------|----------|------------|---------|--------------------------|-----------------------------------|
|            | <b>ITSO Vol1</b>      | 50 GB    | 100%       | 50      | <b>Snapshots</b>         | €<br><b>Unmap All</b>             |
| $\sqrt{ }$ | ITSO_W2K08_001        | 2,067 GB | 0%         | n<br>رے | <b>Mirroring</b>         |                                   |
|            | <b>ITSO W2K08 002</b> | 2,067 GB | 0%         | 2.      | Mapping                  |                                   |
|            | ITSO_W2K08_003        | 2,067 GB | 0%         | 2.      | <b>Consistency Group</b> |                                   |
| €          | ITSO W2K08 iSCSI      | 1,550 GB | 0%         | 1.5     | QoS                      |                                   |

<span id="page-101-0"></span>*Figure 2-45 Mapping a LUN to a host* 

2. The Volume Mapping window is displayed (see [Figure 2-46\)](#page-101-1). If no mapping exists yet, click the plus sign (**+**) to add a mapping.

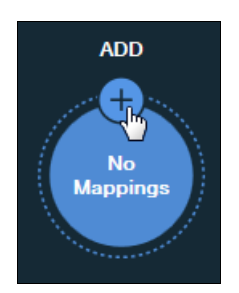

*Figure 2-46 Add a mapping*

<span id="page-101-1"></span>3. In the Hosts window (see [Figure 2-47 on page 89\)](#page-102-0), select an available host from the pull-down list. The GUI suggests a default (Auto) LUN ID to which to map the volume. However, this ID can be changed to meet your requirements. Click **Apply** and the volume is assigned immediately.

|              |                      | $\bullet$ Host | Cluster              |
|--------------|----------------------|----------------|----------------------|
| <b>HOSTS</b> |                      |                | ÷                    |
| Host         | Q                    | <b>LUN</b>     | $\pmb{\times}$       |
| ITSO_W2K8    | $\blacktriangledown$ | Auto           | $\blacktriangledown$ |
|              |                      |                |                      |
|              |                      |                |                      |
|              |                      | Cancel         | Apply                |

<span id="page-102-0"></span>*Figure 2-47 Mapping a volume to a host*

No differences exist between mapping a volume to an FC host or an iSCSI host in the GUI.

# **2.6.3 Assigning LUNs to a host by using the XCLI**

Several steps are involved to define a new host and assign LUNs to it. You must create the volumes in a storage pool in advance.

#### **Defining a new host**

To use the CLI to prepare for a new host, complete the following steps:

1. Create a host definition for your FC and iSCSI hosts by using the **host\_define** command, as shown in [Example 2-7.](#page-102-1)

<span id="page-102-1"></span>*Example 2-7 Creating a host definition* 

```
>> host_define host=itso_win2012
Command executed successfully.
>> host_define host=itso_win2012_iscsi
Command executed successfully.
```
2. Host access to LUNs is granted depending on the host adapter ID. For an FC connection, the host adapter ID is the FC HBA WWPN. For an iSCSI connection, the host adapter ID is the IQN of the host.

As [Example 2-8](#page-102-2) shows, the WWPNs of the FC host for HBA1 and HBA2 are added with the **host\_add\_port** command by specifying an **fcaddress**.

<span id="page-102-2"></span>*Example 2-8 Creating the FC port and adding it to the host definition*

```
>> host_add_port host=itso_win2012 fcaddress=21000024FF24A426
Command executed successfully.
```
>> **host\_add\_port host=itso\_win2012 fcaddress=21000024FF24A427** Command executed successfully.

As [Example 2-9](#page-102-3) shows, the IQN of the iSCSI host is added. This command is the same **host\_add\_port** command, but it uses the **iscsi\_name** parameter.

<span id="page-102-3"></span>*Example 2-9 Creating an iSCSI port and adding it to the host definition*

```
>> host_add_port host=itso_win2012_iscsi 
iscsi_name=iqn.1991-05.com.microsoft:sand.storage.tucson.ibm.com
Command executed successfully.
```
#### **Mapping LUNs to a host**

To map the LUNs, complete these steps:

1. Map the LUNs to the host definition. For a cluster, the volumes are mapped to the cluster host definition. No differences exist between the FC mapping to a host and the iSCSI mapping to a host. Both commands are shown in [Example 2-10](#page-103-0).

<span id="page-103-0"></span>*Example 2-10 Mapping volumes to hosts* 

```
>> map_vol host=itso_win2008 vol=itso_win2008_vol1 lun=1
Command executed successfully.
>> map_vol host=itso_win2008 vol=itso_win2008_vol2 lun=2
Command executed successfully.
>> map_vol host=itso_win2008_iscsi vol=itso_win2008_vol3 lun=1
Command executed successfully.
```
2. Power on the server and check the host connectivity status from the storage system point of view by using the **host\_connectivity\_list host=host\_name** command. [Example 2-11s](#page-103-1)hows the output for both hosts.

<span id="page-103-1"></span>*Example 2-11 Checking host connectivity (XCLI)*

|                                                  | >> host connectivity list host=itso win2008                                                                                 |                  |                    |                                          |                  |                        |
|--------------------------------------------------|----------------------------------------------------------------------------------------------------|------------------|--------------------|------------------------------------------|------------------|------------------------|
| Host                                             | Host Port                                                                                                    | Module           | Local FC port      |                                          | Local iSCSI port |                        |
| itso win2008                                     | 21000024FF24A427                                                                                                    | $1:$ Module:1    | $1:FC$ Port: $1:1$ |                                          |                  |                        |
| itso win2008                                     | 21000024FF24A427                                                                                                    | 1:Module:2       | $1:FC$ Port:2:1    |                                          |                  |                        |
| itso win2008                                     | 21000024FF24A427                                                                                                    | $1:$ Module:3    | $1:FC$ Port: $3:1$ |                                          |                  |                        |
| itso win2008                                     | 21000024FF24A426                                                                                                    | $1:$ Module:4    | $1:FC$ Port:4:3    |                                          |                  |                        |
| itso win2008                                     | 21000024FF24A426                                                                                                    | 1:Module:5       | $1:FC$ Port:5:3    |                                          |                  |                        |
| itso win2008                                     | 21000024FF24A426                                                                                                    | $1:$ Module: $6$ | $1:FC$ Port: $6:3$ |                                          |                  |                        |
|                                                  | >> host connectivity list host=itso win2008 iscsi                                                                           |                  |                    |                                          |                  |                        |
| Host<br>itso win2008 iscsi<br>itso win2008 iscsi | Host Port<br>ign.1991-05.com.microsoft:sand.storage.tucson.ibm.com<br>ign.1991-05.com.microsoft:sand.storage.tucson.ibm.com |                  |                    | Module<br>$1:$ Module: $1$<br>1:Module:2 | Local FC port    | Type<br>iSCSI<br>iSCSI |

At this stage, operating system-dependent steps might need to be performed. These steps are described in the operating system chapters.

# **2.7 Performance tuning**

This section provides some performance considerations to help you adjust your operating system to best fit your environment. The following performance considerations are for the operating system:

- ► Use multiple threads and asynchronous I/O to maximize performance on the FlashSystem A9000 and A9000R.
- Check with **iostat**, **perfmon**, or **esxtop** on a per path basis for the LUNs to make sure that the load is balanced across all paths.
- ► Verify the HBA queue depth and per device queue depth for the host are sufficient to prevent queue waits. However, make sure that they are not so large that they overrun the storage system queues. For FlashSystem A9000 and A9000R queue limit is 2048 per storage system port and 256 per LUN per WWPN (host) per port. Do not submit more I/O per storage system port than the 2048 maximum it can handle.

Check the device queue depth:

- To check the device queue depth on AIX, periodically run **iostat -D 5**. If the avgwqsz (average wait queue size) or sqfull is consistently greater zero, increase the device queue depth.

For more information about AIX device queue depth tuning, see the following web page:

http://www-01.ibm.com/support/docview.wss?uid=tss1td105745

- To check the device queue depth on Linux, periodically run **iostat -dx 5**. If the await-svctm values are consistently greater than zero or %util (disk utilization) is constantly close to 100%, increase the device queue depth.

For more information about Linux disk tuning, see the following web page:

<http://cromwell-intl.com/linux/performance-tuning/disks.html>

- To check the device queue depth on VMware ESXi, run **esxtop**, press the U key. The queue depth is listed under LQLEN. If the %USD (percentage of queue depth used) is constantly close to 100%, increase the device queue depth.

For more information about VMware ESXi queues, see the following web page:

<http://blogs.vmware.com/apps/2015/07/queues-queues-queues-2.html>

- To check the device queue depth on Windows, run **Administrative Tools** → **Performance Monitor** and select **Physical Disk** → Current Disk Queue Length.

For more information about Windows disk performance monitoring, see the following web page:

[https://blogs.technet.microsoft.com/askcore/2012/03/16/windows-performance-moni](https://blogs.technet.microsoft.com/askcore/2012/03/16/windows-performance-monitor-disk-counters-explained/) tor-disk-counters-explained/

**Important:** Do not start at the maximum and work down (except for Windows, which starts by default at maximum) because you might flood the storage system with commands and waste memory on the host.

# **2.8 Troubleshooting**

Troubleshooting connectivity problems can be difficult. However, FlashSystem A9000 and A9000R have built-in troubleshooting tools. Some of the built-in tools are listed in [Table 2-4](#page-104-0). For more information, see the CLI manual that is available at IBM Knowledge Center:

https://www.ibm.com/support/knowledgecenter/en/STJKMM\_12.1.0/fs9k\_kc\_welcome.html

| Tool                       | <b>Description</b>                                                                  |  |
|----------------------------|-------------------------------------------------------------------------------------|--|
| fc_connectivity_list       | Discovers FC hosts and targets on the FC network.                                   |  |
| fc port list               | Lists all FC ports, their configuration, and their status.                          |  |
| ipinterface list ports     | Lists all Ethernet ports, their configuration, and their status.                    |  |
| ipinterface_run_arp        | Prints the Address Resolution Protocol (ARP) database of a<br>specified IP address. |  |
| ipinterface run traceroute | Tests connectivity to a remote IP address.                                          |  |
| host connectivity list     | Lists FC and iSCSI connectivity to hosts.                                           |  |

<span id="page-104-0"></span>*Table 2-4 Connectivity troubleshooting commands*

IBM FlashSystem A9000, A9000R, and IBM XIV Storage System: Host Attachment and Interoperability

# **Chapter 3. Windows connectivity**

This chapter addresses the specific considerations for attaching various Microsoft Windows hosts to IBM FlashSystem A9000, IBM FlashSystem A9000R, and IBM XIV Storage System.

**Important:** The procedures and instructions that are provided here are based on code that was available at the time of writing. For the latest support information and instructions, see IBM System Storage Interoperation Center (SSIC):

<https://www.ibm.com/systems/support/storage/ssic/interoperability.wss>

In addition, you can download the Host Attachment Kit and related publications from Fix Central:

<http://www.ibm.com/support/fixcentral/>

This chapter includes the following topics:

- ► [3.1, "Prerequisites" on page 94](#page-107-0)
- -[3.2, "Attaching a Microsoft Windows Server 2016, 2012 R2, or 2008 R2 host" on page 97](#page-110-0)
- ► [3.3, "Attaching a Microsoft Windows cluster" on page 124](#page-137-0)
- -[3.4, "Attaching a Microsoft Hyper-V Server" on page 135](#page-148-0)
- ► 3.5, "Microsoft System Center Virtual Machine Manager Storage Automation" on [page 136](#page-149-0)

# <span id="page-107-0"></span>**3.1 Prerequisites**

To successfully attach a Windows host to IBM FlashSystem A9000 or A9000R, or IBM XIV and access storage, a number of prerequisites must be met. Generic prerequisites are indicated in the following list. Your environment might have extra requirements. Further prerequisites are also be outlined in specific sections for specific Windows versions.

- **EXECOMPLE COMPLE** Complete the cabling.
- **EXECOMPLEE THE ZONING.**
- Install any required service packs and fixes.
- Create volumes to be assigned to the host.

# **3.1.1 Supported versions of Windows**

At the time of this writing, the supported versions of Windows (including cluster configurations) are listed in [Table 3-1](#page-107-2).

| <b>Operating system</b>                             | <b>Storage</b> | Supported with HAK version <sup>a</sup>        |
|-----------------------------------------------------|----------------|------------------------------------------------|
| Microsoft Windows Server 2016                       | XIV, A9000/R   | $2.6.0 - 2.8.2$                                |
| Microsoft Windows Server 2016 Hyper-V               | XIV, A9000/R   | $2.6.0 - 2.8.2$                                |
| Microsoft Windows Server 2012 R2                    | XIV, A9000/R   | $2.3.0 - 2.8.2$                                |
| Microsoft Windows Server 2012 R2 Hyper-V            | XIV, A9000/R   | $2.3.0 - 2.8.2$                                |
| Microsoft Windows Server 2012                       | XIV, A9000/R   | $2.3.0 - 2.8.2$                                |
| Microsoft Windows Server 2012 Hyper-V               | XIV, A9000/R   | $2.3.0 - 2.8.2$                                |
| Microsoft Windows Server 2008 R2                    | XIV, A9000/R   | $2.3.0 - 2.8.2$                                |
| Microsoft Windows Server 2008 R2 Hyper-V            | XIV, A9000/R   | $2.3.0 - 2.8.2$                                |
| Microsoft Windows Server 2008                       | XIV, A9000/R   | $2.3.0 - 2.8.2$                                |
| Microsoft Windows Server 2008 Hyper-V               | XIV, A9000/R   | $2.3.0 - 2.8.2$                                |
| Microsoft Windows Server 2003 R2 - EOL <sup>b</sup> | XIV            | 2.2.0 (end of support $12/2016$ ) <sup>c</sup> |
| Microsoft Windows Server 2003 - EOL <sup>b</sup>    | XIV            | 2.2.0 (end of support $12/2016$ ) <sup>c</sup> |

<span id="page-107-2"></span>*Table 3-1 Supported Windows operating versions*

a. Windows host attachment for IBM FlashSystem A9000 and A9000R is only supported with Host Attachment Kit (HAK) version 2.6.0 or later. Starting with version 2.6.0, IBM XIV Host Attachment Kit was renamed to *IBM Storage Host Attachment Kit*.

b. End of life (EOL). This is where interoperability items are no longer supported by the vendor either generally or by extended service contract. IBM will continue to support the environment where possible. Where issues occur that are deemed by IBM support to be directly related to items that are no longer generally supported by the vendor, IBM might direct customers to upgrade a component to a recommended level.

<span id="page-107-1"></span>c. The Host Attachment Kit (HAK) lifecycle and support matrix. See details of the HAK lifecycle with compatible storage system microcode versions and supported OS releases: [https://www.ibm.com/support/knowledgecenter/en/SSEPRF/landing/css\\_lifecycle\\_support\\_m](http://www.ibm.com/support/knowledgecenter/STJTAG/hsg/hak_lifecycle.html) atrix\_hak.html
# **3.1.2 Supported FC HBAs**

Supported FC HBAs are available from Brocade, Emulex, IBM, and QLogic. For more information about driver versions, see this web page:

<https://www.ibm.com/systems/support/storage/ssic/interoperability.wss>

Unless otherwise noted in SSIC, use any supported driver and firmware by the HBA vendors. For best performance, install the latest firmware and drivers for the HBAs you are using.

# **3.1.3 Multipath support and Clustering Options**

FlashSystem A9000, A9000R, and XIV Storage System support the multipath solutions and clustering options as listed in [Table 3-2.](#page-108-0)

<span id="page-108-0"></span>*Table 3-2 MultiPathing support and clustering options*

| <b>Operating</b><br>system                                                               |                                                                                                    | XIV                                                                                                    | A9000/R                     |                                                                                  |  |
|------------------------------------------------------------------------------------------|----------------------------------------------------------------------------------------------------|----------------------------------------------------------------------------------------------------|-----------------------------|----------------------------------------------------------------------------------|--|
|                                                                                          | <b>Multipathing</b>                                                                                                    | <b>Clustering</b>                                                                                                    | <b>Multipathing</b>         | <b>Clustering</b>                                                                |  |
| <b>Windows Server</b><br>2003                                                            | <b>IBM Device Specific</b><br>Module (XIV DSM) <sup>c</sup> ,<br>Microsoft MPIO <sup>a</sup> ,<br><b>Symantec Veritas</b><br>Volume Manager with<br>DMP <sup>b</sup> , Symantec<br>Veritas Volume<br>Manager with<br><b>SDDDSM<sup>c</sup></b>                               | Microsoft Cluster<br>Service, Microsoft<br><b>MSCS GeoCluster,</b><br><b>Symantec Veritas</b><br><b>Cluster Server</b>                                                     | N/A                         | N/A                                                                              |  |
| <b>Windows Server</b><br>2008<br><b>Windows Server</b><br>2008 Hyper-V                   | <b>IBM Device Specific</b><br>Module (XIV DSM) <sup>c</sup> ,<br>Microsoft MPIO <sup>a</sup> .<br><b>Symantec Veritas</b><br>Volume Manager with<br>DMP <sup>b</sup> , Symantec<br>Veritas Volume<br>Manager with<br><b>SDDDSM<sup>c</sup></b>                               | Microsoft Cluster<br>Service, Microsoft<br><b>MSCS GeoCluster,</b><br><b>Microsoft Windows</b><br>Failover Clustering,<br><b>Symantec Veritas</b><br><b>Cluster Server</b> | Microsoft MPIO <sup>a</sup> | Microsoft Cluster<br>Service, Microsoft<br><b>Windows Failover</b><br>Clustering |  |
| <b>Windows Server</b><br>2008 R <sub>2</sub><br><b>Windows Server</b><br>2008 R2 Hyper-V | <b>IBM Device Specific</b><br>Module (XIV DSM) <sup>c</sup> ,<br>IBM SDD DSM <sup>c</sup> ,<br>Microsoft MPIO <sup>a</sup> .<br><b>Symantec Veritas</b><br>Volume Manager with<br>DMP <sup>b</sup> , Symantec<br>Veritas Volume<br>Manager with<br><b>SDDDSM<sup>c</sup></b> | Microsoft Cluster<br>Service, Microsoft<br><b>MSCS GeoCluster,</b><br><b>Microsoft Windows</b><br>Failover Clustering,<br><b>Symantec Veritas</b><br><b>Cluster Server</b> | Microsoft MPIO <sup>a</sup> | Microsoft Cluster<br>Service, Microsoft<br><b>Windows Failover</b><br>Clustering |  |

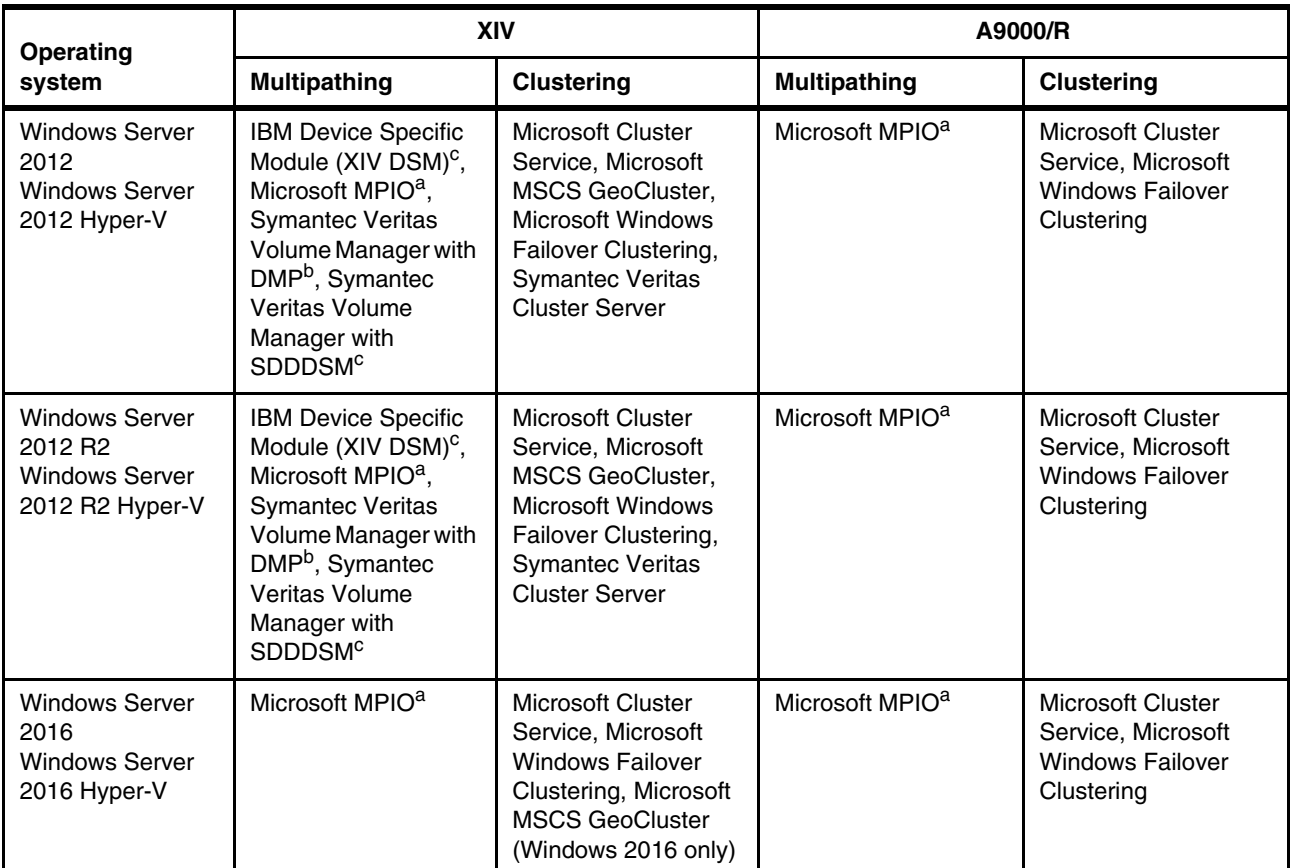

a. Native multipath I/O (MPIO) installed from the Server Manager. MPIO allows the host HBAs to establish multiple sessions with the same target LUN, but present them to Windows as a single LUN. The Windows MPIO driver enables a true active/active path policy, allowing I/O over multiple paths simultaneously. Starting with Microsoft Windows 2008, the MPIO device driver is part of the operating system.

b. Veritas Dynamic Multipathing (DMP) 5.1.

c. The driver development kit allows storage vendors to create DSMs for MPIO. You can use DSMs to build interoperable multi-path solutions that integrate tightly with the Microsoft Windows family of products.

For more information about Microsoft MPIO, see the online guide at this web page:

<http://technet.microsoft.com/en-us/library/ee619778%28WS.10%29.aspx>

**Note:** Using more than one multipath I/O framework on the same host is not supported.

## **3.1.4 Required software on the host**

Prior to installing the IBM Storage Host Attachment Kit for Windows and depending on the installed Windows Server version, specific operating system updates must be installed on the host. These updates are required for error-free functionality.

**Important:** This book has information that is known at the time of the General Availability (GA) date. Newer or additional fixes might be required in distinct cases or in particular production environments. Contact IBM Support if you encounter any errors or difficulties.

Although the Host Attachment Kit automatically installs certain Microsoft hotfixes for Windows Server, you should always ensure that the most updated and relevant hotfixes are installed manually in addition to the bundled hotfixes. You can find any relevant fix and download it from the following Microsoft Support website:

<http://support.microsoft.com>

Always see the Microsoft documentation (KB article) for required hotfixes.

### **3.1.5 Boot from SAN support**

SAN boot is supported (over FC only) in the following configurations:

- ► Windows Server 2016 with MSDSM
- ► Windows Server 2012 R2 with MSDSM
- ► Windows Server 2012 with MSDSM
- ► Windows Server 2008 R2 with MSDSM
- ► Windows Server 2008 with MSDSM
- ► Windows Server 2003 with XIVDSM (IBM XIV Storage System only)

For more information about SAN boot see [1.2.5, "Boot from SAN on x86 or x64 based](#page-30-0)  [architecture" on page 17](#page-30-0).

# **3.2 Attaching a Microsoft Windows Server 2016, 2012 R2, or 2008 R2 host**

This section highlights specific instructions for Fibre Channel (FC) and internet Small Computer System Interface (iSCSI) connections. All the information here relates only to Windows Server 2016, 2012 R2 and 2008 R2 unless otherwise specified.

**Important:** The procedures and instructions here are based on code that was available at the time of writing. For current support information and instructions, *always* see the SSIC:

<https://www.ibm.com/systems/support/storage/ssic/interoperability.wss>

The Host Attachment Kit and related publications can be downloaded from Fix Central:

<http://www.ibm.com/support/fixcentral/>

### **3.2.1 Windows Server 2012 R2 and 2008 R2 Prerequisites**

For more information about general prerequisites to successfully attach a Windows host to FlashSystem A9000, A9000R, or XIV and access storage, see [3.1, "Prerequisites" on](#page-107-0)  [page 94.](#page-107-0)

[Table 3-3 on page 98](#page-111-0) lists the prerequisites in addition to those prerequisites that were described and are specific to Windows Server 2012 R2 and 2008 R2.

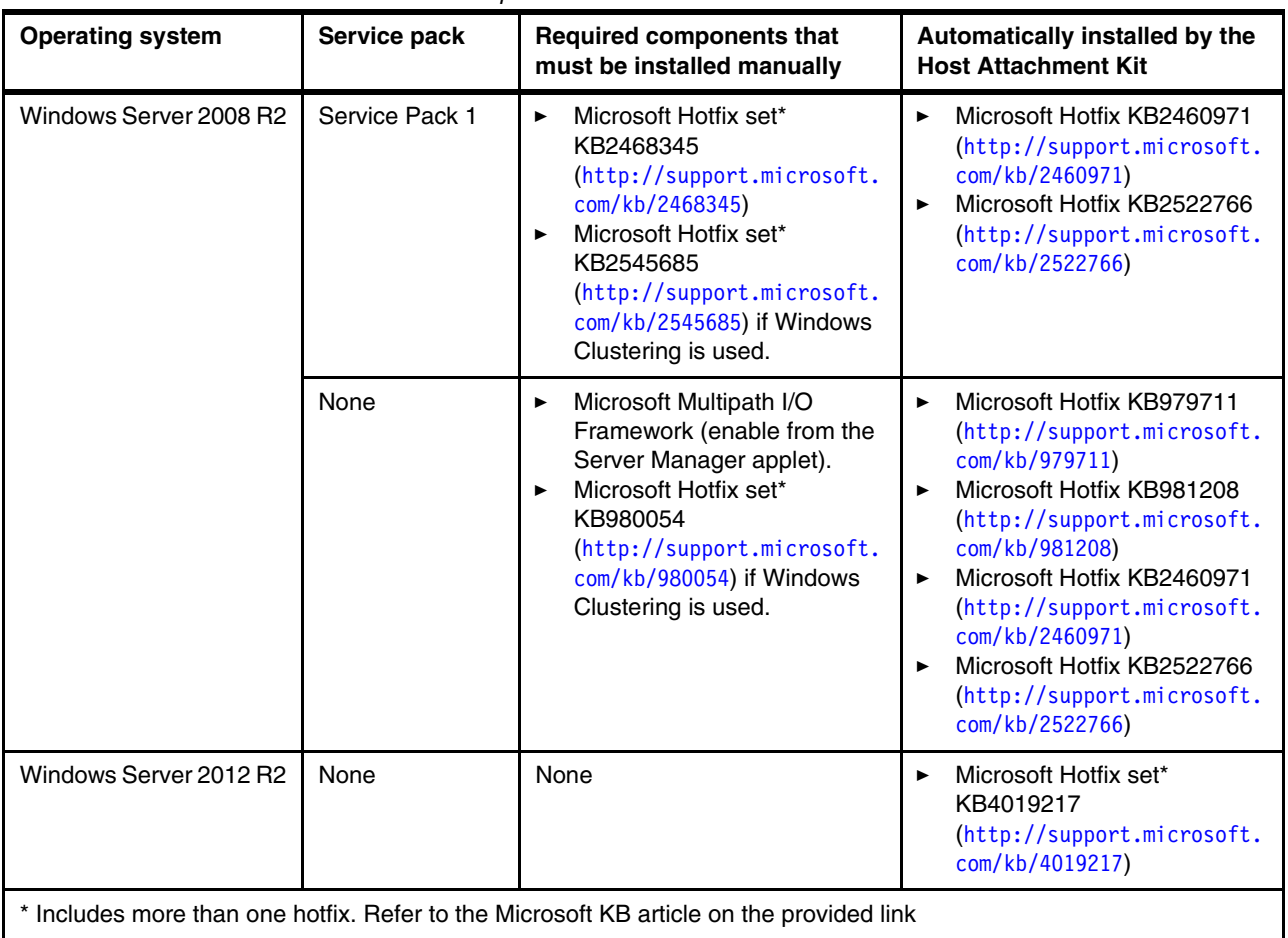

<span id="page-111-0"></span>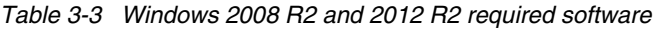

# **3.2.2 Windows host FC configuration**

This section describes attaching to FlashSystem A9000, A9000R, or XIV over FC and provides detailed descriptions and installation instructions for the various software components required.

#### **Installing HBA drivers**

Windows Server 2016, 2012 R2 and 2008 R2 include drivers for many HBAs. However, they probably are not the latest versions. Install the latest available driver that is supported. HBA drivers are available from the supported HBA vendor website, and include instructions.

With Windows operating systems, the queue depth settings are specified as part of the host adapter configuration. These settings can be specified through the BIOS settings or by using software that is provided by the HBA vendor.

Optimize the storage environment by evenly spreading the I/O load across all available ports. Account for the load on a particular server, its queue depth, and the number of volumes.

## <span id="page-112-2"></span>**Installing Multipath I/O (MPIO) feature**

MPIO is provided as a built-in feature in Windows Server 2016, 2012 R2 and 2008 R2. It can be installed as part of the automated host attachment procedure using the IBM Storage Host Attachment Kit for Windows, as shown in [Figure 3-3](#page-114-0). If a manual installation is preferred, complete the following steps, which pertain to Windows Server 2012 R2, but also are valid for Windows Server 2016 and 2008 R2:

- 1. Open Server Manager and select **Add roles and features** from the Dashboard for Windows Server 2016 and 2012 R2. For Windows Server 2008 R2 open Server Manager and select **Features Summary**, select **Add Features**, and then select **Multipath I/O**.
- 2. For Windows Server 2016 and 2012 R2 click **Next** at the bottom of the dialog until Select Features is displayed and then select **Multipath I/O** in the Features window, as shown in [Figure 3-1.](#page-112-0)

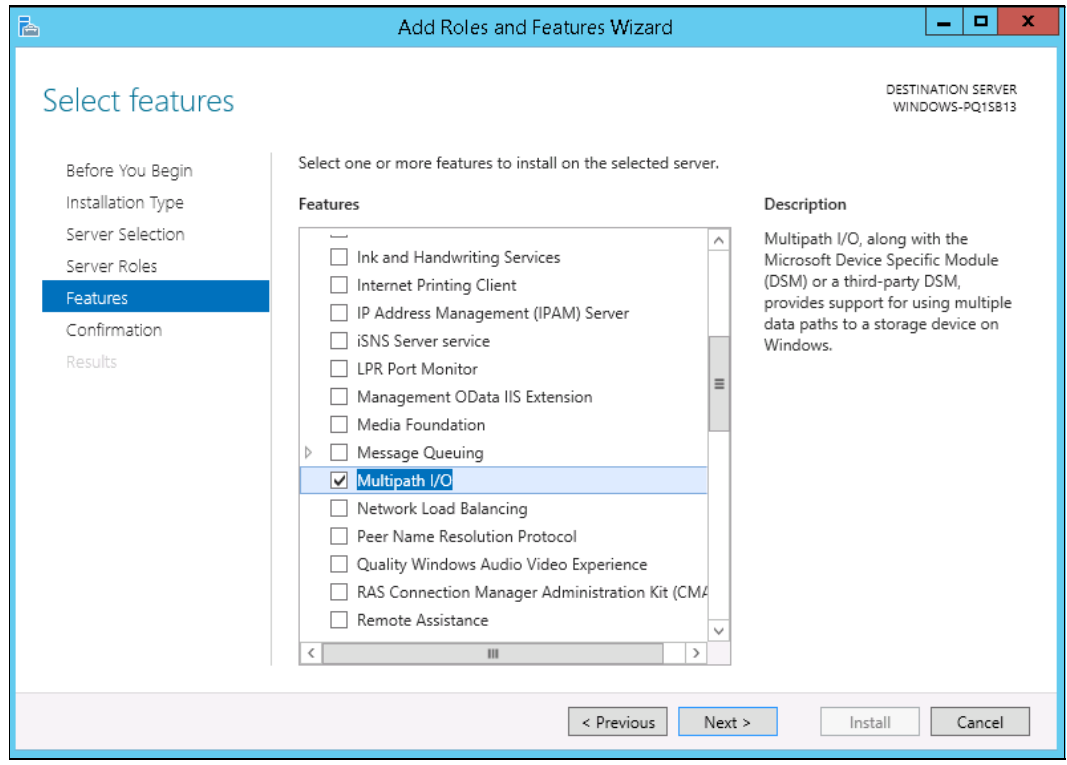

<span id="page-112-0"></span>*Figure 3-1 Selecting the Multipath I/O feature*

- 3. Follow the instructions on the panel to complete the installation. This process might require a reboot.
- 4. Check that the driver is installed correctly by loading **Device Manager**. Verify that it now includes Microsoft Multi-Path Bus Driver, as shown in [Figure 3-2](#page-112-1).

<span id="page-112-1"></span>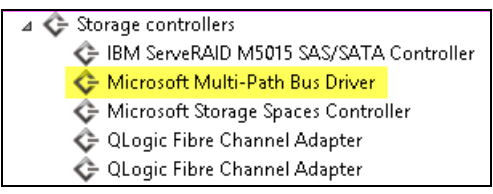

*Figure 3-2 Microsoft Multi-Path Bus Driver*

#### <span id="page-113-0"></span>**Windows Host Attachment Kit installation**

The IBM Storage Host Attachment Kit (HAK) for Windows is a software pack that simplifies the tasks of connecting a Microsoft Windows Server host to IBM XIV, IBM Spectrum Accelerate, IBM FlashSystem A9000 and A9000R storage systems.

**Note:** Previous versions of HAK were identified as the IBM XIV Host Attachment Kit, which was renamed beginning with version 2.6.0.

The HAK provides a set of command-line interface (CLI) tools that help host administrators perform different host-side tasks, such as: detect any physically connected storage system (single system or multiple systems), detect storage volumes, define the host on the storage system, run diagnostics, and apply best practice native multipath connectivity configuration on the host.

The IBM Storage Host Attachment Kit for Windows version 2.6.0, or later, must be installed to gain access to FlashSystem A9000 and A9000R storage. Previous versions may be used for connecting Windows host servers to IBM XIV or IBM Spectrum Accelerate.

For Windows Server 2016, 2012 R2 and 2008 R2, the 64-bit Windows version is required. A Host Attachment Kit can be downloaded from Fix Central:

<http://www.ibm.com/support/fixcentral/>

#### **Portable Storage Host Attachment Kit installation and usage**

The IBM Storage Host Attachment Kit is also offered in a portable format. The portable package allows use of the Host Attachment Kit without having to install the utilities locally on the host. All Host Attachment Kit utilities can be run from a shared network drive or from a portable USB flash drive. This is the preferred method for deployment and management.

#### **Performing a local installation**

The following instructions are based on the installation performed at the time of writing. For more information, see the instructions in the *Windows Host Attachment Kit User Guide* (which is available through Fix Central with the Host Attachment Kit). These instructions show the GUI installation, and can change over time. For information about command-line instructions, see the *Windows Host Attachment Kit User Guide*.

**Attention:** Before installing the Host Attachment Kit, remove any non-supported multipathing software that was previously installed. Failure to do so can lead to unpredictable behavior or even loss of data.

Install the IBM Storage Host Attachment Kit (it is a mandatory prerequisite for support by completing the following steps:

1. Run the following installation setup executable file (at time of writing, this is the file name):

IBM\_Storage\_Host\_Attachment\_Kit\_2.8.2-b2877\_Windows-x64.exe

The process starts the Python engine (*xpyv)*. When you are prompted, select a language, and then proceed with the installation wizard instructions (see [Figure 3-3 on page 101](#page-114-0)).

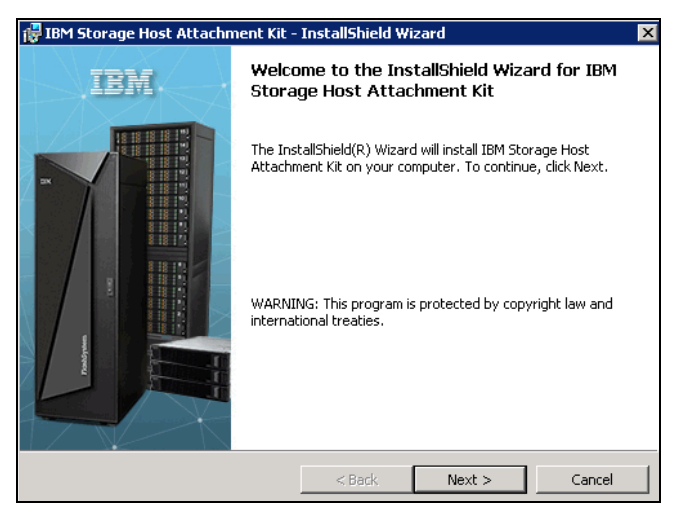

*Figure 3-3 Welcome to IBM Storage Host Attachment Kit installation wizard*

<span id="page-114-0"></span>2. When the installation completes, click **Finish** (see [Figure 3-4](#page-114-2)). The IBM Storage Host Attachment Kit is added to the list of installed Windows programs.

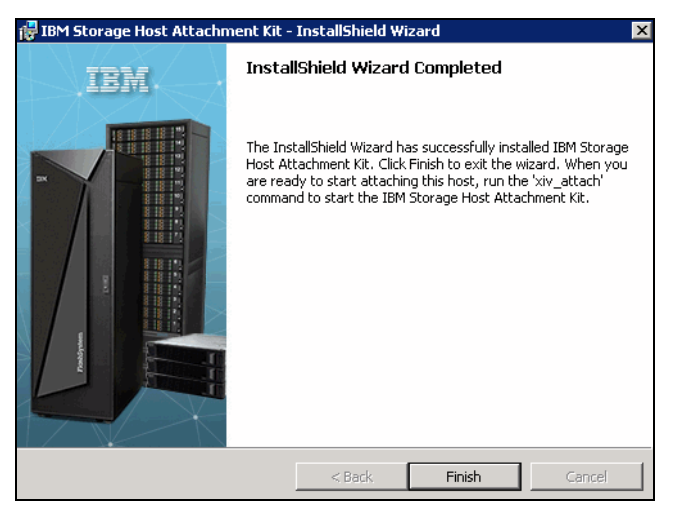

*Figure 3-4 IBM Storage Host Attachment Kit installation wizard completed*

<span id="page-114-2"></span>The installation directory is C:\Program Files\XIV\host\_attach.

## **Running the xiv\_attach program**

Complete the procedure that is shown in [Example 3-1](#page-114-1) for a FC connection.

<span id="page-114-1"></span>*Example 3-1 Using the IBM Storage Host Attachment Wizard tor attachment over Fibre Channel*

PS C:\> **xiv\_attach**

------------------------------------------------------------------------------- Welcome to the IBM Storage Host Attachment wizard, version 2.8.2.

```
This wizard will help you attach this host to one or more IBM storage systems
```
The wizard will now validate the host configuration for the IBM storage system. Press [ENTER] to proceed.

------------------------------------------------------------------------------- Please specify the connectivity type: [f]c / [i]scsi : f

------------------------------------------------------------------------------- Please wait while the wizard validates your existing configuration... Verifying Previous HAK versions **OK** and the *OK* of  $\alpha$ Verifying Disk timeout setting Theory of the Contract of the OK Verifying Built-In MPIO feature  $0K$ Verifying Multipath I/O feature compatibility with IBM storage devices NOT OK Verifying IBM storage system MPIO Load Balancing (service) OK Verifying IBM storage system MPIO Load Balancing (agent) OK Verifying Windows Hotfix 2460971 NOT OK Verifying Windows Hotfix 2522766 NOT OK Verifying LUNO device driver Not and Not of Not all the NOT OK ------------------------------------------------------------------------------- The wizard needs to configure this host for the IBM storage system. Do you want to proceed? [default: yes ]: Please wait while the host is being configured... ------------------------------------------------------------------------------- Configuring Previous HAK versions **OK** and the set of the set of the set of the set of the set of the set of the set of the set of the set of the set of the set of the set of the set of the set of the set of the set of the Configuring Disk timeout setting  $0K$ Configuring Built-In MPIO feature  $0K$ Configuring Multipath I/O feature compatibility with IBM storage devices REBOOT Configuring IBM storage system MPIO Load Balancing (service) OK Configuring IBM storage system MPIO Load Balancing (agent) OK Configuring Windows Hotfix 2460971 REBOOT Configuring Windows Hotfix 2522766 REBOOT Configuring LUNO device driver  $\sim$  0K ------------------------------------------------------------------------------- This host requires a reboot in an orderly manner without interruptions. Please reboot this host in an orderly manner and then run the HAK utility again.

Press [ENTER] to exit.

After reboot: PS C:\> **xiv\_attach**

------------------------------------------------------------------------------- Welcome to the IBM Storage Host Attachment wizard, version 2.8.2. This wizard will help you attach this host to one or more IBM storage systems

The wizard will now validate the host configuration for the IBM storage system. Press [ENTER] to proceed.

------------------------------------------------------------------------------- Please specify the connectivity type: [f]c / [i]scsi : f ------------------------------------------------------------------------------- Please wait while the wizard validates your existing configuration... Verifying Previous HAK versions **OK** and the set of the set of the set of the set of the set of the set of the set of the set of the set of the set of the set of the set of the set of the set of the set of the set of the s Verifying Disk timeout setting OK Verifying Built-In MPIO feature  $0K$ Verifying Multipath I/O feature compatibility with IBM storage devices OK Verifying LUNO device driver  $\sim$  0K This host is already configured for the IBM storage system. ------------------------------------------------------------------------------- Please define zoning for this host and add its World Wide Port Names (WWPNs) to the IBM storage system: 21:00:00:24:ff:35:c6:6c: [QLogic QLE2562 Fibre Channel Adapter]: QLE2562 21:00:00:24:ff:35:c6:6d: [QLogic QLE2562 Fibre Channel Adapter]: QLE2562 Press [ENTER] to proceed.

Would you like to rescan for new storage devices? [default: yes ]: Please wait while rescanning for IBM storage devices...

------------------------------------------------------------------------------- This host is connected to the following IBM storage arrays: Storage Type Serial System Version Host Defined Ports Defined Protocol Host Name(s) XIV 1340010 11.6.2 No No ports defined FC N/A XIV 1340008 11.6.2.a No No ports defined FC N/A FlashSystem A9000 1322131 12.1.0.b Yes All FC,iSCSI ITSO\_W2K12,ITSO\_W2K12\_iSCSI FlashSystem A9000R 1320902 12.1.0.b No No ports defined FC,iSCSI N/A This host is not defined on some FC-attached IBM storage systems. Do you want to define this host on these IBM storage systems now? [default: yes ]: Please enter a name for this host [default: WINDOWS-PQ1SB13 ]: ITSO W2K12 Please enter a username for system 1340010 [default: admin ]: Please enter the password of user admin for system 1340010: Please enter a username for system 1340008 [default: admin ]: Please enter the password of user admin for system 1340008: Please enter a username for system 1320902 [default: admin ]: Please enter the password of user admin for system 1320902: Press [ENTER] to proceed. ------------------------------------------------------------------------------- The IBM Storage Host Attachment wizard has successfully configured this host.

Press [ENTER] to exit.

#### <span id="page-116-0"></span>**Scanning for new LUNs**

Before scanning for new LUNs in Windows, the host must be created, configured, and have LUNs assigned. The **xiv\_attach** command that is shown in [Example 3-1 on page 101](#page-114-1)  automated the host creation and configuration for the storage systems already attached to this host.

For more information about assigning LUNs to a host for XIV, see [1.4.2, "Assigning LUNs to a](#page-48-0)  [host by using the GUI" on page 35](#page-48-0) and 1.4.3, "Assigning LUNs to a host by using the XCLI" [on page 37.](#page-50-0)

For more information about assigning LUNs to a host for FlashSystem A9000 and A9000R, see [2.6.2, "Assigning LUNs to a host by using the GUI" on page 86](#page-99-0), and [2.6.3, "Assigning](#page-102-0)  [LUNs to a host by using the XCLI" on page 89.](#page-102-0)

The instructions that are described next, it is assumed that these operations are complete.

To scan for LUNs, complete the following steps:

1. Open Administrative Tools from the Windows desktop (alternately choose **Control Panel** → **System and Security** → **Administrative Tools**). Next, select **Computer Management** to open its window and select **Device Manager** (see [Figure 3-5](#page-117-0)).

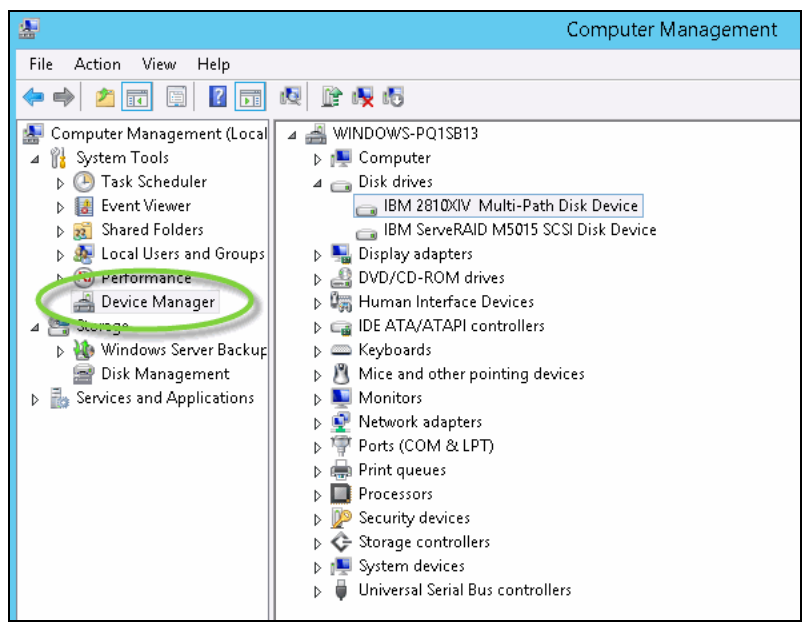

<span id="page-117-0"></span>*Figure 3-5 Device Manager*

- 2. Right-click **Disk drives** in the center panel and select **Scan for hardware changes**. FlashSystem A9000, A9000R and XIV LUNs are displayed as IBM 2810XIV Multi-Path Disk Device in the Device Manager tree under Disk drives (see [Figure 3-5](#page-117-0)). The number of objects that are named IBM 2810XIV Multi-Path Disk Device depends on the number of LUNs mapped to the host.
- 3. Right-click an **IBM 2810 Multi-Path Disk Device** object and select **Properties**.

4. Click the MPIO tab to set the load balancing, as shown in [Figure 3-6](#page-118-0).

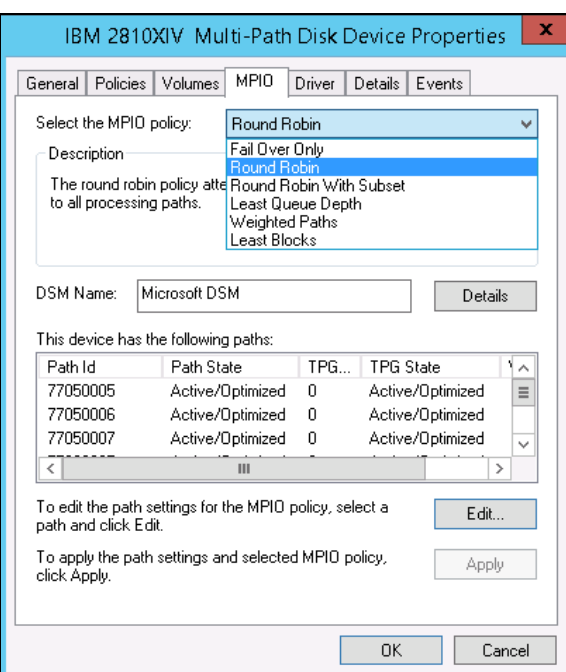

<span id="page-118-0"></span>*Figure 3-6 MPIO load balancing*

The default setting here is **Round Robin**. Change this setting only if you are confident that another option is better suited to your environment.

Load balancing has the following possible options:

- Fail Over Only
- Round Robin (default)
- Round Robin With Subset
- Least Queue Depth
- Weighted Paths
- Least Blocks

5. New volumes show under Disk Management as Offline and Unallocated. Right-click on the disk name and select **Online** to bring the volume to online status (see [Figure 3-7](#page-119-0)).

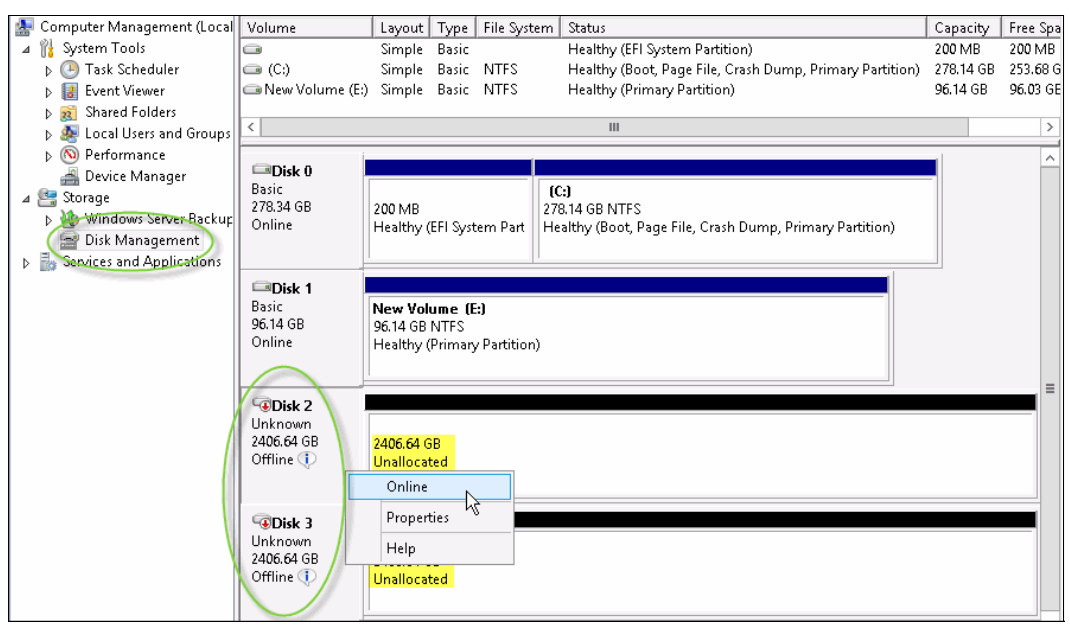

<span id="page-119-0"></span>*Figure 3-7 New volumes presented from FlashSystem A9000 storage device*

6. After the volume (or volumes) are set to Online, they will show as Not Initialized. Right-click on the volume name and select **Initialize Disk** to prepare it for use with Logical Disk Manager (see [Figure 3-8](#page-119-1)).

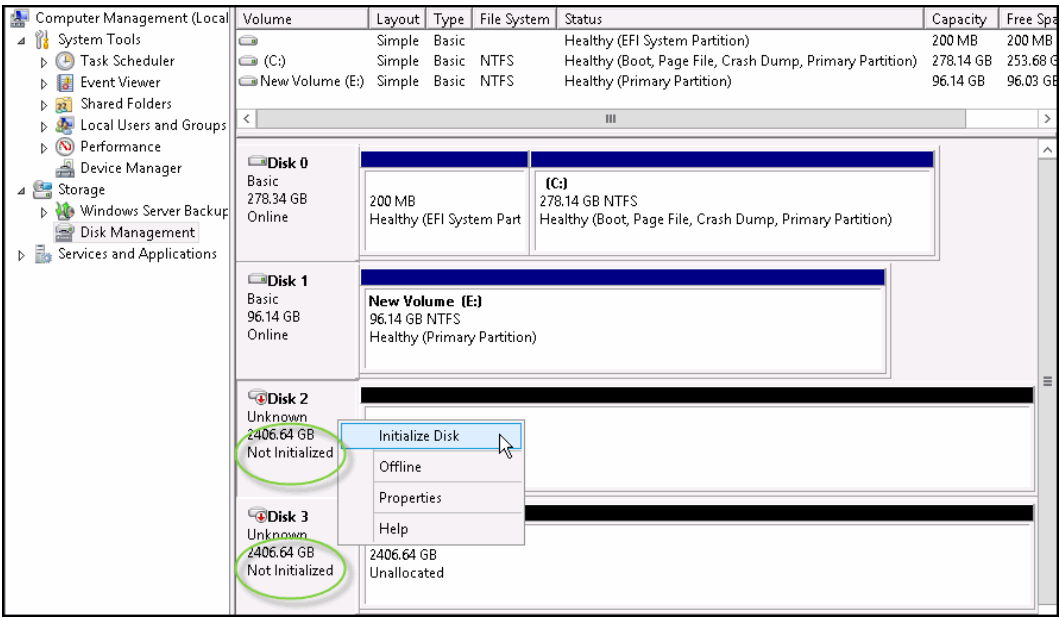

<span id="page-119-1"></span>*Figure 3-8 New volumes need to be Initialized before Logical Disk Manager can access them*

Note that multiple disks can be initialized at the same time when selecting the **Initialize Disk** option.

The resulting window is shown in [Figure 3-9.](#page-120-1)

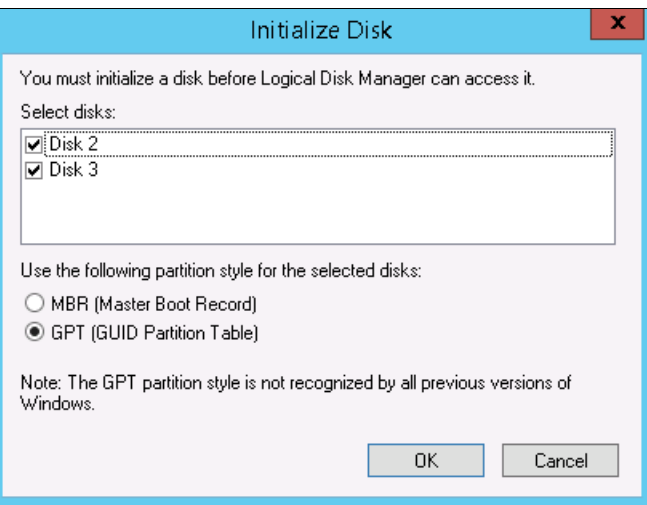

<span id="page-120-1"></span>*Figure 3-9 Initialize Disk dialog box*

7. The mapped LUNs on the host are listed under Disk Management as shown in [Figure 3-10](#page-120-0) (shown after creating a Simple Volume, formatting, and naming).

| Computer Management (Local                         | Volume                                                               | Layout   Type   File System<br>Status                                                   | Capacity   | Free Space    |  |  |  |  |
|----------------------------------------------------|----------------------------------------------------------------------|-----------------------------------------------------------------------------------------|------------|---------------|--|--|--|--|
| 4 <sup>2</sup> System Tools                        | $\Box$                                                               | Simple Basic<br>Healthy (EFI System Partition)                                          | 200 MB     | 200 MB        |  |  |  |  |
| <sup>(+)</sup> Task Scheduler<br>Þ.                | $\bigcirc$ (C:)                                                      | Simple Basic NTFS<br>Healthy (Boot, Page File, Crash Dump, Primary P                    | 278.14 GB  | 253.68 GB     |  |  |  |  |
| <b>B</b> Event Viewer                              | $\Box$ It's $\circ$ w2k12 o1 (F;)                                    | Basic NTFS<br>Healthy (Primary Partition)<br>Simple                                     | 2406.51 GB | 2406.26 GB    |  |  |  |  |
| Shared Folders<br>$\triangleright$ $\overline{22}$ |                                                                      | ITSO W2K12 02 (G:) Simple Basic NTFS<br>Healthy (Primary Partition)                     | 2406.51 GB | 2406.26 GB    |  |  |  |  |
| <b>D SEC</b> Local Users and Groups                | New Volume (E:)                                                      | Healthy (Primary Partition)<br>Simple Basic NTFS                                        | 96.14 GB   | 96.03 GB      |  |  |  |  |
| <b>D</b> Performance                               |                                                                      |                                                                                         |            |               |  |  |  |  |
| Device Manager                                     | $\overline{\phantom{a}}$                                             | $\mathbf{III}$                                                                          |            | $\rightarrow$ |  |  |  |  |
| ⊿ Storage                                          |                                                                      |                                                                                         |            |               |  |  |  |  |
| D Mindows Server Backup                            | $\n  Disk\n0$                                                        |                                                                                         |            |               |  |  |  |  |
| Disk Management                                    | <b>Basic</b>                                                         | (C)                                                                                     |            |               |  |  |  |  |
| <b>D Re</b> Services and Applications              | 278.34 GB                                                            | 200 MB<br>278.14 GB NTFS                                                                |            |               |  |  |  |  |
|                                                    | Online                                                               | Healthy (EFI System Partiti<br>Healthy (Boot, Page File, Crash Dump, Primary Partition) |            |               |  |  |  |  |
|                                                    |                                                                      |                                                                                         |            |               |  |  |  |  |
|                                                    |                                                                      |                                                                                         |            |               |  |  |  |  |
|                                                    | $\n  2 Disk 1$                                                       |                                                                                         |            |               |  |  |  |  |
|                                                    | <b>Basic</b><br>New Volume (E:)<br>96.14 GB                          |                                                                                         |            |               |  |  |  |  |
|                                                    | Online                                                               | 96.14 GB NTFS<br>Healthy (Primary Partition)                                            |            |               |  |  |  |  |
|                                                    |                                                                      |                                                                                         |            |               |  |  |  |  |
|                                                    |                                                                      |                                                                                         |            |               |  |  |  |  |
|                                                    | $\square$ Disk 2                                                     |                                                                                         |            |               |  |  |  |  |
|                                                    | <b>Basic</b>                                                         | ITSO W2K12 01 (F:)                                                                      |            |               |  |  |  |  |
|                                                    | 2406.52 GB                                                           | 2406.51 GB NTFS                                                                         |            |               |  |  |  |  |
|                                                    | Online                                                               | Healthy (Primary Partition)                                                             |            |               |  |  |  |  |
|                                                    |                                                                      |                                                                                         |            |               |  |  |  |  |
|                                                    |                                                                      |                                                                                         |            |               |  |  |  |  |
|                                                    | $\square$ Disk 3<br><b>Basic</b><br>ITSO W2K12 02 (G:)<br>2406.52 GB |                                                                                         |            |               |  |  |  |  |
|                                                    |                                                                      |                                                                                         |            |               |  |  |  |  |
|                                                    | Online                                                               | 2406.51 GB NTFS<br>Healthy (Primary Partition)                                          |            |               |  |  |  |  |
|                                                    |                                                                      |                                                                                         |            |               |  |  |  |  |
|                                                    |                                                                      |                                                                                         |            |               |  |  |  |  |

<span id="page-120-0"></span>*Figure 3-10 Mapped LUNs as displayed in Disk Management*

### **3.2.3 Windows host iSCSI configuration**

In Windows Server 2016, 2012 R2 and 2008 R2, the iSCSI Software Initiator is part of the operating system. Before configuring the host, however, establish the physical iSCSI connection to the XIV (see [1.3, "iSCSI connectivity" on page 22](#page-35-0)) or FlashSystem A9000 or A9000R (see [2.3, "iSCSI connectivity" on page 59](#page-72-0)).

IBM XIV, FlashSystem A9000, and A9000R support the iSCSi Challenge Handshake Authentication Protocol (CHAP). These examples assume that CHAP is not required. If it is, specify the settings for the required CHAP parameters on both the host and Storage system sides.

#### **Supported CNAs**

For Windows, IBM XIV, FlashSystem A9000, and A9000R all support various CNAs. More details about supported CNAs are available from the SSIC:

<https://www.ibm.com/systems/support/storage/ssic/interoperability.wss>

Ethernet interface adapters that use an iSCSI software initiator can be used also.

#### **Windows multipathing feature and Host Attachment Kit installation**

To install the Windows multipathing feature, follow the procedure given in ["Installing Multipath](#page-112-2)  [I/O \(MPIO\) feature" on page 99](#page-112-2).

To install the Windows Host Attachment Kit, use the procedure explained in ["Windows Host](#page-113-0)  [Attachment Kit installation" on page 100](#page-113-0).

#### **Running the xiv\_attach program**

Run the **xiv\_attach** program, as shown in [Example 3-2.](#page-121-0)

```
Example 3-2 Using the IBM Storage Host Attachment Wizard for attachment over iSCSI
```
------------------------------------------------------------------------------- Welcome to the IBM Storage Host Attachment wizard, version 2.8.2. This wizard will help you attach this host to one or more IBM storage systems The wizard will now validate the host configuration for the IBM storage system. Press [ENTER] to proceed. ------------------------------------------------------------------------------- Please specify the connectivity type: [f]c / [i]scsi : i ------------------------------------------------------------------------------- Please wait while the wizard validates your existing configuration... Verifying Previous HAK versions **OK 2008** OK Verifying Disk timeout setting OK Verifying iSCSI service Notation and the Notation of the NOT OK Verifying Built-In MPIO feature **OK OCCONSIMILE SERVICE SERVICE SERVICE SERVICE SERVICE SERVICE SERVICE SERVICE SERVICE SERVICE SERVICE SERVICE SERVICE SERVICE SERVICE SERVICE SERVICE SERVICE SERVICE SERVICE SERVICE SERV** Verifying Multipath I/O feature compatibility with IBM storage devices OK Verifying LUNO device driver  $\sim$  0K ------------------------------------------------------------------------------- The wizard needs to configure this host for the IBM storage system. Do you want to proceed? [default: yes ]: Please wait while the host is being configured... ------------------------------------------------------------------------------- Configuring Previous HAK versions **OK** and the set of the set of the set of the set of the set of the set of the set of the set of the set of the set of the set of the set of the set of the set of the set of the set of the Configuring Disk timeout setting  $0K$ Configuring iSCSI service **OK** and the other of the other of the occurs of the occurs of the occurs of the occurs of the occurs of the occurs of the occurs of the occurs of the occurs of the occurs of the occurs of the occ

**108** IBM FlashSystem A9000, A9000R, and IBM XIV Storage System: Host Attachment and Interoperability

Configuring Built-In MPIO feature  $0K$ Configuring Multipath I/O feature compatibility with IBM storage devices OK Configuring LUNO device driver  $0K$ The host is now configured for the IBM storage system ------------------------------------------------------------------------------- Discovering new iSCSI targets ... New iSCSI target for IBM storage system 01320902: 9.155.116.206 was discovered and configured successfully. New iSCSI target for IBM storage system 01322131: 9.155.120.21 was discovered and configured successfully. ------------------------------------------------------------------------------- Would you like to discover a new iSCSI target? [default: yes ]: no Would you like to rescan for new storage devices? [default: yes ]: ------------------------------------------------------------------------------- This host is connected to the following IBM storage arrays: Storage Type Serial System Version Host Defined Ports Defined Protocol Host Name(s) XIV 1340010 11.6.2 Yes All FC ITSO\_W2K12 XIV 1340008 11.6.2.a Yes All FC ITSO\_W2K12 FlashSystem A9000 1322131 12.1.0.b Yes All FC,iSCSI ITSO\_W2K12,ITSO\_W2K12\_iSCSI FlashSystem A9000R 1320902 12.1.0.b Yes Not all FC,iSCSI ITSO W2K12 This host is not defined on some iSCSI-attached IBM storage systems. Do you want to define this host on these IBM storage systems now? [default: yes ]: Please enter a name for this host [default: WINDOWS-PQ1SB13 ]: ITSO W2K12 iSCSI This host is already defined as "ITSO W2K12" at IBM storage system 1320902. Defining the missing ports. Please enter a username for system 1320902 [default: admin ]: Please enter the password of user admin for system 1320902: Press [ENTER] to proceed. ------------------------------------------------------------------------------- The IBM Storage Host Attachment wizard has successfully configured this host. Press [ENTER] to exit.

> Now assign the storage volumes to the defined Windows host as described in ["Scanning for](#page-116-0)  [new LUNs" on page 103.](#page-116-0)

### **Configuring Microsoft iSCSI software initiator**

The iSCSI connection must be configured on both the Windows host and the IBM Storage. By using the IBM Storage Host Attachment Kit for Windows, both the Windows host and the IBM Storage are configured automatically. Skip to step [13 on page 118.](#page-131-0)

To configure the Windows host and the IBM Storage manually, follow these instructions to complete the iSCSI configuration:

**Note:** These steps use a Windows Server 2012 R2 host and a FlashSystem A9000 storage device with Hyper-Scale Manager.

- 1. Open Administrative Tools from the Windows desktop (alternately, choose **Control Panel** → **System and Security** → **Administrative Tools**).
- 2. Select **iSCSI Initiator**. The iSCSI Initiator Properties window opens (see [Figure 3-11](#page-123-0)).

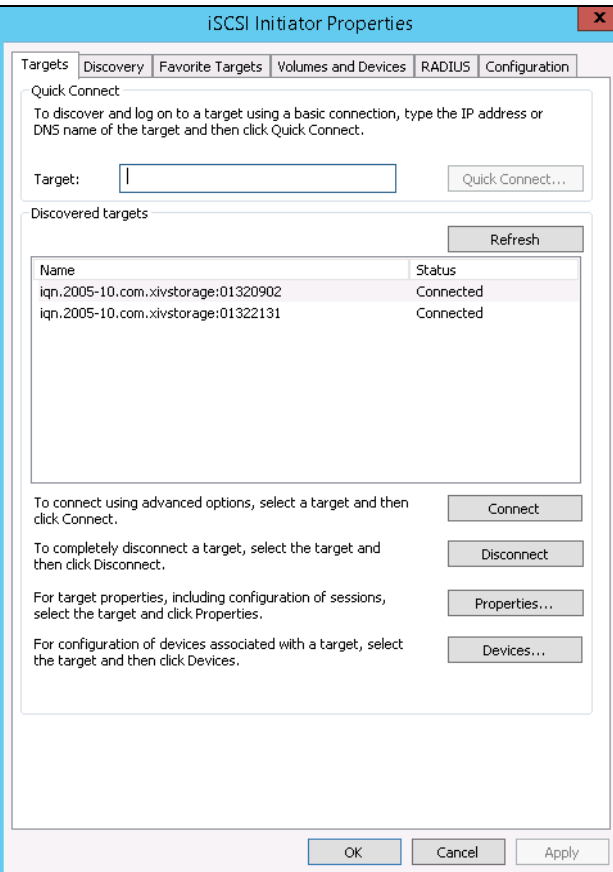

<span id="page-123-0"></span>*Figure 3-11 iSCSI Initiator Properties window*

3. Get the iSCSI Qualified Name (IQN) of the host from the Configuration tab (see [Figure 3-12](#page-124-0)). In this example, the IQN is iqn.1991-05.com.microsoft:windows-pq1sb13. Copy this IQN to the clipboard and use this IQN to define this host on FlashSystem A9000, A9000R, or XIV in the next step (step [4 on page 112\)](#page-125-0).

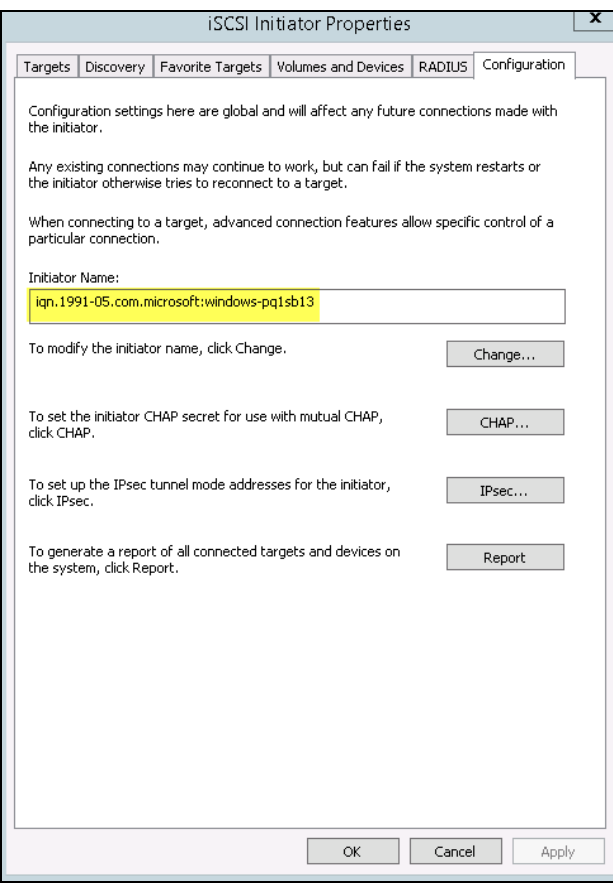

<span id="page-124-0"></span>*Figure 3-12 iSCSI Configuration tab*

<span id="page-125-0"></span>4. Define the host on FlashSystem A9000, A9000R, or XIV, as shown in [Figure 3-13](#page-125-1)  (Hyper-Scale Manager used).

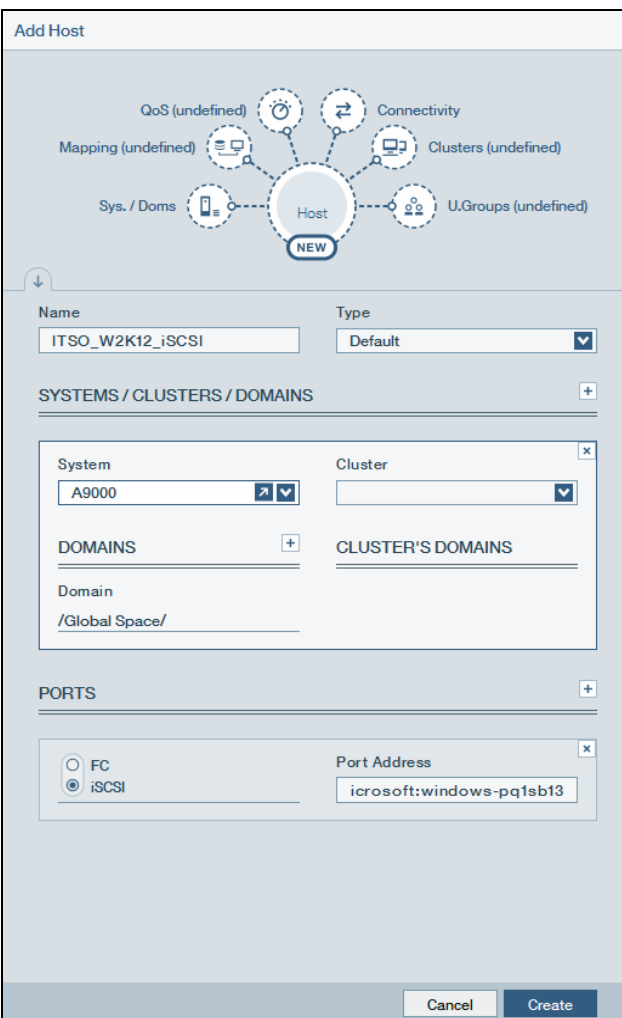

<span id="page-125-1"></span>*Figure 3-13 Defining the host*

5. Back on the host, click the **Discovery** tab in the iSCSI Initiator Properties dialog (see [Figure 3-14](#page-126-0)).

Click **Discover Portal** and use one of the iSCSI IP addresses from the storage system. Repeat this step for more target portals. [Figure 3-14](#page-126-0) shows the results.

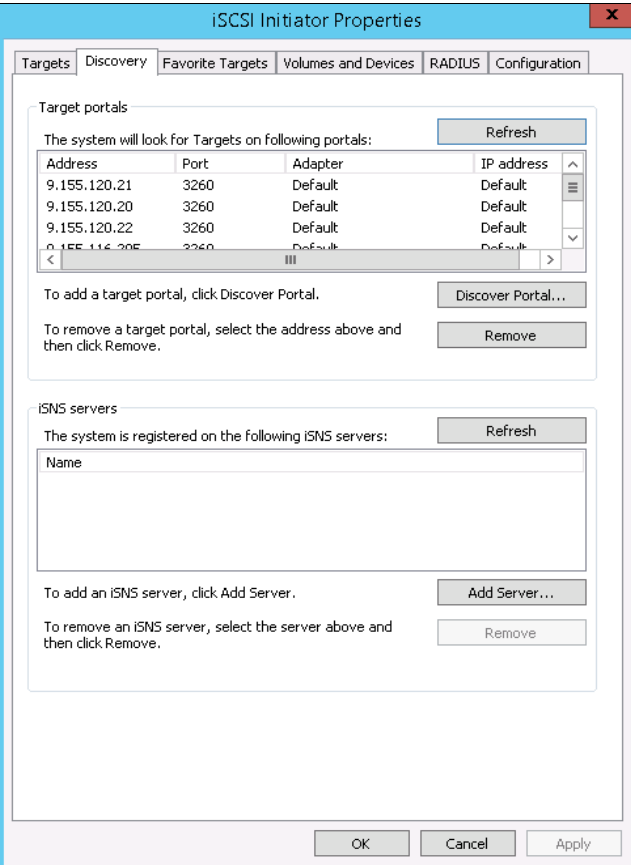

<span id="page-126-0"></span>*Figure 3-14 iSCSI targets portals defined*

To improve performance, you can increase the MTU size if your network supports it, as shown in [Example 3-3](#page-126-1) (MTU of 9000 used).

<span id="page-126-1"></span>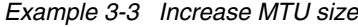

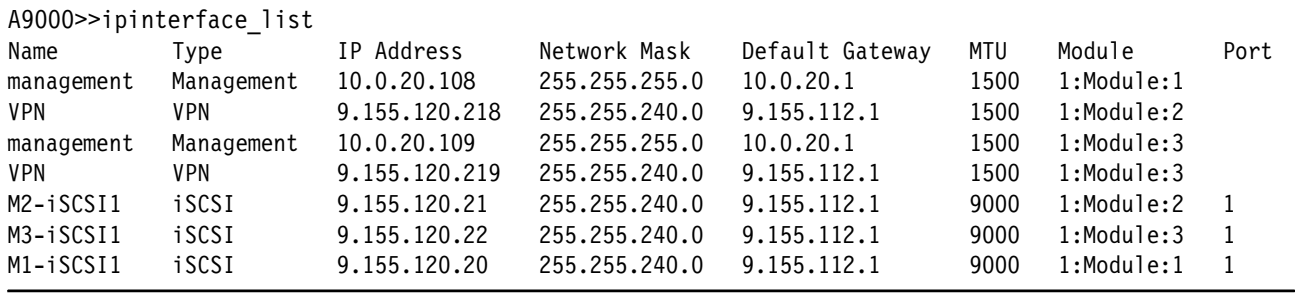

The iSCSI IP addresses that were used in the test environment are 9.155.120.21, 9.155.120.22, and 9.155.120.20. If you want to change the MTU size, use the **ipinterface\_update** command.

6. The storage system is discovered by the initiator and displayed in the Targets tab (see [Figure 3-15](#page-127-0)). At this stage, the Target shows as Inactive.

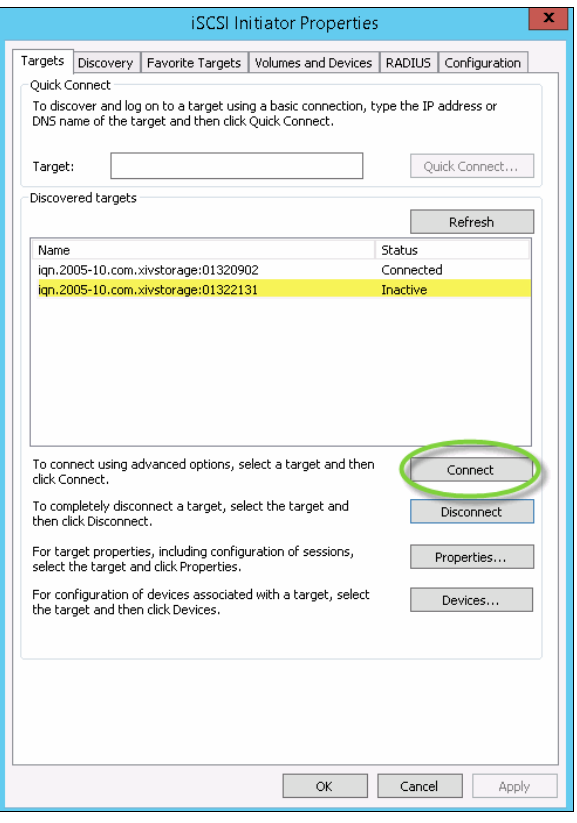

<span id="page-127-0"></span>*Figure 3-15 A discovered XIV Storage with Inactive status*

- 7. To activate the connection, click **Connect.**
- 8. In the Connect To Target window, select **Enable multi-path**, and **Add this connection to the list of Favorite Targets** (see [Figure 3-16](#page-127-1)). These settings automatically restore this connection when the system boots.

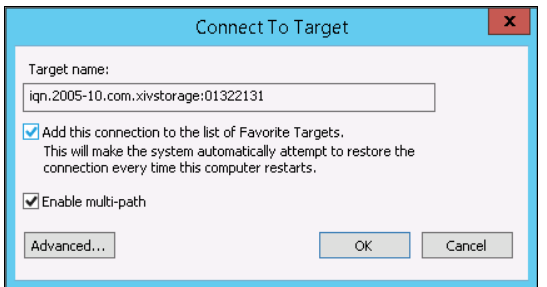

<span id="page-127-1"></span>*Figure 3-16 Connect To Target window*

The iSCSI Target connection status now shows as Connected (see [Figure 3-17](#page-128-0)).

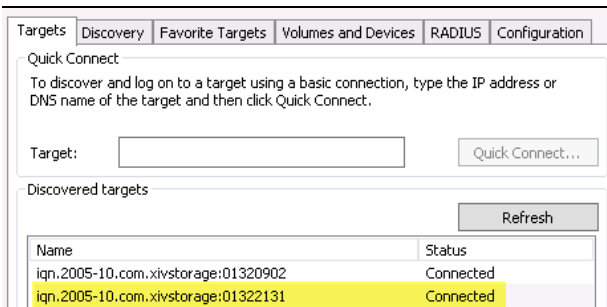

<span id="page-128-0"></span>*Figure 3-17 Connect to Target is active*

- 9. Click the **Discovery** tab.
- 10.Select **Discover Portal** and enter the IP address of the FlashSystem A9000, A9000R, or XIV system in the resulting window (see [Figure 3-18](#page-128-1) and [Figure 3-19 on page 116](#page-129-0)).

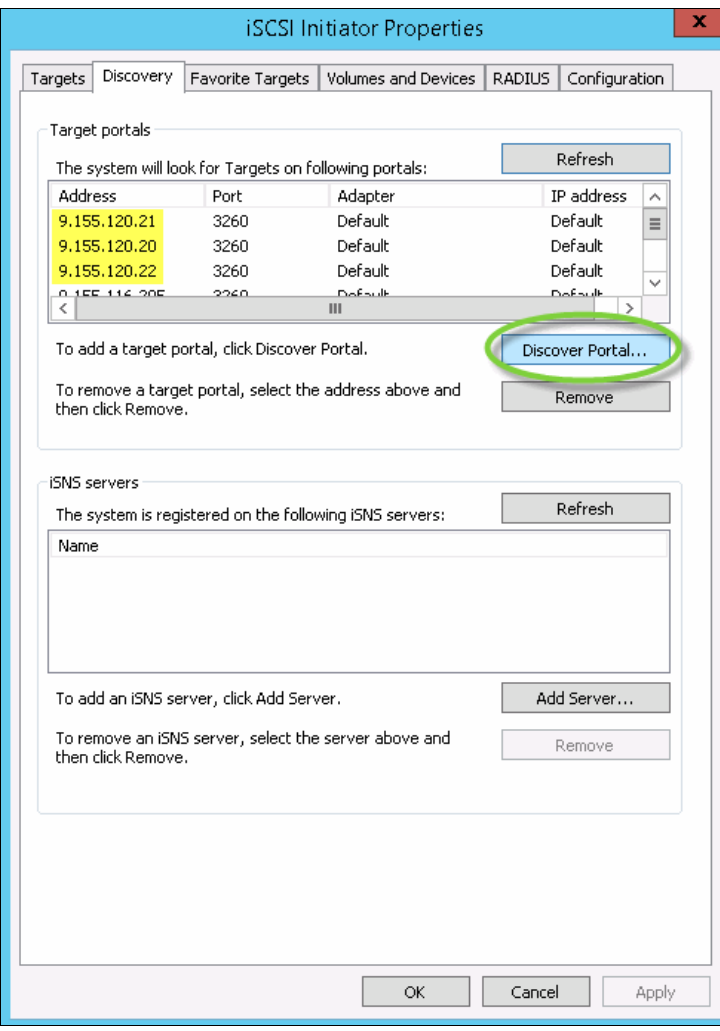

<span id="page-128-1"></span>*Figure 3-18 Discovering the iSCSI connections*

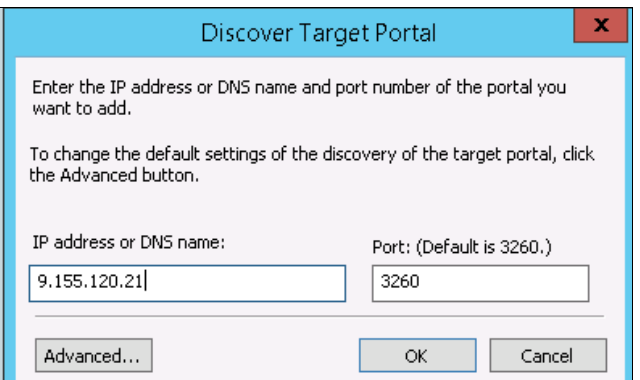

<span id="page-129-0"></span>*Figure 3-19 Discovering the FlashSystem A9000 iSCSI IP addresses*

The Favorite Targets tab shows the connected IP addresses (see [Figure 3-20\)](#page-129-1).

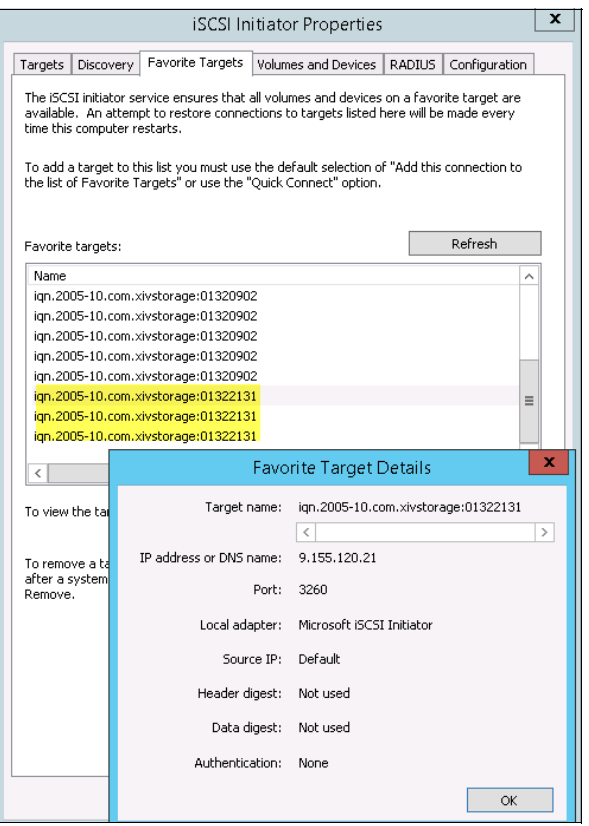

<span id="page-129-1"></span>*Figure 3-20 A discovered FlashSystem A9000 with Connected status*

11.View the iSCSI sessions by clicking the **Targets** tab, highlighting the target, and clicking **Properties**. Verify the sessions of the connection, as shown in [Figure 3-21](#page-130-0).

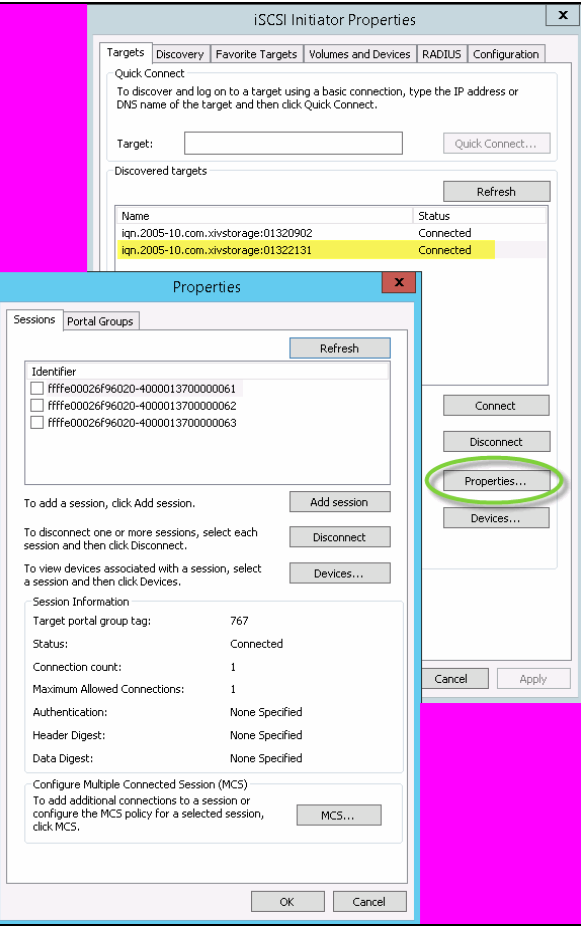

<span id="page-130-0"></span>*Figure 3-21 Target connection details*

12.To see further details or change the load balancing policy, click **MCS** (Multiple Connected Session), as shown in [Figure 3-22](#page-131-1).

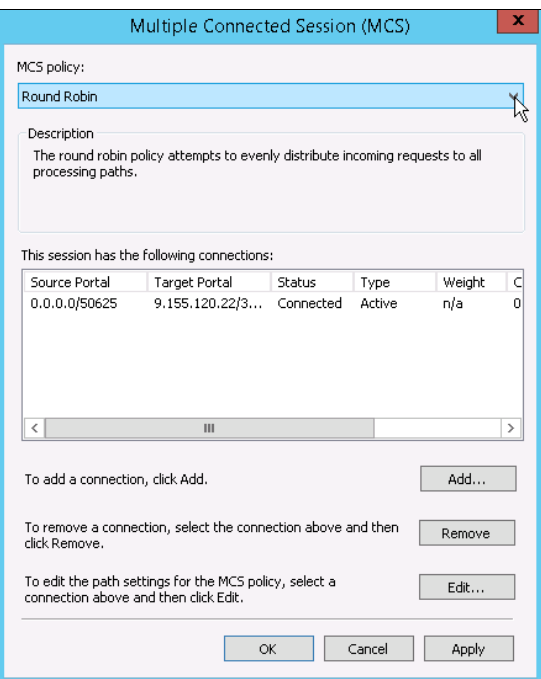

<span id="page-131-1"></span>*Figure 3-22 Connected sessions*

Use the default load balancing policy, **Round Robin.** Change this setting only if you are confident that another option is better suited to your environment.

The following available options are available:

- Fail Over Only
- Round Robin (default)
- Round Robin With Subset
- Least Queue Depth
- Weighted Paths

<span id="page-131-0"></span>13.If no volumes are mapped to this host yet, assign them now.

For more information about assigning LUNs to a host for XIV, see [1.4.2, "Assigning LUNs](#page-48-0)  [to a host by using the GUI" on page 35](#page-48-0), and [1.4.3, "Assigning LUNs to a host by using the](#page-50-0)  [XCLI" on page 37.](#page-50-0)

For more information about assigning LUNs to a host for FlashSystem A9000 and A9000R, see [2.6.2, "Assigning LUNs to a host by using the GUI" on page 86](#page-99-0), and [2.6.3,](#page-102-0)  ["Assigning LUNs to a host by using the XCLI" on page 89.](#page-102-0)

The instructions that are described next assume that these operations are complete.

14.To verify an assigned disk, open the Windows Device Manager, which shows all XIV, FlashSystem A9000, and A9000R disks connected via iSCSI under Storage controllers (see [Figure 3-23\)](#page-132-0).

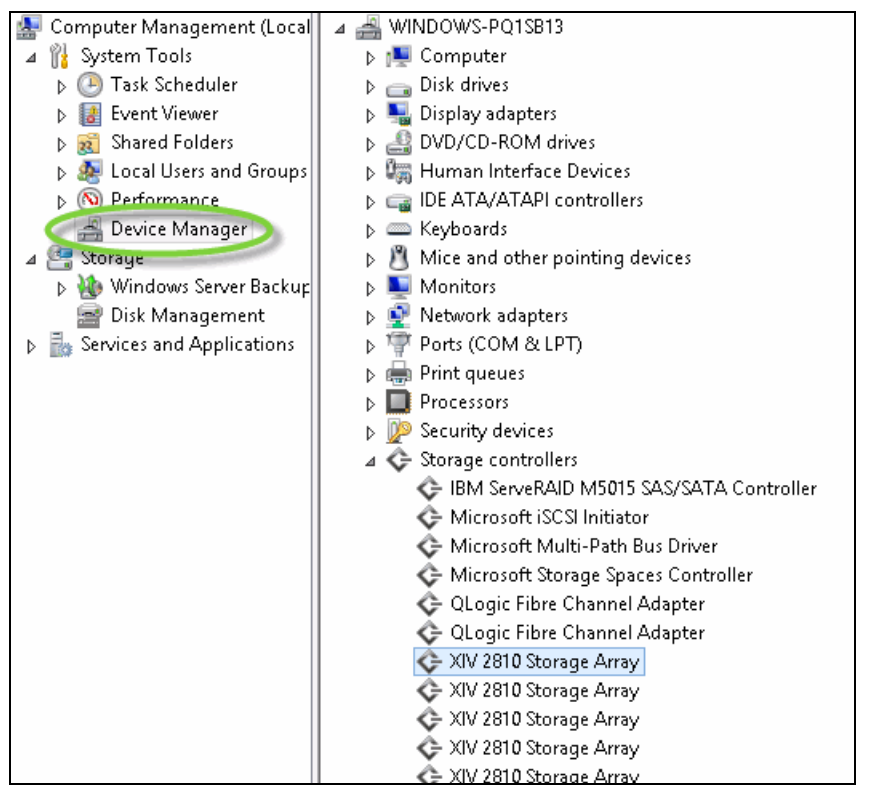

<span id="page-132-0"></span>*Figure 3-23 Windows Device Manager with IBM Storage disks connected through iSCSI*

New disks are shown in the Disk Management window as Offline and Unallocated (see [Figure 3-24](#page-132-1)).

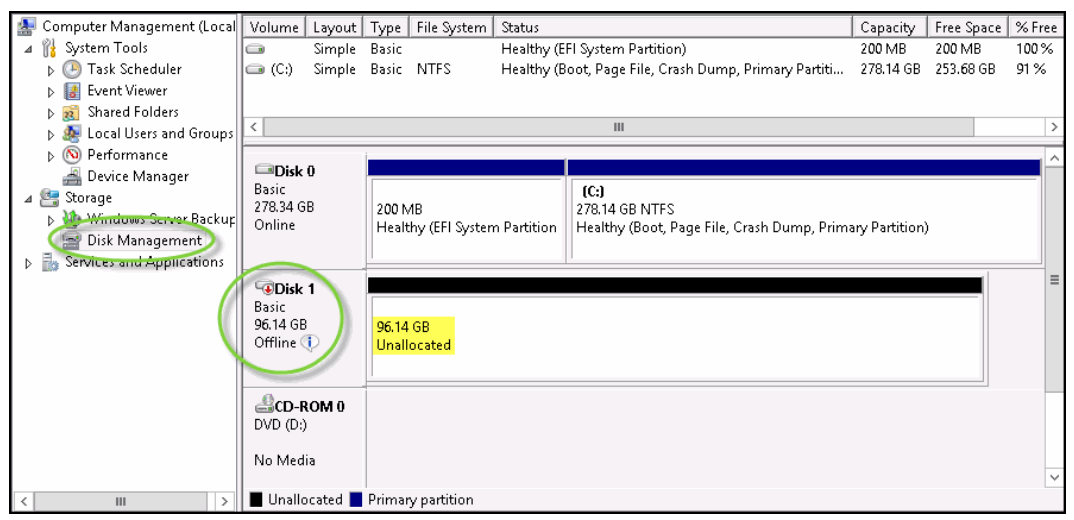

<span id="page-132-1"></span>*Figure 3-24 FlashSystem A9000 volume newly mapped to Windows 2012 host server*

15.Right-click the disk and select **Online** (see [Figure 3-25\)](#page-133-0) to bring the volume online. Then, initialize the disks.

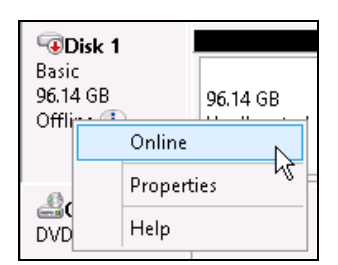

*Figure 3-25 Changing the Disk to Online*

<span id="page-133-0"></span>At this stage, the volume can be administered in Windows as needed. For this example, right-click the **Unallocated** volume and select **New Simple Volume** (see [Figure 3-26\)](#page-133-1), and follow the New Simple Volume Wizard.

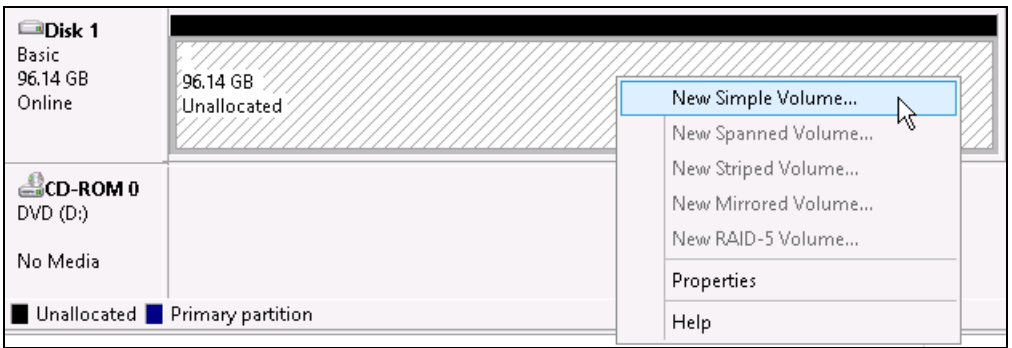

<span id="page-133-1"></span>*Figure 3-26 New Simple Volume*

The end result after naming and formatting the volume is shown in the Disk Management window, as shown in [Figure 3-27.](#page-134-0)

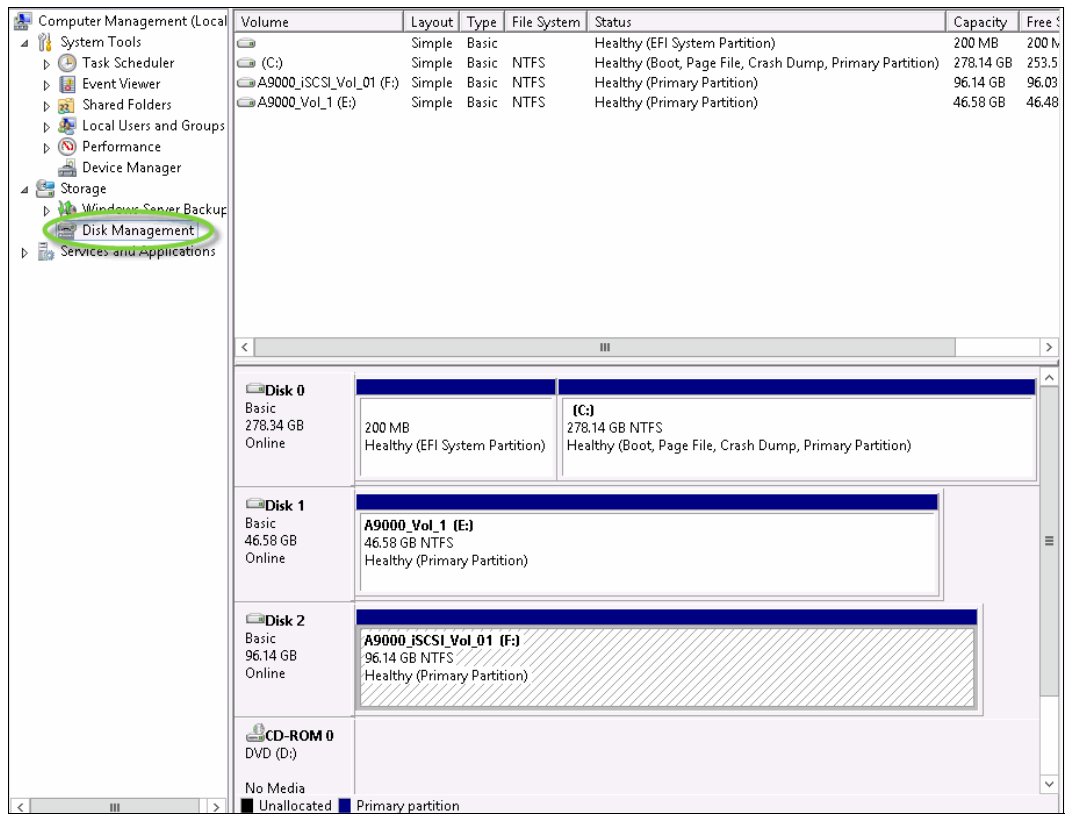

<span id="page-134-0"></span>*Figure 3-27 Mapped LUNs are displayed in Disk Management*

16.Select **iSCSI Initiator** from the Administrative Tools Window to display the iSCSI Initiator Properties window. Click the **Volumes and Devices** tab to show any newly created volumes (see [Figure 3-28](#page-135-0)).

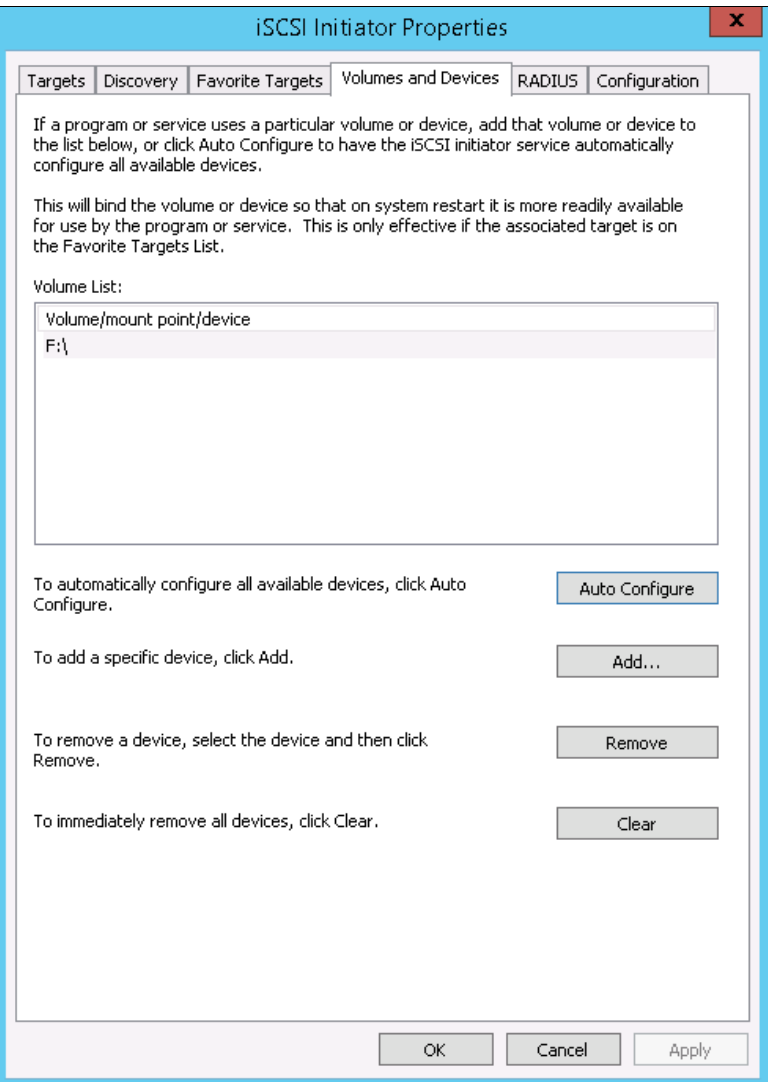

<span id="page-135-0"></span>*Figure 3-28 Connected Volumes list*

# **3.2.4 Host Attachment Kit utilities**

The Host Attachment Kit includes several utilities including the following examples:

- ► [The xiv\\_devlist utility](#page-136-0)
- ► [The xiv\\_diag utility](#page-136-1)

#### <span id="page-136-0"></span>**The xiv\_devlist utility**

This utility requires Administrator privileges. The utility lists the XIV, FlashSystem A9000, and A9000R volumes available to the host. Other disks are also listed separately. To run this utility, enter xiv\_devlist at a command prompt (see [Example 3-4](#page-136-2)).

| PS $C:\rangle$ xiv devlist<br>IBM storage devices |           |     |                                     |       |         |                                |                      |
|---------------------------------------------------|-----------|-----|-------------------------------------|-------|---------|--------------------------------|----------------------|
| Device                                            | Size (GB) |     | Paths Vol Name                      |       |         | Vol ID Storage ID Storage Type | Hyper-Scale Mobility |
| $\{\}, \{\$ PHYSICALDRIVE1 50.1 6/6               |           |     | ITSO Vol1                           | 14401 | 1322131 | FlashSystem A9000 Idle         |                      |
| \\.\PHYSICALDRIVE2 103.4                          |           | 3/3 | ITSO Win2K12 iSCSI 01 14531 1322131 |       |         | FlashSystem A9000 Idle         |                      |

<span id="page-136-2"></span>*Example 3-4 The xiv\_devlist command results*

Non-IBM storage devices

------------------------------------ Device Size (GB) Paths ------------------------------------ \\.\PHYSICALDRIVE0 299.0 N/A ------------------------------------

#### <span id="page-136-1"></span>**The xiv\_diag utility**

This utility requires Administrator privileges. It gathers diagnostic information from the operating system. The resulting compressed file can then be sent to IBM support teams for review and analysis. To run this utility, enter **xiv\_diag** at a command prompt (see [Example 3-5\)](#page-136-3).

<span id="page-136-3"></span>*Example 3-5 The xiv\_diag command results*

```
PS C:\> xiv diag
Welcome to the IBM storage host diagnostics tool, version 2.8.2.
This tool will gather essential support information from this host and save the information 
to a file.
Specify the directory into which the xiv diag file should be saved [default:
c:\users\admini~1\appdata\local\temp\2]:
Creating archive xiv_diag-results_2017-10-27_17-48-54
INFO: Gathering System Information (1/2) \ldots DONE
INFO: Gathering System Information (2/2)... DONE
INFO: Gathering System Event Log... DONE CONSERVERSE RESERVERSE RESERVERSE RESERVERSE RESERVERSE RESERVERSE RESERVERSE RESERVERSE RESERVERSE RESERVERSE RESERVERSE RESERVERSE RESERVERSE RESERVERSE RESERVERSE RESERVERSE RESE
INFO: Gathering Application Event Log... DONE
INFO: Gathering Cluster Log Generator... SKIPPED
INFO: Gathering Cluster Reports... SKIPPED
INFO: Gathering DISKPART: List Disk... DONE
INFO: Gathering DISKPART: List Volume... DONE
INFO: Gathering Installed HotFixes... DONE
INFO: Gathering DSMXIV Configuration... DONE
INFO: Gathering Services Information... DONE
INFO: Gathering Windows Setup API (1/4)... SKIPPED
INFO: Gathering Windows Setup API (2/4)... DONE
INFO: Gathering Windows Setup API (3/4)... DONE
```
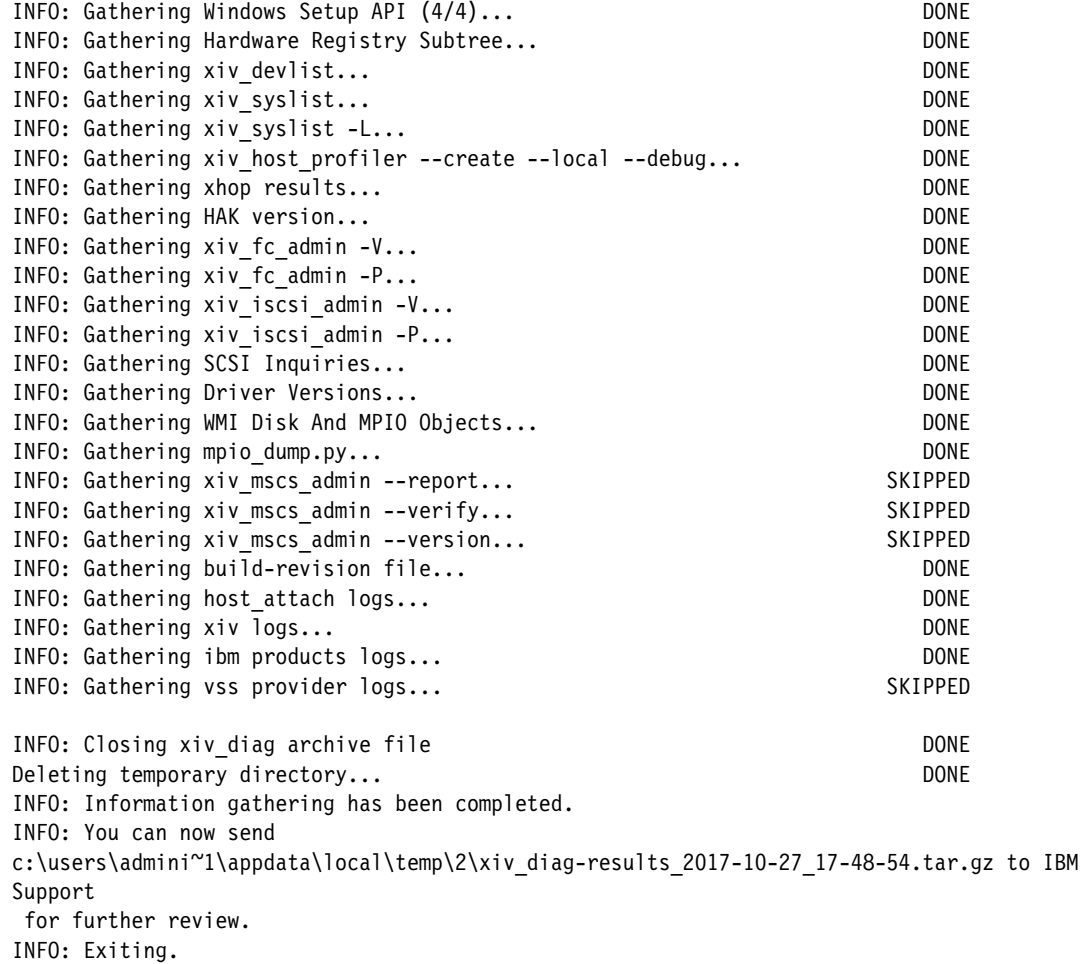

# **3.3 Attaching a Microsoft Windows cluster**

This section addresses the attachment of Microsoft Windows Server cluster nodes to IBM Storage. The procedure outlined is described with IBM XIV Storage although the process is similar for FlashSystem A9000 and A9000R.

**Important:** The procedures and instructions that are given here are based on code that was available at the time of writing. For the latest support information and instructions, see the System Storage Interoperability Center (SSIC):

<https://www.ibm.com/systems/support/storage/ssic/interoperability.wss>

For more information, see the *IBM Storage Host Attachment Kit, Version 2.6.0, User Guide*, which is available at IBM Fix Central:

<http://www.ibm.com/support/fixcentral/>

This section addresses the implementation of a two node Windows Server 2008 R2 Cluster by using FC connectivity.

# **3.3.1 Prerequisites**

To successfully attach a Windows Server cluster node to XIV and access storage, a number of prerequisites must be met. Generic prerequisites are indicated in the following list. Your environment might have extra requirements:

- ► Complete the FC cabling.
- ► Configure the SAN zoning.
- ► Be sure to have two network adapters and a minimum of five IP addresses.
- ► Install Windows Server 2008 R2 SP1 or later.
- Install any other updates, if required.
- ► Install fix KB2468345 if Service Pack 1 is used.
- ► Install the Host Attachment Kit to enable the Microsoft Multipath I/O Framework.
- Ensure that all nodes are part of the same domain.
- ► Create volumes to be assigned to the XIV Host/Cluster group, not to the individual hosts.

#### **Supported FC HBAs**

Supported FC HBAs are available from Brocade, Emulex, IBM, and QLogic. More information about driver versions is available from the SSIC:

<https://www.ibm.com/systems/support/storage/ssic/interoperability.wss>

Unless otherwise noted in SSIC, use any supported driver and firmware by the HBA vendors. The latest versions are always preferred.

#### **Multipath support**

Microsoft provides a multipath framework and development kit that is called Multipath I/O (MPIO). The driver development kit allows storage vendors to create DSMs for MPIO. You can use DSMs to build interoperable multipath solutions that integrate tightly with Microsoft Windows.

MPIO allows the host HBAs to establish multiple sessions with the same target LUN, but present them to Windows as a single LUN. The Windows MPIO drivers enable a true active/active path policy that allows I/O over multiple paths simultaneously.

Further information about Microsoft MPIO is available at this web page:

<https://technet.microsoft.com/en-us/library/ee619778%28v=ws.10%29.aspx>

### **3.3.2 Installing cluster services**

This scenario covers a two node Windows Server 2008 R2 Cluster. The procedures assume that you are familiar with Windows Server 2008 Cluster. Therefore, they focus on specific requirements for attaching to XIV.

To install the cluster, complete the following steps:

- 1. In the Hyper-Scale Manager GUI, select **Hosts and Clusters Views** → **Cluster**. Create a cluster and create two hosts in the cluster as described in ["Defining a host" on page 35](#page-48-1). In this example, an XIV cluster named *clu\_solman* was created and both nodes were placed in it.
- 2. Map all the LUNs to the cluster as described ["Mapping LUNs to a host" on page 36.](#page-49-0) All LUNs are mapped to the XIV cluster, but not to the individual hosts.
- 3. Set up a cluster-specific configuration that includes the following characteristics:
	- All nodes are in the same domain.
	- Has network connectivity.
	- Has private (heartbeat) network connectivity.
	- Node 2 must not do any disk I/O.
	- Run the cluster configuration check.
- 4. On node 1, scan for new disks. Then, initialize, partition, and format them with NTFS. The following requirements are for shared cluster disks:
	- These disks must be basic disks.
	- For Windows Server 2008, you must decide whether they are Master Boot Record (MBR) disks or GUID Partition Table (GPT) disks.

[Figure 3-29](#page-139-0) shows what this configuration looks like on node 1.

| Server Manager                                                                                                    |                                                                                                    |                                                                                                    |                                                                                                    |                                                                                            |                                                                                                    |  |  |  |
|----------------------------------------------------------------------------------------------------|----------------------------------------------------------------------------------------------------|----------------------------------------------------------------------------------------------------|----------------------------------------------------------------------------------------------------|--------------------------------------------------------------------------------------------|----------------------------------------------------------------------------------------------------|--|--|--|
| Action<br>File<br>View<br>Help                                                                                                    |                                                                                                    |                                                                                                    |                                                                                                    |                                                                                            |                                                                                                    |  |  |  |
| 内面<br>$ 2 $ $ \vec{r} $<br>國<br>$\Rightarrow$                                                                                         |                                                                                                    |                                                                                                    |                                                                                                    |                                                                                            |                                                                                                    |  |  |  |
| Server Manager (WIN-L4F3DH9ISUG)                                                                                                    | Disk Management Volume List + Graphical View                                                                       |                                                                                                    |                                                                                                    |                                                                                            |                                                                                                    |  |  |  |
| Roles<br>Theatu<br>The Diagne<br>Features<br>Diagnostics<br>朌<br>Configuration<br>Storage<br>Windows Server Backup<br>Disk Management | Layout  <br>Simple<br>Basic<br>Simple<br>Simple<br>Simple<br>Simple<br>Simple<br>Simple<br>$\n  S$<br><b>Basic</b> | Type   File System  <br>Basic NTFS<br>Basic NTFS<br>Basic NTFS<br>Basic NTFS<br>Basic NTFS<br>Basic NTFS<br>o(0) | Status<br>Healthy (EFI System Partition)<br>Healthy (Boot, Page File, Crash Dump, Primary Partition)<br>Healthy (Primary Partition)<br>Healthy (Primary Partition)<br>Healthy (Primary Partition)<br>Healthy (Primary Partition)<br>Healthy (Primary Partition) | Capacity<br>100 MB<br>46.36 GB<br>96.03 GB<br>96.03 GB<br>96.03 GB<br>96.03 GB<br>96.03 GB | Free Sp. $\triangle$<br>100 MB<br>27.83 G<br>95.94 G<br>95.94 G<br>95.94 G<br>95.94 G<br>$95.94 G -$ |  |  |  |
|                                                                                                    | 96.03 GB<br>Online<br>$\n  Disk 6$<br><b>Basic</b><br>96.03 GB<br>Online                                           | 96.03 GB NTFS<br>P (P:)<br>96.03 GB NTES                                                                         | Healthy (Primary Partition)<br>Healthy (Primary Partition)                                                                                                    |                                                                                            |                                                                                                    |  |  |  |
|                                                                                                    | <b>LaDisk 7</b><br>Basic<br>96.03 GB<br>Online<br>$\n  Obisk 8$<br><b>Basic</b><br>96.03 GB<br>Online              | Q(Q <sub>i</sub> )<br>96.03 GB NTFS<br>R (R:)<br>96.03 GB NTFS                                                   | Healthy (Primary Partition)<br>Healthy (Primary Partition)<br>ι÷                                                                                                    |                                                                                            |                                                                                                    |  |  |  |

<span id="page-139-0"></span>*Figure 3-29 Initialized, partitioned, and formatted disks*

5. Ensure that only one node accesses the shared disks until the cluster service is installed on all nodes. This restriction must be done before you continue to the Cluster wizard (see [Figure 3-30](#page-140-0)). You no longer must turn off all nodes as you did with Windows Server 2003. You can bring all nodes into the cluster in a single step. However, no one is allowed to work on the other nodes.

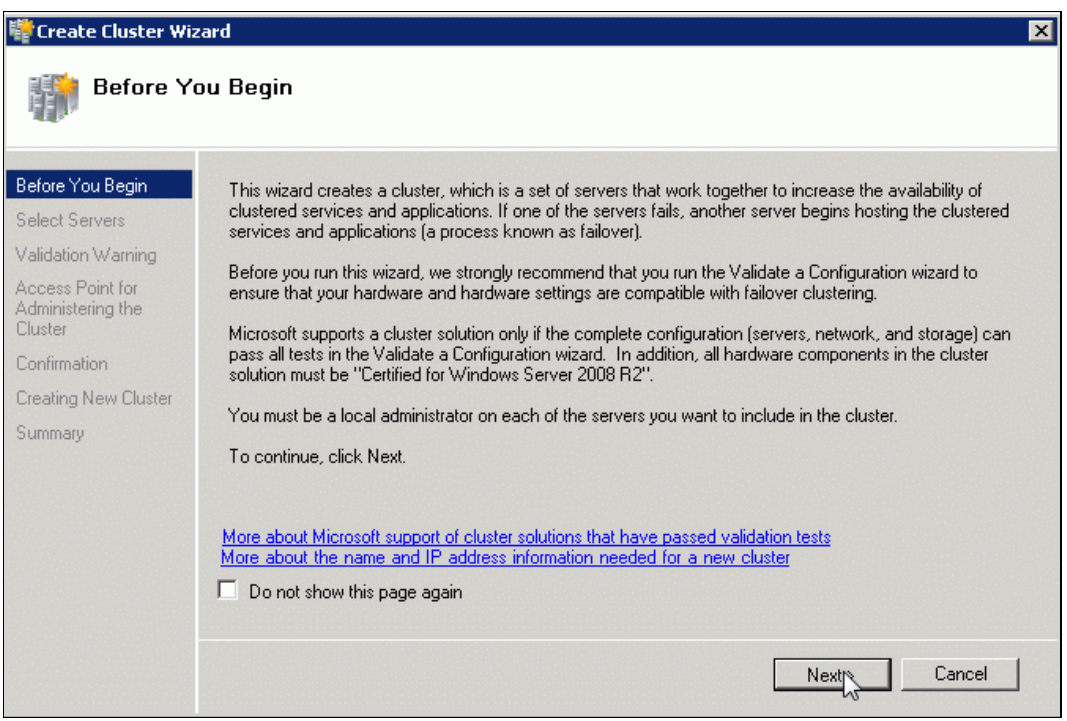

<span id="page-140-0"></span>*Figure 3-30 Create Cluster Wizard welcome window*

6. Select all nodes that belong to the cluster (see [Figure 3-31](#page-140-1)).

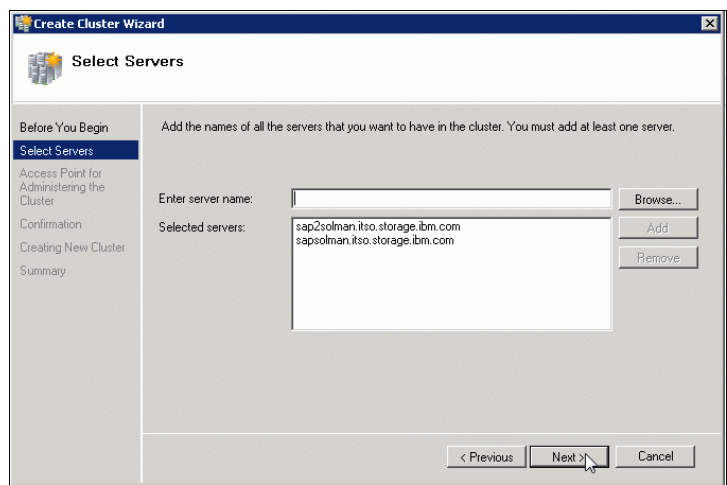

<span id="page-140-1"></span>*Figure 3-31 Selecting your nodes*

7. After the Create Cluster wizard completes, a summary panel shows that the cluster was created successfully (see [Figure 3-32](#page-141-0)). Keep this report for documentation purposes.

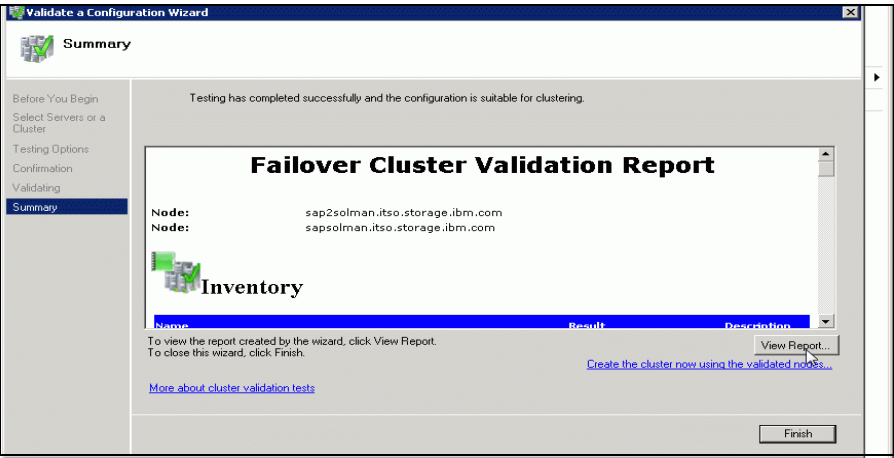

<span id="page-141-0"></span>*Figure 3-32 Failover Cluster Validation Report window*

- 8. Check access to at least one of the shared drives by creating a document. For example, create a text file on one of them, and then turn off node 1.
- 9. Check the access from node 2 to the shared disks and power node 1 on again.
- 10.Make sure that you have the correct cluster witness model, as shown in [Figure 3-33](#page-141-1). The old cluster model had a quorum as a single point of failure.

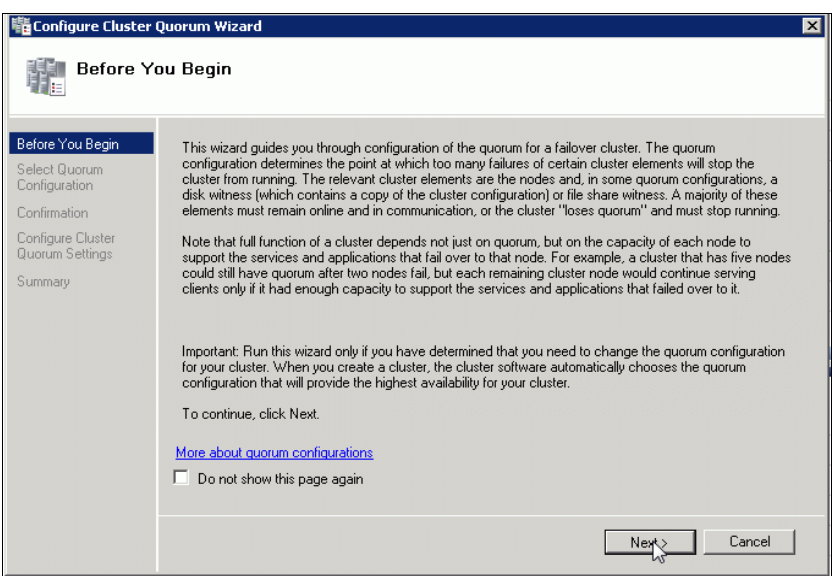

<span id="page-141-1"></span>*Figure 3-33 Configure Cluster Quorum Wizard window*

In this example, the cluster witness model is changed, which assumes that the witness share is in a third data center (see [Figure 3-34](#page-142-0)).

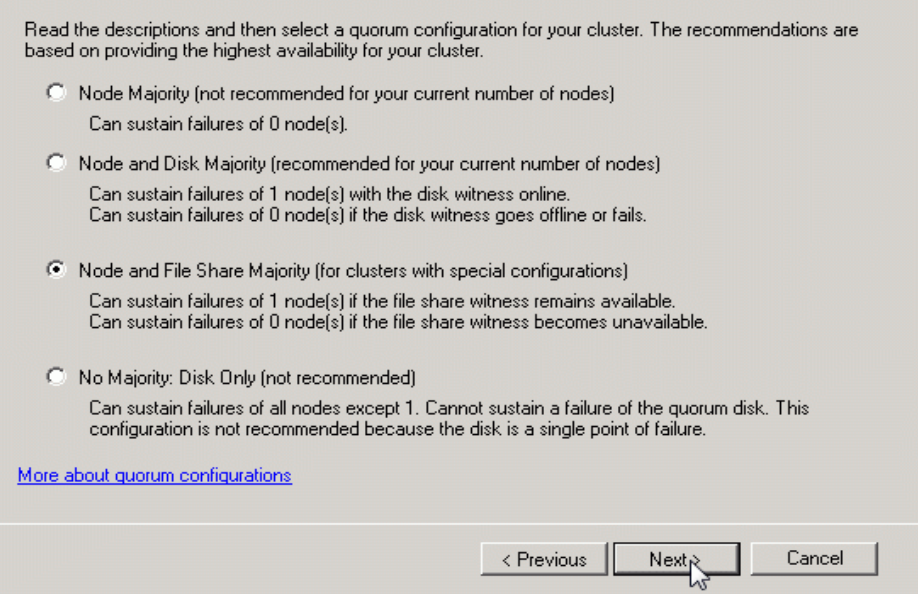

<span id="page-142-0"></span>*Figure 3-34 Selecting the witness model*

# **3.3.3 Configuring the IBM Storage Enabler for Windows Failover Clustering**

The *IBM Storage Enabler for Windows Failover Clustering* is a software agent that runs as a Microsoft Windows Server service, which supports XIV only. It runs on two geographically dispersed cluster nodes, and provides failover automation for XIV storage provisioning on them. This agent enables deployment of these nodes in a geo-cluster configuration.

To find the software, release notes, and the user guide, go to IBM Fix Central:

<https://ibm.biz/Bdse5N>

#### **Installing and configuring the Storage Enabler**

The following instructions are based on the installation that was performed at the time of writing. For more information, see the instructions in the release notes and the user guide. These instructions are subject to change over time:

1. Start the installer as administrator (see [Figure 3-35](#page-142-1)).

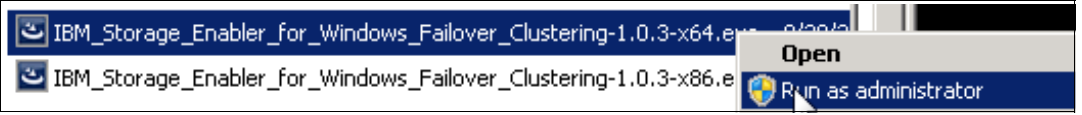

<span id="page-142-1"></span>*Figure 3-35 Starting the installation*

2. Follow the wizard instructions.

After the installation is complete, observe a new service named XIVmscsAgent (see [Figure 3-36 on page 130\)](#page-143-0).

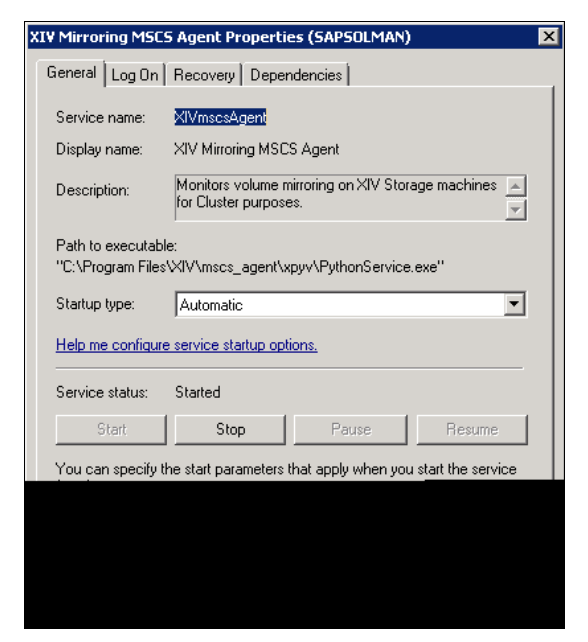

*Figure 3-36 XIVmscsAgent as a service*

<span id="page-143-0"></span>No configuration took place until now. Therefore, the dependencies of the Storage LUNs did not change (see [Figure 3-37\)](#page-143-1).

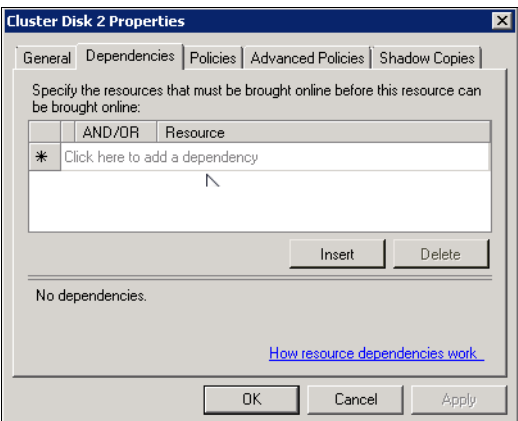

<span id="page-143-1"></span>*Figure 3-37 Dependencies of drive properties*

3. Define the mirror connections for your LUNs between the two XIVs (see [Figure 3-38\)](#page-143-2). For more information about how to define the mirror pairs, see *IBM XIV Storage System Business Continuity Functions*, SG24-7759:

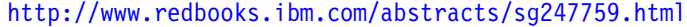

| <b>ITSO Blade9 Test</b>   | $M = 0.5$   |   | Synchronized | <b>ITSO Blade9 Test</b>   | XIV PFE-GEN3-13 |
|---------------------------|-------------|---|--------------|---------------------------|-----------------|
| <b>ITSO Blade9 LUN 4M</b> | <b>M</b> CO |   | Synchronized | <b>ITSO Blade9 LUN 4M</b> | XIV PFE-GEN3-13 |
| ITSO Blade9 Lun 4         | <b>M</b> GO |   | Synchronized | <b>ITSO Blade9 Lun 4</b>  | XIV PFE-GEN3-13 |
| <b>ITSO Blade9 LUN 3M</b> | <b>M</b> GO |   | Synchronized | <b>ITSO Blade9 LUN 3M</b> | XIV PFE-GEN3-13 |
| ITSO Blade9 Lun 3         | <b>M</b> GO |   | Synchronized | ITSO Blade9 Lun 3         | XIV PFE-GEN3-13 |
| <b>ITSO Blade9 LUN 2M</b> | <b>M</b> GO | W | Synchronized | <b>ITSO Blade9 LUN 2M</b> | XIV PFE-GEN3-13 |
| ITSO_Blade9_Lun_2         | <b>M</b> GO |   | Synchronized | ITSO Blade9 Lun 2         | XIV PFE-GEN3-13 |
| <b>ITSO Blade9 LUN 1M</b> | <b>M</b> CO |   | Synchronized | <b>ITSO Blade9 LUN 1M</b> | XIV PFE-GEN3-13 |
| ITSO Blade9 Lun 1         | <b>M</b> CO |   | Synchronized | ITSO Blade9 Lun 1         | XIV PFE-GEN3-13 |

<span id="page-143-2"></span>*Figure 3-38 Mirror definitions at the master side and side of node 1*
4. Also, define the connections on the subordinate side (see [Figure 3-39](#page-144-0)).

| <b>ITSO Blade9_Test</b> | $s$ $\infty$   |    | <b>Consistent</b> | <b>ITSO_Blade9_Test</b>   |
|-------------------------|----------------|----|-------------------|---------------------------|
| ITSO Blade9 LUN 4M      | $s$ $\infty$   |    | <b>Consistent</b> | ITSO Blade9 LUN 4M        |
| ITSO Blade9 Lun 4       | $s$ $\infty$   |    | <b>Consistent</b> | ITSO Blade9 Lun 4         |
| ITSO Blade9 LUN 3M      | $s$ $\infty$   |    | <b>Consistent</b> | ITSO Blade9 LUN 3M        |
| ITSO Blade9 Lun 3       | $s$ $\infty$   |    | <b>Consistent</b> | ITSO Blade9 Lun 3         |
| ITSO Blade9 LUN 2M      | $s$ $\infty$   | hì | <b>Consistent</b> | ITSO Blade9 LUN 2M        |
| ITSO Blade9 Lun 2       | $s$ $\infty$   |    | <b>Consistent</b> | ITSO Blade9 Lun 2         |
| ITSO Blade9 LUN 1M      | $s$ $\infty$   |    | <b>Consistent</b> | <b>ITSO Blade9 LUN 1M</b> |
| ITSO Blade9 Lun 1       | $\circledcirc$ |    | <b>Consistent</b> | ITSO Blade9 Lun 1         |

<span id="page-144-0"></span>*Figure 3-39 Mirror definitions on the subordinate side*

<span id="page-144-3"></span>5. Redefine the host mapping of the LUNs on both XIVs. For a working cluster, both nodes and their HBAs must be defined in a cluster group. All of the LUNs that are provided to the cluster must be mapped to the cluster group itself, not to the nodes. When using the XIVmscsAgent, you must remap those LUNs to their specific XIV/node combination. [Figure 3-40](#page-144-1) shows the mapping for node 1 on the master side.

| <b>LUN</b>     | <b>Volume</b>      |  |
|----------------|--------------------|--|
| 9              | ITSO_Blade9_Test   |  |
| 8              | ITSO_Blade9_LUN_4M |  |
| $\overline{7}$ | ITSO_Blade9_Lun_4  |  |
| 6              | ITSO_Blade9_LUN_3M |  |
| 5              | ITSO_Blade9_Lun_3  |  |
| 4              | ITSO Blade9 LUN 2M |  |
| 3              | ITSO_Blade9_Lun_2  |  |
| $\overline{2}$ | ITSO_Blade9_LUN_1M |  |
| 1              | ITSO_Blade9_Lun_1  |  |
|                |                    |  |

<span id="page-144-1"></span>*Figure 3-40 Selecting the private mapping for node 1 on the master side*

LUN Mapping for ITSO\_Blade8 LUN Volume  $\overline{\overline{\text{Close}}}$ 

[Figure 3-41](#page-144-2) shows the mapping for node 2 on the master side.

<span id="page-144-2"></span>*Figure 3-41 Changing the default mapping: Node 2 has no access to the master side*

[Figure 3-42](#page-145-0) shows the mapping for node 2 on the subordinate side.

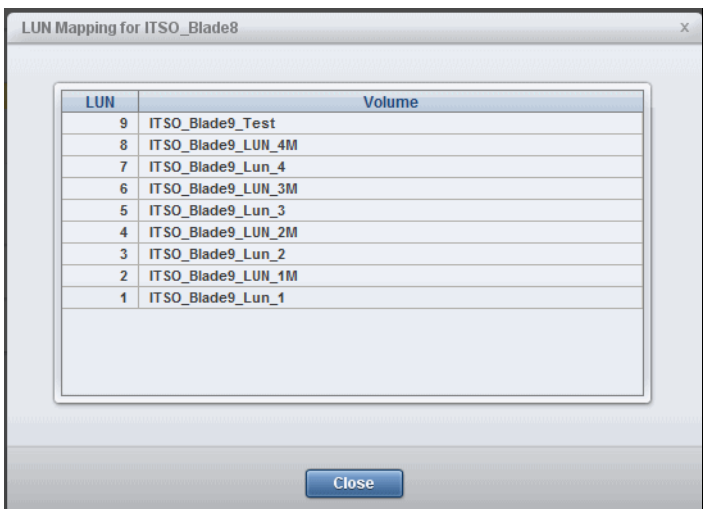

<span id="page-145-0"></span>*Figure 3-42 Selecting the private mapping on the subordinate side for node 2*

[Figure 3-43](#page-145-1) shows the mapping for node 1 on the subordinate side.

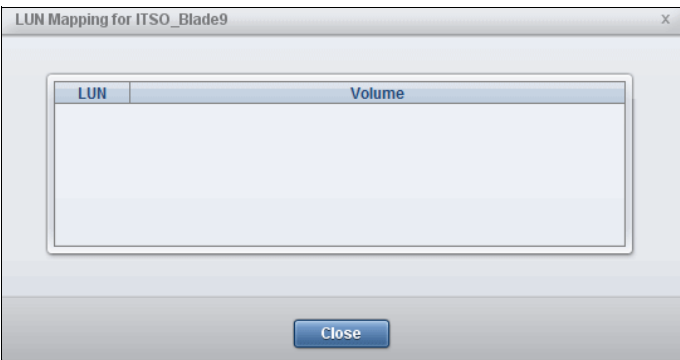

<span id="page-145-1"></span>*Figure 3-43 Node 1 has no access to XIV 2*

6. Check that all resources are on node 1, where the Mirror Master side is defined, as shown in [Figure 3-44.](#page-145-2)

| Failover Cluster Manager<br>髩<br>Clu_sol1.itso.storage.ibm.com<br>Ξ                                                      | Services and applications |                     |             | <b>Recent Cluster Events:</b> |   |
|----------------------------------------------------------------------------------------------------|---------------------------|---------------------|-------------|-------------------------------|---|
| Services and applications<br>$\Box$                                                                                      | Name                      | <b>Status</b>       | Type        | Current Owner                 | A |
| DB2SOL                                                                                                    | DB2SOL                    | Online<br>$\bullet$ | File Server | sapsolman                     | Y |
| SAP SOL<br>G<br>Nodes<br>Ξ.<br>sap2solman<br>sapsolman<br>Storage<br><b>Networks</b><br>$\overline{+}$<br>Cluster Events | II SAP SOL                | Online<br>$\bullet$ | Other       | sapsolman<br>ИS               | Y |

<span id="page-145-2"></span>*Figure 3-44 All resources are on node 1*

7. To configure the XIVmscsAgent, run the **admin** tool with the **-install** option (see [Example 3-6](#page-146-0)).

<span id="page-146-0"></span>*Example 3-6 How to use mcsc\_agent*

```
C:\Users\Administrator.ITSO>cd C:\Program Files\XIV\mscs agent\bin
C:\Program Files\XIV\mscs_agent\bin>dir
 Volume in drive C has no label.
 Volume Serial Number is CA6C-8122
Directory of C:\Program Files\XIV\mscs agent\bin
09/29/2011 11:13 AM <DIR>
09/29/2011 11:13 AM <DIR> ...
09/14/2011 03:37 PM 1,795 project_specific_pyrunner.py
09/13/2011 07:20 PM 2,709 pyrunner.py
09/14/2011 11:48 AM 134,072 xiv mscs admin.exe
09/14/2011 11:48 AM 134,072 xiv mscs service.exe
              4 File(s) 272,648 bytes
              2 Dir(s) 14,025,502,720 bytes free
C:\Program Files\XIV\mscs agent\bin>xiv mscs admin.exe
Usage: xiv mscs admin [options]
Options:
  --version show program's version number and exit
 -h, --help show this help message and exit
  --install installs XIV MSCS Agent components on this node and 
cluster Resource Type
  --upgrade upgrades XIV MSCS Agent components on this node
  --report generates a report on the cluster
  --verify verifies XIV MSCS Agent deployment
  --fix-dependencies fixes dependencies between Physical Disks and XIV Mirror 
resources
  --deploy-resources deploys XIV Mirror resources in groups that contain 
Physical Disk Resources
  --delete-resources deletes all existing XIV Mirror resources from the 
cluster
  --delete-resourcetype deletes the XIV mirror resource type
  --uninstall uninstalls all XIV MSCS Agent components from this node
  --change-credentials change XIV credentials
 --debug enables debug logging
  --verbose enables verbose logging
   --yes confirms distruptive operations
XCLI Credentials Options:
    --xcli-username=USERNAME
    --xcli-password=PASSWORD
C:\Program Files\XIV\mscs_agent\bin>xiv_mscs_admin.exe --install --verbose 
--xcli-username=itso --xcli-password=<PASSWORD>
2011-09-29 11:19:12 INFO classes.py:76 checking if the resource DLL exists
2011-09-29 11:19:12 INFO classes.py:78 resource DLL doesn't exist, installing it
2011-09-29 11:19:12 INFO classes.py:501 The credentials MSCS Agent uses to connect 
to the XIV Storage System have been change
d. Check the guide for more information about credentials.
Installing service XIVmscsAgent
Service installed
Changing service configuration
Service updated
2011-09-29 11:19:14 INFO classes.py:85 resource DLL exists
C:\Program Files\XIV\mscs_agent\bin>
```
<span id="page-147-0"></span>8. To deploy the resources into the geo cluster, run the xiv mcs admin.exe utility:

```
C:\Program Files\XIV\mscs_agent\bin>xiv_mscs_admin.exe --deploy-resources 
--verbose --xcli-username=itso --xcli-password=<PASSWORD> --yes
The cluster dependencies that result are shown in Figure 3-45.
```
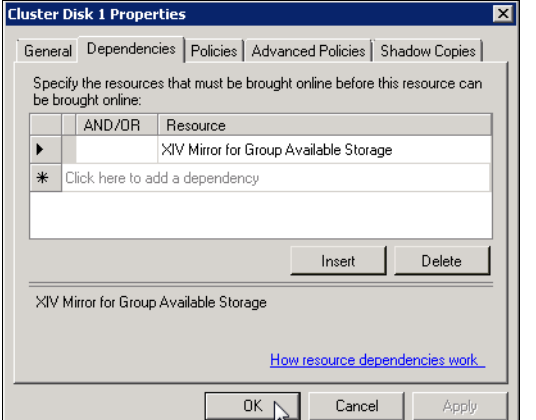

<span id="page-147-1"></span>*Figure 3-45 Dependencies after deploying the resources*

9. Power down node 1. Then, on node 2, repeat step [5 on page 131](#page-144-3) through step [8.](#page-147-0)

A switch of the cluster resource group from node 1 to node 2 leads to a change of the replication direction. XIV2 becomes the master and XIV1 becomes the subordinate, as shown in [Figure 3-46](#page-147-2) and [Figure 3-47.](#page-147-3)

| XIV PFE-GEN3-1310133<br>Ims (View By My Groups) > Gen3 > | <b>Mirroring</b>                          |            |                   |                           | System <sub>1</sub> |
|----------------------------------------------------------|-------------------------------------------|------------|-------------------|---------------------------|---------------------|
|                                                          |                                           |            |                   |                           |                     |
| $\odot$<br>Name $\overline{\phantom{0}}$                 |                                           | <b>RPO</b> | <b>Status</b>     | <b>Remote Volume</b>      | <b>Remote S</b>     |
| <b>Mirrored Volumes</b>                                  |                                           |            |                   |                           |                     |
| sync_test_a                                              | <b>Inch</b><br>$\circledcirc$             |            | <b>Inactive</b>   | sync_test_a               | XIV-02-1310114      |
| <b>ITSO VM Datastore2</b>                                | <b>GEO</b><br>s                           |            | <b>Consistent</b> | ITSO_VM_Datastore2        | XIV-02-1310114      |
| <b>ITSO Blade9 Test</b>                                  | @40<br>$\mathbf{sl}$                      |            | <b>Consistent</b> | <b>ITSO Blade9 Test</b>   | XIV-02-1310114      |
| <b>ITSO Blade9 LUN 4M</b>                                | $rac{1}{2}$                               |            | <b>Consistent</b> | <b>ITSO Blade9 LUN 4M</b> | XIV-02-1310114      |
| <b>ITSO Blade9 Lun 4</b>                                 | $\circledcirc$                            |            | <b>Consistent</b> | <b>ITSO Blade9 Lun 4</b>  | XIV-02-1310114      |
| ITSO_Blade9_LUN_3M                                       | $\infty$<br>$\mathbf{s}$                  |            | <b>Consistent</b> | ITSO_Blade9_LUN_3M        | XIV-02-1310114      |
| ITSO Blade9 Lun 3                                        | @<br>m                                    |            | Synchronized      | ITSO Blade9 Lun 3         | XIV-02-1310114      |
| <b>ITSO Blade9 LUN 2M</b>                                | $\left( \frac{1}{2} \right)$<br><b>IN</b> | WS         | Synchronized      | <b>ITSO Blade9 LUN 2M</b> | XIV-02-1310114      |
| <b>ITSO Blade9 Lun 2</b>                                 | $\circledcirc$<br>m                       |            | Synchronized      | <b>ITSO Blade9 Lun 2</b>  | XIV-02-1310114      |
| ITSO_Blade9_LUN_1M                                       | ලදුන<br>$\mathbf{s}$                      |            | <b>Consistent</b> | ITSO_Blade9_LUN_1M        | XIV-02-1310114      |
| ITSO Blade9 Lun 1                                        | @40<br>s                                  |            | <b>Consistent</b> | ITSO Blade9 Lun 1         | XIV-02-1310114      |

<span id="page-147-2"></span>*Figure 3-46 XIVmscsAgent changing the replication direction*

The results are shown in [Figure 3-47](#page-147-3).

| ms (View By My Groups) > | XIV-02-1310114<br>$Gen3$ : | <b>Mirroring</b> |                |            |                   |                      | <b>System Time:</b>  |
|--------------------------|----------------------------|------------------|----------------|------------|-------------------|----------------------|----------------------|
|                          |                            |                  |                |            |                   |                      |                      |
| $\odot$                  | Name $\blacktriangledown$  |                  |                | <b>RPO</b> | <b>Status</b>     | <b>Remote Volume</b> | <b>Remote Syste</b>  |
|                          | <b>Mirrored Volumes</b>    |                  |                |            |                   |                      |                      |
|                          | sync test a                | s                | O(1)           |            | <b>Inactive</b>   | sync test a          | XIV PFE-GEN3-1310133 |
|                          | <b>ITSO_VM_Datastore2</b>  | <b>IST</b>       | @0             |            | Synchronized      | ITSO_VM_Datastore2   | XIV PFE-GEN3-1310133 |
|                          | <b>ITSO Blade9 Test</b>    | <b>INTE</b>      | O(1)           |            | Synchronized      | ITSO_Blade9_Test     | XIV PFE-GEN3-1310133 |
|                          | ITSO_Blade9_LUN_4M         | <b>ISS</b>       | <b>GEO</b>     |            | Synchronized      | ITSO_Blade9_LUN_4M   | XIV PFE-GEN3-1310133 |
|                          | ITSO_Blade9_Lun_4          | m                | <b>GEO</b>     |            | Synchronized      | ITSO_Blade9_Lun_4    | XIV PFE-GEN3-1310133 |
|                          | ITSO_Blade9_LUN_3M         | <b>ISB</b>       | <b>GRO</b>     |            | Synchronized      | ITSO_Blade9_LUN_3M   | XIV PFE-GEN3-1310133 |
|                          | ITSO_Blade9_Lun_3          | s                | C <sub>2</sub> |            | <b>Consistent</b> | ITSO_Blade9_Lun_3    | XIV PFE-GEN3-1310133 |
|                          | ITSO_Blade9_LUN_2M         |                  | $C = 1$        | M          | <b>Consistent</b> | ITSO_Blade9_LUN_2M   | XIV PFE-GEN3-1310133 |
|                          | ITSO Blade9 Lun 2          | s                | $C = 1$        |            | <b>Consistent</b> | ITSO Blade9 Lun 2    | XIV PFE-GEN3-1310133 |
|                          | <b>ITSO Blade9 LUN 1M</b>  | <b>INTE</b>      | $rac{1}{2}$    |            | Synchronized      | ITSO_Blade9_LUN_1M   | XIV PFE-GEN3-1310133 |
|                          | ITSO Blade9 Lun 1          | <b>INTE</b>      | G(2)           |            | Synchronized      | ITSO Blade9 Lun 1    | XIV PFE-GEN3-1310133 |

<span id="page-147-3"></span>*Figure 3-47 A switch of the cluster resources leads to a "change role" on XIV*

# **3.4 Attaching a Microsoft Hyper-V Server**

This section addresses a Microsoft Hyper-V environment with IBM Storage. Hyper-V Server is the hypervisor-based server virtualization product from Microsoft that consolidates workloads on a single physical server.

#### **System hardware requirements**

To run Hyper-V, you must fulfill the following hardware requirements:

- ► Processors can include virtualization hardware assists from Intel (Intel VT) and AMD (AMD-V). To enable Intel VT, enter System Setup and click **Advanced Options** → **CPU Options**, then select **Enable Intel Virtualization Technology**. AMD-V is always enabled. The processors must have the following characteristics:
	- Processor cores: Minimum of four processor cores.
	- Memory: A minimum of 16 GB of RAM.
	- Ethernet: At least one physical network adapter.
	- Disk space: One volume with at least 50 GB of disk space and one volume with at least 20 GB of space.
	- BIOS: Enable the Data Execution Prevention option in System Setup. Click **Advanced Options** → **CPU Options** and select **Enable Processor Execute Disable Bit**. Ensure that you are running the latest version of BIOS.
- Server hardware that is certified by Microsoft to run Hyper-V. For more information, see the Windows Server Catalog:

[https://www.windowsservercatalog.com/](http://go.microsoft.com/fwlink/?LinkID=111228)

#### **Installing Hyper-V in Windows Server 2016, 2012 R2, and 2008 R2**

The Server Core option on Windows Server provides a subset of the features of Windows Server 2016, 2012 R2, and 2008 R2. This option runs these supported server roles without a full Windows installation:

- Dynamic Host Configuration Protocol (DHCP)
- Domain Name System (DNS)
- **Active Directory**
- ► Hyper-V

With the Server Core option, the setup program installs only the files that are needed for the supported server roles.

Using Hyper-V on a Server Core installation reduces the *attack surface*. The attack surface is the scope of interfaces, services, APIs, and protocols that a hacker can use to attempt to gain entry into the software. As a result, a Server Core installation reduces management requirements and maintenance. Microsoft provides management tools to remotely manage the Hyper-V role and virtual machines (VMs).

For more information about using the XIV Storage System with Microsoft Hyper-V, see *Microsoft Hyper-V with IBM XIV Storage System Gen3*:

<http://www.ibm.com/support/techdocs/atsmastr.nsf/WebIndex/WP102456>

**Note:** The cited paper describes Microsoft Hyper-V with IBM XIV Storage System Gen 3, however the information is applicable to FlashSystem A9000 and A9000R.

# **3.5 Microsoft System Center Virtual Machine Manager Storage Automation**

With *Microsoft System Center Virtual Machine Manager (*SCVMM) alongside IBM FlashSystem A9000, A9000R, or XIV Gen3, administrators have more features to extend Microsoft Hyper-V virtualization for Cloud. They can now perform storage management tasks through an integrated administrative interface. For example, within the SCVMM's graphical user interface (GUI), administrators can discover, classify, allocate, provision, map, assign, and decommission storage. This storage can be associated with clustered and stand-alone virtualization hosts. Usually, these tasks require multiple steps that use different applications and skills.

IBM has complied with the Storage Networking Industry Association (SNIA) standards requirements for a long time. In addition, the Common Information Model (CIM) framework is embedded in FlashSystem A9000, A9000R, and XIV Gen3. Therefore, these IBM Storage devices are an SCVMM supported device, and are fully compliant with the SNIA Storage Management Initiative Specification (SMI-S) 1.4.

The benefits are immediate when you attach the IBM Storage to the Hyper-V hypervisor and manage the Cloud with SCVMM.

This section addresses storage automation concepts and provides some implementation guidelines for SCVMM with IBM Storage.

#### **3.5.1 Open API overview**

The XIV Open API complies to SMI-S, as specified by the SNIA to manage the XIV Storage System Gen. 3. This API can be used by any storage resource management application to configure and manage the XIV. Similarly, the FlashSystem A9000 and A9000R Open API is a non-proprietary storage-management client application. The Open API uses the Storage Management Initiative Specification (SMI-S), as defined by the Storage Networking Industry Association (SNIA) to view LUN information.

Microsoft SCVMM uses the Open API to communicate with the System's CIM Agent, as shown in [Figure 3-48](#page-150-0). The main components are the CIM object manager (CIMOM) and the SMI-S Provider (device provider). With IBM Storage's single tier design, the SMI-S provider and CIM agent are treated identically due to the CIM component collective functionality. The SMI-S provider is also referred to as the SCVMM storage provider to align with the SCVMM application interfaces and documentation.

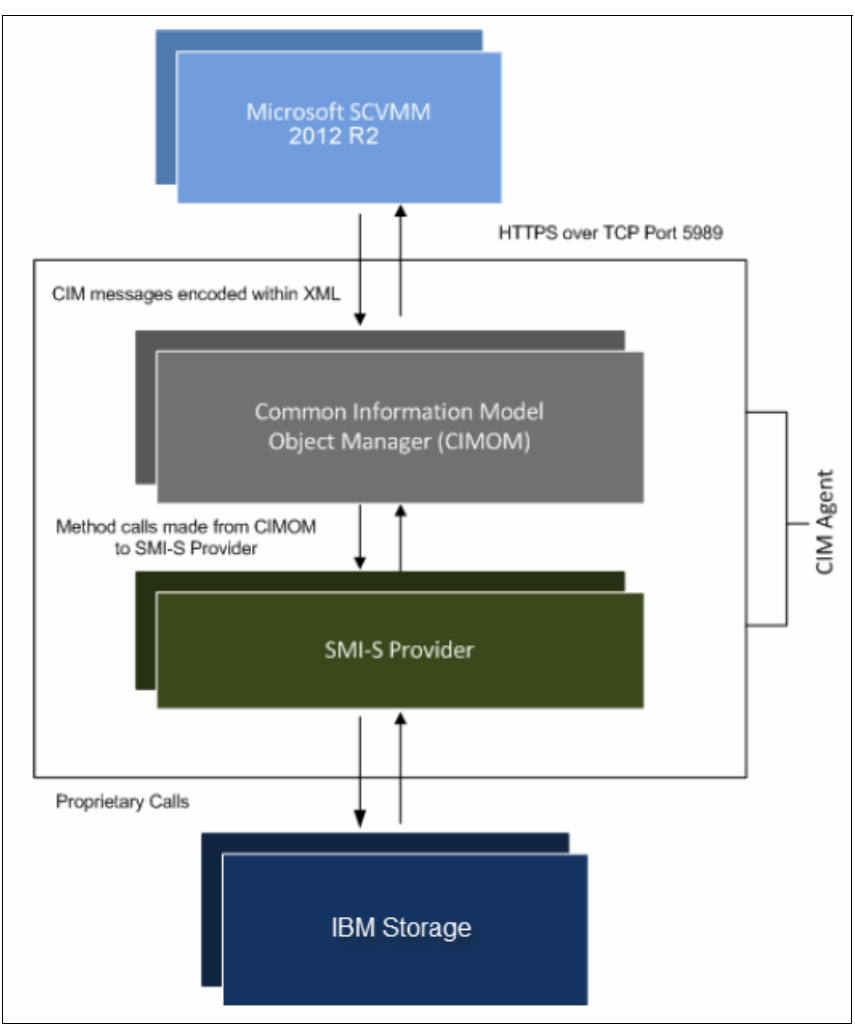

<span id="page-150-0"></span>*Figure 3-48 SCVMM 2012 R2 CIM communication with IBM Storage*

Within a Cloud environment, security is key. The CIM agent can operate in the following security modes:

- $\blacktriangleright$  Secure Mode: Requests are sent over HTTP or HTTP over SSL. The Secure Mode is the preferred mode with Microsoft SCVMM.
- - Non-secure Mode: A basic configuration that authorizes communication with a user name and password.

The CIM Agent is embedded in the administrative module and does not require configuration. It is also enabled by default.

The CIM agent has the following limitations:

- - The CIM agent is able to manage only the system on which the administrative module is installed.
- ► The secure mode must be used over port 5989.
- - The CIM Agent uses the same account that is used to manage the IBM Storage with the Hyper-Scale Manager, XIV GUI, or the XCLI.

For more information about Open API and CIM framework, see the following guides:

- *IBM FlashSystem A9000 and IBM FlashSystem A9000R: Open API Reference Guide*, publication number SC27-8561:

[http://www.ibm.com/support/knowledgecenter/en/STJKMM\\_12.0.2/PDFs/IBM\\_FlashSyste](https://www.ibm.com/support/docview.wss?uid=ssg1S7003246) m\_A9000x\_12.0.x\_Open\_API.pdf?view=kc

► *IBM XIV Storage System: Application Programming Interface Reference*, publication number GC27-3916:

[http://www.ibm.com/support/knowledgecenter/en/STJTAG/com.ibm.help.xivgen3.doc/d](https://www.ibm.com/support/docview.wss?uid=ssg1S7003246) ocs/XIV\_11.6\_API\_RG.pdf?view=kc

#### **3.5.2 System Center Virtual Machine Manager overview**

SCVMM is a Microsoft virtualization management solution with eight components. It enables centralized administration of both physical and virtual servers, and provides rapid storage provisioning. The availability of VMM 2008 R2 was announced in August 2009. The following enhancements, among others, were introduced in SCVMM 2012:

- ► Quick Storage Migration for running virtual machines with minimal downtime
- ► Template-based rapid provisioning for new virtual machines
- ► Support for Live Migration of virtual machines
- ► Support for SAN migration in and out of failover clusters
- ► Multi-vendor Storage provisioning

Within a cloud, private or public, fabric is a key concept. *Fabric* is composed by hosts, host groups, library servers, networking, and storage configuration. In SCVMM 2012, this concept simplifies the operations that are required to use and define resource pools. From a user's perspective, deploying VMs and provisioning storage capacity without performing storage administrative tasks becomes possible.

The SCVMM fabric management window is shown in [Figure 3-49](#page-152-0).

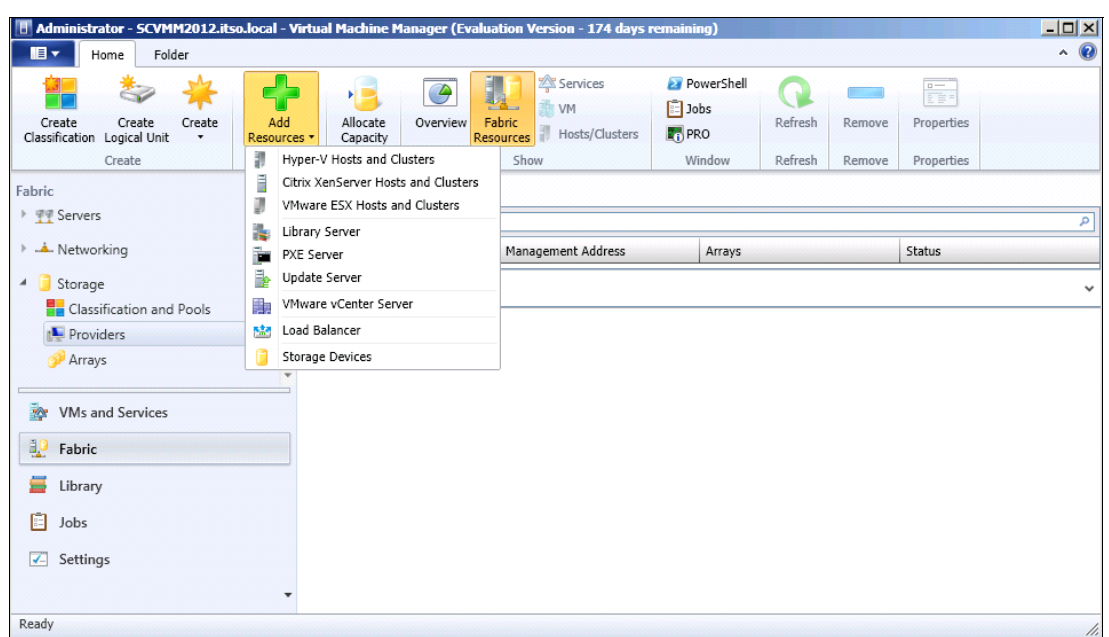

<span id="page-152-0"></span>*Figure 3-49 SCVMM fabric management*

For more information about configuring and deploying fabric resources, see the IBM technical white paper *Microsoft System Center Virtual Machine Manager 2012 R2 storage automation with IBM XIV Storage System Gen3*:

<http://www.ibm.com/support/techdocs/atsmastr.nsf/WebIndex/WP102517>

**Note:** This white paper details SCVMM 2012 R2 with IBM XIV Storage System Gen3, however the information and procedures described in the white paper are also applicable to FlashSystem A9000 and A9000R.

For more information about the procedures to define storage resources, see the topic about "SCVMM storage automation step-by-step processes" in the referenced white paper. These resources include storage classifications, logical units, and storage pools that are made available to Hyper-V hosts and host clusters. The following SCVMM 2012 R2 key features that use IBM XIV Storage System Gen3 are also documented:

- ► Storage Device Discovery
- ► Storage Pool Classification
- **-** Allocation
- **F** Provisioning

For more information, see the "Configuring Storage in VMM" overview:

<http://technet.microsoft.com/en-us/library/gg610600.aspx>

IBM FlashSystem A9000, A9000R, and IBM XIV Storage System: Host Attachment and Interoperability

# **4**

# **Linux connectivity**

This chapter addresses the specifics for attaching FlashSystem A9000, A9000R, and XIV Storage System to host systems that are running Linux. Although it does not cover every aspect of connectivity, it addresses all of the basics. The examples usually use the Linux console commands because they are more generic than the GUIs that are provided by vendors.

This guide covers the following hardware architectures that are supported for the attachment:

- ► Intel x86 and x86\_64, both Fibre Channel and iSCSI
- ► IBM Power Systems™
- ► IBM z Systems®

Older Linux versions are supported to work with the storage systems. However, the scope of this chapter is limited to more recent enterprise level distributions of SUSE Linux Enterprise Server, and Red Hat Enterprise Linux.

**Important:** The procedures and instructions that are given here are based on code that was available at the time of writing. For the latest support information and instructions, *always* see the System Storage Interoperation Center (SSIC):

<https://www.ibm.com/systems/support/storage/ssic/interoperability.wss>

You can retrieve the Host Attachment Kit publications from Fix Central:

<http://www.ibm.com/support/fixcentral/>

This chapter includes the following topics:

- ► [4.1, "IBM storage systems and Linux support overview" on page 142](#page-155-0)
- ► [4.2, "Basic host attachment" on page 146](#page-159-0)
- ► [4.3, "Nondisruptive SCSI reconfiguration" on page 173](#page-186-0)
- ► [4.4, "Troubleshooting and monitoring" on page 181](#page-194-0)
- ► [4.5, "Boot from SAN in Linux" on page 185](#page-198-0)

## <span id="page-155-0"></span>**4.1 IBM storage systems and Linux support overview**

Linux is an open source, UNIX-like kernel. The term *Linux* is used in this chapter to mean the whole operating system of GNU/Linux.

#### **4.1.1 Issues that distinguish Linux from other operating systems**

Linux is different from the other proprietary operating systems in the following ways:

- No one person or organization can be held responsible or called for support.
- The distributions differ widely in the amount of support that is available.
- Linux is available for almost all computer architectures.
- **EXEC** Linux is rapidly evolving.

All of those factors make providing generic support for Linux difficult. As a consequence, IBM decided on a support strategy that limits the uncertainty and the amount of testing.

IBM supports mainly the following Linux distributions that are targeted at enterprise clients:

- ► Red Hat Enterprise Linux
- ► SUSE Linux Enterprise Server

Furthermore, CentOS is supported, which derives from Red Hat Enterprise Linux, but without a comparable support.

These distributions have major release cycles of about 18 months. They are maintained for five years, and require you to sign a support contract with the distributor. They also have a schedule for regular updates. These factors mitigate the issues that are listed previously. The limited number of supported distributions also allows IBM to work closely with the vendors to ensure interoperability and support. Details about the supported Linux distributions can be found in IBM System Storage Interoperation Center (SSIC):

<https://www.ibm.com/systems/support/storage/ssic/interoperability.wss>

#### <span id="page-155-1"></span>**4.1.2 Reference material**

A wealth of information is available to help you set up your Linux server and attach it to the storage system. The IBM Storage Host Attachment Kit for Linux release notes and user guide contain up-to-date materials. You can retrieve them from Fix Central for FlashSystem A9000, IBM A9000R, or XIV:

<http://www.ibm.com/support/fixcentral/>

#### **Primary references**

Other useful references about Linux distributions are as follows:

- Red Hat Enterprise Linux 5: Online Storage Reconfiguration Guide:

<https://ibm.biz/BdseNA>

This guide is part of the documentation that is provided by Red Hat for Red Hat Enterprise Linux 5. Although written specifically for Red Hat Enterprise Linux 5, most of the information is valid for Linux in general. It covers the following topics for Fibre Channel and iSCSI attached devices:

- Persistent device naming
- Dynamically adding and removing storage devices
- Dynamically resizing storage devices
- Low-level configuration and troubleshooting

► Red Hat Enterprise Linux 6: DM Multipath Configuration and Administration:

#### <https://ibm.biz/BdseN9>

The DM Multipath has the following changes in Red Hat Enterprise Linux 6:

- The **mpathconf** utility can be used to change the configuration file, **mulitpathd** daemon, and **chkconfig**.
- The new path selection algorithms **queue-length** and **service-time** provide benefits for certain workloads.
- The location of the bindings file etc/multipath/bindings is different.
- Output of **user\_friendly\_names=yes**, results in mpath*n* being an alphabetic character and not numeric as in Red Hat Enterprise Linux 5.
- ► Red Hat Enterprise Linux 7: Storage Administration Guide:

#### <https://ibm.biz/BdseNu>

This guide is part of the documentation that is provided for Red Hat Enterprise Linux 7.

► Red Hat Enterprise Linux 7: DM Multipath Configuration and Administration:

#### <https://ibm.biz/BdseNC>

Another part of the Red Hat Enterprise Linux 7 documentation. It contains useful information for anyone who works with Device Mapper Multipathing (DM-MP). Most of the information is valid for Linux in general. It includes:

- Understanding how Device Mapper Multipathing works
- Setting up and configuring DM-MP within Red Hat Enterprise Linux 7
- Troubleshooting DM-MP
- ► SUSE Linux Enterprise Server 12: Storage Administration Guide:

<https://www.suse.com/documentation/sles-12/index.html>

This publication is part of the documentation for Novell SUSE Linux Enterprise Server 12, Service Pack 1. Although written specifically for SUSE Linux Enterprise Server, it contains useful information for any Linux user who is interested in storage-related subjects. The following are the most useful topics in the book:

- Setting up and configuring multipath I/O
- Setting up a system to boot from multipath devices
- Combining multipathing with Logical Volume Manager and Linux Software RAID
- **Fig. 3** The Linux on Power Community Wiki:

#### <https://ibm.biz/BdDKbG>

This wiki site, hosted by IBM, has information about Linux on IBM Power Architecture®. It includes the following sections:

- A discussion forum
- An announcement section
- Technical articles

- *Fibre Channel Protocol for Linux and z/VM on IBM System z®*, SG24-7266:

<http://www.redbooks.ibm.com/abstracts/sg247266.html>

This is a comprehensive guide to storage attachment using Fibre Channel to z/VM and Linux on z/VM. It describes the following concepts:

- General Fibre Channel Protocol (FCP) concepts
- Setting up and using FCP with z/VM and Linux
- FCP naming and addressing schemes
- FCP devices in the 2.6 Linux kernel
- N-Port ID Virtualization
- FCP Security topics

#### **Other sources of information**

The Linux distributor documentation pages are good starting points for installation, configuration, and administration of Linux servers. The following documentation resources are especially useful for server-platform-specific issues:

- SUSE Linux Enterprise Server documentation:

<https://www.suse.com/documentation/>

- Red Hat Enterprise Linux documentation:

<https://access.redhat.com/documentation/en/red-hat-enterprise-linux/>

Other IBM resources:

► IBM z Systems has its own web page for storage attachment using FCP:

<http://www.ibm.com/systems/z/connectivity/products/>

- *IBM z Systems Connectivity Handbook*, SG24-5444:

<http://www.redbooks.ibm.com/redbooks.nsf/RedbookAbstracts/sg245444.html>

This book describes connectivity options that available for use within and beyond the data center for IBM z Systems servers. It has a section for FC attachment, although it is outdated with regards to multipathing.

#### **4.1.3 Storage-related improvements to Linux**

This section provides a summary of storage-related improvements that have been introduced to Linux. Details about usage and configuration are available in the subsequent sections.

#### **Past issues**

The following partial list of storage-related issues in older Linux versions are addressed in newer versions:

- Limited number of devices that could be attached
- Gaps in LUN sequence that led to incomplete device discovery
- Limited dynamic attachment of devices
- Non-persistent device naming that might lead to reordering
- No native multipathing

#### **Dynamic generation of device nodes**

Linux uses special files, also called device nodes or special device files, for access to devices. In earlier versions, these files were created statically during installation. The creators of a Linux distribution had to anticipate all devices that would ever be used for a system and create nodes for them. This process often led to a confusing number of existing nodes and missing ones.

In former versions of Linux, two new subsystems were introduced, *hotplug* and *udev*. Hotplug detects and registers newly attached devices without user intervention. Udev dynamically creates the required device nodes for the newly attached devices according to predefined rules. In addition, the range of major and minor numbers, the representatives of devices in the kernel space, was increased. These numbers are now dynamically assigned.

With these improvements, the required device nodes exist immediately after a device is detected. In addition, only device nodes that are needed are defined.

#### **Persistent device naming**

As mentioned, udev follows predefined rules when it creates the device nodes for new devices. These rules are used to define device node names that relate to certain device characteristics. For a disk drive or SAN-attached volume, this name contains a string that uniquely identifies the volume. This string ensures that every time this volume is attached to the system, it gets the same name.

#### **Multipathing**

Linux has its own built-in multipathing solution. It is based on *Device Mapper*, a block device virtualization layer in the Linux kernel. Therefore, it is called *Device Mapper Multipathing* (DM-MP). The Device Mapper is also used for other virtualization tasks, such as the logical volume manager, data encryption, snapshots, and software RAID.

DM-MP overcomes these issues that are caused by proprietary multipathing solutions:

- Proprietary multipathing solutions were only supported for certain kernel versions. Therefore, systems followed the update schedule of the distribution.
- They were often binary only. Linux vendors did not support them because they were not able to debug them.
- A mix of different storage systems on the same server usually was not possible because the multipathing solutions could not coexist.

Today, DM-MP is the only multipathing solution that is fully supported by both Red Hat and SUSE for their enterprise Linux distributions. It is available on all hardware systems, and supports all block devices that can have more than one path. IBM supports DM-MP wherever possible.

#### **Adding and removing volumes online**

With the hotplug and udev subsystems, easily adding and removing disks from Linux are possible. SAN-attached volumes are usually not detected automatically. Adding a volume to a host object does not create a hotplug trigger event like inserting a USB storage device does. SAN-attached volumes are discovered during user-initiated device scans. They are then automatically integrated into the system, including multipathing.

To remove a disk device, make sure that it is not used anymore, then remove it logically from the system before you physically detach it.

#### **Dynamic LUN resizing**

Improvements were introduced to the SCSI layer and DM-MP that allow resizing of SAN-attached volumes while they are in use. However, these capabilities are limited to certain cases.

#### **Write barriers availability for ext4 file system**

Red Hat Enterprise Linux 6 by default uses the ext4 file system. This file system uses the *write barriers* feature to improve performance. A write barrier kernel mechanism ensures that file system metadata is correctly written and ordered on persistent storage. The write barrier continues to do so even when storage devices with volatile write caches lose power.

Write barriers are implemented in the Linux kernel by using storage write cache flushes before and after the I/O, which is order-critical. After the transaction is written, the storage cache is flushed, the commit block is written, and the cache is flushed again. The constant flush of caches can significantly reduce performance. You can disable write barriers at mount time by using the **-o nobarrier** option for **mount**.

**Important:** IBM has confirmed that write barriers have a negative impact on XIV performance. Ensure that all of your mounted disks use the following switch:

mount -o nobarrier /fs

For more information, see the *Red Hat Linux Enterprise 6: Storage Administration Guide*: <https://ibm.biz/Bdse7n>

### <span id="page-159-0"></span>**4.2 Basic host attachment**

This section addresses the steps to make FlashSystem A9000, A9000R, and XIV volumes available to your Linux host. It addresses attaching storage for the different hardware architectures. It also describes configuration of the Fibre Channel HBA driver, setting up multipathing, and any required special settings.

#### **4.2.1 Platform-specific remarks**

The most popular hardware system for Linux is the Intel x86 (32- or 64-bit) architecture. However, this architecture allows only direct mapping of volumes to hosts through Fibre Channel fabrics and HBAs, or IP networks with or without CNAs. IBM z Systems and IBM Power Systems provide extra mapping methods so you can use their much more advanced virtualization capabilities.

#### **IBM Power Systems**

Linux, running in a logical partition (LPAR) on an IBM Power system, can get storage from an storage system through one of these methods:

- Directly through an exclusively assigned Fibre Channel HBA
- Through a Virtual I/O Server (VIOS) running on the system

Direct attachment is not described because it works the same way as with the other systems. VIOS attachment requires specific considerations. More information about how VIOS works and how it is configured is in [Chapter 6, "Clients connecting through VIOS" on page 219.](#page-232-0)

For more information, see the following publications:

- *IBM PowerVM Virtualization Introduction and Configuration*, SG24-7940:

<http://www.redbooks.ibm.com/abstracts/sg247940.html>

- *IBM PowerVM Virtualization Managing and Monitoring*, SG24-7590:

<http://www.redbooks.ibm.com/abstracts/sg247590.html>

#### *Virtual VSCSI disks through VIOS*

Linux on Power distributions contain a kernel module (driver) for a virtual SCSI HBA. This driver is called ibmvscsi, and attaches the virtual disks that are provided by the VIOS to the Linux system. The devices as seen by the Linux system are shown in [Example 4-1.](#page-160-0)

<span id="page-160-0"></span>*Example 4-1 Virtual SCSI disks*

| $p6 - 570 - 1par13:$ # 1sscsi |      |     |              |               |  |
|-------------------------------|------|-----|--------------|---------------|--|
| $\lceil 0:0:1:0 \rceil$ disk  |      | AIX | <b>VDASD</b> | 0001 /dev/sda |  |
| [0:0:2:0]                     | disk | AIX | VDASD        | 0001 /dev/sdb |  |

In this example, the SCSI vendor ID is AIX, and the device model is VDASD. Apart from that, they are treated like any other SCSI disk. If you run a redundant VIOS setup on the system, the virtual disks can be attached through both servers. They then show up twice, and must be managed by DM-MP to ensure data integrity and path handling.

#### *Virtual Fibre Channel adapters through NPIV*

IBM PowerVM® is the hypervisor of the IBM Power system. It uses the N-Port ID Virtualization (NPIV) capabilities of modern SANs and Fibre Channel HBAs. These capacities allow PowerVM to provide virtual HBAs for the LPARs. The mapping of these HBAs is done by the VIOS.

Virtual HBAs register to the SAN with their own *worldwide port name*s (WWPNs). To the storage systems they look exactly like physical HBAs. You can create host connections for them and map volumes. This process allows easier, more streamlined storage management, and better isolation of the LPAR in an IBM Power system.

Linux on Power distributions come with a kernel module for the virtual HBA called ibmvfc. This module presents the virtual HBA to the Linux operating system as though it were a real FC HBA. Volumes that are attached to the virtual HBA are displayed as though they are connected through a physical adapter (see [Example 4-2\)](#page-160-1).

| $p6 - 570 - 1par13: ~ # lsscsi$ |      |      |         |                 |  |
|---------------------------------|------|------|---------|-----------------|--|
| [1:0:0:0]                       | disk | I BM | 2810XIV | $10.2$ /dev/sdc |  |
| [1:0:0:1]                       | disk | I BM | 2810XIV | $10.2$ /dev/sdd |  |
| [1:0:0:2]                       | disk | I BM | 2810XIV | $10.2$ /dev/sde |  |
| [2:0:0:0]                       | disk | I BM | 2810XIV | $10.2$ /dev/sdm |  |
| [2:0:0:1]                       | disk | I BM | 2810XIV | $10.2$ /dev/sdn |  |
| [2:0:0:2]                       | disk | I BM | 2810XIV | $10.2$ /dev/sdo |  |

<span id="page-160-1"></span>*Example 4-2 Volumes that are mapped through NPIV virtual HBAs*

To maintain redundancy, you usually use more than one virtual HBA, each one running on a separate real HBA. Therefore, the volumes show up more than once (once per path) and must be managed by a DM-MP.

#### **z Systems**

Linux running on an IBM z Systems server has the following storage attachment choices:

- [Linux on z Systems running natively in a z Systems LPAR](#page-161-0)
- [Linux on z Systems running in a virtual machine under z/VM](#page-161-1)

#### <span id="page-161-0"></span>*Linux on z Systems running natively in a z Systems LPAR*

When you run Linux on z Systems directly on a z Systems LPAR, there are two ways to attach disk storage.

**Tip:** In IBM z Systems, the term *adapters* is better suited than the more common *channels* term that is often used in the z Systems environment.

The Fibre Channel connection (IBM FICON®) channel in a z Systems server can operate individually in *Fibre Channel Protocol* (FCP) mode. FCP transports SCSI commands over the Fibre Channel interface. It is used in all open systems implementations for SAN-attached storage. Certain operating systems that run on a z Systems mainframe can use this FCP capability to connect directly to fixed block (FB) storage devices. Linux on z Systems provides the kernel module zfcp to operate the FICON adapter in FCP mode. A channel can run either in FCP or FICON mode. Channels can be shared between LPARs, and multiple ports on an adapter can run in different modes.

To maintain redundancy, you usually use more than one FCP channel to connect to the volumes. Linux sees a separate disk device for each path, and needs DM-MP to manage them.

#### <span id="page-161-1"></span>*Linux on z Systems running in a virtual machine under z/VM*

Running a number of virtual Linux instances in a z/VM environment is a common solution. z/VM provides granular and flexible assignment of resources to the virtual machines (VMs). You can also use it to share resources between VMs. z/VM offers even more ways to connect storage to its VMs:

► Fibre Channel (FCP) attached SCSI devices

z/VM can assign a Fibre Channel card that runs in FCP mode to a VM. A Linux instance that runs in this VM can operate the card by using the zfcp driver and access the attached FB volumes.

To maximize use of the FCP channels, share them between more than one VM. However, z/VM cannot assign FCP attached volumes individually to virtual machines. Each VM can theoretically access all volumes that are attached to the shared FCP adapter. The Linux instances that run in the VMs must ensure that each VM uses only the volumes in which it is supposed to use.

► FCP attachment of SCSI devices through NPIV

To overcome the issue described previously, *N\_Port ID Virtualization* (NPIV) was introduced for z Systems, z/VM, and Linux on z Systems. It allows creation of multiple virtual Fibre Channel HBAs running on a single physical HBA. These virtual HBAs are assigned individually to virtual machines. They log on to the SAN with their own WWPNs. To the storage system, they look exactly like physical HBAs. You can create Host Connections for them and map volumes. This process allows you to assign volumes directly to the Linux virtual machine. No other instance can access these HBAs, even if it uses the same physical adapter.

**Tip:** Linux on z Systems can also use *count-key-data devices* (CKDs). CKDs are the traditional mainframe method to access disks. However, FlashSystem A9000, A9000R, and XIV Storage System do not support the CKD protocol, so it is not described in this book.

#### **4.2.2 Configuring for Fibre Channel attachment**

This section describes how Linux is configured to access the volumes. A *Host Attachment Kit*  is available for the Intel x86 system to ease the configuration. Therefore, many of the manual steps that are described are necessary only for the other supported systems. However, the description might be helpful because it provides insight in the Linux storage stack. It is also useful if you must resolve a problem.

#### **Loading the Linux Fibre Channel drivers**

There are four main brands of *Fibre Channel host bus adapters* (FC HBAs):

- ► QLogic: The most used HBAs for Linux on the Intel X86 system. The kernel module qla2xxx is a unified driver for all types of QLogic FC HBAs. It is included in the enterprise Linux distributions. The shipped version is supported for storage system attachment.
- ► Emulex: Sometimes used in Intel x86 servers and, rebranded by IBM, the standard HBA for the Power platform. The kernel module lpfc is a unified driver that works with all Emulex FC HBAs. A supported version is also included in the enterprise Linux distributions for both Intel x86 and Power Systems.
- Brocade: Provides *Converged Network Adapters* (CNAs) that operate as FC and Ethernet adapters. They are supported on Intel x86 for FC attachment. The kernel module version that is provided with the current enterprise Linux distributions is not supported. You must download the supported version from the Brocade website. The driver package comes with an installation script that compiles and installs the module. The script might cause support issues with your Linux distributor because it modifies the kernel. The FC kernel module for the CNAs is called bfa. The driver can be downloaded from Brocade:

<http://www.brocade.com/services-support/drivers-downloads/index.page>

► IBM FICON Express: These are the HBAs for the z Systems system. They can either operate in FICON mode for traditional CKD devices, or FCP mode for FB devices. Linux deals with them directly only in FCP mode. The driver is part of the enterprise Linux distributions for z Systems, and is called zfcp.

Kernel modules (drivers) are loaded with the **modprobe** command. They can be removed if they are not in use as shown in [Example 4-3](#page-162-0).

<span id="page-162-0"></span>*Example 4-3 Loading and unloading a Linux Fibre Channel HBA Kernel module*

x3650lab9:~ # modprobe qla2xxx  $x3650$ lab9: $^{\sim}$  # modprobe -r qla2xxx

After the driver is loaded, the FC HBA driver examines the FC fabric, detects attached volumes, and registers them in the operating system. To discover whether a driver is loaded, and what dependencies exist for it, use the **lsmod** command ([Example 4-4 on page 150](#page-163-0)).

<span id="page-163-0"></span>*Example 4-4 Filter list of running modules for a specific name*

|                   |          | $x36501ab9$ : $x \ne 1$ smod   tee > (head -n 1) > (grep q1a) > /dev/null |
|-------------------|----------|---------------------------------------------------------------------------|
| Module            |          | Size Used by                                                              |
| qla2xxx           | 293455 0 |                                                                           |
| scsi transport fc |          | 54752 1 qla2xxx                                                           |
| scsi mod          |          | 183796 10 qla2xxx, scsi transport fc, scsi tgt, st, ses,                  |

To get detailed information about the kernel module, such as the version number and what options it supports, use the **modinfo** command. You can see a partial output in [Example 4-5](#page-163-1).

<span id="page-163-1"></span>*Example 4-5 Detailed information about a specific kernel module*

|              | $x3650$ lab $9:$ " # modinfo qla2xxx                                      |
|--------------|---------------------------------------------------------------------------|
| filename:    |                                                                           |
|              | /lib/modules/2.6.32.12-0.7-default/kernel/drivers/scsi/qla2xxx/qla2xxx.ko |
| $\ddots$     |                                                                           |
| version:     | 8.03.01.06.11.1-k8                                                        |
| license:     | GPL.                                                                      |
| description: | QLogic Fibre Channel HBA Driver                                           |
| author:      | QLogic Corporation                                                        |
| $\ddots$     |                                                                           |
| depends:     | scsi mod, scsi transport fc                                               |
| supported:   | yes                                                                       |
| vermagic:    | 2.6.32.12-0.7-default SMP mod unload modversions                          |
| parm:        | ql2xlogintimeout: Login timeout value in seconds. (int)                   |
| parm:        | qlport down retry: Maximum number of command retries to a port            |
| parm:        | ql2xplogiabsentdevice: Option to enable PLOGI to devices that             |
| $\cdots$     |                                                                           |

**Restriction:** The zfcp driver for Linux on z Systems automatically scans and registers the attached volumes, but only in the most recent Linux distributions and only if NPIV is used. Otherwise, you must tell it explicitly which volumes to access. The reason is that the Linux virtual machine might not be intended to use all volumes that are attached to the HBA. For more information, see ["Linux on z Systems running in a virtual machine under z/VM" on](#page-161-1)  [page 148](#page-161-1), and ["Adding volumes to a Linux on z Systems system" on page 162.](#page-175-0)

#### **Using the FC HBA driver at installation time**

You can use volumes that are already attached to a Linux system at installation time. Using already attached volumes allows you to install all or part of the system to the SAN-attached volumes. The Linux installers detect the FC HBAs, load the necessary kernel modules, scan for volumes, and offer them in the installation options.

When you have an unsupported driver version included with your Linux distribution, either replace it immediately after installation, or use a driver disk during the installation.

#### **Considerations:**

- ► Installing a Linux system on a SAN-attached disk does not mean that it is able to start from it. Usually you must complete extra steps to configure the boot loader or boot program.
- - You must take special precautions about multipathing if you want to run Linux on SAN-attached disks.

For more information, see [4.5, "Boot from SAN in Linux" on page 185](#page-198-0).

#### **Making the FC driver available early in the boot process**

If the SAN-attached volumes are needed early in the Linux boot process, include the HBA driver into the *Initial RAM file system* (initramfs) image. You must include this driver, for example, if all or part of the system is on these volumes. The initramfs allows the Linux boot process to provide certain system resources before the real system disk is set up.

Linux distributions contain a script that is called mkinitrd that creates the initramfs image automatically. They automatically include the HBA driver if you already used a SAN-attached disk during installation. If not, you must include it manually. The ways to tell mkinitrd to include the HBA driver differ depending on the Linux distribution used.

**Tip:** The *initramfs* was introduced years ago and replaced the *Initial RAM Disk* (initrd). People sometimes say initrd when they actually mean initramfs.

#### *SUSE Linux Enterprise Server*

Kernel modules that must be included in the initramfs are listed in the /etc/sysconfig/kernel file on the line that starts with INITRD\_MODULES. The order that they show up on this line is the order that they are loaded at system startup (see [Example 4-6](#page-164-0)).

<span id="page-164-0"></span>*Example 4-6 Telling SUSE Linux Enterprise Server to include a kernel module in the initramfs*

```
x3650lab9:~ # cat /etc/sysconfig/kernel 
...
# This variable contains the list of modules to be added to the initial
# ramdisk by calling the script "mkinitrd"
# (like drivers for scsi-controllers, for lvm or reiserfs)
#
INITRD MODULES="thermal aacraid ata piix ... processor fan jbd ext3 edd qla2xxx"
...
```
After you add the HBA driver module name to the configuration file, rebuild the initramfs with the **mkinitrd** command. This command creates and installs the image file with standard settings and to standard locations as shown in [Example 4-7](#page-164-1).

<span id="page-164-1"></span>*Example 4-7 Creating the initramfs*

```
x3650lab9:^{\sim} # mkinitrd
Kernel image: /boot/vmlinuz-2.6.32.12-0.7-default
Initrd image: /boot/initrd-2.6.32.12-0.7-default
Root device: /dev/disk/by-id/scsi-SServeRA Drive 1 2D0DE908-part1 (/dev/sda1)..
Resume device: /dev/disk/by-id/scsi-SServeRA_Drive_1_2D0DE908-part3 (/dev/sda3)
Kernel Modules: hwmon thermal sys ... scsi transport fc qla2xxx ...
(module qla2xxx.ko firmware /lib/firmware/ql2500_fw.bin) (module qla2xxx.ko ... 
Features: block usb resume.userspace resume.kernel
Bootsplash: SLES (800x600)
30015 blocks
```
If you need nonstandard settings, for example a different image name, use parameters for **mkinitrd**. For more information, see the **mkinitrd** man page on your Linux system.

#### *Red Hat Enterprise Linux 5*

Kernel modules that must be included in the initramfs are listed in the /etc/modprobe.conf file. The order that they show up in the file is the order that they are loaded at system startup, as shown in [Example 4-8](#page-165-0).

<span id="page-165-0"></span>*Example 4-8 Telling Red Hat Enterprise Linux to include a kernel module in the initramfs*

```
[root@x3650lab9 ~]# cat /etc/modprobe.conf
alias eth0 bnx2
alias eth1 bnx2
alias eth2 e1000e
alias eth3 e1000e
alias scsi_hostadapter aacraid
alias scsi_hostadapter1 ata_piix
alias scsi_hostadapter2 qla2xxx
alias scsi_hostadapter3 usb-storage
```
After you add the HBA driver module to the configuration file, rebuild the initramfs with the **mkinitrd** command. The Red Hat version of **mkinitrd** requires the following information as parameters (see [Example 4-9](#page-165-1)):

- The name of the image file to create
- -The location of the image file
- ► The kernel version that the image file is built for

<span id="page-165-1"></span>*Example 4-9 Creating the initramfs*

[root@x3650lab9 ~]# mkinitrd /boot/initrd-2.6.18-194.el5.img 2.6.18-194.el5

If the image file with the specified name exists, use the **-f** option to force **mkinitrd** to overwrite the existing one. The command shows more detailed output with the **-v** option.

You can discover the kernel version that is running on the system with the **uname** command (see [Example 4-10\)](#page-165-2).

<span id="page-165-2"></span>*Example 4-10 Determining the kernel version*

```
\lceil \text{root@x3650} \rceilab9 \lceil \text{#} \rceil uname -r
2.6.18-194.el5
```
#### *Red Hat Enterprise Linux 6 and 7*

The **dracut** utility is for Red Hat Enterprise Linux 6 and 7 and is important to the boot process. In previous versions of Red Hat Enterprise Linux, the initial RAM disk image preinstalled the block device modules, such as for SCSI or RAID. The root file system, on which those modules are normally located, can then be accessed and mounted.

With Red Hat Enterprise Linux 6 and 7 systems, the **dracut** utility is always called by the installation scripts to create an initramfs. This process occurs whenever a new kernel is installed by using the Yum, PackageKit, or Red Hat Package Manager (RPM).

On all architectures other than IBM i, you can create an initramfs by running the **dracut** command. However, you usually do not need to create an initramfs manually. This step is automatically completed if the kernel and its associated packages are installed or upgraded from the RPM packages that are distributed by Red Hat.

Verify that an initramfs corresponding to your current kernel version exists and is specified correctly in the bootloader (GRUB by default for Red Hat Enterprise Linux 6 and GRUB2 for Red Hat Enterprise 7) configuration file by using the following procedure:

- 1. As root, list the contents in the /boot/ directory.
- 2. Find the kernel (vmlinuz-<kernel\_version>) and initramfs-<kernel\_version> with the most recent version number, as shown in [Figure 4-1.](#page-166-0)

```
\lceil \text{root@bc-h-15-b7} \; \text{``} \rceil \# \; \text{ls} \; \text{/boot/}config-2.6.32-131.0.15.el6.x86_64
efi
grub
initramfs-2.6.32-131.0.15.el6.x86_64.img
initrd-2.6.32-131.0.15.el6.x86_64kdump.img
lost+found
symvers-2.6.32-131.0.15.el6.x86_64.gz
System.map-2.6.32-131.0.15.el6.x86_64
vmlinuz-2.6.32-131.0.15.el6.x86_64
```
<span id="page-166-0"></span>*Figure 4-1 Red Hat Enterprise Linux 6 display of matching initramfs and kernel*

Optionally, if your initramfs-<kernel version> file does not match the version of the latest kernel in /boot/, generate an initramfs file with the **dracut** utility. Starting **dracut** as root, without options generates an initramfs file in the /boot/ directory for the latest kernel present in that directory.

For more information about options and usage, see man dracut and man dracut.conf.

To verify that it was created, use the **ls -l /boot/** command and make sure that the /boot/vmlinitrd-<kernel\_version> file exists. The <kernel\_version> must match the version of the installed kernel.

#### **4.2.3 Determining the WWPN of the installed HBAs**

To create a host port on the storage system that can map volumes to an HBA, you need the WWPN of the HBA. The WWPN is shown in *sysfs*, a Linux pseudo file system that reflects the installed hardware and its configuration. [Example 4-11](#page-167-0) shows how to discover which SCSI host instances are assigned to the installed FC HBAs. You can then determine their WWPNs.

<span id="page-167-0"></span>*Example 4-11 Finding the WWPNs of the FC HBAs*

```
\lceil \text{root@x3650lab9} \rceil# ls /sys/class/fc host/
host1 host2
# cat /sys/class/fc_host/host1/port_name
0x10000000c93f2d32
# cat /sys/class/fc_host/host2/port_name
0x10000000c93d64f5
```
Map volumes to a Linux host as described for XIV in [1.4, "Logical configuration for host](#page-44-0)  [connectivity" on page 31](#page-44-0) or for FlashSystem A9000 and A9000R, described in [2.6, "Logical](#page-99-0)  [configuration for host connectivity" on page 86](#page-99-0).

**Tip:** For Intel host systems, the Host Attachment Kit can create the host object and host port objects for you automatically from the Linux operating system. For more information, see [4.2.4, "Attaching volumes to an Intel x86 host using the Host Attachment Kit" on](#page-167-1)  [page 154](#page-167-1).

#### <span id="page-167-1"></span>**4.2.4 Attaching volumes to an Intel x86 host using the Host Attachment Kit**

You can attach the volumes to an Intel x86 host by using a Host Attachment Kit.

#### **Installing the Host Attachment Kit**

For multipathing with Linux, FlashSystem A9000, A9000R, and XIV, IBM provides a single, unified *Host Attachment Kit*. This section explains how to install the Host Attachment Kit on a Linux server.

**Consideration:** Although manually configuring Linux on Intel x86 servers for the attachment is possible, IBM strongly recommends using the Host Attachment Kit.The kit not only automates the host definition and LUN mappings but also provides valuable data collection and troubleshooting tools.

At the time of writing, Host Attachment Kit version 2.8 is the current version for Linux.

Some additional troubleshooting checklists and tips are available in [4.4, "Troubleshooting](#page-194-0)  [and monitoring" on page 181.](#page-194-0)

Download the latest Host Attachment Kit for Linux from Fix Central:

<http://www.ibm.com/support/fixcentral/>

To install the Host Attachment Kit, extra Linux packages are required. These software packages are supplied on the installation media of the supported Linux distributions. If required software packages are missing on your host, the installation terminates. You are notified of the missing package.

The required packages are shown in [Figure 4-2.](#page-168-0)

| Attention: The installation may FAIL if any required OS package is missing. |
|-----------------------------------------------------------------------------|
|                                                                             |
|                                                                             |
|                                                                             |
|                                                                             |

<span id="page-168-0"></span>*Figure 4-2 Required packages*

Ensure that all of the listed packages are installed on your Linux system before you install the Host Attachment Kit.

To install the Host Attachment Kit, complete the following steps:

- 1. Copy the downloaded package to your Linux server
- 2. Open a terminal session
- 3. Change to the directory where the package is located.
- 4. Extract and install Host Attachment Kit by using the commands that are shown in [Example 4-12.](#page-168-1)

**Consideration:** Illustrations and examples are based on version 2.6, a recent version of the Linux Host Attachment Kit.

<span id="page-168-1"></span>*Example 4-12 Installing the Host Attachment Kit package*

```
# tar -xvzf IBM Storage Host Attachment Kit 2.8.0-b2850 Linux x86-64.tar.gz
HAK_2.8.0/
HAK 2.8.0/scripts/
HAK_2.8.0/scripts/platform.linux.sh
HAK_2.8.0/scripts/motd.linux.txt
HAK_2.8.0/scripts/pkginst.linux.sh
HAK_2.8.0/scripts/is_installed.linux.sh
HAK_2.8.0/scripts/xpyv_upgrade.py
HAK_2.8.0/scripts/postinst.linux.sh
HAK_2.8.0/packages/
HAK_2.8.0/packages/pkg.list
HAK 2.8.0/packages/host attach-2.8.0-b2850.x86 64.rpm
HAK_2.8.0/packages/tools.list
HAK_2.8.0/packages/platform.list
HAK_2.8.0/install.sh
# cd HAK_2.8.0/
# ./install.sh
Welcome to the IBM Storage Host Attachment Kit installer.
Required OS packages:
+--------------------------+-----------------+
| RHEL/CentOS | SLES |
```
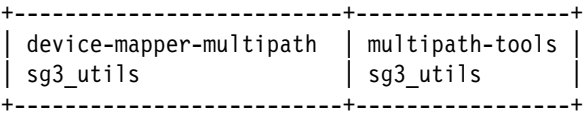

Attention: The installation may FAIL if any required OS package is missing.

Optional OS packages (iSCSI support):

| RHEL/CentOS                        | SLES |
|------------------------------------|------|
| iscsi-initiator-utils   open-iscsi |      |

Would you like to proceed and install the IBM Storage Host Attachment Kit? [Y/n]: y

Please wait while the installer validates your existing configuration... ---------------------------------------------------------------

Please wait as the IBM Storage Host Attachment Kit is being installed...

---------------------------------------------------------------

Installation successful.

Please refer to the user guide for information about how to configure this host.

---------------------------------------------------------------

The IBM Storage Host Attachment Kit includes the following utilities: xiv attach: Interactive wizard that configures the host and verifies its configuration for connectivity with the IBM storage System. xiv devlist: Lists all storage volumes that are mapped to the host, with general info about non-storage volumes. xiv syslist: Lists all IBM storage systems that are detected by the host. xiv diag: Performs complete diagnostics of the host and its connectivity with the IBM storage System, and saves the information to a file. xiv fc admin: Allows you to perform different administrative operations for FC-connected hosts and IBM storage systems. xiv iscsi admin: Allows you to perform different administrative operations for iSCSI-connected hosts and IBM storage systems. xiv host profiler: Collects host configuration information and performs a comprehensive analysis of the collected information. ---------------------------------------------------------------

The name of the archive, and thus the name of the directory that is created when you extract it, differs depending on the following items:

- ► Your Host Attachment Kit version
- **Example 1** Linux distribution
- Hardware platform

The installation script prompts you for this information. After you run the script, review the installation log file (install.log) in the same directory.

The Host Attachment Kit provides the utilities that you need to configure the Linux host for attachment. They are in the /opt/xiv/host attach directory.

**Remember:** You must be logged in as root or have root privileges to use the Host Attachment Kit. The Host Attachment Kit uses Python for both the installation and uninstallation actions. Python is part of most installation distributions.

The main executable files and scripts are in the  $\sqrt{opt/xiv/h}$ ost attach/bin directory. The installation script includes this directory in the command search path of the user root. Therefore, the commands can be run from every working directory.

#### **Configuring the host for Fibre Channel using the Host Attachment Kit**

Use the xiv attach command to configure the Linux host. You can also create the storage system host object and host ports on the system itself. To do so, you must have a user ID and password for each storage system administrator account. [Example 4-13](#page-170-0) shows how **xiv attach** works for Fibre Channel attachment. Your output can differ depending on your configuration.

<span id="page-170-0"></span>*Example 4-13 Fibre Channel host attachment configuration using the xiv\_attach command*

```
[root@localhost HAK_2.8.0]# xiv_attach
-------------------------------------------------------------------------------
Welcome to the IBM Storage Host Attachment wizard, version 2.8.0.
This wizard will help you attach this host to one or more IBM storage systems
The wizard will now validate the host configuration for the IBM storage system.
Press [ENTER] to proceed.
-------------------------------------------------------------------------------
Please specify the connectivity type: [f]c / [i]scsi : f
-------------------------------------------------------------------------------
Please wait while the wizard validates your existing configuration...
Verifying multipath - multipath.conf OK
Verifying multipath service(s) NOT OK
-------------------------------------------------------------------------------
The wizard needs to configure this host for the IBM storage system.
Do you want to proceed? [default: yes ]:
Please wait while the host is being configured...
-------------------------------------------------------------------------------
Configuring multipath - multipath.conf OK
Configuring multipath service(s) and the control of the control of the control of the control of the control of the control of the control of the control of the control of the control of the control of the control of the c
The host is now configured for the IBM storage system
no crontab for root
-------------------------------------------------------------------------------
Creating a host profile enables focused and better support for your host.
Would you like to add a scheduled task for host profile creation? [default: yes ]:
A scheduled task for xiv host profiler has been added.
-------------------------------------------------------------------------------
Please define zoning for this host and add its World Wide Port Names (WWPNs) to the 
IBM storage system:
21:00:00:1b:32:8b:da:1f: [QLOGIC]: N/A
21:01:00:1b:32:ab:da:1f: [QLOGIC]: N/A
21:00:00:1b:32:8b:0c:1d: [QLOGIC]: N/A
21:01:00:1b:32:ab:0c:1d: [QLOGIC]: N/A
Press [ENTER] to proceed.
Would you like to rescan for new storage devices? [default: yes ]:
Please wait while rescanning for IBM storage devices...
-------------------------------------------------------------------------------
This host is connected to the following IBM storage arrays:
Storage Type Serial System Version Host Defined Ports Defined Protocol 
Host Name(s)
```

```
XIV 1340010 11.6.2 No No ports defined FC 
N/A
XIV 1340008 11.6.2.a No No ports defined FC 
N/A
FlashSystem A9000 1322131 12.1.0.b No No ports defined FC 
N/A
FlashSystem A9000R 1320902 12.1.0.b No No ports defined FC
N/A
This host is not defined on some FC-attached IBM storage systems.
Do you want to define this host on these IBM storage systems now? [default: yes ]:
Please enter a name for this host [default: localhost.localdomain ]: x3650-m2-23
Please enter a username for system 1340010 [default: admin ]:
Please enter the password of user admin for system 1340010:
Please enter a username for system 1322131 [default: admin ]:
Please enter the password of user admin for system 1322131:
Please enter a username for system 1340008 [default: admin ]:
Please enter the password of user admin for system 1340008:
Please enter a username for system 1320902 [default: admin ]:
Please enter the password of user admin for system 1320902:
Press [ENTER] to proceed.
-------------------------------------------------------------------------------
The IBM Storage Host Attachment wizard has successfully configured this host.
Press [ENTER] to exit.
```
#### **Configuring the host for iSCSI using the Host Attachment Kit**

Use the **xiv attach** command to configure the host for iSCSI attachment of the volumes. First, make sure that the iSCSI service is running with the command **service iscsi start**.

[Example 4-14](#page-171-0) shows output when you run **xiv\_attach**. Again, your output can differ depending on your configuration.

<span id="page-171-0"></span>*Example 4-14 iSCSI host attachment configuration using the xiv\_attach command*

```
# xiv_attach
-------------------------------------------------------------------------------
Welcome to the IBM Storage Host Attachment wizard, version 2.8.0.
This wizard will help you attach this host to one or more IBM storage systems
The wizard will now validate the host configuration for the IBM storage system.
Press [ENTER] to proceed.
-------------------------------------------------------------------------------
Please specify the connectivity type: [f]c / [i]scsi : i
Would you like to enable host-side acceleration? (A scheduled task will be created) 
[default: no ]:
              -------------------------------------------------------------------------------
```
Please wait while the wizard validates your existing configuration... Verifying multipath - multipath.conf OK Verifying multipath service(s) and the control of the control of  $\alpha$ Verifying iSCSI initiator name - initiatorname.iscsi OK Verifying iSCSI daemon - iscsid.conf OK Verifying iSCSI service **OK** and the other of the only of the only of the only of the only of the only of the only of the only of the only of the only of the only of the only of the only of the only of the only of the only This host is already configured for the IBM storage system. ------------------------------------------------------------------------------- Discovering new iSCSI targets ... ------------------------------------------------------------------------------- Would you like to discover a new iSCSI target? [default: yes ]: Please enter an IBM storage system iSCSI discovery address (iSCSI interface): 9.155.116.205 Is this host defined to use CHAP authentication with the IBM storage system? [default: no ]: Would you like to discover a new iSCSI target? [default: yes ]: Please enter an IBM storage system iSCSI discovery address (iSCSI interface): 9.155.120.20 Is this host defined to use CHAP authentication with the IBM storage system? [default:  $no 1:$ Would you like to discover a new iSCSI target? [default: yes ]: no Would you like to rescan for new storage devices? [default: yes ]: ------------------------------------------------------------------------------- This host is connected to the following IBM storage arrays: Storage Type Serial System Version Host Defined Ports Defined Protocol Host Name(s) XIV 1340010 11.6.2 No No ports defined FC N/A XIV 1340008 11.6.2.a No No ports defined FC N/A FlashSystem A9000 1322131 12.1.0.b No No ports defined FC, iSCSI N/A FlashSystem A9000R 1320902 12.1.0.b No No ports defined FC, iSCSI N/A This host is not defined on some iSCSI-attached IBM storage systems. Do you want to define this host on these IBM storage systems now? [default: yes ]: Please enter a name for this host [default: localhost.localdomain ]: x3650-m2-23-iSCSI Please enter a username for system 1322131 [default: admin ]: Please enter the password of user admin for system 1322131: Please enter a username for system 1320902 [default: admin ]: Please enter the password of user admin for system 1320902: Press [ENTER] to proceed. ------------------------------------------------------------------------------- The IBM Storage Host Attachment wizard has successfully configured this host.

#### **4.2.5 Checking attached volumes**

The Host Attachment Kit provides tools to verify mapped volumes. You can also use native Linux commands to do so.

[Example 4-15](#page-173-0) shows use of the Host Attachment Kit to verify the volumes for an iSCSI attached volume. The **xiv\_devlist** command lists all devices that are attached to a host.

<span id="page-173-0"></span>*Example 4-15 Verifying mapped LUNs using the Host Attachment Kit tool with iSCSI*

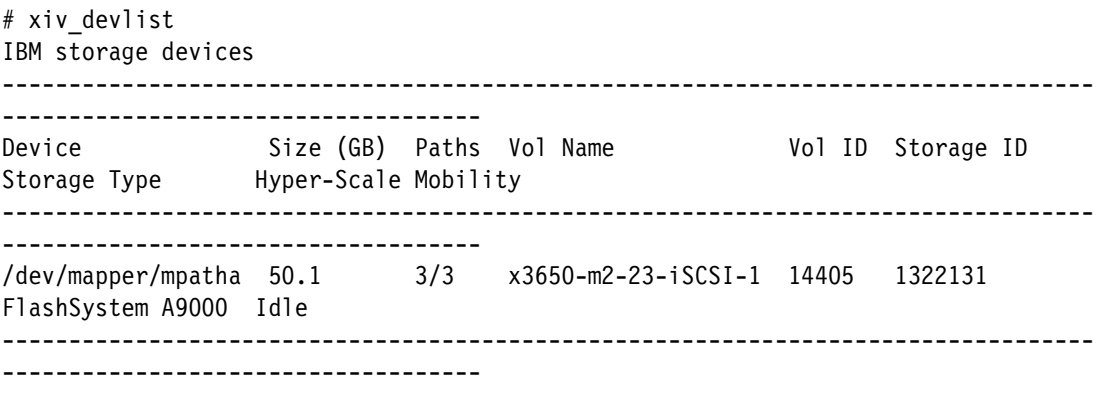

Non-IBM storage devices

...

**Tip:** The **xiv\_attach** command already enables and configures multipathing. Therefore, the xiv devlist command shows only multipath devices.

If you want to see the individual devices that represent each of the paths to a volume, use the **lsscsi** command. This command shows any volumes that are attached to the Linux system.

[Example 4-16](#page-173-1) shows that Linux recognized three devices. By looking at the SCSI addresses in the first column, you can determine that there actually is one volume. This volume is connected through three paths. Linux creates a SCSI disk device for each of the paths.

<span id="page-173-1"></span>*Example 4-16 Listing attached SCSI devices*

| # Isscsi  grep /dev/sd grep 2810XIV |      |         |                       |  |
|-------------------------------------|------|---------|-----------------------|--|
| $[19:0:0:1]$ disk                   | I BM | 2810XIV | 0000 /dev/sde         |  |
| $[20:0:0:1]$ disk                   | I BM | 2810XIV | 0000 /dev/sdf         |  |
| $[21:0:0:1]$ disk                   | I BM | 2810XIV | $0000 / \text{dev/s}$ |  |

#### **Linux SCSI addressing explained**

The quadruple in the first column of the **lsscsi** output is the internal Linux SCSI address. It is, for historical reasons, like a traditional parallel SCSI address. It consists of the following fields:

- ► HBA ID: Each HBA in the system gets a host adapter instance when it is initiated. The instance is assigned regardless of whether it is parallel SCSI, Fibre Channel, or even a SCSI emulator.
- - Channel ID: This field is always zero. It was formerly used as an identifier for the channel in multiplexed parallel SCSI HBAs.
- ► Target ID: For parallel SCSI, this is the real target ID that you set by using a jumper on the disk drive. For Fibre Channel, it represents a remote port that is connected to the HBA. This ID distinguishes between multiple paths, and between multiple storage systems.
- ► LUN: Logical unit numbers (LUNs) are rarely used in parallel SCSI. In Fibre Channel, they are used to represent a single volume that a storage system offers to the host. The LUN is assigned by the storage system.

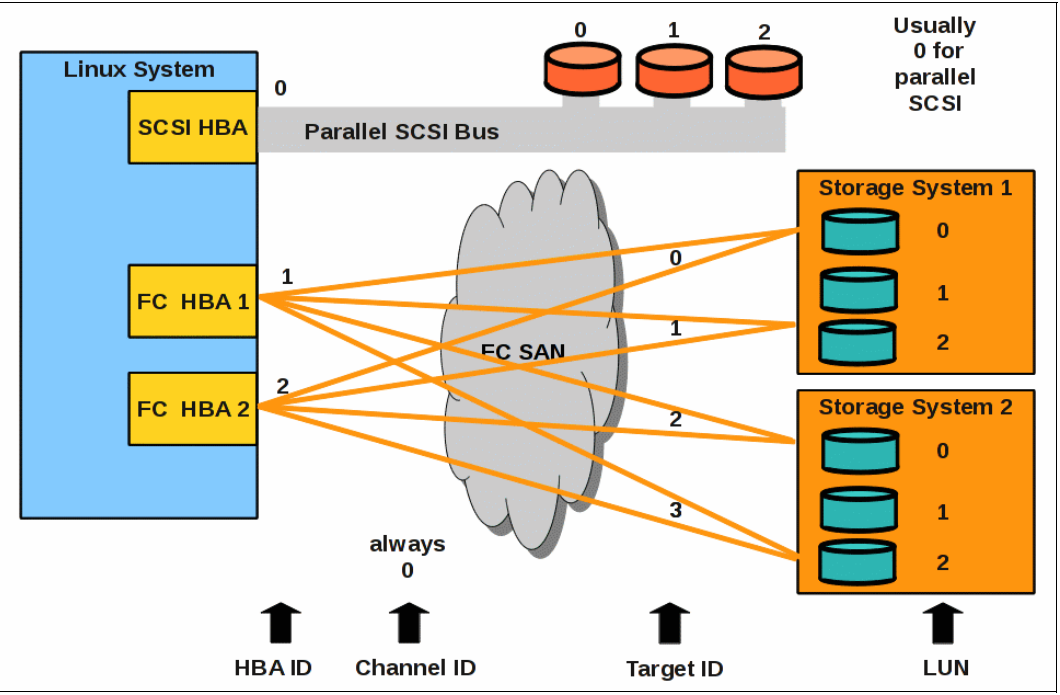

[Figure 4-3](#page-174-0) shows how the SCSI addresses are generated.

<span id="page-174-0"></span>*Figure 4-3 Composition of Linux internal SCSI addresses*

#### **Identifying a particular device**

The udev subsystem creates device nodes for all attached devices. For disk drives, it not only sets up the traditional /dev/sdx nodes, but also some other representatives. The most useful ones are the in /dev/disk/by-id and /dev/disk/by-path locations.

The nodes for the volumes in /dev/disk/by-id show a unique identifier. This identifier is composed of parts of the following numbers (see [Example 4-17 on page 162](#page-175-1)):

- -Worldwide node name (WWNN) of the system
- -Volume serial number in hexadecimal notation

<span id="page-175-1"></span>*Example 4-17 The /dev/disk/by-id device nodes*

```
x3650lab9:^{\sim} # ls -l /dev/disk/by-id/ | cut -c 44-
...
scsi-20017380000cb051f -> ../../sde
scsi-20017380000cb0520 -> ../../sdf
scsi-20017380000cb2d57 -> ../../sdb
scsi-20017380000cb3af9 -> ../../sda
scsi-20017380000cb3af9-part1 -> ../../sda1
scsi-20017380000cb3af9-part2 -> ../../sda2
...
```
**Remember:** The WWNN of the system that is used in the examples is 0x50**01738**000**cb**0000. It has three zeros between the vendor ID and the system ID, whereas the representation in /dev/disk/by-id has four zeros.

The volume with the serial number 0x3af9 has two partitions. It is the system disk. Partitions show up in Linux as individual block devices.

The udev subsystem already recognizes that there is more than one path to each volume. It creates only one node for each volume instead of four.

**Important:** The device nodes in /dev/disk/by-id are persistent, whereas the /dev/sdx nodes are not. They can change when the hardware configuration changes. Do not use /dev/sdx device nodes to mount file systems or specify system disks.

The /dev/disk/by-path file contains nodes for all paths to all volumes. Here you can see the physical connection to the volumes. This connection starts with the PCI identifier of the HBAs through the remote port, represented by the WWPN, to the LUN of the volumes (see [Example 4-18](#page-175-2)).

<span id="page-175-2"></span>*Example 4-18 The /dev/disk/by-path device nodes*

```
x3650lab9:^{\sim} # ls -l /dev/disk/by-path/ | cut -c 44-
...
pci-0000:1c:00.0-fc-0x5001738000cb0191:0x0001000000000000 -> ../../sda
pci-0000:1c:00.0-fc-0x5001738000cb0191:0x0001000000000000-part1 -> ../../sda1
pci-0000:1c:00.0-fc-0x5001738000cb0191:0x0001000000000000-part2 -> ../../sda2
pci-0000:1c:00.0-fc-0x5001738000cb0191:0x0002000000000000 -> ../../sdb
pci-0000:1c:00.0-fc-0x5001738000cb0191:0x0003000000000000 -> ../../sdg
pci-0000:1c:00.0-fc-0x5001738000cb0191:0x0004000000000000 -> ../../sdh
pci-0000:24:00.0-fc-0x5001738000cb0160:0x0001000000000000 -> ../../sdc
pci-0000:24:00.0-fc-0x5001738000cb0160:0x0001000000000000-part1 -> ../../sdc1
pci-0000:24:00.0-fc-0x5001738000cb0160:0x0001000000000000-part2 -> ../../sdc2
pci-0000:24:00.0-fc-0x5001738000cb0160:0x0002000000000000 -> ../../sdd
pci-0000:24:00.0-fc-0x5001738000cb0160:0x0003000000000000 -> ../../sde
pci-0000:24:00.0-fc-0x5001738000cb0160:0x0004000000000000 -> ../../sdf
```
#### <span id="page-175-0"></span>**Adding volumes to a Linux on z Systems system**

Only in recent Linux distributions for z Systems does the zfcp driver automatically scan for connected volumes. This section shows how to configure the system so that the driver automatically makes specified volumes available when it starts. Volumes and their path information (the local HBA and storage system ports) are defined in configuration files.

**Remember:** Because of hardware restraints, SUSE Linux Enterprise Server 10 SP3 and IBM XIV are used for the examples. The procedures, commands, and configuration files of other distributions can differ.

In this example, Linux on z Systems has two FC HBAs assigned through z/VM. Determine the device numbers of these adapters (see [Example 4-19](#page-176-0)).

<span id="page-176-0"></span>*Example 4-19 FCP HBA device numbers in z/VM*

#CP QUERY VIRTUAL FCP FCP **0501** ON FCP 5A00 CHPID 8A SUBCHANNEL = 0000 ... FCP **0601** ON FCP 5B00 CHPID 91 SUBCHANNEL = 0001 ...

The Linux on z Systems tool to list the FC HBAs is **lszfcp**. It shows the enabled adapters only. Adapters that are not listed correctly can be enabled by using the **chccwdev** command (see [Example 4-20\)](#page-176-1).

<span id="page-176-1"></span>*Example 4-20 Listing and enabling Linux on z Systems FCP adapters*

```
lnxvm01:~ # lszfcp
0.0.0501 host0
lnxvm01:~ # chccwdev -e 601
Setting device 0.0.0601 online
Done
lnxvm01:~ # lszfcp
0.0.0501 host0
0.0.0601 host1
```
For SUSE Linux Enterprise Server 10, the volume configuration files are in the /etc/sysconfig/hardware directory. There must be one for each HBA. [Example 4-21](#page-176-2) shows their naming scheme.

<span id="page-176-2"></span>*Example 4-21 HBA configuration files naming scheme example*

```
lnxvm01:~ # ls /etc/sysconfig/hardware/ | grep zfcp
hwcfg-zfcp-bus-ccw-0.0.0501
hwcfg-zfcp-bus-ccw-0.0.0601
```
**Important:** The configuration file that is described here is used with SUSE Linux Enterprise Server 9 and SUSE Linux Enterprise Server 10. SUSE Linux Enterprise Server 11 uses udev rules. These rules are automatically created by YAST when you use it to discover and configure SAN-attached volumes. They are complicated and not well documented yet, so use YAST.

The configuration files contain a remote (XIV) port and LUN pair for each path to each volume. [Example 4-22](#page-177-0) shows two XIV volumes that are defined to the HBA 0.0.0501, going through two XIV host ports.

<span id="page-177-0"></span>*Example 4-22 HBA configuration file example*

```
lnxvm01:~ # cat /etc/sysconfig/hardware/hwcfg-zfcp-bus-ccw-0.0.0501
#!/bin/sh
#
# hwcfg-zfcp-bus-ccw-0.0.0501
#
# Configuration for the zfcp adapter at CCW ID 0.0.0501
#
...
# Configured zfcp disks
ZFCP_LUNS="
0x5001738000cb0191:0x0001000000000000
0x5001738000cb0191:0x0002000000000000
0x5001738000cb0191:0x0003000000000000
0x5001738000cb0191:0x0004000000000000"
```
The ZFCP\_LUNS=**"**...**"** statement in the file defines all the remote port to volume relations (paths) that the zfcp driver sets up when it starts. The first term in each pair is the WWPN of the XIV host port. The second term (after the colon) is the LUN id of the XIV volume. It is padded with zeros until it reaches a length of 8 bytes.

Red Hat Enterprise Linux uses the /etc/zfcp.conf file to configure SAN-attached volumes. It contains the same information in a different format (see [Example 4-23\)](#page-177-1). The three final lines in the example are comments that explain the format. They do not have to be present in the file.

<span id="page-177-1"></span>*Example 4-23 Format of the /etc/zfcp.conf file for Red Hat Enterprise Linux*

```
lnxvm01:~ # cat /etc/zfcp.conf
0x0501 0x5001738000cb0191 0x0001000000000000
0x0501 0x5001738000cb0191 0x0002000000000000
0x0501 0x5001738000cb0191 0x0003000000000000
0x0501 0x5001738000cb0191 0x0004000000000000
0x0601 0x5001738000cb0160 0x0001000000000000
0x0601 0x5001738000cb0160 0x0002000000000000
0x0601 0x5001738000cb0160 0x0003000000000000
0x0601 0x5001738000cb0160 0x0004000000000000
#| | |
#FCP HBA | LUN
       Remote (XIV) Port
```
#### **4.2.6 Setting up Device Mapper Multipathing**

To gain redundancy and optimize performance, connect a server to a storage system through more than one HBA, fabric, and storage port. This results in multiple paths from the server to each attached volume. Linux detects such volumes more than once, and creates a device node for every instance. You need an extra layer in the Linux storage stack to recombine the multiple disk instances into one device.

Linux now has its own native multipathing solution. It is based on the *Device Mapper*, a block device virtualization layer in the Linux kernel, and is called DM-MP. The Device Mapper is also used for other virtualization tasks such as the logical volume manager, data encryption, snapshots, and software RAID.

DM-MP is able to manage path failover and failback, and load balancing for various storage architectures. [Figure 4-4](#page-178-0) shows how DM-MP is integrated into the Linux storage stack.

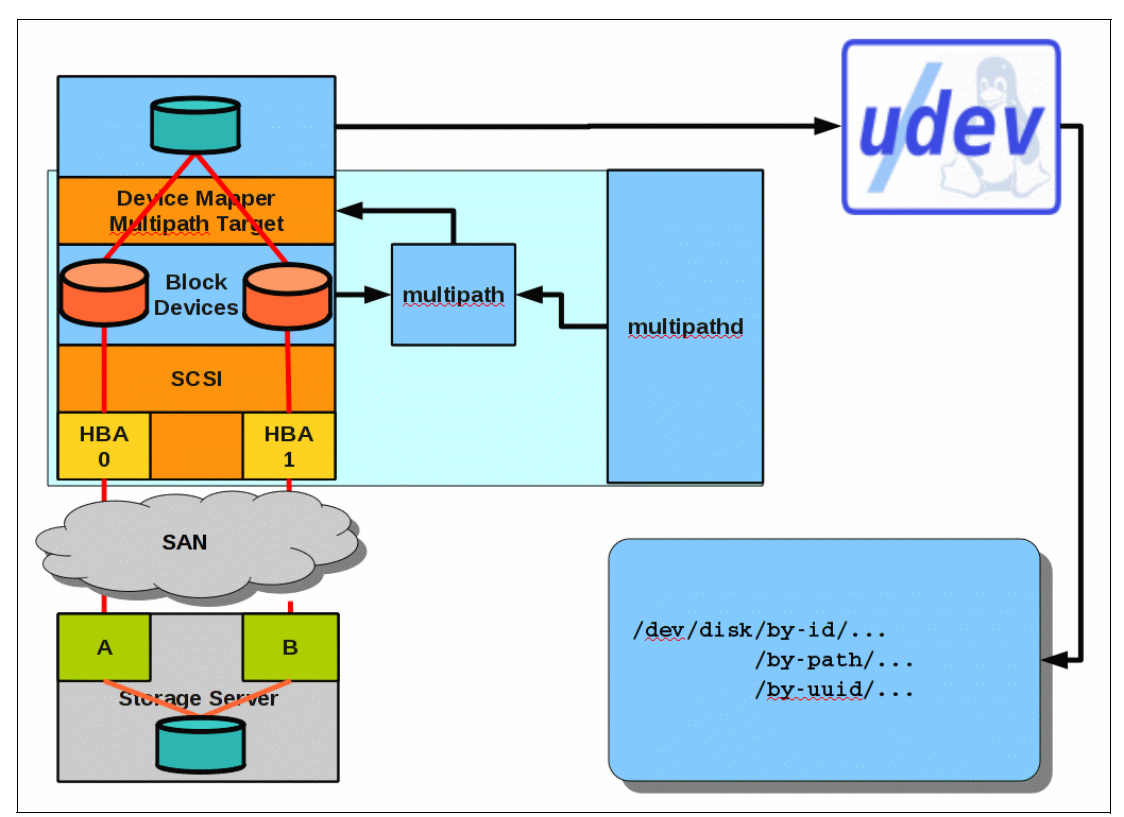

<span id="page-178-0"></span>*Figure 4-4 Device Mapper Multipathing in the Linux storage stack*

In simplified terms, DM-MP consists of the following four main components:

- - The dm-multipath kernel module takes the I/O requests that go to the multipath device and passes them to the individual devices that represent the paths.
- -The multipath tool scans the device (path) configuration and builds the instructions for the Device Mapper. These instructions include the composition of the multipath devices, failover and failback patterns, and load balancing behavior. This tool is being moved to the multipath background daemon, and will disappear in the future.
- The multipath background daemon multipathd constantly monitors the state of the multipath devices and the paths. If an event occurs, it triggers failover and failback activities in the dm-multipath module. It also provides a user interface for online reconfiguration of the multipathing. In the future, it will take over all configuration and setup tasks.
- - A set of rules that tells udev what device nodes to create so that multipath devices can be accessed and are persistent.

#### **Configuring DM-MP**

You can use the /etc/multipath.conf file to configure DM-MP to your requirements:

- **Define new storage device types**
- Exclude certain devices or device types
- **EX Set names for multipath devices**
- **EX Change error recovery behavior**

The /etc/multipath.conf file is not described in detail here. For more information, see the publications in [4.1.2, "Reference material" on page 142](#page-155-1). For more information about the settings for attachment, see [4.2.7, "Special considerations for attachment" on page 171.](#page-184-0)

One option, however, that shows up several times in the next sections needs some explanation. You can tell DM-MP to generate "user-friendly" device names by specifying this option in the /etc/multipath.conf file, as shown in [Example 4-24.](#page-179-0)

<span id="page-179-0"></span>*Example 4-24 Specifying user-friendly names in /etc/multipath.conf*

```
defaults {
    ...
    user friendly names yes
    ...
}
```
The names created this way are persistent. They do not change even if the device configuration changes. If a volume is removed, its former DM-MP name is not used again for a new one. If it is reattached, it gets its old name. The mappings between unique device identifiers and DM-MP user-friendly names are stored in file /var/lib/multipath/bindings.

**Tip:** The user-friendly names differ for SUSE Linux Enterprise Server and Red Hat Enterprise Linux. They are explained in their respective sections.

#### **Enabling multipathing for SUSE Linux Enterprise Server 11**

**Important:** If you install and use the Host Attachment Kit on an Intel x86 based Linux server, you do not have to set up and configure DM-MP. The Host Attachment Kit tools configure DM-MP for you.

You can start Device Mapper Multipathing by running two start scripts (see [Example 4-25\)](#page-179-1).

<span id="page-179-1"></span>*Example 4-25 Starting DM-MP in SUSE Linux Enterprise Server 11*

| x36501ab9:~ # /etc/init.d/boot.multipath_start |      |
|------------------------------------------------|------|
| Creating multipath target                      | done |
| x36501ab9:~ # /etc/init.d/multipathd start     |      |
| Starting multipathd                            | done |
|                                                |      |

To have DM-MP start automatically at each system start, add these start scripts to the SUSE Linux Enterprise Server 11 system start process (see [Example 4-26](#page-179-2)).

<span id="page-179-2"></span>*Example 4-26 Configuring automatic start of DM-MP in SUSE Linux Enterprise Server 11*

```
x3650lab9:~ # insserv boot.multipath
x3650lab9:^{\sim} # insserv multipathd
```
#### **Enabling multipathing for Red Hat Enterprise Linux 5**

Red Hat Enterprise Linux includes a default /etc/multipath.conf file. It contains a section that blacklists all device types. You must remove or comment out these lines to make DM-MP work. A **#** sign in front of them will mark them as comments so they are ignored the next time DM-MP scans for devices (see [Example 4-27](#page-180-0)).

<span id="page-180-0"></span>*Example 4-27 Disabling the blacklisting of all devices in /etc/multiparh.conf*

```
...
# Blacklist all devices by default. Remove this to enable multipathing
# on the default devices.
#blacklist {
#devnode "*"
#}
...
```
Start DM-MP ([Example 4-28](#page-180-1)).

<span id="page-180-1"></span>*Example 4-28 Starting DM-MP in Red Hat Enterprise Linux 5*

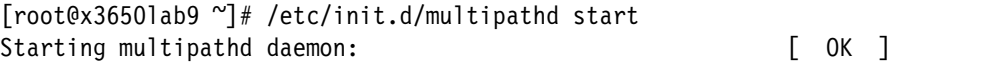

To have DM-MP start automatically at each system start, add the start script (as shown in [Example 4-29](#page-180-2)) to the Red Hat Enterprise Linux 5 system start process.

<span id="page-180-2"></span>*Example 4-29 Configuring automatic start of DM-MP in Red Hat Enterprise Linux 5*

```
[root@x3650lab9 ~]# chkconfig --add multipathd
[root@x3650lab9 ~]# chkconfig --levels 35 multipathd on
[root@x3650lab9 ~]# chkconfig --list multipathd
multipathd 0:off 1:off 2:off 3:on 4:off 5:on 6:off
```
#### **Checking and changing the DM-MP configuration**

The multipath background daemon provides a user interface to print and modify the DM-MP configuration. It can be started as an interactive session with the **multipathd -k** command. Within this session, various options are available. Use the **help** command to get a list. Some of the more important options are shown in the following examples. For more information, see [4.3, "Nondisruptive SCSI reconfiguration" on page 173](#page-186-0).

The **show topology** command (see [Example 4-30](#page-180-3)) prints a detailed view of the current DM-MP configuration, including the state of all available paths.

<span id="page-180-3"></span>*Example 4-30 Showing multipath topology*

```
x3650lab9:~ # multipathd -k"show top"
20017380000cb0520 dm-4 IBM,2810XIV
[size=16G][features=0][hwhandler=0]
\_ round-robin 0 [prio=1][active]
 \_ 0:0:0:4 sdh 8:112 [active][ready]
\_ round-robin 0 [prio=1][enabled]
 \_ 1:0:0:4 sdf 8:80 [active][ready]
20017380000cb051f dm-5 IBM,2810XIV
[size=16G][features=0][hwhandler=0]
\_ round-robin 0 [prio=1][active]
 \_ 0:0:0:3 sdg 8:96 [active][ready]
\_ round-robin 0 [prio=1][enabled]
```

```
 \_ 1:0:0:3 sde 8:64 [active][ready]
20017380000cb2d57 dm-0 IBM,2810XIV
[size=16G][features=0][hwhandler=0]
\_ round-robin 0 [prio=1][active]
  \_ 1:0:0:2 sdd 8:48 [active][ready]
\_ round-robin 0 [prio=1][enabled]
  \_ 0:0:0:2 sdb 8:16 [active][ready]
20017380000cb3af9 dm-1 IBM,2810XIV
[size=32G][features=0][hwhandler=0]
\_ round-robin 0 [prio=1][active]
 \_ 1:0:0:1 sdc 8:32 [active][ready]
\_ round-robin 0 [prio=1][enabled]
  \_ 0:0:0:1 sda 8:0 [active][ready]
```
The multipath topology in [Example 4-30 on page 167](#page-180-3) shows that the paths of the multipath devices are in separate path groups. Thus, there is no load balancing between the paths. DM-MP must be configured with a special multipath.conf file to enable load balancing. For more information, see [4.2.7, "Special considerations for attachment" on page 171](#page-184-0) and ["Multipathing" on page 145.](#page-158-0) The Host Attachment Kit does this configuration automatically if you use it for host configuration.

You can use the **reconfigure** command (see [Example 4-31](#page-181-0)) to tell DM-MP to update the topology after it scans the paths and configuration files. Use it to add new multipath devices after you add new volumes. For more information, see [4.3.1, "Adding and removing volumes](#page-186-1)  [dynamically" on page 173.](#page-186-1)

<span id="page-181-0"></span>*Example 4-31 Reconfigure DM-MP*

multipathd> reconfigure ok

**Important:** The **multipathd -k** command prompt of SUSE Linux Enterprise Server 11 SP1 supports the **quit** and **exit** commands to terminate. The command prompt of Red Hat Enterprise Linux 5U5 is a little older and must still be terminated by using the Ctrl+D key combination.

Although the **multipath -l** and **multipath -ll** commands can be used to print the current DM-MP configuration, use the **multipathd -k** interface. The **multipath** tool is being removed from DM-MP, and all further development and improvements will go into **multipathd**.

**Tip:** You can also issue commands in a "one-shot-mode" by enclosing them in quotation marks and typing them directly, without space, after the **multipath -k**. Here is an example:

```
multipathd -k"show paths"
```
#### **Enabling multipathing for Red Hat Enterprise Linux 6 and 7**

Unlike Red Hat Enterprise Linux 5, Red Hat Enterprise Linux 6 and 7 includes a new utility, **mpathconf**, that creates and modifies the /etc/multipath.conf file.

This command (see [Figure 4-5\)](#page-181-1) enables the multipath configuration file.

```
#mpathconf --enable --with_multipathd y
```
<span id="page-181-1"></span>*Figure 4-5 The mpathconf command*

Be sure to start and enable the **multipathd** daemon, as shown in [Figure 4-6.](#page-182-0)

```
#service multipathd start
#chkconfig multipathd on
```
<span id="page-182-0"></span>*Figure 4-6 Commands to ensure that multipathd is started and enabled at boot*

Because the value of user friendly name in Red Hat Enterprise Linux 6 and 7 is set to yes in the default configuration file, the multipath devices are created as follows (where *n* is an alphabetic letter that designates the path):

/dev/mapper/mpath*n*

Red Hat has released numerous enhancements to the device-mapper-multipath drivers that were included starting with Red Hat Enterprise Linux 6. Make sure to install and update to the latest version, and download any bug fixes.

#### **Accessing DM-MP devices in SUSE Linux Enterprise Server 11**

The device nodes that you use to access DM-MP devices are created by udev in the /dev/mapper directory. If you do not change any settings, SUSE Linux Enterprise Server 11 uses the unique identifier of a volume as device name, as shown in [Example 4-32.](#page-182-1)

```
Example 4-32 Multipath devices in SUSE Linux Enterprise Server 11 in /dev/mapper
```

```
x3650lab9:~ # ls -l /dev/mapper | cut -c 48-
20017380000cb051f
20017380000cb0520
20017380000cb2d57
20017380000cb3af9
...
```
**Important:** The Device Mapper creates its default device nodes in the /dev directory. They are called /dev/dm-0, /dev/dm-1, and so on. These nodes are not persistent. They can change with configuration changes and should not be used for device access.

SUSE Linux Enterprise Server 11 creates an extra set of device nodes for multipath devices. It overlays the former single path device nodes in /dev/disk/by-id. Any device mappings you did for one of these nodes before starting DM-MP are not affected. It uses the DM-MP device instead of the SCSI disk device, as shown in [Example 4-33.](#page-182-2)

<span id="page-182-2"></span>*Example 4-33 SUSE Linux Enterprise Server 11 DM-MP device nodes in /dev/disk/by-id*

```
x3650lab9:\degree # ls -l /dev/disk/by-id/ | cut -c 44-
scsi-20017380000cb051f -> ../../dm-5
scsi-20017380000cb0520 -> ../../dm-4
scsi-20017380000cb2d57 -> ../../dm-0
scsi-20017380000cb3af9 -> ../../dm-1
...
```
If you set the user friendly name option in the /etc/multipath.conf file, SUSE Linux Enterprise Server 11 creates DM-MP devices with the names mpatha, mpathb, and so on, in /dev/mapper. The DM-MP device nodes in /dev/disk/by-id are not changed. They also have the unique IDs of the volumes in their names.

#### **Accessing DM-MP devices in Red Hat Enterprise Linux**

Red Hat Enterprise Linux sets the user friendly name option in its default /etc/multipath.conf file. The devices that it creates in /dev/mapper look as shown in [Example 4-34](#page-183-0).

<span id="page-183-0"></span>*Example 4-34 Multipath devices in Red Hat Enterprise Linux 5 in /dev/mapper*

[root@x3650lab9 ~]# ls -l /dev/mapper/ | cut -c 45 mpath1 mpath2 mpath3 mpath4

[Example 4-35](#page-183-1) shows the output from an Red Hat Enterprise Linux 6 system.

<span id="page-183-1"></span>*Example 4-35 Red Hat Enterprise Linux 6 device nodes in /dev/mpath*

```
[root@x3650lab9 ~]# ls -l /dev/mpath/ | cut -c 39-
20017380000cb051f -> ../../dm-5
20017380000cb0520 -> ../../dm-4
20017380000cb2d57 -> ../../dm-0
20017380000cb3af9 -> ../../dm-1
```
A second set of device nodes contains the unique IDs of the volumes in their name, regardless of whether user-friendly names are specified.

In Red Hat Enterprise Linux 5, you find them in the /dev/mpath directory (see [Example 4-36](#page-183-2)).

<span id="page-183-2"></span>*Example 4-36 Red Hat Enterprise Linux 6 Multipath devices*

```
mpatha \rightarrow ../dm-2
 mpathap1 -> \ldots/dm-3
  mpathap2 -> ../dm-4
 mpathap3 \rightarrow ../dm-5
 mpathc \rightarrow ../dm-6
  mpathd -> ../dm-7
```
In Red Hat Enterprise Linux 6 and 7, you find them in /dev/mapper (see [Example 4-37](#page-183-3)).

<span id="page-183-3"></span>*Example 4-37 Red Hat Enterprise Linux 6 and 7 device nodes in /dev/mapper*

```
# ls -l /dev/mapper/ | cut -c 43-
 mpatha \rightarrow ../dm-2
  mpathap1 -> ../dm-3
  mpathap2 -> ../dm-4
 mpathap3 \rightarrow ../dm-5
 mpathc \rightarrow ../dm-6
  mpathd ->
\ldots/dm-7
```
#### **Using multipath devices**

You can use the device nodes that are created for multipath devices just like any other block device:

- Create a file system and mount it.
- ► Use them with the *Logical Volume Manager (LVM)*.
- Build software RAID devices.

You can also partition a DM-MP device by using the **fdisk** command or any other partitioning tool. To make new partitions on DM-MP devices available, use the **partprobe** command. It triggers udev to set up new block device nodes for the partitions, as shown in [Example 4-38](#page-184-1).

<span id="page-184-1"></span>*Example 4-38 Using the partprobe command to register newly created partitions*

```
x3650lab9:~ # fdisk /dev/mapper/20017380000cb051f
...
<all steps to create a partition and write the new partition table>
...
x3650lab9:^{\sim} # ls -l /dev/mapper/ | cut -c 48-
20017380000cb051f
20017380000cb0520
20017380000cb2d57
20017380000cb3af9
...
x3650lab9:\degree # partprobe
x3650lab9:^{\sim} # ls -l /dev/mapper/ | cut -c 48-
20017380000cb051f
20017380000cb051f-part1
20017380000cb0520
20017380000cb2d57
```
20017380000cb3af9

...

[Example 4-38](#page-184-1) was created with SUSE Linux Enterprise Server 11. The method also works for Red Hat Enterprise Linux 5, but the partition names might differ.

**Remember:** This limitation, that LVM by default does not work with DM-MP devices, does not exist in recent Linux versions.

#### <span id="page-184-0"></span>**4.2.7 Special considerations for attachment**

This section addresses special considerations that apply to FlashSystem A9000, A9000R, and XIV.

#### **Configuring multipathing**

The Host Attachment Kit updates the /etc/multipath.conf file during installation to optimize use for FlashSystem A9000, A9000R, or XIV. If you must manually update the file, the contents of this file as it is created by the Host Attachment Kit are described next. The settings that are relevant for the storage systems are shown in [Example 4-39 on page 172](#page-185-0). Note that settings shown in the example are specific to SLES v15. For other versions, use default values.

<span id="page-185-0"></span>*Example 4-39 DM-MP settings for XIV for SLES v15*

```
x3650lab9:\degree # cat /etc/multipath.conf
devices {
device {
               vendor "IBM"
               product "2810XIV"
               path_grouping_policy group_by_prio
               path_selector "round-robin 0"
               path_checker tur
               features "0"
               no_path_retry 2
               hardware_handler "1 alua"
               prio alua
               failback 15
               rr_weight uniform
               rr_min_io 15
               rr_min_io_rq 1
               fast_io_fail_tmo 3
               dev_loss_tmo 5
               retain_attached_hw_handler no
               detect_prio no
      }
```
The user friendly name parameter is addressed in 4.2.6, "Setting up Device Mapper [Multipathing" on page 164](#page-177-0). You can add it to file or leave it out. The values for failback, no path retry, path checker, and polling interval control the behavior of DM-MP in case of path failures. Normally, do not change them. If your situation requires a modification of these parameters, see the publications that are listed in [4.1.2, "Reference material" on](#page-155-0)  [page 142](#page-155-0). The rr\_min\_io setting specifies the number of I/O requests that are sent to one path before switching to the next one. The value of 15 gives good load balancing results in most cases. However, you can adjust it as necessary.

**Important:** Upgrading or reinstalling the Host Attachment Kit does not change the multipath.conf file. Ensure that your settings match the values that were shown previously.

#### **z Systems specific multipathing settings**

Testing of Linux on z Systems with multipathing has shown that for best results, set the parameters as follows:

- dev\_loss\_tmo parameter to 90 seconds
- fast io fail tmo parameter to 5 seconds

Modify the /etc/multipath.conf file and add the settings that are shown in [Example 4-40](#page-185-1).

<span id="page-185-1"></span>*Example 4-40 z Systems specific multipathing settings*

```
...
defaults {
...
   dev_loss_tmo 90
   fast io fail tmo 5
...
}
...
```
Make the changes effective by using the **reconfigure** command in the interactive **multipathd -k** prompt.

#### **Disabling QLogic failover**

The QLogic HBA kernel modules have limited built-in multipathing capabilities. Because multipathing is managed by DM-MP, make sure that the QLogic failover support is disabled. To check, use the **modinfo qla2xxx** command (see [Example 4-41\)](#page-186-2).

<span id="page-186-2"></span>*Example 4-41 Checking for enabled QLogic failover*

x3650lab9:~ # modinfo qla2xxx | grep version version: **8.03.01.04.05.05-k** srcversion: A2023F2884100228981F34F

If the version string ends with **-fo**, the failover capabilities are turned on and must be disabled. To do so, add a line to the /etc/modprobe.conf file of your Linux system, as shown in [Example 4-42.](#page-186-3)

<span id="page-186-3"></span>*Example 4-42 Disabling QLogic failover*

```
x3650lab9:~ # cat /etc/modprobe.conf
...
options qla2xxx ql2xfailover=0
...
```
After you modify this file, run the **depmod -a** command to refresh the kernel driver dependencies. Then, reload the qla2xxx module to make the change is effective. If you include the qla2xxx module in the InitRAMFS, you must create one.

## <span id="page-186-0"></span>**4.3 Nondisruptive SCSI reconfiguration**

This section highlights actions that can be taken on the attached host in a nondisruptive manner.

#### <span id="page-186-1"></span>**4.3.1 Adding and removing volumes dynamically**

Unloading and reloading the Fibre Channel HBA used to be the typical way to discover newly attached volumes. However, this action is disruptive to all applications that use Fibre Channel-attached disks on this particular host.

With a modern Linux system, you can add newly attached LUNs without unloading the FC HBA driver. You use a command interface that is provided by **sysfs** (see [Example 4-43\)](#page-186-4).

<span id="page-186-4"></span>*Example 4-43 Scanning for new Fibre Channel attached devices*

```
x3650lab9:'' # ls /sys/class/fc host/
host0 host1
x3650lab9:~ # echo "- - -" > /sys/class/scsi_host/host0/scan
x3650lab9:~ # echo "- - -" > /sys/class/scsi_host/host1/scan
```
First, discover which SCSI instances your FC HBAs have, then issue a **scan** command to their **sysfs** representatives. The triple dashes ("- - -") represent the Channel-Target-LUN combination to scan. A dash causes a scan through all possible values. A number would limit the scan to the provided value. With more recent Linux versions, you can use **rescan-scsi-bus.sh** script to scan.

**Tip:** If the Host Attachment Kit is installed, you can use the **xiv\_fc\_admin -R** or **xiv\_iscsi\_admin -R** command to scan for new volumes.

New disk devices that are discovered this way automatically get device nodes and are added to DM-MP.

**Tip:** For some older Linux versions, you must force the FC HBA to run a port login to recognize the newly added devices. Use the following command, which must be issued to all FC HBAs:

```
echo 1 > /sys/class/fc_host/host<ID>/issue_lip
```
If you want to remove a disk device from Linux, follow this sequence to avoid system hangs because of incomplete I/O requests:

- 1. Stop all applications that use the device and make sure that all updates or writes are completed.
- 2. Unmount the file systems that use the device.
- 3. If the device is part of an LVM configuration, remove it from all logical volumes and volume groups.
- 4. Remove all paths to the device from the system (see [Example 4-44](#page-187-0)).

<span id="page-187-0"></span>*Example 4-44 Removing both paths to a disk device*

```
x3650lab9:~ # echo 1 > /sys/class/scsi_disk/0\:0\:0\:3/device/delete
x3650lab9:~ # echo 1 > /sys/class/scsi_disk/1\:0\:0\:3/device/delete
```
The device paths (or disk devices) are represented by their Linux SCSI address. For more information, see ["Linux SCSI addressing explained" on page 161.](#page-174-0) Run the **multipathd -k"show topology"** command after you remove each path to monitor the progress.

DM-MP and udev recognize the removal automatically, and delete all corresponding disk and multipath device nodes. You must remove all paths that exist to the device before you detach the device on the storage system level.

You can use **watch** to run a command periodically for monitoring purposes. This example allows you to monitor the multipath topology with a period of one second:

```
watch -n 1 'multipathd -k"show top"'
```
#### **4.3.2 Adding and removing volumes in Linux on z Systems**

The mechanisms to scan and attach new volumes do not work the same in Linux on z Systems. Commands are available that discover and show the devices that are connected to the FC HBAs. However, they do not do the logical attachment to the operating system automatically. In SUSE Linux Enterprise Server 10 SP3, use the **zfcp\_san\_disc** command for discovery.

[Example 4-45 on page 175](#page-188-0) shows how to discover and list the connected volumes, in this case, one remote port or path, with the **zfcp\_san\_disc** command. You must run this command for all available remote ports.

<span id="page-188-0"></span>*Example 4-45 Listing LUNs connected through a specific remote port*

```
lnxvm01:~ # zfcp_san_disc -L -p 0x5001738000cb0191 -b 0.0.0501
0x0001000000000000
0x0002000000000000
0x00030000000000000
0x0004000000000000
```
**Remember:** In more recent distributions, **zfcp\_san\_disc** is no longer available because remote ports are automatically discovered. The attached volumes can be listed by using the **lsluns** script.

After you discover the connected volumes, logically attach them using **sysfs** interfaces. Remote ports or device paths are represented in the **sysfs**. There is a directory for each local-remote port combination (path). It contains a representative of each attached volume and various meta files as interfaces for action. [Example 4-46](#page-188-1) shows such a **sysfs** structure for a specific port.

<span id="page-188-1"></span>*Example 4-46 The sysfs structure for a remote port*

```
lnxvm01:~ # ls -l /sys/bus/ccw/devices/0.0.0501/0x5001738000cb0191/
total 0
drwxr-xr-x 2 root root 0 2010-12-03 13:26 0x0001000000000000
...
--w------- 1 root root 4096 2010-12-03 13:26 unit add
--w------- 1 root root 4096 2010-12-03 13:26 unit remove
```
Add LUN 0x0003000000000000 to both available paths by using the unit add metafile, as shown in [Example 4-47.](#page-188-2)

<span id="page-188-2"></span>*Example 4-47 Adding a volume to all existing remote ports*

 $lnxv$ m01: $*$  # echo 0x0003000000000000 > /sys/.../0.0.0501/0x5001738000cb0191/unit add lnxvm01:~ # echo 0x0003000000000000 > /sys/.../0.0.0501/0x5001738000cb0160/unit\_add

**Important:** You must run discovery by using **zfcp\_san\_disc** whenever new devices, remote ports, or volumes are attached. Otherwise, the system does not recognize them even if you do the logical configuration.

New disk devices that you attach this way automatically get device nodes and are added to DM-MP.

If you want to remove a volume from Linux on z Systems, complete the same steps as for the other platforms. These procedures avoid system hangs because of incomplete I/O requests:

- 1. Stop all applications that use the device, and make sure that all updates or writes are completed.
- 2. Unmount the file systems that use the device.
- 3. If the device is part of an LVM configuration, remove it from all logical volumes and volume groups.
- 4. Remove all paths to the device from the system.

Volumes can then be removed logically by using a method similar to attachment. Write the LUN of the volume into the unit\_remove meta file for each remote port in **sysfs**.

**Important:** If you need the newly added devices to be persistent, use the methods in ["Adding volumes to a Linux on z Systems system" on page 162](#page-175-0). Create the configuration files to be used at the next system start.

#### **4.3.3 Adding new storage system host ports to Linux on z Systems**

If you connect new ports or a new system to the Linux on z Systems system, you must logically attach the new remote ports. Discover the storage system ports that are connected to your HBAs, as shown in [Example 4-48](#page-189-0).

<span id="page-189-0"></span>*Example 4-48 Showing connected remote ports*

```
lnxvm01:~ # zfcp san disc -W -b 0.0.0501
0x5001738000cb0191
0x5001738000cb0170
lnxvm01:~ # zfcp san disc -W -b 0.0.0601
0x5001738000cb0160
0x5001738000cb0181
```
Attach the new ports logically to the HBAs. As [Example 4-49](#page-189-1) shows, a remote port is already attached to HBA 0.0.0501. Add the second connected port to the HBA.

<span id="page-189-1"></span>*Example 4-49 Listing attached remote ports, attaching remote ports*

```
lnxvm01:\sim # 1s /sys/bus/ccw/devices/0.0.0501/ | grep 0x
0x5001738000cb0191
```
lnxvm01:~ # echo 0x5001738000cb0**170** > /sys/bus/ccw/devices/0.0.0501/port\_add

```
lnxvm01:~ # ls /sys/bus/ccw/devices/0.0.0501/ | grep 0x
0x5001738000cb0191
0x5001738000cb0170
```
Add the second new port to the other HBA in the same way [\(Example 4-50\)](#page-189-2).

<span id="page-189-2"></span>*Example 4-50 Attaching a remote port to the second HBA*

```
lnxvm01:~ # echo 0x5001738000cb0181 > /sys/bus/ccw/devices/0.0.0601/port_add
lnxvm01:~ # 1s /sys/bus/ccw/devices/0.0.0601/ | grep 0x
0x5001738000cb0160
0x5001738000cb0181
```
#### **4.3.4 Resizing volumes dynamically**

You can use the additional capacity of dynamically enlarged volumes. Reducing the size is not supported. To resize volumes dynamically, complete the following steps:

1. Create a file system on one of the multipath devices and mount it. The **df** command that is shown in [Example 4-51](#page-189-3) shows the available capacity.

<span id="page-189-3"></span>*Example 4-51 Checking the size and available space on a mounted file system*

```
x3650lab9:x# df - h / \text{mnt/itso} 0520/file system Size Used Avail Use% Mounted on
/dev/mapper/20017380000cb0520
                      16G 173M 15G 2% /mnt/itso_0520
```
2. Use the Hyper-Scale Manager (GUI) or XCLI to increase the capacity of the volume from 17 to 51 GB (decimal, as shown by the GUI). The Linux SCSI layer picks up the new capacity when you rescan each SCSI disk device (path) through **sysfs** (see [Example 4-52\)](#page-190-0).

<span id="page-190-0"></span>*Example 4-52 Rescanning all disk devices (paths) of a volume*

 $x3650$ lab9:~ # echo 1 > /sys/class/scsi disk/0\:0\:0\:4/device/rescan  $x3650$ lab9:~ # echo 1 > /sys/class/scsi disk/1\:0\:0\:4/device/rescan

The message log shown in [Example 4-53](#page-190-1) indicates the change in capacity.

<span id="page-190-1"></span>*Example 4-53 Linux message log indicating the capacity change of a SCSI device*

```
x3650lab9:~ # tail /var/log/messages
...
Oct 13 16:52:25 lnxvm01 kernel: [ 9927.105262] sd 0:0:0:4: [sdh] 100663296 
512-byte logical blocks: (51.54 GB/48 GiB)
Oct 13 16:52:25 lnxvm01 kernel: [ 9927.105902] sdh: detected capacity change 
from 17179869184 to 51539607552
...
```
3. Indicate the device change to DM-MP by running the **resize\_map** command of **multipathd**. The updated capacity is displayed in the output of **show topology** (see [Example 4-54](#page-190-2)).

<span id="page-190-2"></span>*Example 4-54 Resizing a multipath device*

```
x3650lab9:~ # multipathd -k"resize map 20017380000cb0520"
ok
x3650lab9:~ # multipathd -k"show top map 20017380000cb0520"
20017380000cb0520 dm-4 IBM,2810XIV
[size=48G][features=1 queue_if_no_path][hwhandler=0]
\_ round-robin 0 [prio=2][active]
  \_ 0:0:0:4 sdh 8:112 [active][ready]
 \_ 1:0:0:4 sdg 8:96 [active][ready]
```
4. Resize the file system and check the new capacity, as shown in [Example 4-55.](#page-190-3)

<span id="page-190-3"></span>*Example 4-55 Resizing file system and checking capacity*

```
x3650lab9:~ # resize2fs /dev/mapper/20017380000cb0520
resize2fs 1.41.9 (22-Aug-2009)
file system at /dev/mapper/20017380000cb0520 is mounted on /mnt/itso_0520; 
on-line resizing required
old desc blocks = 4, new desc blocks = 7
Performing an on-line resize of /dev/mapper/20017380000cb0520 to 12582912 (4k) 
blocks.
The file system on /dev/mapper/20017380000cb0520 is now 12582912 blocks long.
x3650lab9:x# df - h / \text{mnt/itso} 0520/file system Size Used Avail Use% Mounted on
/dev/mapper/20017380000cb0520
                       48G 181M 46G 1% /mnt/itso_0520
```
**Restrictions:** At the time of this writing, the dynamic volume increase process has the following restrictions:

- ► It is not supported for Linux versions earlier than SUSE Linux Enterprise Server 11 SP1 and Red Hat Enterprise Linux 6.
- -The sequence works only with unpartitioned volumes.
- -The file system must be created directly on the DM-MP device.
- - Only the modern file systems can be resized while they are mounted. The ext2 file system cannot.

#### **4.3.5 Using snapshots and remote replication targets**

The snapshot and mirroring solutions create identical copies of the source volumes. The target has a unique identifier, which is made up from the WWNN of the system and volume serial number. Any metadata that is stored on the target, such as the file system identifier or LVM signature, however, is identical to that of the source. This metadata can lead to confusion and data integrity problems if you plan to use the target on the same Linux system as the source.

This section describes some methods to avoid integrity issues. It also highlights some potential traps that might lead to problems.

#### **File system directly on a volume**

The copy of a file system that is created directly on a SCSI disk device or a DM-MP device can be used on the same host as the source without modification. However, it cannot have an extra virtualization layer such as RAID or LVM. If you follow the sequence carefully and avoid the highlighted traps, you can use a copy on the same host without problems. The procedure is described on an ext3 file system on a DM-MP device that is replicated with a snapshot.

1. Mount the original file system, as shown in [Example 4-56](#page-191-0) using a device node that is bound to the unique identifier of the volume. The device node cannot be bound to any metadata that is stored on the device itself.

```
Example 4-56 Mounting the source volume
```

```
x3650lab9:~ # mount /dev/mapper/20017380000cb0520 /mnt/itso_0520/
x3650lab9:\degree # mount
...
/dev/mapper/20017380000cb0520 on /mnt/itso_0520 type ext3 (rw)
```
- 2. Make sure that the data on the source volume is consistent by running the **sync** command.
- 3. Create the snapshot on the storage system, make it writable, and map the target volume to the Linux host. In the example, the snapshot source has the volume ID 0x0520, and the target volume has ID 0x1f93.

4. Initiate a device scan on the Linux host. For more information, see [4.3.1, "Adding and](#page-186-1)  [removing volumes dynamically" on page 173](#page-186-1). DM-MP automatically integrates the snapshot target (see [Example 4-57\)](#page-192-0).

<span id="page-192-0"></span>*Example 4-57 Checking DM-MP topology for the target volume*  $x3650$ lab9: $^{\sim}$  # multipathd -k"show top"

```
20017380000cb0520 dm-4 IBM,2810XIV
[size=48G][features=1 queue_if_no_path][hwhandler=0]
\_ round-robin 0 [prio=2][active]
 \_ 0:0:0:4 sdh 8:112 [active][ready]
 \_ 1:0:0:4 sdg 8:96 [active][ready]
...
20017380000cb1f93 dm-7 IBM,2810XIV
[size=48G][features=1 queue if no path][hwhandler=0]
\_ round-robin 0 [prio=2][active]
 \_ 0:0:0:5 sdi 8:128 [active][ready]
 \_ 1:0:0:5 sdj 8:144 [active][ready]
...
```
5. Mount the target volume to a separate mount point by using a device node that is created from the unique identifier of the volume (see [Example 4-58\)](#page-192-1).

```
Example 4-58 Mounting the target volume
x3650lab9:~ # mount /dev/mapper/20017380000cb1f93 /mnt/itso_fc/
x3650lab9:\degree # mount
...
/dev/mapper/20017380000cb0520 on /mnt/itso_0520 type ext3 (rw)
/dev/mapper/20017380000cb1f93 on /mnt/itso_fc type ext3 (rw)
```
Now you can access both the original volume and the point-in-time copy through their respective mount points.

**Attention:** udev also creates device nodes that relate to the file system Universally Unique Identifier (UUID) or label. These IDs are stored in the data area of the volume, and are identical on both source and target. Such device nodes are ambiguous if the source and target are mapped to the host at the same time. Using them in this situation can result in data loss.

#### **File system in a logical volume managed by LVM**

The Linux *Logical Volume Manager* (LVM) uses metadata that is written to the data area of the disk device to identify and address its objects. If you want to access a set of replicated volumes that are under LVM control, modify this metadata so it is unique. This process ensures data integrity. Otherwise, LVM might mix volumes from the source and target sets.

A script named vgimportclone.sh is publicly available and automates the modification of the metadata. You can download it from this web page:

<https://www.redhat.com/archives/lvm-devel/2009-May/msg00130.html>

An online copy of the Linux man page for the script is available:

<http://man7.org/linux/man-pages/man8/vgimportclone.8.html>

**Tip:** The vgimportclone script and commands are part of the standard LVM tools for recent Red Hat Enterprise Linux and SUSE Linux Enterprise Server versions.

Complete the following steps to ensure consistent data on the target volumes and avoid mixing up the source and target. In this example, a volume group contains a logical volume that is striped over two volumes. Snapshots are used to create a point-in-time copy of both volumes. Both the original logical volume and the cloned one are then made available to the Linux system. The serial numbers of the source volumes are 1fc5 and 1fc6, and the IDs of the target volumes are 1fe4 and 1fe5.

1. Mount the original file system by using the LVM logical volume device (see [Example 4-59](#page-193-0)).

<span id="page-193-0"></span>*Example 4-59 Mounting the source volume*

```
x3650lab9:~ # mount /dev/vg_xiv/lv_itso /mnt/lv_itso
x3650lab9:\degree # mount
...
/dev/mapper/vg_xiv-lv_itso on /mnt/lv_itso type ext3 (rw)
```
- 2. Make sure that the data on the source volume is consistent by running the **sync** command.
- 3. Create the snapshots on the storage system, unlock them, and map the target volumes 1fe4 and 1fe5 to the Linux host.
- 4. Initiate a device scan on the Linux host. For more information, see [4.3.1, "Adding and](#page-186-1)  [removing volumes dynamically" on page 173](#page-186-1). DM-MP automatically integrates the snapshot targets, as shown in [Example 4-60.](#page-193-1)

<span id="page-193-1"></span>*Example 4-60 Checking DM-MP topology for target volume*

```
x3650lab9:~ # multipathd -k "show topology"
...
20017380000cb1fe4 dm-9 IBM,2810XIV
[size=32G][features=1 queue if no path][hwhandler=0]
\_ round-robin 0 [prio=2][active]
  \_ 0:0:0:6 sdk 8:160 [active][ready]
 \_ 1:0:0:6 sdm 8:192 [active][ready]
20017380000cb1fe5 dm-10 IBM,2810XIV
[size=32G][features=1 queue if no path][hwhandler=0]
\_ round-robin 0 [prio=2][active]
  \_ 0:0:0:7 sdl 8:176 [active][ready]
 \_ 1:0:0:7 sdn 8:208 [active][ready]
```
**Important:** To avoid data integrity issues, be sure that no LVM configuration commands are issued until step 5 is complete.

5. Run the vgimportclone.sh script against the target volumes, and provide a new volume group name (see [Example 4-61](#page-193-2)).

<span id="page-193-2"></span>*Example 4-61 Adjusting the LVM metadata of the target volumes*

```
x3650lab9:~ # ./vgimportclone.sh -n vg_itso_snap /dev/mapper/20017380000cb1fe4 
/dev/mapper/20017380000cb1fe5 
  WARNING: Activation disabled. No device-mapper interaction will be attempted.
   Physical volume "/tmp/snap.sHT13587/vgimport1" changed
   1 physical volume changed / 0 physical volumes not changed
   WARNING: Activation disabled. No device-mapper interaction will be attempted.
   Physical volume "/tmp/snap.sHT13587/vgimport0" changed
   1 physical volume changed / 0 physical volumes not changed
   WARNING: Activation disabled. No device-mapper interaction will be attempted.
   Volume group "vg_xiv" successfully changed
```

```
Volume group "vg xiv" successfully renamed to "vg itso snap"
Reading all physical volumes. This may take a while...
 Found volume group "vg_itso_snap" using metadata type lvm2
 Found volume group "vg_xiv" using metadata type lvm2
```
6. Activate the volume group on the target devices and mount the logical volume (see [Example 4-62\)](#page-194-0).

<span id="page-194-0"></span>*Example 4-62 Activating volume group on target device and mounting the logical volume*

```
x3650lab9:\degree # vgchange -a y vg itso snap
   1 logical volume(s) in volume group "vg_itso_snap" now active
x3650lab9:\degree # mount /dev/vg itso snap/lv itso /mnt/lv snap itso/
x3650lab9:\degree # mount
...
/dev/mapper/vg_xiv-lv_itso on /mnt/lv_itso type ext3 (rw)
/dev/mapper/vg_itso_snap-lv_itso on /mnt/lv_snap_itso type ext3 (rw)
```
### **4.4 Troubleshooting and monitoring**

This section addresses topics that are related to troubleshooting and monitoring. As mentioned previously, always check that the Host Attachment Kit is installed.

After, key information can be found in the same directory as from where the installation was started, inside the install.log file.

#### **4.4.1 Linux Host Attachment Kit utilities**

The Host Attachment Kit includes the following utilities:

► xiv\_devlist

This command validates the attachment configuration. This command generates a list of multipath devices available to the operating system. The available options are listed in ["The xiv\\_devlist command" on page 6.](#page-19-0)

► xiv\_diag

This command gathers diagnostic information from the operating system. The resulting compressed file can then be sent to IBM support team for review and analysis (see [Example 4-63\)](#page-194-1).

<span id="page-194-1"></span>*Example 4-63 The xiv\_diag command* 

```
\lceil/\rceil# xiv diag
Please type in a path to place the xiv diag file in [default: /tmp]:
Creating archive xiv_diag-results_2017-10-27_13-24-54
...
INFO: Closing xiv diag archive file DONE DONE
Deleting temporary directory... DONE
INFO: Gathering is now complete.
INFO: You can now send /tmp/xiv_diag-results_2017-10-27_13-24-54.tar.gz to IBM-XIV for 
review.
INFO: Exiting.
```
#### **4.4.2 Multipath diagnosis**

Some key diagnostic information can be found from the following multipath commands.

► To flush all multipath device maps:

multipath -F

- To show the multipath topology (maximum information):

```
multipath -ll
```
For more detailed information, use the **multipath -ll**, as shown in [Example 4-64](#page-195-1).

<span id="page-195-1"></span>*Example 4-64 Linux command multipath output that shows the correct status*

```
# multipath -ll
mpatha (36001738ccce056730000000000013845) dm-3 IBM ,2810XIV
size=47G features='1 queue if no path' hwhandler='0' wp=rw
`-+- policy='service-time 0' prio=1 status=active
   |- 20:0:0:1 sdf 8:80 active ready running
   |- 19:0:0:1 sde 8:64 active ready running
  \degree - 21:0:0:1 sdg 8:96 active ready running
```
**Important:** The **multipath** command sometimes finds errors in the multipath.conf file that do not exist. The following error messages can be ignored:

```
[root@b]# multipath -F
```

```
Sep 22 12:08:21 | multipath.conf line 30, invalid keyword: polling interval
Sep 22 12:08:21 | multipath.conf line 41, invalid keyword: polling interval
Sep 22 12:08:21 | multipath.conf line 53, invalid keyword: polling_interval
Sep 22 12:08:21 | multipath.conf line 54, invalid keyword: prio_callout
Sep 22 12:08:21 | multipath.conf line 64, invalid keyword: polling interval
```
Another excellent command-line utility to use is the **xiv\_devlist** command.

**Important:** When you are using the **xiv\_devlist** command, note the number of paths that are indicated in the column for each device. You do not want the **xiv\_devlist** output to show  $N/A$  in the paths column.

The expected output from the **multipath** and **xiv\_devlist** commands is shown in [Example 4-65](#page-195-0).

<span id="page-195-0"></span>*Example 4-65 Shows multipath finding the devices, and updating the paths correctly*

```
[root@bc-h-15-b7 ~]#multipath
create: mpathc (20017380027950251) undef IBM,2810XIV
size=48G features='0' hwhandler='0' wp=undef
`-+- policy='round-robin 0' prio=1 status=undef
   |- 8:0:0:1 sdc 8:32 undef ready running
  \degree- 9:0:0:1 sde 8:64 undef ready running
create: mpathd (20017380027950252) undef IBM,2810XIV
size=48G features='0' hwhandler='0' wp=undef
`-+- policy='round-robin 0' prio=1 status=undef
   |- 8:0:0:2 sdd 8:48 undef ready running
  \degree- 9:0:0:2 sdf 8:80 undef ready running
```

```
[root@bc-h-15-b7 <sup>~</sup>]# xiv devlist
```

```
XIV Devices
```

```
-------------------------------------------------------------------------------
Device Size (GB) Paths Vol Name Vol Id XIV Id XIV Host
-------------------------------------------------------------------------------
/dev/mapper/m 51.6 2/2 RedHat-Data_1 593 1310133 RedHat6.de.ib
pathc m.com
-------------------------------------------------------------------------------
/dev/mapper/m 51.6 2/2 RedHat-Data_2 594 1310133 RedHat6.de.ib
pathd m.com
-------------------------------------------------------------------------------
```

```
Non-XIV Devices
```
-------------------------- Device Size (GB) Paths -------------------------- /dev/sda 50.0 N/A -------------------------- /dev/sdb 50.0 N/A --------------------------

#### **4.4.3 Other ways to check SCSI devices**

The Linux kernel maintains a list of all attached SCSI devices in the /proc pseudo file system, as shown in [Example 4-66](#page-196-0). The /proc/scsi/scsi pseudo file system contains basically the same information (apart from the device node) as the **lsscsi** output. It is always available, even if **lsscsi** is not installed.

<span id="page-196-0"></span>*Example 4-66 Alternate list of attached SCSI devices*

```
x3650lab9:~ # cat /proc/scsi/scsi 
Attached devices:
Host: scsi0 Channel: 00 Id: 00 Lun: 01
 Vendor: IBM Model: 2810XIV Rev: 10.2
 Type: Direct-Access ANSI SCSI revision: 05
Host: scsi0 Channel: 00 Id: 00 Lun: 02
 Vendor: IBM Model: 2810XIV Rev: 10.2
 Type: Direct-Access ANSI SCSI revision: 05
Host: scsi0 Channel: 00 Id: 00 Lun: 03
 Vendor: IBM Model: 2810XIV Rev: 10.2
 Type: Direct-Access ANSI SCSI revision: 05
Host: scsi1 Channel: 00 Id: 00 Lun: 01
 Vendor: IBM Model: 2810XIV Rev: 10.2
 Type: Direct-Access ANSI SCSI revision: 05
Host: scsi1 Channel: 00 Id: 00 Lun: 02
 Vendor: IBM Model: 2810XIV Rev: 10.2
 Type: Direct-Access ANSI SCSI revision: 05
Host: scsi1 Channel: 00 Id: 00 Lun: 03
 Vendor: IBM Model: 2810XIV Rev: 10.2
 Type: Direct-Access ANSI SCSI revision: 05
...
```
The **fdisk -l** command can be used to list all block devices, including their partition information and capacity (see [Example 4-67\)](#page-197-0). However, it does not include SCSI address, vendor, and model information.

<span id="page-197-0"></span>*Example 4-67 Output of fdisk -l*

```
x3650lab9: # fdisk -1
Disk /dev/sda: 34.3 GB, 34359738368 bytes
255 heads, 63 sectors/track, 4177 cylinders
Units = cylinders of 16065 * 512 = 8225280 bytes
   Device Boot Start End Blocks Id System
/dev/sda1 1 2089 16779861 83 Linux
/dev/sda2 3501 4177 5438002+ 82 Linux swap / Solaris
Disk /dev/sdb: 17.1 GB, 17179869184 bytes
64 heads, 32 sectors/track, 16384 cylinders
Units = cylinders of 2048 * 512 = 1048576 bytes
Disk /dev/sdb doesn't contain a valid partition table
...
```
#### **4.4.4 Performance monitoring with iostat**

You can use the **iostat** command to monitor the performance of all attached disks. It is part of the sysstat package that is included with every major Linux distribution. However, it is not necessarily installed by default. The **iostat** command reads data that are provided by the kernel in /proc/stats and prints it in human readable format. For more information, see the man page of **iostat**.

#### **4.4.5 Generic SCSI tools**

For Linux, the *sg tools* allow low-level access to SCSI devices. They communicate with SCSI devices through the generic SCSI layer. This layer is represented by special device files /dev/sg0, /dev/sg1, and so on. In recent Linux versions, the *sg tools* can also access the block devices /dev/sda, and /dev/sdb. They can also access any other device node that represents a SCSI device directly.

The most useful sg tools include the following examples:

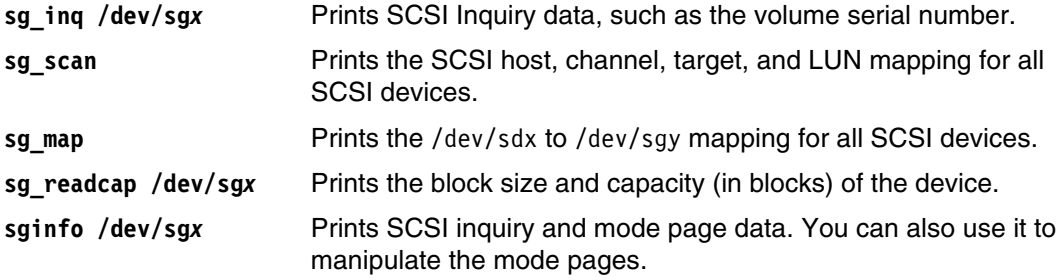

# **4.5 Boot from SAN in Linux**

This section describes how you can configure a system to load the Linux kernel and operating system from a SAN-attached FlashSystem A9000, A9000R, or XIV volume. This process is illustrated with an example based on SUSE Linux Enterprise Server 11 SP1 on an x86 server with QLogic FC HBAs, booting from XIV volume. Other distributions and hardware platforms that have deviations from the example are noted. For more information about configuring the HBA BIOS to boot from SAN-attached volume, see [1.2.5, "Boot from SAN on x86 or x64](#page-30-0)  [based architecture" on page 17](#page-30-0).

#### **4.5.1 Linux boot process**

To understand how to boot a Linux system from SAN-attached volumes, you need a basic understanding of the Linux boot process. A Linux system goes through the following basic steps until it presents the login prompt:

1. OS loader.

The system firmware provides functions for rudimentary I/O operations such as the BIOS of x86 servers. When a system is turned on, it runs the *power-on self-test (POST)* to check which hardware is available and whether everything is working. Then, it runs the operating system loader (OS loader). The OS loader uses those basic I/O routines to read a specific location on the defined system disk and starts running the code that it contains. This code is either part of the boot loader of the operating system, or it branches to the location where the boot loader is located.

If you want to boot from a SAN-attached disk, make sure that the OS loader can access that disk. FC HBAs provide an extension to the system firmware for this purpose. In many cases, it must be explicitly activated.

On x86 systems, this location is called the *Master Boot Record (MBR)*.

**Remember:** For Linux on z Systems under z/VM, the OS loader is not part of the firmware. Instead, it is part of the z/VM program ipl.

2. The boot loader.

The boot loader starts the operating system kernel. It must know the physical location of the kernel image on the system disk. It then reads it in, extracts it if it is compressed, and starts it. This process is still done by using the basic I/O routines that are provided by the firmware. The boot loader can also pass configuration options and the location of the InitRAMFS to the kernel.

These are most common Linux boot loaders:

- GRUB (Grand Unified Bootloader) for x86 systems
- zipl for z Systems
- yaboot for Power Systems
- 3. The kernel and the InitRAMFS.

After the kernel is extracted and running, it takes control of the system hardware. It starts and configures the following systems:

- Memory management
- Interrupt handling
- The built-in hardware drivers for the hardware that is common on all systems, such as MMU and clock

It reads and extracts the InitRAMFS image, again by using the same basic I/O routines. The InitRAMFS contains more drivers and programs that are needed to set up the Linux file system tree (root file system). To be able to boot from a SAN-attached disk, the standard InitRAMFS must be extended with the FC HBA driver and the multipathing software. In modern Linux distributions, this process is done automatically by the tools that create the InitRAMFS image.

After the root file system is accessible, the kernel starts the init() process.

4. The init() process.

The init() process starts the operating system itself, including networking, services, and user interfaces. The hardware is already abstracted. Therefore, init() is neither platform-dependent, nor are there any SAN-boot specifics.

#### **4.5.2 Configuring the QLogic BIOS to boot from a SAN-attached volume**

The first step to configure the HBA is to load a BIOS extension that provides the basic input/output capabilities for a SAN-attached disk. For more information, see [1.2.5, "Boot from](#page-30-0)  [SAN on x86 or x64 based architecture" on page 17.](#page-30-0)

**Tip:** Emulex HBAs also support booting from SAN disk devices. You can enable and configure the Emulex BIOS extension by pressing Alt+E or Ctrl+E when the HBAs are initialized during server startup. For more information, see the Broadcom website:

<https://www.broadcom.com/>

#### **4.5.3 OS loader considerations for other platforms**

The BIOS is the x86 specific way to start loading an operating system. This section briefly describes how this loading is done on the other supported platforms.

#### **IBM Power Systems**

When you install Linux on an IBM Power System server or LPAR, the Linux installer sets the boot device in the firmware to the drive that you are installing on. No special precautions must taken whether you install on a local disk, a SAN-attached volume, or a virtual disk provided by the VIO server.

#### **IBM z Systems**

Linux on z Systems can be loaded from traditional CKD disk devices or from Fibre Channel attached fixed block (SCSI) devices. To load from SCSI disks, the SCSI IPL feature (FC 9904) must be installed and activated on the z Systems server. The SCSI *initial program load (IPL)* is generally available on recent z Systems (IBM z10™ and later).

**Important:** Activating the SCSI IPL feature is disruptive. It requires a power-on reset (POR) of the whole system.

Linux on z Systems can run in two configurations:

► Linux on z Systems running natively in a z Systems LPAR

After you install Linux on z Systems, you must provide the device from which the LPAR runs the IPL in the LPAR start dialog on the z Systems *Support Element*. After it is registered there, the IPL device entry is permanent until changed.

► Linux on z Systems running under z/VM

Within z/VM, you start an operating system with the IPL command. This command provides the z/VM device address of the device where the Linux boot loader and kernel are installed.

When you boot from SCSI disk, you do not have a z/VM device address for the disk itself. For more information, see [4.2.1, "Platform-specific remarks" on page 146,](#page-159-0) and ["z](#page-161-0)  [Systems" on page 148](#page-161-0). You must provide information about which LUN the machine loader uses to start the operating system separately. z/VM provides the **cp** commands **set loaddev** and **query loaddev** for this purpose. Their use is shown in [Example 4-68](#page-200-0).

<span id="page-200-0"></span>*Example 4-68 Setting and querying SCSI IPL device in z/VM*

```
SET LOADDEV PORTNAME 50017380 00CB0191 LUN 00010000 00000000
CP QUERY LOADDEV
PORTNAME 50017380 00CB0191 LUN 00010000 00000000 BOOTPROG 0
BR_LBA 00000000 00000000
```
The port name is the host port that is used to access the boot volume. After the load device is set, use the IPL program with the device number of the FCP device (HBA) that connects to the port and LUN to boot from. You can automate the IPL by adding the required commands to the z/VM profile of the virtual machine.

#### **4.5.4 Installing SUSE Linux Enterprise Server 11 SP1 on a SAN volume**

With recent Linux distributions, installation on a SAN-attached volume is as easy as installation on a local disk. The process has the following extra considerations:

- Identifying the correct volumes to install on
- **Enabling multipathing during installation**

**Tip:** After the SUSE Linux Enterprise Server 11 installation program (YAST) is running, the installation is mostly hardware independent. It works the same when it runs on an x86, IBM Power System, or z Systems server.

To install SUSE Linux Enterprise Server 11 SP1 on a volume, complete the following steps:

1. Boot from an installation DVD. Follow the installation configuration windows until you come to the Installation Settings window shown in [Figure 4-7 on page 188.](#page-201-0)

**Remember:** The Linux on z Systems installer does not automatically list the available disks for installation. Use the Configure Disks window to discover and attach the disks that are needed to install the system by using a graphical user interface. This window is displayed before you get to the Installation Settings window. At least one disk device is required to run the installation.

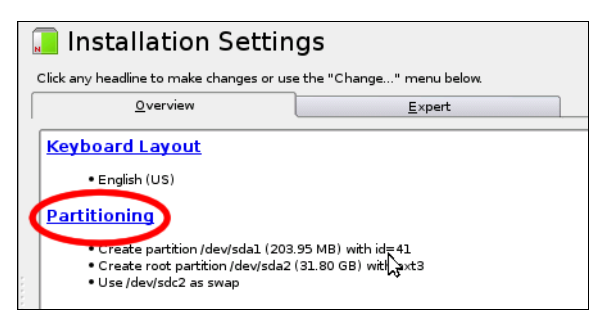

*Figure 4-7 SUSE Linux Enterprise Server 11 SP1 installation settings*

- <span id="page-201-0"></span>2. Click **Partitioning**.
- 3. In the Preparing Hard Disk: Step 1 window (see [Figure 4-8](#page-201-1)), make sure that **Custom Partitioning (for experts)** is selected. Which disk device is selected in the Hard Disk field does not matter. and click **Next**.

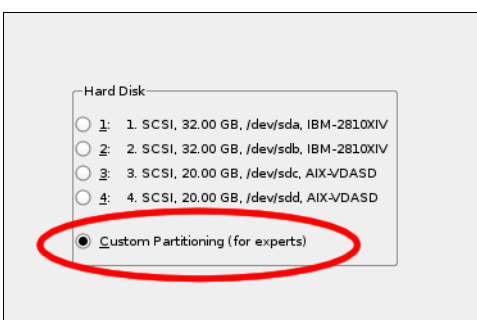

<span id="page-201-1"></span>*Figure 4-8 Preparing Hard Disk: Step 1 window*

4. Enable multipathing in the Expert Partitioner window (see [Figure 4-9\)](#page-202-0). Select **Hard Disks** in the navigation section on the left side. Then, click **Configure** →**Configure Multipath**.

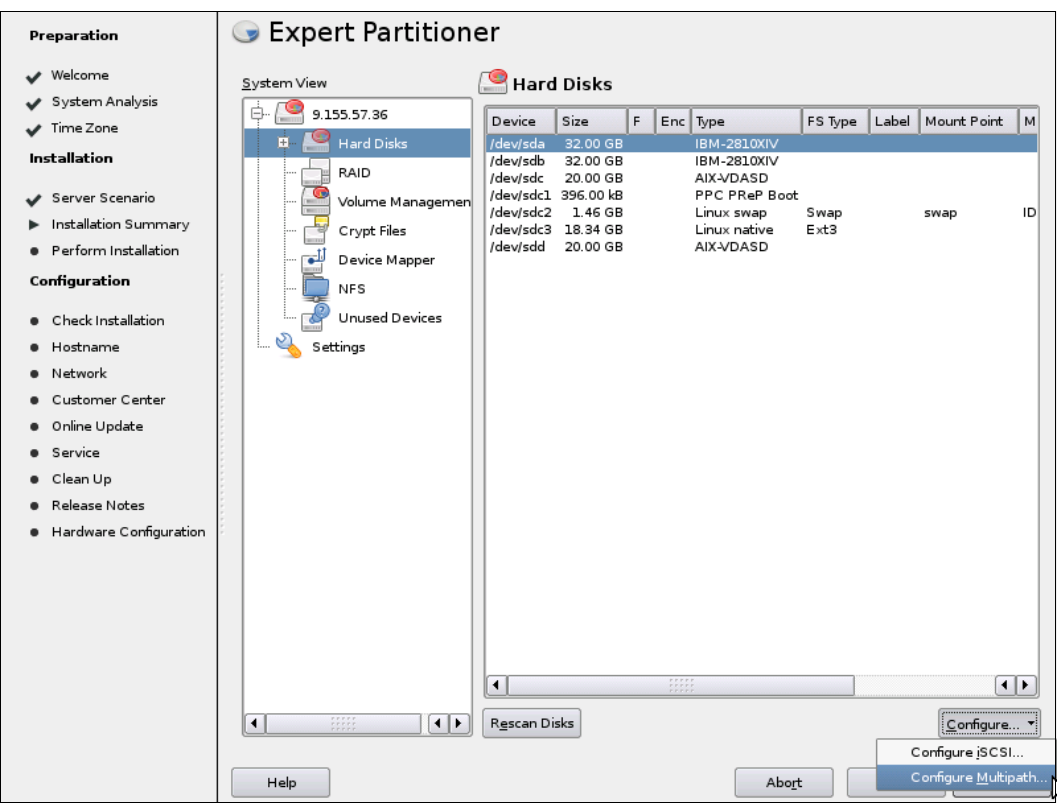

<span id="page-202-0"></span>*Figure 4-9 Enabling multipathing in the Expert Partitioner window*

5. Confirm your selection, and then the tool rescans the disk devices. When finished, it presents an updated list of hard disks that also shows the multipath devices it found (see [Figure 4-10](#page-202-1)).

| <b>Expert Partitioner</b> |                                                                  |                    |  |  |
|---------------------------|------------------------------------------------------------------|--------------------|--|--|
| System View               | Hard Disks                                                       |                    |  |  |
| 9.155.57.36<br>F-         | Device                                                           | Size               |  |  |
| <b>Hard Disks</b>         | /dev/mapper/20017380000cb273f                                    | 32.00              |  |  |
| 20017380000cb273f         | /dev/mapper/SAIX_VDASD_00cc6de100004c000000011a7bb2089a.27       | 20.00 <sub>0</sub> |  |  |
| E- SAIX VDASD 00cc6de     | /dev/mapper/SAIX_VDASD_00cc6de100004c000000011a7bb2089a.27_part1 | 396.00             |  |  |
| SAIX VDASD 00cc6de        | /dev/mapper/SAIX VDASD 00cc6de100004c000000011a7bb2089a.27 part2 | 1.46c              |  |  |
| i… sda                    | /dev/mapper/SAIX_VDASD_00cc6de100004c000000011a7bb2089a.27_part3 | 18.34 0            |  |  |
| sdb                       | /dev/mapper/SAIX_VDASD_00cc6de100004c000000011a7bb2089a.28       | 20.00c             |  |  |
| sdc<br>                   | /dev/sda                                                         | 32.00c             |  |  |
| <sub>i</sub> … sdd        | /dev/sdb                                                         | 32.00c             |  |  |
|                           | Idevicde                                                         | 20.00 C            |  |  |

<span id="page-202-1"></span>*Figure 4-10 Selecting multipath device for installation*

- 6. Select the multipath device (storage system volume) that you want to install to and click **Accept**.
- 7. In the Partitioner window, create and configure the required partitions for your system the same way you would on a local disk.

You can also use the automatic partitioning capabilities of YAST after the multipath devices are detected in step 5. To do so, complete the following steps:

1. Click **Back** until you see the initial partitioning window again. It now shows the multipath devices instead of the disks (see [Figure 4-11\)](#page-203-0).

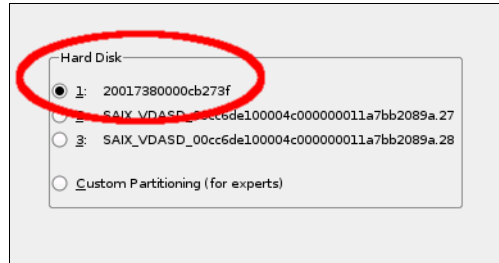

<span id="page-203-0"></span>*Figure 4-11 Preparing Hard Disk: Step 1 window with multipath devices*

- 2. Select the multipath device that you want to install on and click **Next**.
- 3. Select the partitioning scheme that you want.

**Important:** All supported platforms can boot Linux from multipath devices. In some cases, however, the tools that install the boot loader can write only to simple disk devices. In these cases, install the boot loader with multipathing deactivated. For SUSE Linux Enterprise Server 10 and SUSE Linux Enterprise Server 11, add the **multipath=off** parameter to the boot command in the boot loader. The boot loader for IBM Power Systems and z Systems must be reinstalled whenever there is an update to the kernel or InitRAMFS. A separate entry in the boot menu allows you to switch between single and multipath mode when necessary.

For more information, see the Linux distribution documentation listed in [4.1.2, "Reference](#page-155-0)  [material" on page 142](#page-155-0).

The installer does not implement any device-specific settings, such as creating the /etc/multipath.conf file. You must implement these settings manually after installation as explained in [4.2.7, "Special considerations for attachment" on page 171](#page-184-0). Because DM-MP is already started during the processing of the InitRAMFS, you also must build a new InitRAMFS image after you change the DM-MP configuration. For more information, see ["Making the FC](#page-164-0)  [driver available early in the boot process" on page 151](#page-164-0).

Adding *Device Mapper* layers on top of DM-MP, such as software RAID or LVM is possible. The Linux installers support these options.

**Tip:** Red Hat Enterprise Linux 5.1 and later support multipathing already. Turn on multipathing by adding the **mpath** option to the kernel boot line of the installation system. Anaconda, the RH installer, then offers to install to multipath devices.

# **5**

# **AIX connectivity**

This chapter addresses the specifics for attaching IBM FlashSystem A9000, IBM FlashSystem A9000R, and IBM XIV Storage System to host systems that are running the AIX operating system.

**Important:** The procedures and instructions that are given here are based on a certain code, but it might not be the most recent one. For the latest support information and instructions, see IBM System Storage Interoperation Center (SSIC):

<https://www.ibm.com/systems/support/storage/ssic/interoperability.wss>

Host Attachment Kits and related publications can be downloaded from Fix Central:

<http://www.ibm.com/support/fixcentral/>

This chapter includes the following topics:

- ► [5.1, "Attaching to AIX hosts" on page 192](#page-205-0)
- ► [5.2, "Boot from SAN in AIX" on page 210](#page-223-0)

# <span id="page-205-0"></span>**5.1 Attaching to AIX hosts**

This section provides information and procedures for attaching the storage systems to AIX on an IBM POWER® platform. Fibre Channel (FC) connectivity is addressed first, followed by the iSCSI attachment method.

FlashSystem A9000, A9000R, and XIV Storage System support different versions of the AIX operating system through FC or iSCSI connectivity.

Consider the following points that apply to all AIX releases:

- ► Host Attachment Kit 2.8 for AIX (current at the time of this writing) supports all AIX releases 6.1, 7.1 and 7.2.
- ► Dynamic LUN expansion on XIV with LVM requires XIV firmware version 10.2 or later.

#### **5.1.1 Prerequisites**

If the current AIX operating system level installed on your system is not compatible with the storage system, you must upgrade before you attach to the storage system. To determine the maintenance package or technology level that is currently installed on your system, use the **oslevel** command (see [Example 5-1\)](#page-205-1).

<span id="page-205-1"></span>*Example 5-1 Determining current AIX version and maintenance level*

# oslevel -s 7100-01-05-1228

In this example, the system is running AIX 7.1.0.0 technology level 1 (7.1TL1). Use this information with the SSIC to ensure that you have an IBM supported configuration.

If AIX maintenance items are needed, consult IBM Fix Central, where you can download fixes and updates for your systems software, hardware, and operating system:

<http://www.ibm.com/support/fixcentral/>

Before further configuring your host system or the storage system, make sure that the physical connectivity between the storage system and the POWER system is properly established. Direct attachment from the host system is not supported. If you use FC switched connections, ensure that you have functioning zoning that uses the worldwide port name (WWPN) numbers of the AIX host.

#### **5.1.2 AIX host FC configuration**

Attaching the storage system to an AIX host using FC involves the following tasks from the host side:

- 1. Identifying the FC host bus adapters (HBAs) and determining their WWPN values.
- 2. Installing the IBM Storage Host Attachment Kit for AIX.
- 3. Configuring multipathing.

#### **Identifying FC adapters and attributes**

To provide volumes to an AIX host, identify the FC adapters on the AIX server. Use the **lsdev** command to list all the FC adapter ports in your system (see [Example 5-2](#page-206-0)). This example shows two FC ports.

<span id="page-206-0"></span>*Example 5-2 Listing FC adapters* 

# lsdev -Cc adapter|grep fcs fcs0 Available 00-00 8Gb PCI Express Dual Port FC Adapter (df1000f114108a03) fcs1 Available 00-01 8Gb PCI Express Dual Port FC Adapter (df1000f114108a03)

The **lsslot** command returns the ports, and also the PCI slot where the FC adapters are in the system (see [Example 5-3](#page-206-1)). This command can be used to identify in what physical slot a specific adapter is placed.

<span id="page-206-1"></span>*Example 5-3 Locating FC adapters*

```
# lsslot -c pci | grep fcs
U5802.001.00H3722-P1-C10 PCI-E capable, Rev 1 slot with 8x lanes fcs0 fcs1
```
To obtain the WWPN of each of the POWER system FC adapters, use the **lscfg** command (see [Example 5-4](#page-206-2)).

<span id="page-206-2"></span>*Example 5-4 Finding FC adapter WWPN*

|      | # 1scfg -vl fcs0                                                 |
|------|------------------------------------------------------------------|
| fcs0 | U5802.001.00H3722-P1-C10-T1 8Gb PCI Express Dual Port FC Adapter |
|      | (df1000f114108a03)                                               |
|      |                                                                  |
|      | Part Number10N9824                                               |
|      | Serial Number1A113001FB                                          |
|      | Manufacturer001A                                                 |
|      | EC LevelD77040                                                   |
|      | Customer Card ID Number577D                                      |
|      | FRU Number10N9824                                                |
|      | Device Specific. $(ZM)$ 3                                        |
|      | Network Address10000000C9B7F27A                                  |
|      | ROS Level and ID0278117B                                         |
|      | Device Specific. (Z0)31004549                                    |
|      | Device Specific. (Z1)00000000                                    |
|      | Device Specific. (Z2)00000000                                    |
|      | Device Specific. (Z3)09030909                                    |
|      | Device Specific. (Z4)FF781116                                    |
|      | Device Specific. (Z5)0278117B                                    |
|      | Device Specific. (Z6)0773117B                                    |
|      | Device Specific. (Z7)0B7C117B                                    |
|      | Device Specific. (Z8)20000000C9B7F27A                            |
|      | Device Specific. (Z9)US1.11X11                                   |
|      | Device Specific. (ZA)U2D1.11X11                                  |
|      | Device Specific. (ZB)U3K1.11X11                                  |
|      | Device Specific. (ZC)00000000                                    |
|      | Hardware Location CodeU5802.001.00H3722-P1-C10-T1                |

You can also print the WWPN of an HBA directly by issuing the following command (where <fcs#> is the instance of an FC HBA to query):

lscfg -vl <fcs#> | grep Network

#### **Installing the Host Attachment Kit for AIX**

For AIX to correctly recognize the disks that are mapped from the storage system as MPIO 2810 XIV Disk, the IBM Storage Host Attachment Kit for AIX is required. This package also enables multipathing. At the time of this writing, Host Attachment Kit 2.8 is the most recent package that is available. You can download the file set from Fix Central:

<http://www.ibm.com/support/fixcentral/>

**Important:** Although AIX now natively supports FlashSystem A9000, A9000R, and XIV using Object Data Manager (ODM) changes that were back-ported to several older AIX releases, the preferred solution is to use the Host Attachment Kit. The kit automates the host definition and LUN mappings and provides valuable data collection and troubleshooting tools.

To install the Host Attachment Kit, complete the following steps:

- 1. Download or copy the downloaded Host Attachment Kit to your AIX system.
- 2. From the AIX prompt, change to the directory where your package is located.
- 3. Run the **gunzip –c IBM\_Storage\_Host\_Attachment\_Kit\_<HAK\_build\_name>\_AIX.tar.gz | tar xvf –** command to extract the file.
- 4. Switch to the newly created directory and run the installation script (see [Example 5-5](#page-207-0)).

<span id="page-207-0"></span>*Example 5-5 Installing the Host Attachment Kit for AIX*

```
# ./install.sh
Welcome to the IBM Storage Host Attachment Kit installer.
Would you like to proceed and install the IBM Storage Host Attachment Kit? 
[Y/n]:y
Please wait while the installer validates your existing configuration...
---------------------------------------------------------------
Please wait as the IBM Storage Host Attachment Kit is being installed. This may 
take a few minutes...
 ---------------------------------------------------------------
Installation successful.
Please refer to the user guide for information about how to configure this 
host.
       ---------------------------------------------------------------
The IBM Storage Host Attachment Kit includes the following utilities:
xiv_attach: Interactive wizard that configures the host and verifies its
             configuration for connectivity with the IBM storage System.
xiv devlist: Lists all storage volumes that are mapped to the host, with
general
             info about non-storage volumes.
xiv syslist: Lists all IBM storage systems that are detected by the host.
xiv_diag: Performs complete diagnostics of the host and its connectivity with
             the IBM storage System, and saves the information to a file.
xiv_fc_admin: Allows you to perform different administrative operations for
             FC-connected hosts and IBM storage systems.
xiv_iscsi_admin: Allows you to perform different administrative operations for
             iSCSI-connected hosts and IBM storage systems.
xiv_host_profiler: Collects host configuration information and performs a
             comprehensive analysis of the collected information.
    ---------------------------------------------------------------
```
- 5. Zone the host to the storage system.
- 6. The Host Attachment Kit provides an interactive command-line utility to configure and connect the host to the storage system. At this time, only FC attachment is supported for FlashSystem A9000 and A9000R. If iSCSI attachment is needed, check the SSIC to learn which AIX versions are supported with XIV Storage system. The **xiv\_attach** command starts a wizard that attaches the host to the storage system and creates the host object on the XIV. [Example 5-6](#page-208-0) shows **xiv\_attach** command output.

<span id="page-208-0"></span>*Example 5-6 Attachment to storage system and host creation on it*

```
# xiv_attach
-------------------------------------------------------------------------------
Welcome to the IBM Storage Host Attachment wizard, version 2.8.0.
This wizard will help you attach this host to one or more IBM storage systems
The wizard will now validate the host configuration for the IBM storage system.
Press [ENTER] to proceed.
-------------------------------------------------------------------------------
Only Fiber Channel connectivity is supported on this host.
Would you like to perform Fibre Channel attachment? [default: yes ]:
-------------------------------------------------------------------------------
Please wait while the wizard validates your existing configuration...
Verifying AIX packages and the control of the control of the control of the control of the control of the control of the control of the control of the control of the control of the control of the control of the control of 
This host is already configured for the IBM storage system.
       -------------------------------------------------------------------------------
Creating a host profile enables focused and better support for your host.
Would you like to add a scheduled task for host profile creation? [default: yes ]:
A scheduled task for xiv host profiler has been added.
-------------------------------------------------------------------------------
Please define zoning for this host and add its World Wide Port Names (WWPNs) to the 
IBM storage system:
C0:50:76:03:44:90:00:38: fcs0: [IBM]: N/A
C0:50:76:03:44:90:00:3A: fcs1: [IBM]: N/A
C0:50:76:03:44:90:00:3C: fcs2: [IBM]: N/A
C0:50:76:03:44:90:00:3E: fcs3: [IBM]: N/A
Press [ENTER] to proceed.
Would you like to rescan for new storage devices? [default: yes ]:
Please wait while rescanning for IBM storage devices...
-------------------------------------------------------------------------------
This host is connected to the following IBM storage arrays:
Storage Type Serial System Version Host Defined Ports Defined
Protocol Host Name(s)
XIV 1340010 11.6.2 No No ports defined FC 
N/A
XIV 1340008 11.6.2.a No No ports defined FC 
N/A
FlashSystem A9000 1322131 12.1.0.b No No ports defined FC
N/A
FlashSystem A9000R 1320902 12.1.0.b No No ports defined FC 
N/A
This host is not defined on some FC-attached IBM storage systems.
Do you want to define this host on these IBM storage systems now? [default: yes ]:
Please enter a name for this host [default: p7-730-02v1.mainz.de.ibm.com ]:
p7-730-LPAR1
Please enter a username for system 1340010 [default: admin ]:
```

```
Please enter the password of user admin for system 1340010:
Please enter a username for system 1322131 [default: admin ]:
Please enter the password of user admin for system 1322131:
Please enter a username for system 1340008 [default: admin ]:
Please enter the password of user admin for system 1340008:
Please enter a username for system 1320902 [default: admin ]:
Please enter the password of user admin for system 1320902:
Press [ENTER] to proceed.
   -------------------------------------------------------------------------------
The IBM Storage Host Attachment wizard has successfully configured this host.
```
Press [ENTER] to exit.

7. Create volumes on the storage system and map these volumes (LUNs) to the host system that was configured by **xiv\_attach**. You can use the Hyper-Scale Manager GUI for volume creation and mapping tasks, as described in [1.4, "Logical configuration for host](#page-44-0)  [connectivity" on page 31.](#page-44-0) Use **cfgmgr** or **xiv\_fc\_admin -R** to rescan for LUNs (see [Example 5-7](#page-209-0)).

<span id="page-209-0"></span>*Example 5-7 XIV labeled FC disks*

```
# xiv_fc_admin -R
# lsdev -Cc disk
hdisk0 Available Virtual SCSI Disk Drive
hdisk1 Available 51-T1-01 MPIO 2810 XIV Disk
hdisk2 Available 51-T1-01 MPIO 2810 XIV Disk
```
8. Use the **xiv\_devlist** command to get more information about the mapped LUNs (see [Example 5-8](#page-209-1)).

<span id="page-209-1"></span>*Example 5-8 The xiv\_devlist command*

```
# xiv_devlist -x
IBM storage devices
-----------------------------------------------------------------------------------
---------------------
Device Size (GB) Paths Vol Name Vol ID Storage ID Storage Type 
Hyper-Scale Mobility
-----------------------------------------------------------------------------------
---------------------
/dev/hdisk1 50.1 12/12 ITSO_AIX_002 14407 1322131 FlashSystem A9000 
Idle
-----------------------------------------------------------------------------------
---------------------
/dev/hdisk2 50.1 12/12 ITSO_AIX_001 14406 1322131 FlashSystem A9000 
Idle
 -------------------------------------------------------------------------------
-------------------------
```
To add disks to the system, complete the following steps:

- 1. Use the GUI or XCLI to map the new LUNs to the AIX server.
- 2. On the AIX system, run **xiv\_fc\_admin -R** to rescan for the new LUNs.
- 3. Use **xiv\_devlist** to confirm that the new LUNs are present to the system.

Although other AIX commands, such as **cfgmgr**, also can be used, these commands are built within the Host Attachment Kit commands.

#### <span id="page-210-0"></span>**Portable Host Attachment Kit Install and usage**

The IBM Storage Host Attachment Kit is offered in a portable format also. With the portable package, you can use the Host Attachment Kit without having to install the utilities locally on the host. You can run all Host Attachment Kit utilities from a shared network drive or from a portable USB flash drive. This is the preferred method for deployment and management.

The xiv fc admin command can be used to confirm that the AIX server is running a supported configuration and ready to attach to the storage. Use the xiv fc admin -V command to verify the configuration and be notified if any OS component is missing. The **xiv attach** command must be run the first time that the server is attached to the array. It is used to scan for new storage system LUNs and configure the server to work with XIV.

Do not run the **xiv\_attach** command more than once. If LUNs are added in the future, use the xiv fc admin -R command to scan for the new LUNs. For more information about these commands and others in the portable Host Attachment Kit, see [5.1.5, "Host Attachment Kit](#page-223-1)  [utilities" on page 210](#page-223-1).

#### *Using a network drive*

Complete the following steps to use the portable Host Attachment Kit package from a network drive:

1. Extract the files from the following file into a shared folder on a network drive:

IBM Storage Host Attachment Kit <HAK build name> Portable.tar.gz

2. Mount the shared folder to each host computer you intend to use the Host Attachment Kit on. The folder must be recognized and accessible as a network drive.

You can now use the Host Attachment Kit on any host to which the network drive is mounted.

To run commands from the portable Host Attachment Kit location, use a period and forward slash character combination (**./**) before every command.

**Tip:** Whenever a newer Host Attachment Kit version is installed on the network drive, all hosts to which that network drive was mounted have access to that version.

#### *Using a portable USB flash drive*

Complete the following steps to use the portable Host Attachment Kit package from a USB flash drive:

- 1. Extract the files from the tar.gz file into a folder on the USB flash drive.
- 2. Plug the USB flash drive into any host on which you want to use the Host Attachment Kit.
- 3. Run any Host Attachment Kit utility from the drive.

For more information about setting up hosts that use the portable Host Attachment Kit, see ["AIX MPIO" on page 199](#page-212-0).

#### **Removing the Host Attachment Kit software**

In some situations, you must remove the Host Attachment Kit. In most cases, when you are upgrading to a new version, the Host Attachment Kit can be installed without uninstalling the older version first. Check the release notes and instructions to determine the best procedure.

If the Host Attachment Kit is locally installed on the host, you can uninstall it without detaching the host from the storage system.

The portable Host Attachment Kit packages do not require the uninstallation procedure. You can delete the portable Host Attachment Kit directory on the network drive or the USB flash drive to uninstall it. For more information about the portable Host Attachment Kit, see ["Portable Host Attachment Kit Install and usage" on page 197](#page-210-0).

The regular uninstallation removes the locally installed Host Attachment Kit software without detaching the host. This process preserves all multipathing connections to the storage system.

Use the following command to uninstall the Host Attachment Kit software:

# /opt/xiv/host\_attach/bin/uninstall

The **uninstall** command removes the following components:

- IBM Storage Solutions External Runtime Components
- -IBM Storage Host Attachment Kit tools

If you get the message the following message, use the package management service to remove the Host Attachment Kit:

Please use the O/S package management services to remove the package

The package name is xiv.hostattachment.tools. To remove the package, use the **installp -u hostattachment.tools** command (see [Example 5-9\)](#page-211-0).

<span id="page-211-0"></span>*Example 5-9 Uninstalling the Host Attachment Kit*

```
# installp -u hostattachment.tools
+-----------------------------------------------------------------------------+
                     Pre-deinstall Verification...
+-----------------------------------------------------------------------------+
Verifying selections...done
Verifying requisites...done
Results...
SUCCESSES
---------
   Filesets listed in this section passed pre-deinstall verification
  and will be removed.
  Selected Filesets
   -----------------
 hostattachment.tools 2.8.0.0 \qquad \qquad \qquad Support tools for Storage co...
   << End of Success Section >>
FILESET STATISTICS
------------------
     1 Selected to be deinstalled, of which:
         1 Passed pre-deinstall verification
```
 1 Total to be deinstalled +-----------------------------------------------------------------------------+ Deinstalling Software... +-----------------------------------------------------------------------------+ installp: DEINSTALLING software for: hostattachment.tools 2.8.0.0 Removing dynamically created files from the system Finished processing all filesets. (Total time: 59 secs). +-----------------------------------------------------------------------------+ Summaries: +-----------------------------------------------------------------------------+ Installation Summary -------------------- Name **Level** Part Event Result ------------------------------------------------------------------------------ hostattachment.tools 2.8.0.0 USR DEINSTALL SUCCESS

#### <span id="page-212-0"></span>**AIX MPIO**

----

AIX Multipath I/O (MPIO) is an enhancement to the base OS environment that provides native support for multipath FC storage attachment. MPIO automatically discovers, configures, and makes available every storage device path. The storage device paths provide high availability and load balancing for storage I/O. MPIO is part of the base AIX kernel, and is available with the current supported AIX levels.

The MPIO base functionality is limited. It provides an interface for vendor-specific path control modules (PCMs) that allow for implementation of advanced algorithms.

For more information, see IBM Knowledge Center:

<https://ibm.biz/BdsbTd>

#### *Configuring devices as MPIO or non-MPIO devices*

Configuring storage system devices as MPIO provides the best solution. However, if you are using a third-party multipathing solution, you might want to manage the XIV 2810 device with the same solution. Using a solution that is not from IBM usually requires the devices to be configured as non-MPIO devices.

The AIX **manage\_disk\_drivers** command can switch a device between MPIO and non-MPIO. This command can be used to change how the device is configured. All disks are converted.

**Restriction:** Converting one storage system disk to MPIO and another storage system disk to non-MPIO is not possible.

After you run either of the following **manage\_disk\_drivers** commands to switch a device, reboot the system for the configuration change to take effect:

- To switch XIV 2810 devices from MPIO to non-MPIO, run the following command and reboot:

```
manage_disk_drivers -o AIX_non_MPIO -d 2810XIV
```
- To switch XIV 2810 devices from non-MPIO to MPIO, run the following command and reboot:

```
manage_disk_drivers -o AIX_AAPCM -d 2810XIV
```
To display the present settings, run the following command:

manage\_disk\_drivers -l

#### *Disk behavior algorithms and queue depth settings*

By using the storage systems in a multipath environment, you can change the disk behavior algorithm between round robin and fail over mode. The default disk behavior mode is round robin, with a queue depth setting of 40.

Check the disk behavior algorithm and queue depth settings, as shown in [Example 5-10](#page-213-0).

<span id="page-213-0"></span>*Example 5-10 Viewing disk behavior and queue depth*

|             |    |             | # Isattr -El hdisk2   grep -e algorithm -e queue depth |                  |
|-------------|----|-------------|--------------------------------------------------------|------------------|
| algorithm   |    | round robin |                                                        | Algorithm True   |
| queue depth | 40 |             |                                                        | Oueue DEPTH True |

If the application is I/O intensive and uses large block I/O, the queue\_depth and the max transfer size might need to be adjusted. Such an environment typically needs a queue\_depth of 64 - 256, and *max\_tranfer*=0x100000. Typical values are 40 - 64 as the queue depth per LUN, and 512 - 2048 per HBA in AIX.

#### *Performance tuning*

This section provides some performance considerations to help you adjust your AIX system to best fit your environment. If you boot from a SAN-attached LUN, create a mksysb image or a crash-consistent snapshot of the boot LUN before you change the HBA settings.

AIX includes the following performance considerations:

- Use multiple threads and asynchronous I/O to maximize performance on the storage system.
- Check with **iostat** on a per path basis for the LUNs to ensure that the load is balanced across all paths.
- ► Verify the HBA queue depth and per LUN queue depth for the host are sufficient to prevent queue waits. However, ensure that they are not so large that they overrun the storage system queues.

For XIV, queue limit is 1400 per XIV port and 256 per LUN per WWPN (host) per port. Do not submit more I/O per XIV port than the 1400 maximum it can handle.

For FlashSystem A9000 and A9000R, queue limit is 2048 per storage system port and 256 per LUN per WWPN (host) per port. Do not submit more I/O per storage system port than the 2048 maximum it can handle.

The limit for the number of queued I/O for an HBA on AIX systems with 8-Gb HBAs is 4096. This limit is controlled by the num\_cmd\_elems attribute for the HBA, which is the maximum number of commands that AIX queues.

If necessary, increase it to the maximum value, which is 4096. The exception is if you have HBAs of 1 Gbps, 2 Gbps, or 4 Gbps, in which cases the maximum is lower.

► The other setting to consider is the max\_xfer\_size. This setting controls the maximum I/O size the adapter can handle. The default is 0x100000. If necessary, increase it to 0x200000 for large IOs, such as backups.

Check these values by using **lsattr -El fcsX** for each HBA, as shown in [Example 5-11.](#page-214-0)

| # lsattr -El fcs0      |          |                                                         |       |
|------------------------|----------|---------------------------------------------------------|-------|
| DIF enabled            | no       | DIF (T10 protection) enabled                            | True  |
| bus intr lvl           |          | Bus interrupt level                                     | False |
| bus io addr            | 0xff800  | Bus I/O address                                         | False |
| bus mem addr           |          | Oxffe76000 Bus memory address                           | False |
|                        |          | bus mem addr2 0xffe78000 Bus memory address             | False |
| init link              | auto     | <b>INIT Link flags</b>                                  | False |
| intr msi 1             | 135616   | Bus interrupt level                                     | False |
| intr priority 3        |          | Interrupt priority                                      | False |
| lg term dma            | 0x800000 | Long term DMA                                           | True  |
| max xfer size 0x100000 |          | Maximum Transfer Size                                   | True  |
| num cmd elems 500      |          | Maximum number of COMMANDS to queue to the adapter True |       |
| pref alpa              | 0x1      | Preferred AL PA                                         | True  |
| sw fc class            | 2        | FC Class for Fabric                                     | True  |
| tme                    | no       | Target Mode Enabled                                     | True  |
| # lsattr -El fcs1      |          |                                                         |       |
| DIF enabled            | no       | DIF (T10 protection) enabled                            | True  |
| bus intr lvl           |          | Bus interrupt level                                     | False |
| bus io addr            | 0xffc00  | Bus I/O address                                         | False |
| bus mem addr           |          | Oxffe77000 Bus memory address                           | False |
|                        |          | bus mem addr2 0xffe7c000 Bus memory address             | False |
| init_link              | auto     | <b>INIT Link flags</b>                                  | False |
| intr msi 1             | 135617   | Bus interrupt level                                     | False |
| intr priority 3        |          | Interrupt priority                                      | False |
| lg term dma            | 0x800000 | Long term DMA                                           | True  |
| max xfer size 0x100000 |          | Maximum Transfer Size                                   | True  |
| num cmd elems 500      |          | Maximum number of COMMANDS to queue to the adapter True |       |
| pref alpa              | 0x1      | Preferred AL PA                                         | True  |
| sw fc class            | 2        | FC Class for Fabric                                     | True  |
| tme                    | no       | Target Mode Enabled                                     | True  |
|                        |          |                                                         |       |

<span id="page-214-0"></span>*Example 5-11 The lsattr command*

The maximum number of commands AIX queues to the adapter and the transfer size can be changed with the **chdev** command. [Example 5-12](#page-214-1) shows how to change these settings. The system must be rebooted for the changes to take effect.

<span id="page-214-1"></span>*Example 5-12 The chdev command*

```
# chdev -a 'num_cmd_elems=4096 max_xfer_size=0X200000' -l fcs0 -P
fcs0 changed
# chdev -a 'num_cmd_elems=4096 max_xfer_size=0X200000' -l fcs1 -P
fcs1 changed
```
The changes can be confirmed by running the **lsattr** command again (see [Example 5-13\)](#page-215-0).

<span id="page-215-0"></span>*Example 5-13 The lsattr command confirmation*

```
# lsattr -El fcs0
...
max xfer size 0X200000 Maximum Transfer Size True True
num cmd elems 4096 Maximum number of COMMANDS to queue to the adapter True
...
# lsattr -El fcs1
...
max xfer size 0X200000 Maximum Transfer Size True True
num cmd elems 4096 Maximum number of COMMANDS to queue to the adapter True
...
```
To check the disk queue depth, periodically run **iostat -D 5**. If the avgwqsz (average wait queue size) or sqfull is consistently greater than zero, increase the disk queue depth. The maximum disk queue depth is 256. However, do not start at 256 and work down because you might flood the storage system with commands and waste memory on the AIX server. For most environments, 64 is a good number. For more information about AIX disk queue depth tuning, see the following paper in the Techdocs Library:

<http://www-01.ibm.com/support/docview.wss?uid=tss1td105745>

The default disk behavior algorithm is round\_robin with a queue depth of 40.

[Example 5-14](#page-215-1) shows how to adjust the disk behavior algorithm and queue depth setting. In the command, <hdisk#> stands for an instance of an hdisk.

<span id="page-215-1"></span>*Example 5-14 Changing disk behavior algorithm and queue depth command* 

|  |  | # chdev -a algorithm=round_robin -a queue_depth=40 -l <hdisk#></hdisk#> |  |  |  |  |
|--|--|-------------------------------------------------------------------------|--|--|--|--|
|--|--|-------------------------------------------------------------------------|--|--|--|--|

If you want the fail over disk behavior algorithm, load-balance the I/O across the FC adapters and paths. Set the path priority attribute for each LUN so that 1/*n*th of the LUNs are assigned to each of the *n* FC paths.

#### *Useful MPIO commands*

The following commands are used to change priority attributes for paths that can specify a preference for the path that is used for I/O. The effect of the priority attribute depends on whether the disk behavior algorithm attribute is set to fail over or round robin:

► For algorithm=fail\_over, the path with the higher priority value handles all the I/O. If a path failure occurs, the other path is used. After a path failure and recovery, I/O is redirected down the path with the highest priority if you have IY79741 installed.

If you want the I/O to go down the primary path, use **chpath** to disable and then re-enable the secondary path. If the priority attribute is the same for all paths, the first path that is listed with **lspath -Hl <***hdisk***>** is the primary path. Set the primary path to priority value 1, the next path's priority (in case of path failure) to 2, and so on.

- For **algorithm=round\_robin**, I/O goes down each path equally if the priority attributes are the same. If you set pathA priority to 1 and pathB to 255, 255 IOs are sent down pathB for every I/O going down pathA.

To change the path priority of an MPIO device, use the **chpath** command. An example of this process is shown in [Example 5-17 on page 203.](#page-216-0)
Initially, use the **lspath** command to display the operational status for the paths to the devices, as shown in [Example 5-15](#page-216-0).

<span id="page-216-0"></span>*Example 5-15 The lspath command shows the paths for hdisk2*

```
# lspath -l hdisk2 -F status:name:parent:path_id:connection
Enabled:hdisk2:fscsi0:0:5001738027820170,1000000000000
Enabled:hdisk2:fscsi0:1:5001738027820160,1000000000000
Enabled:hdisk2:fscsi0:2:5001738027820150,1000000000000
Enabled:hdisk2:fscsi0:3:5001738027820140,1000000000000
Enabled:hdisk2:fscsi0:4:5001738027820180,1000000000000
Enabled:hdisk2:fscsi0:5:5001738027820190,1000000000000
Enabled:hdisk2:fscsi1:6:5001738027820162,1000000000000
Enabled:hdisk2:fscsi1:7:5001738027820152,1000000000000
Enabled:hdisk2:fscsi1:8:5001738027820142,1000000000000
Enabled:hdisk2:fscsi1:9:5001738027820172,1000000000000
Enabled:hdisk2:fscsi1:10:5001738027820182,1000000000000
Enabled:hdisk2:fscsi1:11:5001738027820192,1000000000000
```
The **lspath** command can also be used to read the attributes of a path to an MPIO-capable device (see [Example 5-16](#page-216-1)). The <*connection*> information is either "<*SCSI ID*>, <*LUN ID*>" for SCSI (for example "5, 0") or "<*WWN*>, <*LUN ID*>" for FC devices (as in [Example 5-16](#page-216-1)).

<span id="page-216-1"></span>*Example 5-16 The lspath command reads attributes of the 0 path for hdisk2*

| attribute value |                                                                     |                               | # lspath -AHE -1 hdisk2 -p fscsi0 -w "5001738027820170,1000000000000"<br>description user settable |
|-----------------|---------------------------------------------------------------------|-------------------------------|----------------------------------------------------------------------------------------------------|
| priority 1      | scsi id 0x20ac00<br>node name 0x5001738027820000 FC Node Name False | SCSIID False<br>Priority True |                                                                                                    |

As noted, the **chpath** command is used to run change operations on a specific path. It can either change the operational status or tunable attributes that are associated with a path. It cannot run both types of operations in a single invocation.

[Example 5-17](#page-216-2) shows the use of the **chpath** command with the storage system. The command sets the primary path to fscsi0 using the first path listed. There are two paths from the switch to the storage for this adapter. For the next disk, set the priorities to 4, 1, 2, and 3. In failover mode, assume the workload is relatively balanced across the hdisks. This setting balances the workload evenly across the paths.

<span id="page-216-2"></span>*Example 5-17 The chpath command*

```
# chpath -l hdisk2 -p fscsi0 -w "5001738027820160,1000000000000" -a priority=2
path Changed
# chpath -l hdisk2 -p fscsi1 -w "5001738027820162,1000000000000" -a priority=3
path Changed
# chpath -l hdisk2 -p fscsi1 -w "5001738027820152,1000000000000" -a priority=4
path Changed
```
The **rmpath** command unconfigures or undefines, or both, one or more paths to a target device. You cannot unconfigure (undefine) the last path to a target device by using the **rmpath** command. The only way to unconfigure (undefine) the last path to a target device is to unconfigure the device itself. Use the **rmdev** command to do so.

# **5.1.3 AIX host iSCSI configuration**

To ensure that your AIX version is supported for iSCSI attachment (for iSCSI hardware or software initiator), check IBM SSIC:

<https://www.ibm.com/systems/support/storage/ssic/interoperability.wss>

At the time of this writing, AIX iSCSI attachment to FlashSystem A9000 and A9000R is *not* supported.

For iSCSI, no Host Attachment Kit is required. Make sure that your system is equipped with the required file sets by running the **lslpp** command (see [Example 5-18](#page-217-0)).

<span id="page-217-0"></span>*Example 5-18 Verifying installed iSCSI file sets in AIX*

| # 1s1pp -1a "*.iscsi*"<br>Fileset |          | Level State | Description                  |
|-----------------------------------|----------|-------------|------------------------------|
| Path: /usr/lib/objrepos           |          |             |                              |
| devices.common.IBM.iscsi.rte      |          |             |                              |
|                                   | 7.1.3.0  | COMMITTED   | Common iSCSI Files           |
|                                   | 7.1.3.15 | COMMITTED   | Common iSCSI Files           |
| devices.iscsi.disk.rte            | 7.1.0.15 | COMMITTED   | iSCSI Disk Software          |
| devices.iscsi.tape.rte 7.1.0.0    |          | COMMITTED   | iSCSI Tape Software          |
| devices.iscsi sw.rte              | 7.1.3.0  | COMMITTED   | iSCSI Software Device Driver |
|                                   | 7.1.3.15 | COMMITTED   | iSCSI Software Device Driver |
|                                   | 7.1.4.0  | COMMITTED   | iSCSI Software Device Driver |
| Path: /etc/objrepos               |          |             |                              |
| devices.common.IBM.iscsi.rte      |          |             |                              |
|                                   | 7.1.3.0  | COMMITTED   | Common iSCSI Files           |
|                                   | 7.1.3.15 | COMMITTED   | Common iSCSI Files           |
| devices.iscsi sw.rte              | 7.1.3.0  | COMMITTED   | iSCSI Software Device Driver |
|                                   | 7.1.3.15 | COMMITTED   | iSCSI Software Device Driver |
|                                   | 7.1.4.0  | COMMITTED   | iSCSI Software Device Driver |

#### **Current limitations when using iSCSI**

The code available at the time of writing has the following limitations when you are using the iSCSI software initiator in AIX:

- ► iSCSI is supported through a single path. No MPIO support is provided.
- -The xiv\_iscsi\_admin command does not discover new targets on AIX. You must manually add new targets.
- -The **xiv\_attach** wizard does not support iSCSI.

#### **Volume Groups**

To avoid configuration problems and error log entries when you create Volume Groups that use iSCSI devices, follow these guidelines:

► Configure Volume Groups that are created using iSCSI devices to be in an inactive state after reboot. After the iSCSI devices are configured, manually activate the iSCSI-backed Volume Groups. Then, mount any associated file systems.

**Restriction:** Volume Groups are activated during a different boot phase than the iSCSI software. For this reason, you cannot activate iSCSI Volume Groups during the boot process.

► Do not span Volume Groups across non-iSCSI devices.

#### **I/O failures**

To avoid I/O failures, consider these guidelines:

- ► If connectivity to iSCSI target devices is lost, I/O failures occur. Before you do anything that causes longterm loss of connectivity to the active iSCSI targets, stop all I/O activity and unmount iSCSI-backed file systems.
- If a loss of connectivity occurs while applications are attempting I/O activities with iSCSI devices, I/O errors eventually occur. You might not be able to unmount iSCSI-backed file systems because the underlying iSCSI device remains busy.
- File system maintenance must be performed if I/O failures occur because of loss of connectivity to active iSCSI targets. To do file system maintenance, run the **fsck** command against the affected file systems.

#### **Configuring the iSCSI software initiator and the server**

To connect AIX to the storage system through iSCSI, complete the following steps:

- 1. Get the *iSCSI qualified name* (IQN) on the AIX server, and set the maximum number of targets by using the *System Management Interface Tool* (SMIT):
	- a. Select **Devices**.
	- b. Select **iSCSI**.
	- c. Select **iSCSI Protocol Device**.
	- d. Select **Change / Show Characteristics of an iSCSI Protocol Device**.
	- e. Select the device and verify the iSCSI Initiator Name value. The Initiator Name value is used by the iSCSI Target during login.

**Tip:** A default initiator name is assigned when the software is installed. This initiator name can be changed to match local network naming conventions.

You can also issue the **lsattr** command to verify the initiator name parameter, as shown in [Example 5-19](#page-218-0).

<span id="page-218-0"></span>*Example 5-19 Checking initiator name*

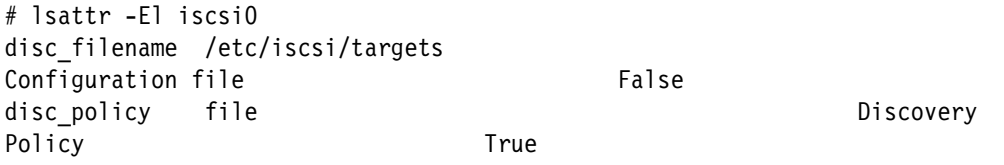

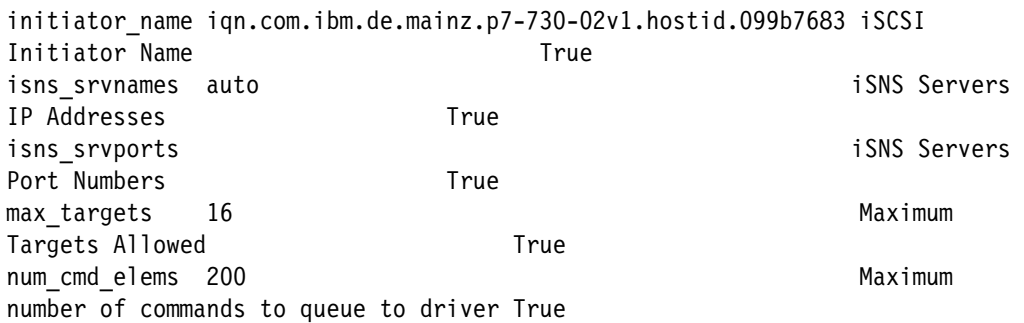

- f. The Maximum Targets Allowed field corresponds to the maximum number of iSCSI targets that can be configured. If you reduce this number, you also reduce the amount of network memory pre-allocated for the iSCSI protocol during configuration.
- 2. Define the AIX server on storage system as described in ["Defining a host" on page 35.](#page-48-0)
- 3. Create the LUNs in storage system and map them to the AIX iSCSI server as illustrated in ["Mapping LUNs to a host" on page 36,](#page-49-0) starting from LUN 0. If you are not using LUN 0, you might see the warning that is shown in [Example 5-20](#page-219-0).

<span id="page-219-0"></span>*Example 5-20 Warning by not using LUN 0*

```
# cfgmgr -l iscsi0
cfgmgr: 0514-621 WARNING: The following device packages are required for
         device support but are not currently installed.
devices.iscsi.array
```
- 4. Determine the iSCSI IP addresses in the storage system as described in [1.3.5,](#page-42-0)  ["Identifying iSCSI ports" on page 29.](#page-42-0)
- 5. Find the IQN of the storage system as described in ["Getting the XIV iSCSI Qualified](#page-38-0)  [Name" on page 25](#page-38-0).
- 6. Return to the AIX system and add the storage system iSCSI IP address, port name, and IQN to the /etc/iscsi/targets file. This file must include the iSCSI targets for the device configuration.

**Tip:** The iSCSI targets file defines the name and location of the iSCSI targets that the iSCSI software initiator attempts to access. This file is read every time that the iSCSI software initiator is loaded.

Each uncommented line in the file represents an iSCSI target. iSCSI device configuration requires that the iSCSI targets can be reached through a properly configured network interface. Although the iSCSI software initiator can work using a 10/100 Ethernet LAN, it is designed for use with at least a separate gigabit Ethernet network.

Include your specific connection information in the targets file, as shown in [Example 5-21.](#page-219-1)

<span id="page-219-1"></span>*Example 5-21 Inserting connection information into the /etc/iscsi/targets file in AIX*

```
# cat /etc/iscsi/targets
...
9.155.120.20 3260 iqn.2005-10.com.xivstorage:01322131
```
7. Enter the following command at the AIX prompt:

cfgmgr -l iscsi0

This command runs the following actions:

- Reconfigures the software initiator.
- Causes the driver to attempt to communicate with the targets listed in the /etc/iscsi/targets file.
- Defines a new hdisk for each LUN found on the targets.
- 8. Run the **lsdev -Cc disk** command to view the new iSCSI devices. [Example 5-22](#page-220-0) shows two iSCSI disks.

<span id="page-220-0"></span>*Example 5-22 iSCSI confirmation*

```
# lsdev -Cc disk
hdisk0 Available Virtual SCSI Disk Drive
hdisk1 Available 51-T1-01 MPIO 2810 XIV Disk
hdisk2 Available 50-T1-01 MPIO 2810 XIV Disk
hdisk3 Available Other iSCSI Disk Drive
hdisk4 Available Other iSCSI Disk Drive
```
**Exception:** If the appropriate disks are not defined, review the configuration of the initiator, the target, and any iSCSI gateways to ensure correctness. Then, rerun the **cfgmgr** command.

#### **iSCSI performance considerations**

To ensure the best performance, enable the following features of the AIX Gigabit Ethernet Adapter and the iSCSI Target interface:

- ► TCP Large Send
- ► TCP send and receive flow control
- ► Jumbo frame

The first step is to confirm that the network adapter supports jumbo frames. *Jumbo frames* are Ethernet frames that support more than 1500 bytes. Jumbo frames can carry up to 9000 bytes of payload, but some care must be taken when using the term. Many different Gigabit Ethernet switches and Gigabit Ethernet network cards can support jumbo frames. Check the network card specification or the vendor's support website to confirm that the network card supports this function.

You can use **lsattr** to list some of the current adapter device driver settings. Enter **lsattr -E -l** *ent0*, where *ent0* is the adapter name. Make sure that you are checking and modifying the correct adapter. A typical output is shown in [Example 5-23.](#page-220-1)

<span id="page-220-1"></span>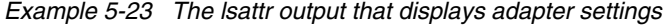

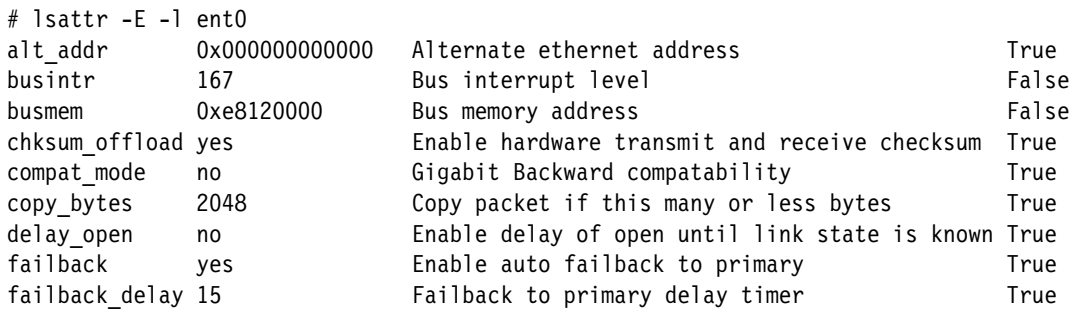

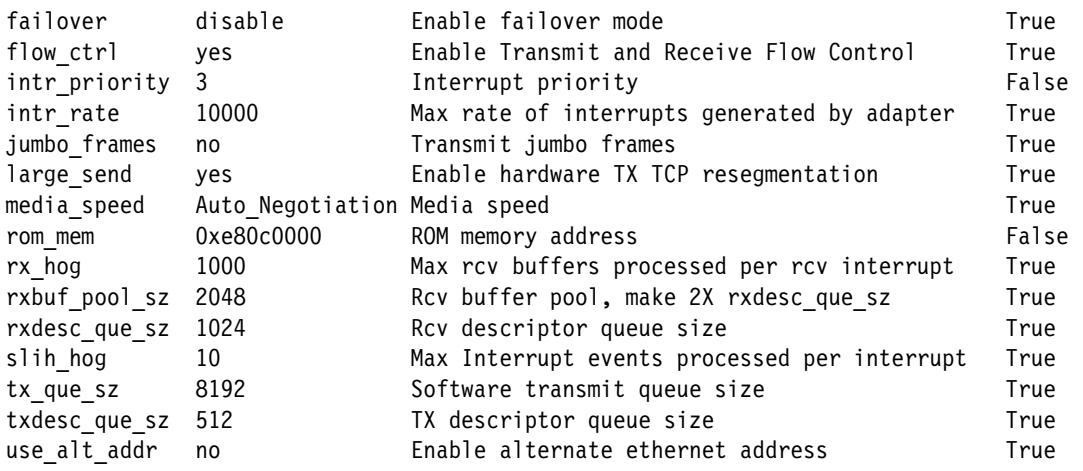

In the example, jumbo\_frames are off. When this setting is not enabled, you cannot increase the network speed. Set up the tcp\_sendspace, tcp\_recvspace, sb\_max, and mtu\_size network adapter and network interface options to optimal values.

To see the current settings, use **lsattr** to list the settings for tcp\_sendspace, tcp\_recvspace, and mtu\_size (see [Example 5-24\)](#page-221-0).

| $lasttr -E -l$ en $0$ |                           |                                                 |      |
|-----------------------|---------------------------|-------------------------------------------------|------|
| alias4                |                           | IPv4 Alias including Subnet Mask                | True |
| alias6                |                           | IPv6 Alias including Prefix Length              | True |
| arp                   | on                        | Address Resolution Protocol (ARP)               | True |
| authority             |                           | Authorized Users                                | True |
| broadcast             |                           | Broadcast Address                               | True |
| mtu                   | 1500                      | Maximum IP Packet Size for This Device          | True |
| netaddr               |                           | 9.155.87.120 Internet Address                   | True |
| netaddr6              |                           | IPv6 Internet Address                           | True |
| netmask               | 255.255.255.0 Subnet Mask |                                                 | True |
| prefixlen             |                           | Prefix Length for IPv6 Internet Address         | True |
| remmtu                | 576                       | Maximum IP Packet Size for REMOTE Networks True |      |
| rfc1323               |                           | Enable/Disable TCP RFC 1323 Window Scaling True |      |
| security              | none                      | Security Level                                  | True |
| state                 | up                        | Current Interface Status                        | True |
| tcp mssdflt           |                           | Set TCP Maximum Segment Size                    | True |
| tcp nodelay           |                           | Enable/Disable TCP NODELAY Option               | True |
| tcp recvspace         |                           | Set Socket Buffer Space for Receiving           | True |
| tcp sendspace         |                           | Set Socket Buffer Space for Sending             | True |

<span id="page-221-0"></span>*Example 5-24 The lsattr output that displays interface settings*

[Example 5-24](#page-221-0) shows that all values are true, and that mtu is set to 1500.

To change the mtu setting, enable jumbo\_frames on the adapter. Issue the following command:

chdev -1 ent0 -a jumbo frames=yes -P

Reboot the server by entering **shutdown -Fr**. Check the interface and adapter settings and confirm the changes (see [Example 5-25](#page-222-2)).

<span id="page-222-2"></span>*Example 5-25 The adapter settings after you make the changes*

| # lsattr -E -l entO                      |                       |      |
|------------------------------------------|-----------------------|------|
| $\cdots$<br>jumbo frames yes<br>$\cdots$ | Transmit jumbo frames | True |

[Example 5-26](#page-222-0) shows that the mtu value was changed to 9000.

<span id="page-222-0"></span>*Example 5-26 The mtu value changed to 9000*

| # Isattr -E -1 en0 |      |                                        |  |  |  |      |
|--------------------|------|----------------------------------------|--|--|--|------|
| $\cdots$<br>mtu    | 9000 | Maximum IP Packet Size for This Device |  |  |  | True |
| $\cdots$           |      |                                        |  |  |  |      |

Use the **/usr/sbin/no -a** command to show the sb\_max, tcp\_recvspace, and tcp\_sendspace values (see [Example 5-27](#page-222-1)).

<span id="page-222-1"></span>*Example 5-27 Checking values by using the /usr/sbin/no -a command*

```
# /usr/sbin/no -a
...
                     sb_max = 1048576
...
            tcp recvspace = 16384tcp sendspace = 16384...
```
Check the following settings:

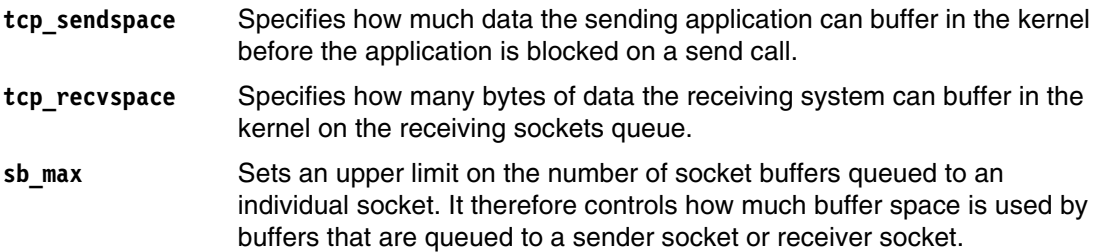

Use the following values for these settings:

 $\blacktriangleright$  For  $\mathsf{top\_sendspace},$   $\mathsf{top\_recvspace},$  and  $\mathsf{sb\_max:}$  The maximum transfer size of the iSCSI software initiator is 256 KB. Assuming that the system maximums for tcp\_sendspace and tcp\_recvspace are set to 262144 bytes, use the **ifconfig** command to configure a gigabit Ethernet interface by using the following command:

ifconfig en0 9.155.87.120 tcp\_sendspace 262144 tcp\_recvspace 262144

► For sb\_max: Set this network option to at least 524288, and preferably 1048576. The sb\_max sets an upper limit on the number of socket buffers queued. Set this limit with the command **/usr/sbin/no -o sb\_max=1048576**.

## **5.1.4 Management volume LUN 0**

According to the SCSI standard, the storage system maps itself in every map to LUN 0 for inband FC management. This LUN serves as the "well known LUN" for that map. The host can then issue SCSI commands to that LUN that are not related to any specific volume. This device is displayed as a normal hdisk in the AIX operating system.

You might want to eliminate this management LUN on your system, or need to assign the LUN 0 number to a specific volume.

### **5.1.5 Host Attachment Kit utilities**

The Host Attachment Kit includes the following useful utilities, as described in [1.1.3, "Host](#page-18-0)  [Attachment Kit" on page 5](#page-18-0):

- ► xiv\_devlist
- ► xiv\_diag
- ► xiv\_attach
- ► xiv\_fc\_admin
- xiv\_iscsi\_admin (xiv\_iscsi\_admin is *not* supported on AIX)
- ► xiv\_detach (applicable to Windows Server only)

# **5.2 Boot from SAN in AIX**

This section describes a SAN boot implementation for the IBM POWER System (formerly IBM System p) in an AIX v6.1 environment. Similar steps can be followed for other AIX environments.

When you use AIX SAN boot with FlashSystem A9000, A9000R, or XIV, the default MPIO is used. During the boot sequence, AIX uses the bootlist to find valid paths to a LUN or hdisk that contains a valid boot logical volume (hd5). However, a maximum of five paths can be defined in the bootlist, while the storage system multipathing setup results in more than five paths to a hdisk.

A fully redundant configuration establishes 12 paths (see [Figure 1-3 on page 10](#page-23-0)). When FlashSystem A9000, A9000R HyperSwap, or Hyper-Scale Mobility are used, ensure that the adapter bios targets (WWPNs) from both storage systems are defined.

For example, consider two hdisks (hdisk0 and hdisk1) that contain a valid boot logical volume, both having 12 paths to the storage system. To set the bootlist for hdisk0 and hdisk1, issue the following command:

```
/ > bootlist -m normal hdisk0 hdisk1
```
The use of the **bootlist** command displays the list of boot devices, as shown in [Example 5-28](#page-223-0).

<span id="page-223-0"></span>*Example 5-28 Displaying the bootlist*

# bootlist -m normal -o hdisk0 blv=hd5 pathid=0

[Example 5-28](#page-223-0) shows that hdisk1 is not present in the bootlist. Therefore, the system cannot boot from hdisk1 if the paths to hdisk0 are lost.

A workaround in AIX 6.1 TL06 and AIX 7.1 is available to control the bootlist by using the **pathid** parameter as in the following command:

bootlist –m normal hdisk0 pathid=0 hdisk0 pathid=1 hdisk1 pathid=0 hdisk1 pathid=1

Implement SAN boot with AIX by using one of the following methods:

- For a system with an already installed AIX operating system, mirror the rootvg volume to the SAN disk.
- For a new system, start the AIX installation from a bootable AIX CD installation package or use Network Installation Management (NIM).

The *mirroring* method is simpler to implement than using the NIM.

## **5.2.1 Creating a SAN boot disk by mirroring**

The mirroring method requires that you have access to an AIX system that is up and running. Locate an available system where you can install AIX on an internal SCSI disk.

To create a boot disk on the system, complete the following steps:

1. Select a logical drive that is the same size or larger than the size of rootvg currently on the internal SCSI disk. Verify that your AIX system can see the new disk with the **lspv -L**  command, as shown in [Example 5-29.](#page-224-0)

<span id="page-224-0"></span>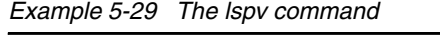

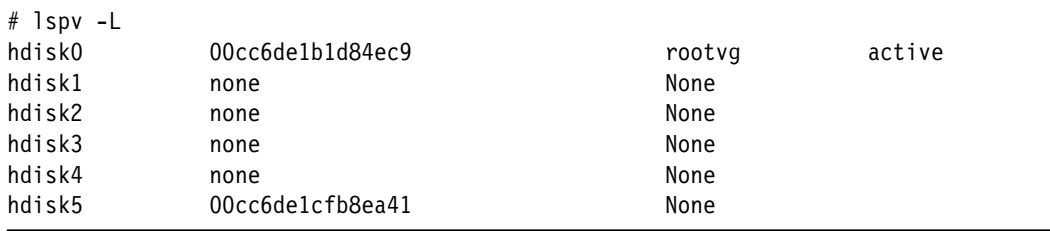

2. Verify the size with the **xiv\_devlist** command to make sure that you are using an (external) disk. [Example 5-30](#page-224-1) shows that hdisk0 is 32 GB, hdisks 1 - 5 are attached, and they are external LUNs. Notice that hdisk1 is only 17 GB, so it is not large enough to create a mirror.

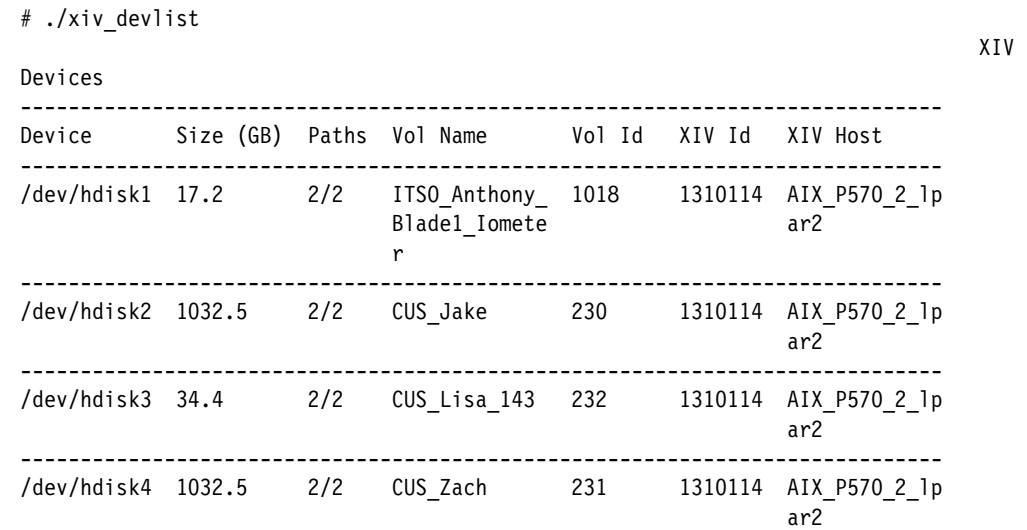

<span id="page-224-1"></span>*Example 5-30 The xiv\_devlist command*

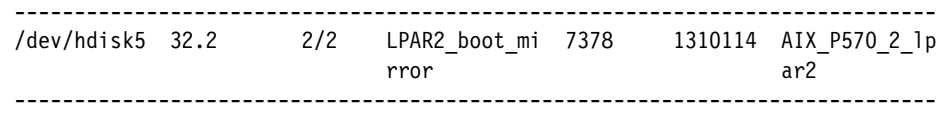

Non-XIV Devices ----------------------------- Device Size (GB) Paths ----------------------------- /dev/hdisk0 32.2 1/1 -----------------------------

- 3. Add the new disk to the rootvg volume group by clicking **smitty vg** → **Set Characteristics of a Volume Group** → **Add a Physical Volume to a Volume Group**.
- 4. Keep the Force the creation of volume group value set to no.
- 5. Enter the Volume Group name (in this example, rootvg) and Physical Volume name that you want to add to the volume group (see [Figure 5-1](#page-225-0)).

| Add a Physical Volume to a Volume Group                                                 |  |
|-----------------------------------------------------------------------------------------|--|
| Type or select values in entry fields.<br>Press Enter AFTER making all desired changes. |  |
| [Entry Fields]                                                                          |  |
| FORCE the creation of volume group?<br>no                                               |  |
| VOLUME GROUP name<br>I*<br>mootw                                                        |  |
| PHYSICAL VOLUME names                                                                   |  |

<span id="page-225-0"></span>*Figure 5-1 Adding the disk to the rootvg*

[Figure 5-2](#page-225-1) shows the settings confirmation.

|                                                                                                    | ARE YOU SURE?                   |                               |  |  |
|----------------------------------------------------------------------------------------------------|---------------------------------|-------------------------------|--|--|
| Continuing may delete information you may want<br>to keep. This is your last chance to stop<br>before continuing.<br>Press Enter to continue.<br>Press Cancel to return to the application. |                                 |                               |  |  |
| $F1 = He1p$<br>$F8 = Image$                                                                                                    | $F2 = Re$ fresh<br>$F10 = Exit$ | $F3 =$ Cancel<br>$Enter = Do$ |  |  |

<span id="page-225-1"></span>*Figure 5-2 Adding disk confirmation*

6. Create the mirror of rootvg. If the rootvg is already mirrored, create a third copy on the new disk by clicking **smitty vg** →**Mirror a Volume Group** (see [Figure 5-3](#page-226-0)).

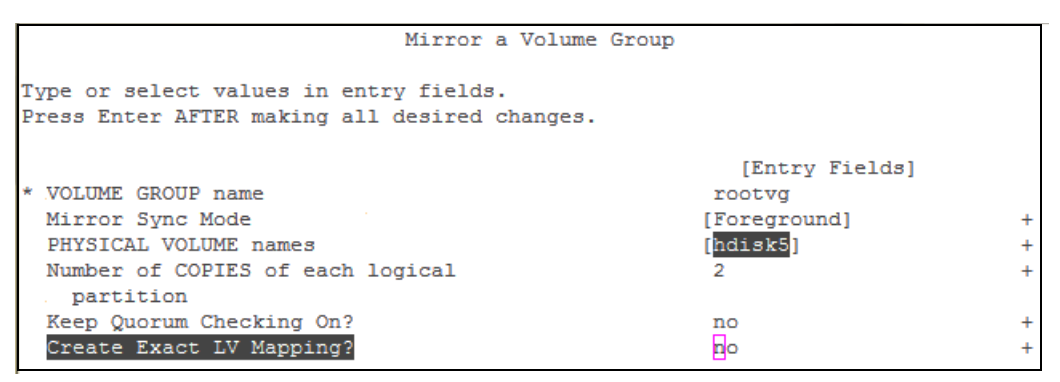

<span id="page-226-0"></span>*Figure 5-3 Creating a rootvg mirror*

Enter the volume group name that you want to mirror (rootvg, in this example).

- 7. Select one of the following mirror sync modes:
	- **Foreground**: This option causes the command to run until the mirror copy synchronization completes. The synchronization can take a long time. The amount of time depends mainly on the speed of your network and how much data you have.
	- **Background**: This option causes the command to complete immediately, and mirror copy synchronization occurs in the background. With this option, it is not obvious when the mirrors complete their synchronization.
	- **No Sync**: This option causes the command to complete immediately without running any type of mirror synchronization. If this option is used, the new remote mirror copy exists but is marked as stale until it is synchronized with the **syncvg** command.
- 8. Select the Physical Volume name. You added this drive to your disk group (see [Figure 5-1](#page-225-0)  [on page 212\)](#page-225-0). The number of copies of each logical volume is the number of physical partitions that are allocated for each logical partition. The value can be one to three. A value of two or three indicates a mirrored logical volume. Leave the Keep Quorum Checking on and Create Exact LV Mapping settings at no.

After the volume is mirrored, you see confirmation that the mirror was successful, as shown in [Figure 5-4](#page-226-1).

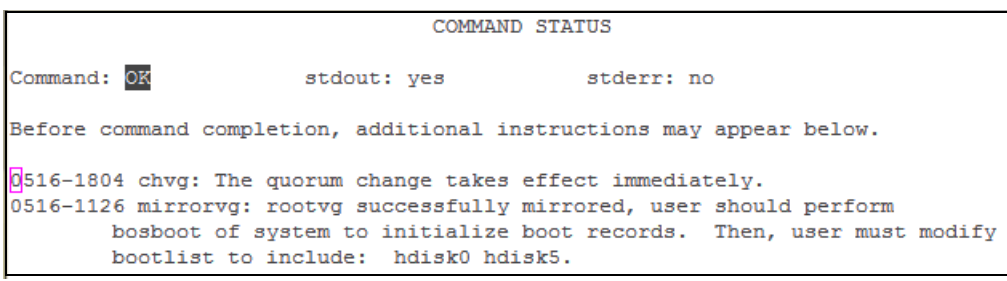

<span id="page-226-1"></span>*Figure 5-4 Mirror completed*

9. Verify that all partitions are mirrored with **lsvg -l rootvg** (see [Figure 5-5](#page-227-0)). The physical volume (PVs) column displays as two or three, depending on the number you chose when you created the mirror.

| $AIX02$ # lsvg -1 rootvg |             |     |     |     |                    |                     |
|--------------------------|-------------|-----|-----|-----|--------------------|---------------------|
|                          |             |     |     |     |                    |                     |
| rootvg:                  |             |     |     |     |                    |                     |
| LV NAME                  | <b>TYPE</b> | LPs | PPs | PVS | <b>STATE</b><br>ΙV | MOUNT POINT         |
| hd <sub>5</sub>          | boot        |     | 2   | 2   | closed/syncd       | N/A                 |
| hd6                      | paging      | 16  | 32  | 2   | open/syncd         | N/A                 |
| hd <sub>8</sub>          | ifs2log     |     | 2   | 2   | open/syncd         | N/A                 |
| hd4                      | ifs2        | 28  | 56  | 2   | open/syncd         |                     |
| hd <sub>2</sub>          | jfs2        | 320 | 640 | 2   | open/syncd         | /usr                |
| hd9var                   | ifs2        | 79  | 158 | 2   | open/syncd         | /var                |
| hd <sub>3</sub>          | jfs2        | 32  | 64  | 2   | open/syncd         | $/\text{tmp}$       |
| hd1                      | jfs2        | 32  | 64  | 2   | open/syncd         | /home               |
| hd10opt                  | ifs2        | 14  | 28  | 2   | open/syncd         | /opt                |
| hd11admin                | jfs2        | 4   | 8   | 2   | open/syncd         | /admin              |
| livedump                 | ifs2        | 8   | 16  | 2   | open/syncd         | /var/adm/ras/livedu |

<span id="page-227-0"></span>*Figure 5-5 Verifying that all partitions are mirrored*

10.Re-create the boot logical drive, and change the normal boot list with the following commands:

bosboot -ad hdiskx bootlist -m normal hdiskx

[Figure 5-6](#page-227-1) shows the output after you run the commands.

```
AIX02 # bosboot -ad hdisk5
bosboot: Boot image is 46903 512 byte blocks.
AIX02 # bootlist -m normal hdisk5
```
<span id="page-227-1"></span>*Figure 5-6 Relocating boot volume*

- 11.Select the rootvg volume group and the original hdisk that you want to remove, then click **smitty vg** →**Unmirror a Volume Group**.
- 12.Select **rootvg** for the volume group name ROOTVG and the internal SCSI disk you want to remove.
- 13.Click **smitty vg** →**Set Characteristics of a Volume Group** →**Remove a Physical Volume from a Volume Group**.

14.Run the following commands again:

```
bosboot -ad hdiskx
bootlist -m normal hdiskx
```
At this stage, the creation of a bootable disk on the storage system is completed. Restarting the system makes it boot from the SAN (XIV) disk.

After the system reboots, use the **lspv -L** command to confirm that the server is booting from the hdisk (see [Figure 5-7](#page-228-0)).

|                     | Terminal Edit Font Encoding Options |                                                                         |         |
|---------------------|-------------------------------------|-------------------------------------------------------------------------|---------|
| Console login: root |                                     |                                                                         |         |
| root's Password:    |                                     |                                                                         |         |
|                     |                                     |                                                                         |         |
| $\star$             |                                     |                                                                         | $\star$ |
| $\star$             |                                     |                                                                         | $\star$ |
| $\vert \tau \vert$  | Welcome to AIX Version 6.1!         |                                                                         | *       |
| $\star$             |                                     |                                                                         | $\star$ |
| $\star$             |                                     |                                                                         | $\star$ |
| $\pm$               |                                     | Please see the README file in /usr/lpp/bos for information pertinent to | $\star$ |
| $\vert \tau \vert$  |                                     | this release of the AIX Operating System.                               | *       |
| $\star$             |                                     |                                                                         | $\star$ |
| $\star$             |                                     |                                                                         | $\star$ |
|                     |                                     |                                                                         |         |
|                     |                                     | Last unsuccessful login: Wed Oct 5 13:59:32 2011 on /dev/vty0           |         |
|                     |                                     | Last login: Wed Oct 5 13:59:50 2011 on /dev/vty0                        |         |
|                     |                                     |                                                                         |         |
| # bash              |                                     |                                                                         |         |
| AIX02<br># 1spv -L  |                                     |                                                                         |         |
| hdisk0              | 00cc6delbld84ec9                    | None                                                                    |         |
| hdiskl              | none                                | None                                                                    |         |
| hdisk2              | none                                | None                                                                    |         |
| hdisk3              | 00cc6delbb94fd29                    | None                                                                    |         |
| hdisk4              | none                                | None                                                                    |         |
| hdisk5              | 00cc6delcfb8ea41                    | rootvg<br>active                                                        |         |
| AIX02               |                                     |                                                                         |         |

<span id="page-228-0"></span>*Figure 5-7 SAN boot disk confirmation*

#### **5.2.2 Installation on external storage from bootable AIX CD-ROM**

To install AIX on storage system disks, complete the following preparations:

- 1. Update the FC adapter (HBA) microcode to the latest supported level.
- 2. Make sure that you have an appropriate SAN configuration and the host is properly connected to the SAN.
- 3. Make sure that the zoning configuration is updated and at least one LUN is mapped to the host.

**Tip:** If the system cannot see the SAN fabric at login, configure the HBAs at the server open firmware prompt.

Because a SAN allows access to many devices, identifying the hdisk to install to can be difficult. Use the following method to facilitate the discovery of the lun\_id to hdisk correlation:

- 1. If possible, zone the switch or disk array such that the system being installed can discover only the disks to be installed to. After the installation completes, you can reopen the zoning so the system can discover all necessary devices.
- 2. If more than one disk is assigned to the host, make sure that you are using one of the following methods:
	- Assign Physical Volume Identifiers (PVIDs) to all disks from an installed AIX system that can access the disks. Assign PVIDS by using the following command (where X is the appropriate disk number):

```
chdev -a pv=yes -l hdiskX
```
Create a table mapping PVIDs to physical disks. Make the PVIDs visible in the installation menus by selecting option **77 display more disk info**. You can also use the PVIDs to do an unprompted NIM installation.

- Another way to ensure that the selection of the correct disk is to use Object Data Manager (ODM) commands:
	- i. Boot from the AIX installation CD-ROM.
	- ii. From the main installation menu, click **Start Maintenance Mode for System Recovery** → **Access Advanced Maintenance Functions** → **Enter the Limited Function Maintenance Shell**.
	- iii. At the prompt, issue one of the following commands:

```
odmget -q "attribute=lun_id AND value=OxNN..N" CuAt 
odmget -q "attribute=lun_id" CuAt (list every stanza with lun_id 
attribute)
```
In the command,  $0xNN$ ...N is the lun id that you are looking for. This command prints the ODM stanzas for the hdisks that have that lun id.

iv. Enter Exit to return to the installation menus.

The Open Firmware implementation can boot from only lun\_ids 0 - 7. The firmware on the FC adapter (HBA) promotes this lun id to an 8-byte FC LUN ID. The firmware does this promotion by adding a byte of zeros to the front and 6 bytes of zeros to the end. For example, lun id 2 becomes 0x00020000000000000. The lun\_id is normally displayed without the leading zeros. Be careful when you are installing because the procedure allows installation to lun\_ids outside of this range.

To install on external storage, complete the following steps:

- 1. Insert an AIX CD that has a bootable image into the CD-ROM drive.
- 2. Select **CD-ROM** as the installation device to make the system boots from the CD. The way to change the bootlist varies by model. In most System p models, you use the system management services (SMS) menu. For more information, see the user's guide for your model.
- 3. Allow the system to boot from the AIX CD image after you leave the SMS menu.
- 4. After a few minutes, the console displays a window that directs you to press a key to use the device as the system console.
- 5. A window prompts you to select an installation language.
- 6. The Welcome to the Base Operating System Installation and Maintenance window is displayed. Change the installation and system settings for this system to select a FC-attached disk as a target disk. Enter 2 to continue.
- 7. On the Installation and Settings window, enter 1 to change the system settings and select the **New and Complete Overwrite** option.
- 8. On the Change (the destination) Disk window, select the FC disks that are mapped to your system. To see more information, enter 77 to display the detailed information window that includes the PVID. Enter 77 again to show WWPN and LUN ID information. Type the number, but do not press Enter, for each disk that you choose. Typing the number of a selected disk clears the device of any existing data. Be sure to include an storage system disk.
- 9. After you select the FC-attached disks, the Installation and Settings window is displayed with the selected disks. Verify the installation settings, and then enter 0 to begin the installation process.

**Important:** Verify that you made the correct selection for root volume group. The existing data in the destination root volume group is deleted during Base Operating System (BOS) installation.

When the system reboots, a window displays the address of the device from which the system is reading the boot image.

# **5.2.3 AIX SAN installation with NIM**

NIM is a client/server infrastructure and service that allows remote installation of the operating system. It manages software updates, and can be configured to install and update third-party applications. The NIM server and client file sets are part of the operating system. A separate NIM server must be configured to keep the configuration data and the installable product file sets.

Deploy the NIM environment, and ensure that the following configurations are completed:

- $\blacktriangleright$  The NIM server is properly configured as the NIM master and the basic NIM resources are defined.
- The FC adapters are already installed on the system onto which AIX is to be installed.
- ► The FC adapters are connected to a SAN, and on the storage system have at least one logical volume (LUN) mapped to the host.
- ► The target system (NIM client) currently has no operating system installed, and is configured to boot from the NIM server.

For more information about how to configure a NIM server, see the *NIM Setup Guide*: <http://www.ibm.com/support/docview.wss?uid=isg3T1010383>

Before the installation, modify the bosinst.data file, where the installation control is stored. Insert your appropriate values at the following stanza:

SAN DISKID

This stanza specifies the worldwide port name and a logical unit ID for FC-attached disks. The worldwide port name and logical unit ID are in the format that is returned by the **lsattr**  command (that is,  $0x$  followed by  $1-16$  hexadecimal digits). The ww name and lun id are separated by two slashes (//):

SAN DISKID =  $\leq$ worldwide portname//lun id>

Here is an example:

SAN\_DISKID = 0x0123456789FEDCBA//0x2000000000000

Or, you can specify PVID (this example is with internal disk):

```
target disk data:
PVID = 000c224a004a07fa
SAN_DISKID =
COMNECTION = scsi0//10,0LOGITION = 10-60-00-10,0SIZE_MB = 34715
HDISKNAME = hdisk0
```
To install AIX SAN with NIM, complete the following steps:

1. Enter the **# smit nim\_bosinst** command.

- 2. Select the **lpp\_source** resource for the BOS installation.
- 3. Select the **SPOT** resource for the BOS installation.
- 4. Select the **BOSINST\_DATA to use during installation** option, and select a bosinst\_data resource that can run a non-prompted BOS installation.
- 5. Select the **RESOLV\_CONF to use for network configuration** option, and select a resolv\_conf resource.
- 6. Click the **Accept New License Agreements** option, and select **Yes**. Accept the default values for the remaining menu options.
- 7. Press Enter to confirm and begin the NIM client installation.
- 8. To check the status of the NIM client installation, enter the following command:
	- # lsnim -l va09

# **6**

# **Clients connecting through VIOS**

This chapter explains IBM FlashSystem A9000, IBM FlashSystem A9000R, and IBM XIV Storage System connectivity through Virtual I/O Server (VIOS) to AIX. VIOS is a component of PowerVM that provides the ability for logical partitions (LPARs) that are VIOS clients to share resources.

**Important:** The procedures and instructions that are given here are based on code that was available at the time of writing. For the latest support information and instructions, see IBM System Storage Interoperation Center (SSIC):

<https://www.ibm.com/systems/support/storage/ssic/interoperability.wss>

Host Attachment Kits can be downloaded from Fix Central:

<http://www.ibm.com/support/fixcentral/>

This chapter includes the following topics:

- ► [6.1, "IBM PowerVM overview" on page 220](#page-233-0)
- ► [6.2, "Virtual I/O Server" on page 221](#page-234-0)
- ► [6.3, "Node Port ID Virtualization" on page 222](#page-235-0)
- ► [6.4, "General guidelines" on page 223](#page-236-0)

# <span id="page-233-0"></span>**6.1 IBM PowerVM overview**

Virtualization on IBM Power Systems servers provides a rapid and cost-effective response to many business needs. Virtualization capabilities have become an important element in planning for IT floor space and servers. Growing commercial and environmental concerns create pressure to reduce the power footprint of servers. With the escalating cost of powering and cooling servers, consolidation and efficient utilization of the servers is becoming critical.

Virtualization on Power Systems servers allows an efficient utilization of servers by reducing the following needs:

- Server management and administration costs because there are fewer physical servers
- ► Power and cooling costs with increased utilization of existing servers
- Time to market because virtual resources can be deployed immediately

IBM PowerVM is a virtualization technology for AIX, IBM i, and Linux environments on IBM POWER® processor-based systems. It is a special software appliance that is tied to IBM Power Systems, which are the converged IBM i and IBM p server platforms. It is licensed on a POWER processor basis.

PowerVM offers a secure virtualization environment with the following features and benefits:

- ► Consolidates diverse sets of applications that are built for multiple operating systems (AIX, IBM i, and Linux) on a single server.
- Virtualizes processor, memory, and I/O resources to increase asset utilization and reduce infrastructure costs.
- Dynamically adjusts server capability to meet changing workload demands.
- - Moves running workloads between servers to maximize availability and avoid planned downtime.

Virtualization technology is offered in three editions on Power Systems:

- **F** PowerVM Express Edition
- ► PowerVM Standard Edition
- **F** PowerVM Enterprise Edition

PowerVM provides logical partitioning technology by using the following features:

- ► Either the Hardware Management Console (HMC) or the Integrated Virtualization Manager (IVM)
- ► Dynamic logical partition (LPAR) operations
- ► IBM Micro-Partitioning® and VIOS capabilities
- ► N\_Port ID Virtualization (NPIV)

#### **6.1.1 PowerVM Express Edition**

PowerVM Express Edition is available only on some IBM Power Systems servers and on all IBM BladeCenter blade servers that have Power Architecture technology. It is designed for clients who are looking for an introduction to more advanced virtualization features.

With PowerVM Express Edition, you can create up to three partitions on a server (two client partitions and one for the VIOS and IVM) that use virtual Small Computer System Interface (SCSI), NPIV, and shared processors, also called Micro-Partitioning technology.

To create more than two client logical partitions that use shared processors, virtual SCSI, or NPIV, you must purchase either the Standard Edition or the Enterprise Edition and enter the activation code.

All virtualization features can be managed by using the IVM, including the following examples:

- -Micro-Partitioning
- -Shared processor pool
- ► VIOS
- ► PowerVM LX86
- Shared dedicated capacity
- NPIV
- Virtual tape

## **6.1.2 PowerVM Standard Edition**

For clients who are ready to gain the full value from their server, IBM offers the PowerVM Standard Edition. This edition provides the most complete virtualization functionality for UNIX and Linux in the industry, and is available for all IBM Power Systems servers.

With PowerVM Standard Edition, you can create up to 254 partitions on a server. You can use virtualized disk and optical devices, and try out the shared processor pool. All virtualization features can be managed by using an HMC or the IVM. These features include Micro-Partitioning, shared processor pool, Virtual I/O Server, PowerVM Lx86, shared dedicated capacity, NPIV, and virtual tape.

# **6.1.3 PowerVM Enterprise Edition**

PowerVM Enterprise Edition is offered starting with IBM POWER6® servers. It includes all the features of the PowerVM Standard Edition, plus the PowerVM Live Partition Mobility and the IBM Active Memory™ Sharing capability.

With PowerVM Live Partition Mobility, you can move a running partition from one IBM POWER server to another with no application downtime. This capability results in better system utilization, improved application availability, and energy savings. With PowerVM Live Partition Mobility, planned application downtime because of regular server maintenance is no longer necessary.

The PowerVM Active Memory Sharing technology enables selected logical partitions to share memory from a single pool of physical memory. A new level of abstraction managed by the hypervisor supports the Active Memory Sharing technology.

# <span id="page-234-0"></span>**6.2 Virtual I/O Server**

Virtual I/O Server (VIOS) is virtualization software that runs in a separate partition of the POWER system. VIOS provides virtual storage and networking resources to one or more client partitions.

VIOS owns physical I/O resources such as Ethernet and SCSI/FC adapters. It virtualizes those resources for its client LPARs to share them remotely using the built-in hypervisor services. These client LPARs can be created quickly, and typically own only real memory and shares of processors without any physical disks or physical Ethernet adapters.

With Virtual SCSI support, VIOS client partitions can share disk storage that is physically assigned to the VIOS LPAR. VIOS owns the physical adapters, such as the Fibre Channel storage adapters, that are connected to the storage system. The logical unit numbers (LUNs) of the physical storage devices that are detected by VIOS are mapped to VIOS virtual SCSI (VSCSI) server adapters. The VSCSI adapters are created as part of its partition profile.

The client partition connects to the VIOS VSCSI server adapters by using the hypervisor. The corresponding VSCSI client is adapters that are defined in its partition profile. VIOS runs SCSI emulation and acts as the SCSI target for the operating system.

[Figure 6-1](#page-235-1) shows an example of the VIOS owning the physical disk devices, and their virtual SCSI connections to two client partitions.

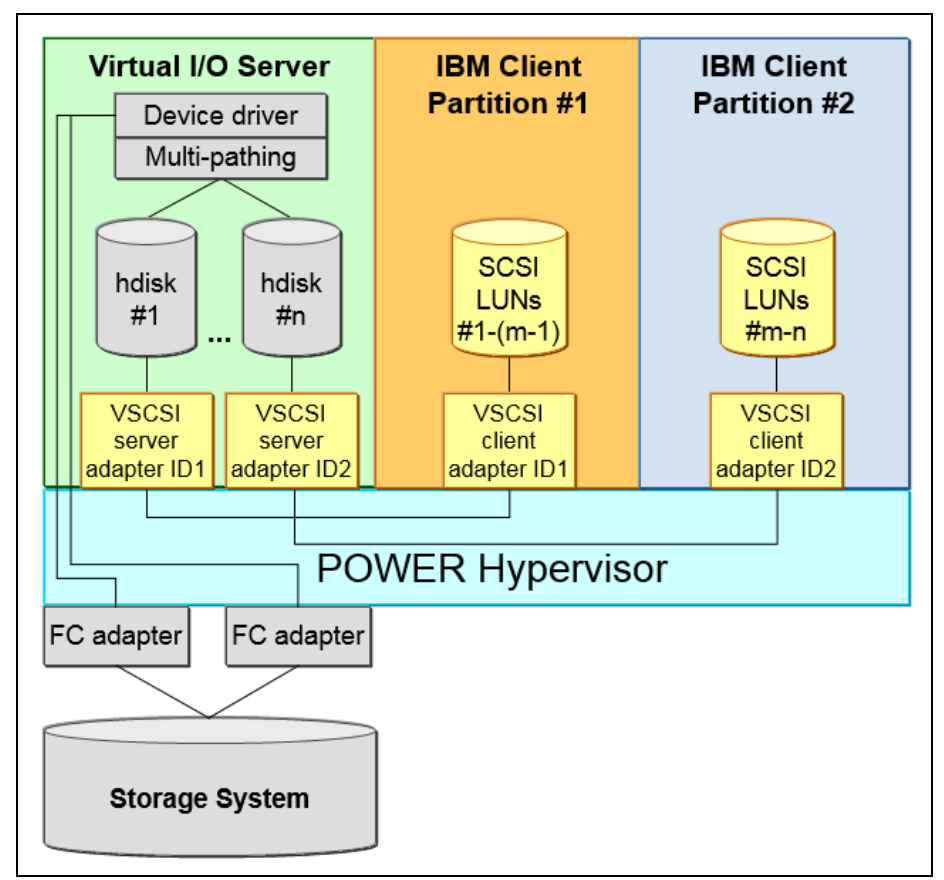

<span id="page-235-1"></span>*Figure 6-1 VIOS virtual SCSI support*

# <span id="page-235-0"></span>**6.3 Node Port ID Virtualization**

The VIOS technology has been enhanced to boost the flexibility of IBM Power Systems servers with support for NPIV. NPIV simplifies the management and improves performance of Fibre Channel SAN environments. It does so by standardizing a method for Fibre Channel ports to virtualize a physical node port ID into multiple virtual node port IDs. The VIOS takes advantage of this feature, and can export the virtual node port IDs to multiple virtual clients. The virtual clients see this node port ID and can discover devices as though the physical port was attached to the virtual client.

The VIOS does not do any device discovery on ports that use NPIV. Therefore, no devices are shown in the VIOS connected to NPIV adapters. The discovery is left for the virtual client, and all the devices that are found during discovery are detected only by the virtual client. This way, the virtual client can use FC SAN storage-specific multipathing software on the client to discover and manage devices.

For more information about PowerVM virtualization management, see *IBM PowerVM Virtualization Managing and Monitoring*, SG24-7590:

<http://www.redbooks.ibm.com/abstracts/sg247590.html>

# <span id="page-236-0"></span>**6.4 General guidelines**

This section presents general guidelines for the storage system that is connected to a host. With the grid architecture and massive parallelism inherent to FlashSystem A9000, A9000R, and XIV Storage System, the general approach is to always maximize the use of all storage system resources.

#### **6.4.1 Physical Fibre Channel adapters and virtual SCSI adapters**

You can connect up to 4,095 LUNs per target, and up to 510 targets per port on a VIOS physical FC adapter. You can assign up to 16 LUNs to one VSCSI adapter. Therefore, you can use the number of LUNs to determine the number of virtual adapters that you need.

### **6.4.2 Multipath with two Virtual I/O Servers**

The storage system is connected to an IBM client partition through the VIOS. For redundancy, connect the storage system to an IBM client with at least two VIOS partitions, independent from using vSCSI or NPIV.

#### **6.4.3 Distributing connectivity**

The goal for host connectivity is to create a balance of the resources in the storage system. Balance is achieved by distributing the physical connections across the interface modules or grid controllers. A host usually manages multiple physical connections to the storage device for redundancy purposes by using at least one SAN connected switch. The ideal is to distribute these connections across each of the interface modules. This way, the host uses the full resources of each module to which it connects for maximum performance.

You do not need to connect each host instance to each interface module. However, when the host has more than one physical connection, have the connections (cabling) spread across separate interface modules.

Similarly, if multiple hosts have multiple connections, you must distribute the connections evenly across the interface modules.

# **6.4.4 Zoning SAN switches**

To maximize balancing and distribution of host connections to the storage system, create zones for the SAN switches. In these zones, have each host adapter connected to each interface module or grid controller and through redundant SAN switches. For more information, see for XIV [1.2.2, "Fibre Channel configurations" on page 9](#page-22-0) and [1.2.3, "Zoning"](#page-26-0)  [on page 13,](#page-26-0) and for FlashSystem A9000 and A9000R see [2.2.2, "Fibre Channel](#page-64-0)  [configurations" on page 51](#page-64-0) and [2.2.3, "Zoning" on page 56](#page-69-0).

# **7**

# **VMware connectivity**

IBM FlashSystem A9000, IBM FlashSystem A9000R, and IBM XIV Storage System are excellent choices for your VMware storage requirements. They achieve consistent high performance by balancing the workload across physical resources. This chapter addresses operating system-specific general connectivity considerations for host connectivity of VMware ESX and ESXi servers.

This chapter includes the following topics:

- ► [7.1, "Integration concepts and implementation guidelines" on page 226](#page-239-0)
- ► [7.2, "vSphere traditional storage architectural overview" on page 227](#page-240-0)
- ► [7.3, "VMware vSphere Virtual Volumes \(VVols\)" on page 227](#page-240-1)
- ► [7.4, "VMware general connectivity guidelines" on page 228](#page-241-0)

**Note:** For more information, refer to the IBM Redbooks publication *Using the IBM Spectrum Accelerate Family in VMware Environments: IBM XIV, IBM FlashSystem A9000 and IBM FlashSystem A9000R, and IBM Spectrum Accelerate*, REDP-5425.

# <span id="page-239-0"></span>**7.1 Integration concepts and implementation guidelines**

This section is for IT decision makers, storage administrators, and VMware administrators. It offers an overview of FlashSystem A9000, A9000R, and XIV Storage System and VMware integration concepts, and general implementation guidelines.

**Note:** FlashSystem A9000 and A9000R support VMware ESXi servers version 5.0 or later.

At a fundamental level, the goal of both the storage system and VMware's storage features is to significantly reduce the complexity of deploying and managing storage resources. With the storage systems, storage administrators can provide consistent tier-1 storage performance and quick change-request cycles. This support is possible because they need perform little planning and maintenance to keep performance levels high and storage optimally provisioned.

The following underlying strategies are built into the vSphere storage framework to insulate administrators from complex storage management tasks, and non-optimal performance and capacity resource utilization:

- - Make storage objects much larger and more scalable, reducing the number that must be managed by the administrator.
- Extend specific storage resource-awareness by attaching features and profiling attributes to the storage objects.
- Help administrators make the correct storage provisioning decision for each virtual machine or even fully automate the intelligent deployment of virtual machine storage.
- Remove many time-consuming and repetitive storage-related tasks, including the need for repetitive physical capacity provisioning.

Clearly, vCenter relies upon the storage subsystem to fully support several key integration features to effectively implement these strategies. Appropriately compatible storage is essential.

# <span id="page-240-0"></span>**7.2 vSphere traditional storage architectural overview**

The vSphere storage architecture, including physical and logical storage elements, is shown in [Figure 7-1 on page 227](#page-240-2).

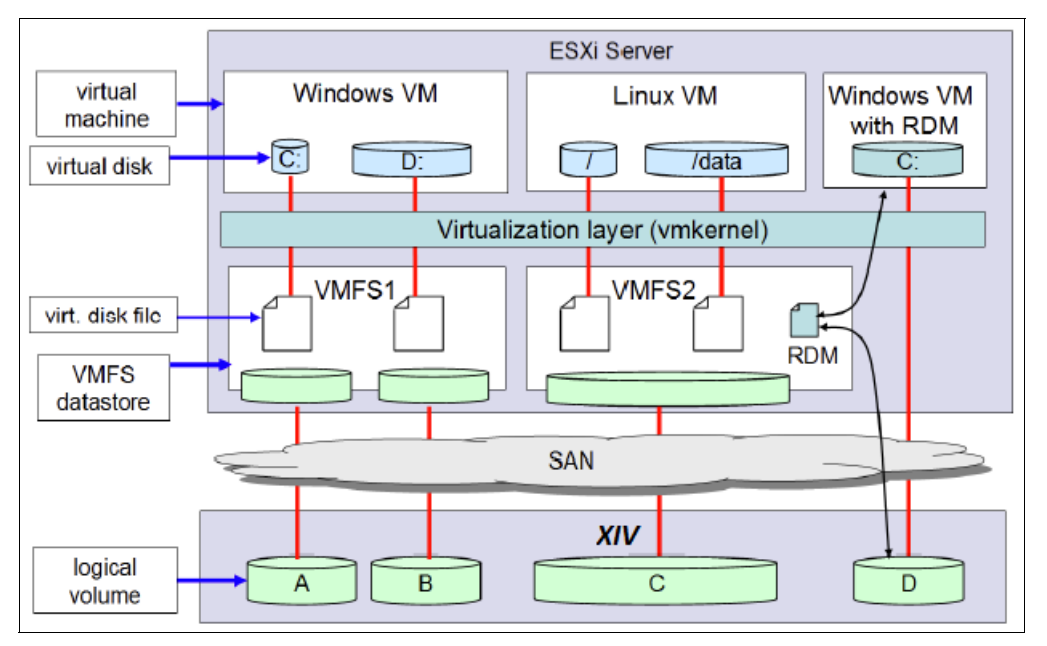

<span id="page-240-2"></span>*Figure 7-1 ESX/ESXi basic storage elements in the vSphere infrastructure*

Although not intended to thoroughly explore vSphere storage concepts and terminology here, the essential components and their relationships provide the foundational framework necessary to understand upcoming integration principles.

The VMware file system (VMFS) is the central abstraction layer that acts as a medium between the storage and the hypervisor layers. The current generation of VMFS includes the following distinguishing attributes, among others:

- Clustered file system: Purpose-built, high performance clustered file system for storing virtual machine files on shared storage (Fibre Channel and iSCSI). The primary goal of the design of VMFS is as an abstraction layer between the VMs and the storage to efficiently pool and manage storage as a unified, multi-tenant resource.
- ► Shared data file system: Enable multiple vSphere hosts to read and write from the same data store concurrently.
- ► Online insertion or deletion of nodes: Add or remove vSphere hosts from VMFS volume with no impact to adjacent hosts or VMs.
- ► On-disk file locking: Ensure that the same virtual machine is not accessed by multiple vSphere hosts concurrently.

# <span id="page-240-1"></span>**7.3 VMware vSphere Virtual Volumes (VVols)**

Before the availability of vSphere Virtual Volumes, a virtual machine (VM) in a VMware environment would be presented a disk in the form of a file called a VMware disk (VMDK). This file represented a physical disk to the VM and then can be accessed by the operating system that is installed on the VM in the same way as a physical volume on a regular server. The VMDK file was then placed onto the VMware file system (VMFS) hosted by a standard volume (LUN), for example implemented on external storage system such as FlashSystem A9000, A9000R, or XIV.

Although this design has the advantage of simplicity, it also imposes constraints and limitations on the management of the VM data. Indeed, the storage administrator and the VMware Administrator need to agree about the size and placement of volumes in the storage array before the deployment of VMs. This approach presents scalability and granularity issues, and cannot respond to the needs of businesses in a dynamic fashion. It also inhibits using advanced storage system functions such as instant snapshots and replication, and complicates backup solutions.

With the availability of the vSphere Virtual Volumes technology, each VM disk can now be mapped to an external storage volume.

**Note:** With VVols, the storage system becomes aware of individual VMDK files, and data operations such as snapshot and replication can be performed directly by the storage, at the VMDK level rather than the entire VMFS data store. At the time of writing, Virtual Volumes are not supported with FlashSystem A9000 and A9000R.

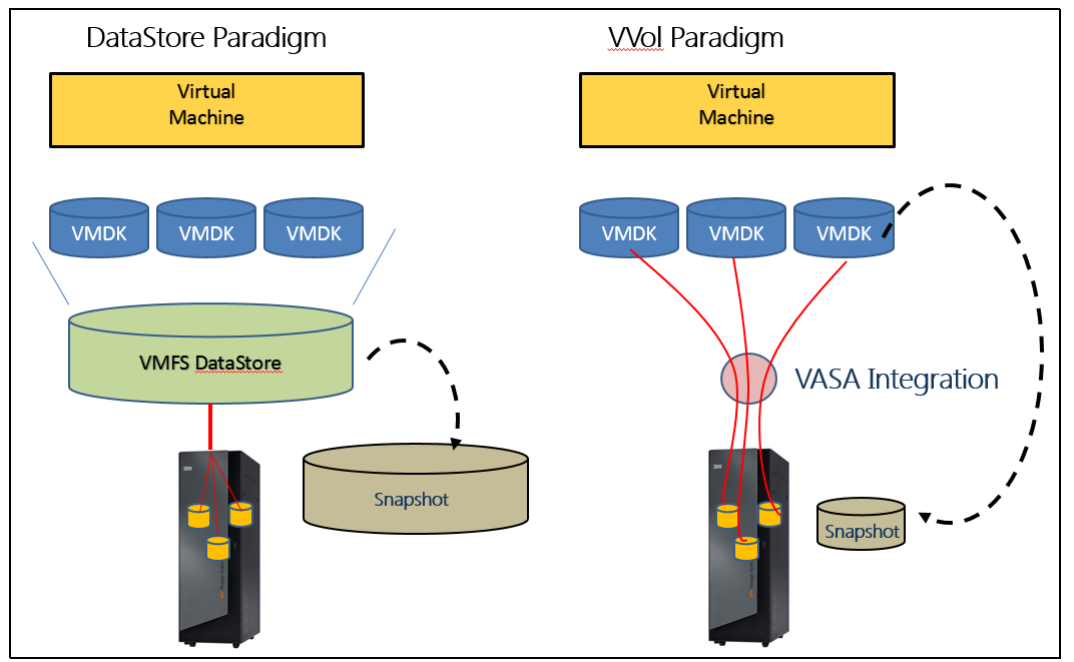

[Figure 7-2](#page-241-1) shows how VVols changes the landscape of storage in a virtualized environment.

<span id="page-241-1"></span>*Figure 7-2 VMFS data store and VVols paradigms* 

# <span id="page-241-0"></span>**7.4 VMware general connectivity guidelines**

When you implement Fibre Channel connectivity for the storage system in a vSphere environment, adhere to the following practices:

- ► Use host cluster groups on storage system for LUN assignment for vSphere HA.
- -Configure single initiator zones.
- ► At the time of this writing, VMware specifies that there can be a maximum of 1024 paths and 256 LUNs per ESX/ESXi host. The following conditions must be simultaneously satisfied to achieve the optimal storage configuration:
	- Effectively balance paths across the following objects:
		- Host HBA ports
		- XIV interface modules, FlashSystem A9000 or A9000R grid controllers
	- Ensure that the wanted minimum number of host paths per LUN and the wanted minimum number of LUNs per host can be simultaneously met by using the optimum number of paths per volume, as described in [1.2.2, "Fibre Channel configurations" on](#page-22-0)  [page 9](#page-22-0) and [1.2.2, "Fibre Channel configurations" on page 9.](#page-22-0)
- ► Configure the Path Selection Plug-in (PSP) multipathing based on the vSphere version:
	- Use Round Robin policy if the vSphere version is vSphere 4.0 or later.
	- Use Fixed Path policy if the vSphere version is earlier than vSphere 4.0.
	- Do *not* use the Most Recently Used (MRU) policy.

When you implement iSCSI connectivity for the storage systems in a vSphere environment, adhere to the following practices:

- ► One VMkernel port group per physical network interface card (NIC):
	- VMkernel port is bound to physical NIC port in vSwitch, which creates a path.
	- Creates a 1-to-1 path for VMware NMP.
	- Uses the same PSP as for FC connectivity.
- Enable jumbo frames for throughput-intensive workloads (must be done at all layers).
- ► Use Round Robin PSP to enable load balancing across all modules. Each initiator should see a target port on each module.
- Queue depth can also be changed on the iSCSI software initiator. If more bandwidth is needed, the LUN queue depth can be modified.

[Table 7-1](#page-242-0) lists the maximum values for storage elements in VSphere 5.0, 5.1, 5.5, 6.0, and 6.5.

| <b>Storage element limit</b>              | <b>Maximum</b>            |
|-------------------------------------------|---------------------------|
| Virtual disk size                         | 2 TB minus 512 bytes      |
| Virtual disks per host                    | 2048                      |
| LUNs per Host                             | 256 or 512 <sup>a</sup>   |
| Total number of paths per host            | 1024 or 2048 <sup>a</sup> |
| Total number of paths to a LUN            | 32                        |
| LUN size                                  | 64 TB                     |
| Concurrent storage vMotions per datastore | 8                         |
| Concurrent storage vMotions per host      | 2                         |

<span id="page-242-0"></span>*Table 7-1 Notable storage maximums in vSphere 5.0, 5.1, 5.5, 6.0, and 6.5.*

<span id="page-242-1"></span>a. vSphere 6.5 only

[Table 7-2](#page-243-0) lists maximum values for virtual volumes in vSphere 6.0.

| <b>Storage element limit</b>                    | <b>Maximum</b> |
|-------------------------------------------------|----------------|
| Data virtual volume size                        | 62 TB          |
| Number of virtual volumes bound to a host       | 64,000         |
| Number of protocol endpoints (PEs) per host     | 256            |
| Storage container size                          | $2^0$ 64       |
| Storage container per host                      | 256            |
| Configured VVol managed storage arrays per host | 64             |

<span id="page-243-0"></span>*Table 7-2 Notable virtual volume maximums in vSphere 6.0*

# **Related publications**

The publications listed in this section are considered particularly suitable for a more detailed discussion of the topics covered in this book.

# **IBM Redbooks publications**

The following Redbooks publications provide more information about the topic in this document. Note that some publications referenced in this list might be available in softcopy only.

- *FlashSystem A9000 and A9000R, XIV and Spectrum Accelerate with IBM SAN Volume Controller Best Practices*, REDP-5408.
- *IBM FlashSystem A9000 and IBM FlashSystem A9000R Architecture and Implementation,* SG24-8345
- ► *Hyper-Scale Manager for IBM Spectrum Accelerate Family: XIV, FlashSystem A9000 and A9000R, IBM Spectrum Accelerate*, SG24-8376
- *IBM FlashSystem A9000 and A9000R Business Continuity Solutions*, REDP-5401
- *IBM HyperSwap for IBM FlashSystem A9000 and A9000R*, REDP-5434
- -*IBM XIV Storage System Architecture and Implementation*, SG24-7659
- -*IBM XIV Storage System Business Continuity Functions, SG24-7759*
- -*Using IBM Spectrum Accelerate Family in VMware Environments*, REDP-5425

You can search for, view, download or order these documents and other Redbooks, Redpapers, Web Docs, draft and additional materials, at the following website:

**[ibm.com](http://www.redbooks.ibm.com/)**[/redbooks](http://www.redbooks.ibm.com/)

# **Help from IBM**

IBM Support and downloads **[ibm.com](http://www.ibm.com/support/)**[/support](http://www.ibm.com/support/) IBM Global Services **[ibm.com](http://www.ibm.com/services/)**[/services](http://www.ibm.com/services/)

IBM FlashSystem A9000, A9000R, and IBM XIV Storage System: Host Attachment and Interoperability

**Redbooks** 

**IBM FlashSystem A9000, IBM FlashSystem A9000R, and IBM XIV Storage System: Host Attachment and Interoperability**

(0.2"spine) 0.17"<->0.473" 90<->249 pages

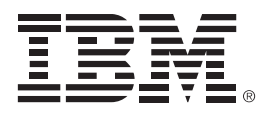

SG24-8368-01

ISBN 0738457892

Printed in U.S.A.

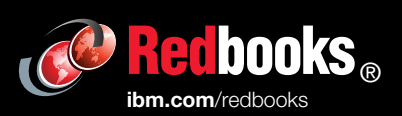

**Get connected** 

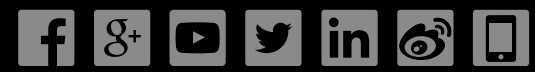